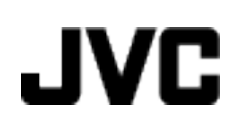

# **GZ-HD620 GZ-HD500 CAMÉSCOPE**

**Manuel d'utilisation**

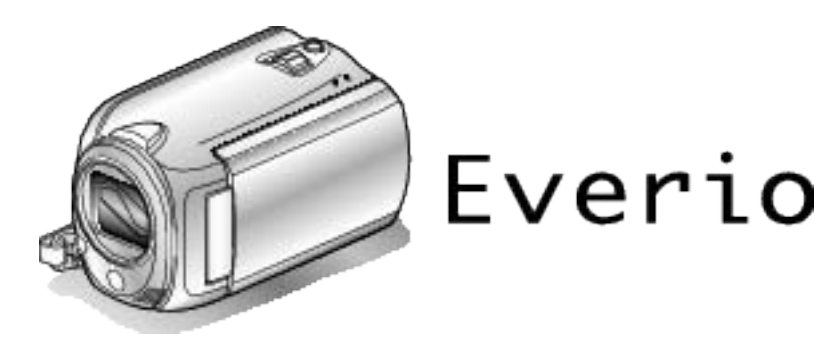

LYT2210-008A

## **Contenu**

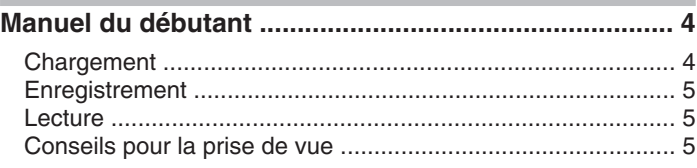

# **[Techniques de prise de vue utiles](#page-5-0)**

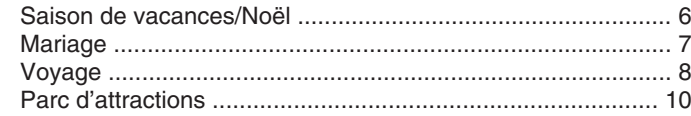

## **[Démarrer](#page-11-0)**

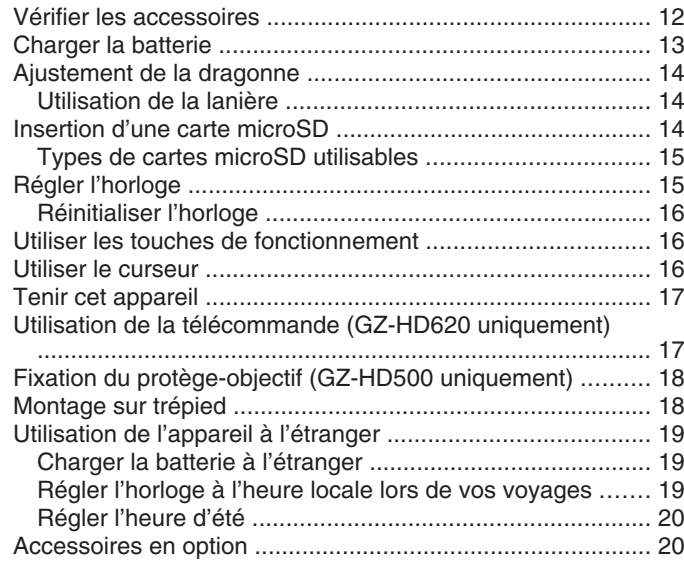

## **[Enregistrement](#page-20-0)**

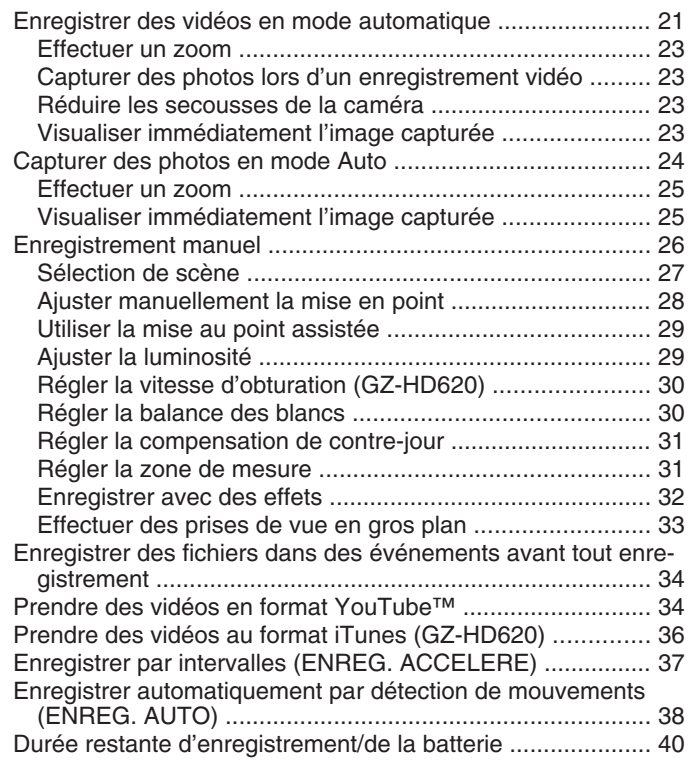

## **[Lecture](#page-41-0)**

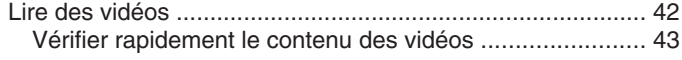

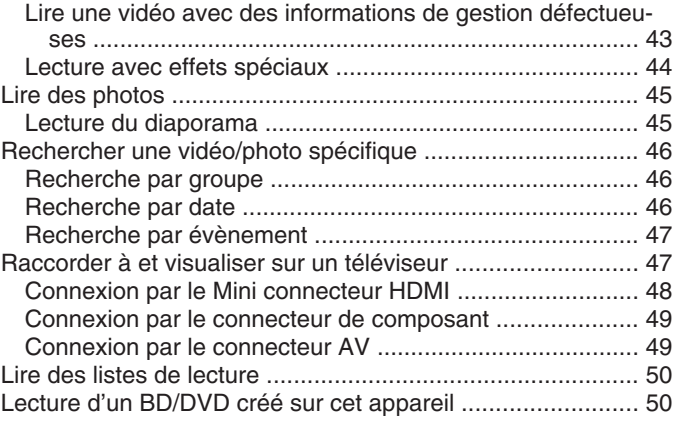

# **[Éditer](#page-50-0)**

÷,

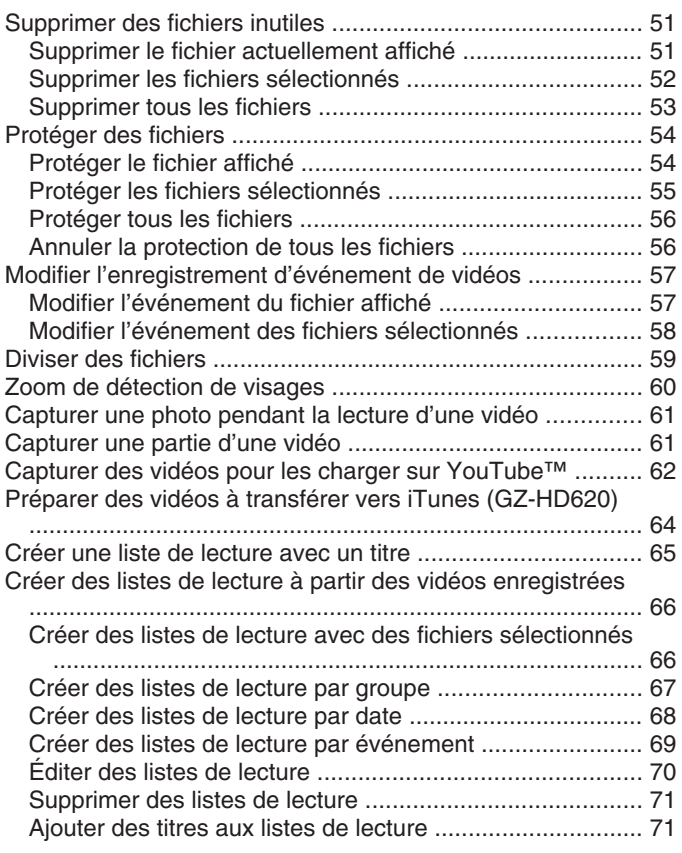

## **[Copier](#page-71-0)**

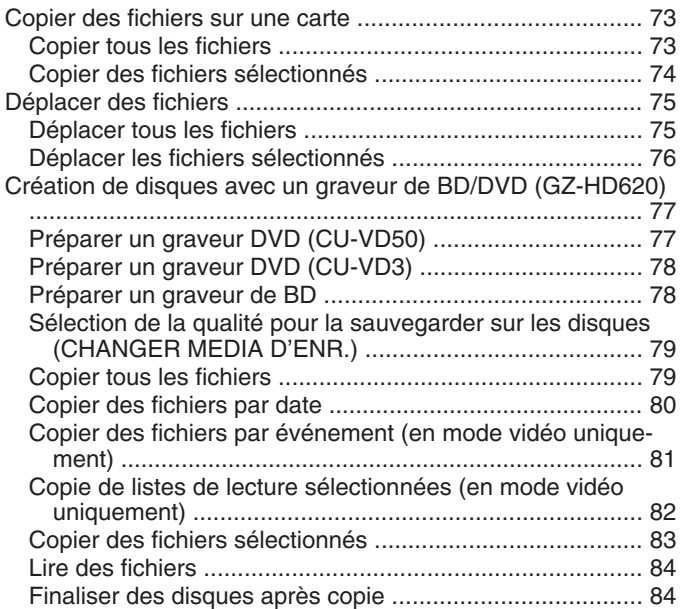

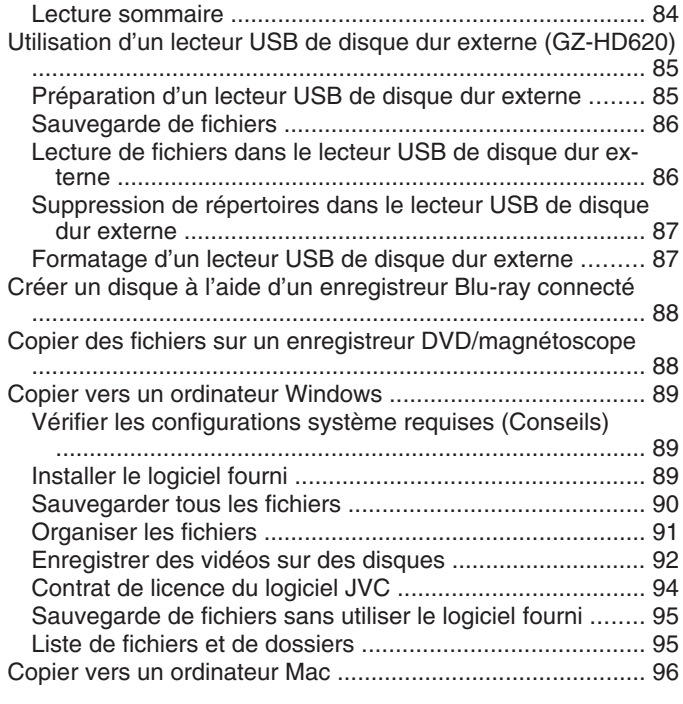

## Configurations du menu

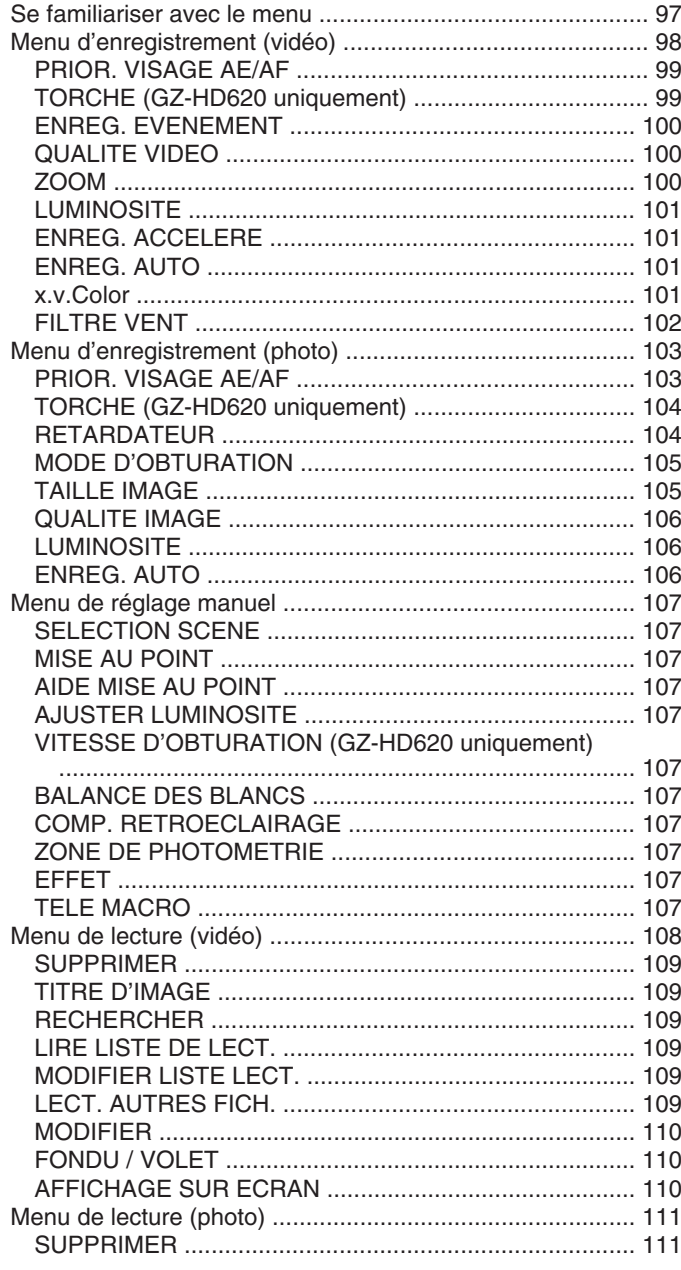

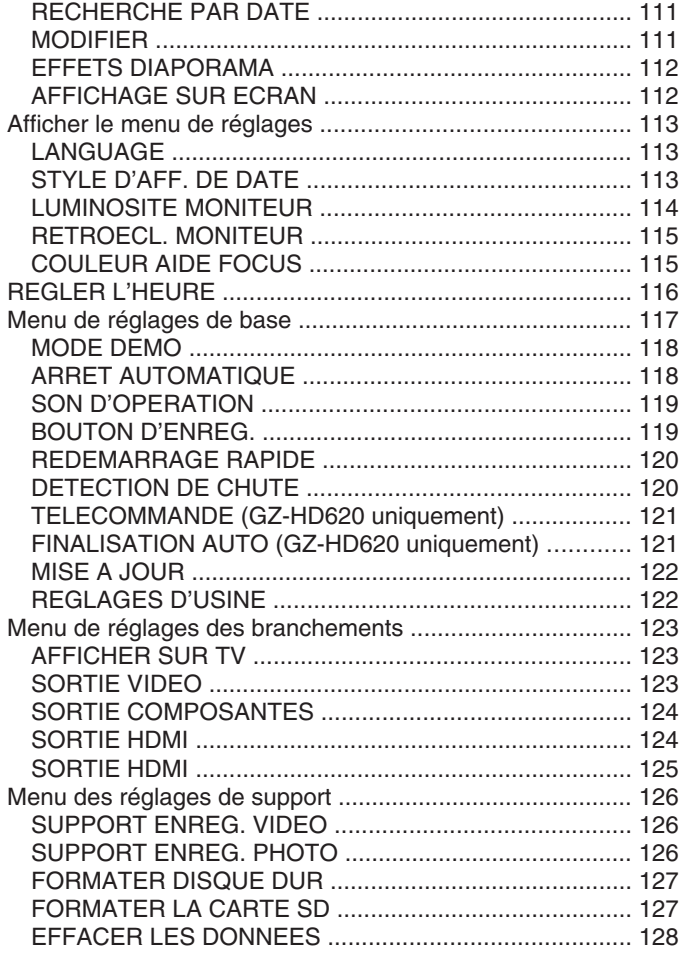

## Noms des pièces

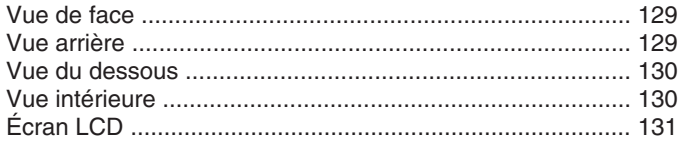

## Indicateurs sur l'écran LCD

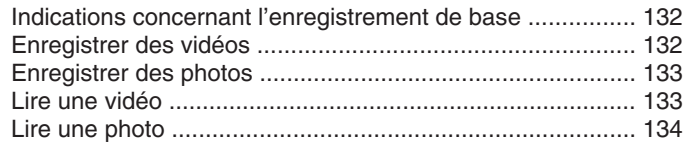

## Dépannage

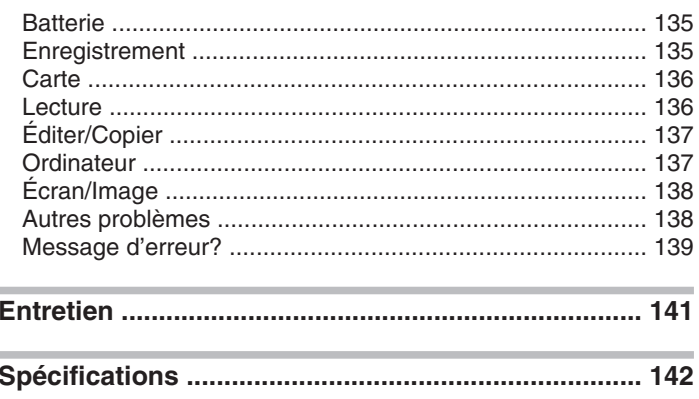

## <span id="page-3-0"></span>**Chargement**

● Veuillez vous référer aux instructions d'utilisation dans l'animation sur le Manuel d'utilisation.

## **Enregistrement**

Veuillez vous référer aux instructions d'utilisation dans l'animation sur le Manuel d'utilisation.

## **Lecture**

● Veuillez vous référer aux instructions d'utilisation dans l'animation sur le Manuel d'utilisation.

## **Conseils pour la prise de vue**

#### **Méthode de base pour tenir un caméscope ~ Enregistrement d'images stables ~**

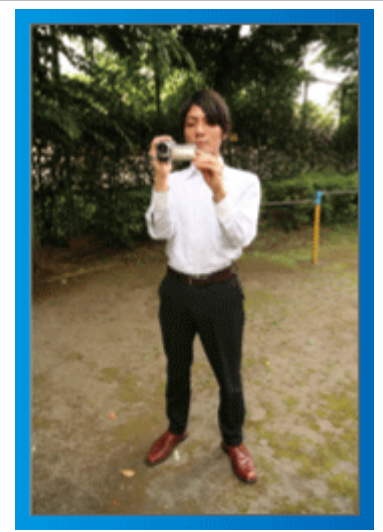

Il s'agit là de la méthode standard pour prendre des clichés debout. Veillez à maîtriser cette technique standard afin d'obtenir des images stables.

#### ■ **[Démarrer]**

conséquence.

- ① Entrouvrez vos jambes de la largeur de vos épaules.
- ② Gardez votre coude droit, qui tient le caméscope, près de vous. ③ Tenez l'écran LCD avec votre main gauche et ajustez l'angle en
- **Prendre des clichés bras tendus**

# **~ Prise de vue à angle élevé ~**

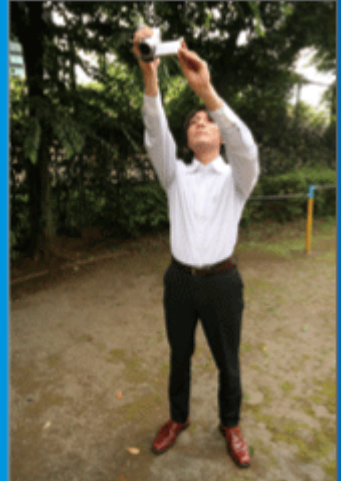

Tendez votre bras lorsque votre sujet est caché par une foule de personnes.

#### ■ **[Démarrer]**

- ① Entrouvrez vos jambes de la largeur de vos épaules.
- ② Tendez votre bras droit et tenez le caméscope au-dessus de votre tête.
- ③ Tenez l'écran LCD avec votre main gauche et ajustez l'angle en conséquence.

#### **ATTENTION:**

- Utilisez cette technique de prise de vue uniquement en dernier ressort car il est difficile d'obtenir des images stables.
- Choisissez l'angle le plus large possible car l'image aura tendance à trembler.
- Soyez attentifs aux autres. Ne dérangez pas les personnes autour de vous.

## **Prendre des clichés en position accroupie à hauteur de l'œil**

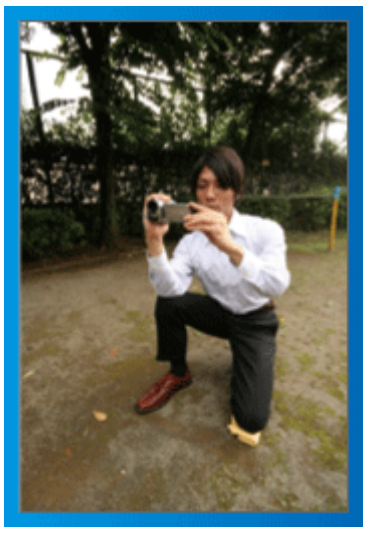

Il est courant de se baisser pour filmer de jeunes enfants. En filmant à hauteur de l'œil de l'enfant, vous pouvez capturer clairement toutes ses adorables expressions.

#### ■ **[Démarrer]**

- ① Appuyez-vous sur votre genou gauche tout en gardant votre pied droit au sol.
- ② Placez votre coude droit, qui tient le caméscope, sur votre genou droit.
- ③ Tenez l'écran LCD avec votre main gauche et ajustez l'angle en conséquence.

## **Fonction panoramique**

● Veuillez vous référer aux instructions d'utilisation dans l'animation sur le Manuel d'utilisation.

Utilisez cette méthode pour filmer un angle de prise de vue important.

#### ■ **[Démarrer]**

Filmez en effectuant une rotation de votre corps au lieu de bouger vos bras tout en conservant la technique standard de tenue d'un caméscope indiquée ci-dessus.

- ① Placez-vous dans la direction où la rotation devra s'arrêter.
- ② Tournez le haut de votre corps dans la direction où commencera l'enregistrement.
- ③ Appuyez sur la touche Marche et enregistrez pendant 2 secondes, puis ramenez doucement le haut de votre corps.

Enregistrez pendant 2 secondes supplémentaires de face, puis appuyez sur la touche Arrêt.

(La rotation de 90 degrés doit prendre environ 5 secondes, donnant la sensation d'un mouvement lent.)

## **Chargement**

Veuillez vous référer aux instructions d'utilisation dans l'animation sur le Manuel d'utilisation.

## <span id="page-4-0"></span>**Enregistrement**

● Veuillez vous référer aux instructions d'utilisation dans l'animation sur le Manuel d'utilisation.

## **Lecture**

Veuillez vous référer aux instructions d'utilisation dans l'animation sur le Manuel d'utilisation.

## **Conseils pour la prise de vue**

#### **Méthode de base pour tenir un caméscope ~ Enregistrement d'images stables ~**

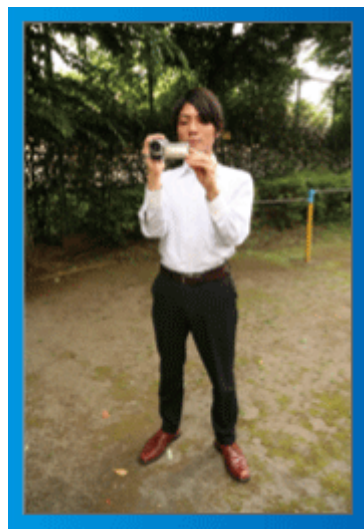

Il s'agit là de la méthode standard pour prendre des clichés debout. Veillez à maîtriser cette technique standard afin d'obtenir des images stables.

## ■ **[Démarrer]**

- ① Entrouvrez vos jambes de la largeur de vos épaules.
- ② Gardez votre coude droit, qui tient le caméscope, près de vous. ③ Tenez l'écran LCD avec votre main gauche et ajustez l'angle en conséquence.

#### **Prendre des clichés bras tendus ~ Prise de vue à angle élevé ~**

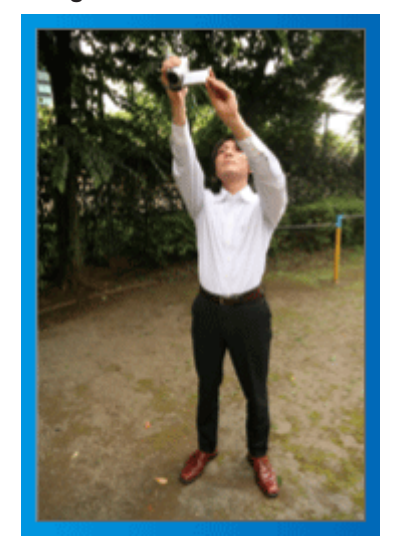

Tendez votre bras lorsque votre sujet est caché par une foule de personnes.

## ■ **[Démarrer]**

- ① Entrouvrez vos jambes de la largeur de vos épaules.
- ② Tendez votre bras droit et tenez le caméscope au-dessus de votre tête.

③ Tenez l'écran LCD avec votre main gauche et ajustez l'angle en conséquence.

#### **ATTENTION:**

- Utilisez cette technique de prise de vue uniquement en dernier ressort car il est difficile d'obtenir des images stables.
- Choisissez l'angle le plus large possible car l'image aura tendance à trembler.
- Soyez attentifs aux autres. Ne dérangez pas les personnes autour de vous.

**Prendre des clichés en position accroupie à hauteur de l'œil**

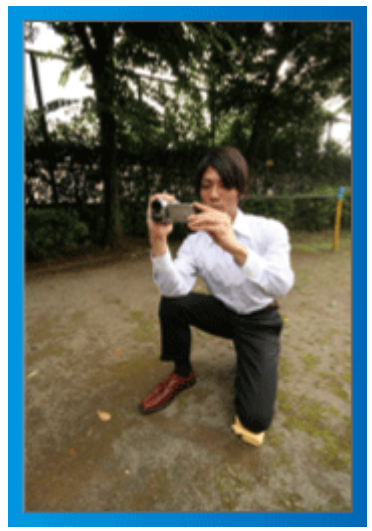

. Il est courant de se baisser pour filmer de jeunes enfants. En filmant à hauteur de l'œil de l'enfant, vous pouvez capturer clairement toutes ses adorables expressions.

#### ■ **[Démarrer]**

- ① Appuyez-vous sur votre genou gauche tout en gardant votre pied droit au sol.
- ② Placez votre coude droit, qui tient le caméscope, sur votre genou droit.
- ③ Tenez l'écran LCD avec votre main gauche et ajustez l'angle en conséquence.

#### **Fonction panoramique**

● Veuillez vous référer aux instructions d'utilisation dans l'animation sur le Manuel d'utilisation.

Utilisez cette méthode pour filmer un angle de prise de vue important.

#### ■ **[Démarrer]**

Filmez en effectuant une rotation de votre corps au lieu de bouger vos bras tout en conservant la technique standard de tenue d'un caméscope indiquée ci-dessus.

- ① Placez-vous dans la direction où la rotation devra s'arrêter.
- ② Tournez le haut de votre corps dans la direction où commencera l'enregistrement.
- ③ Appuyez sur la touche Marche et enregistrez pendant 2 secondes, puis ramenez doucement le haut de votre corps. Enregistrez pendant 2 secondes supplémentaires de face, puis appuyez sur la touche Arrêt.

(La rotation de 90 degrés doit prendre environ 5 secondes, donnant la sensation d'un mouvement lent.)

## <span id="page-5-0"></span>**Saison de vacances/Noël**

Filmez les fêtes de Noël passées en famille!

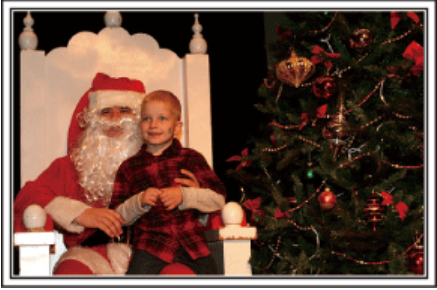

Photo by 101st CAB, Wings of Destiny [Creative Commons Attribution-No Derivative Works 3.0](http://creativecommons.org/licenses/by-nd/3.0/deed.en)

#### **La préparation du sapin et du repas**

La décoration du sapin et la préparation du souper font partie des joies de Noël. Assurez-vous de filmer ces moments de joie en famille!

#### ■ **Décorer le sapin**

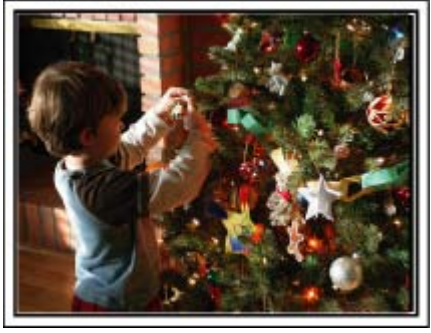

Le sapin est l'élément indispensable à l'esprit de noël.

La scène rassemblant tous les membres de la famille autour du sapin pour le décorer d'ornements colorés suffit à refléter l'atmosphère de joie qui règne.

#### ■ **Préparation du repas**

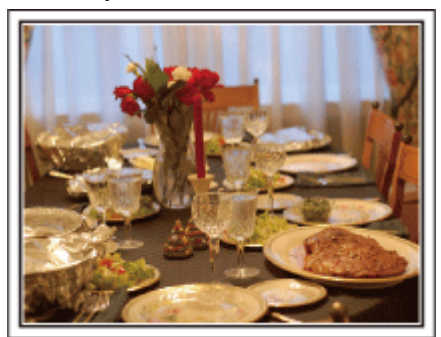

Photo by Manicosity

[Creative Commons Attribution-No Derivative Works 3.0](http://creativecommons.org/licenses/by-nd/3.0/deed.en)

Filmez les scènes pendant que chaque personne aide à préparer le festin de la soirée.

Vous pouvez filmer la mère qui cuisine, les enfants qui aident et bien sûr, le déroulement de la préparation du gâteau!

#### **Filmer la fête de noël**

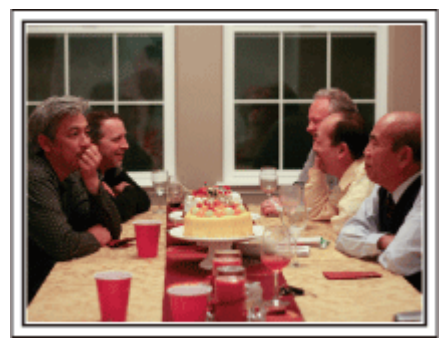

#### Photo by InnerSpirit

[Creative Commons Attribution-No Derivative Works 3.0](http://creativecommons.org/licenses/by-nd/3.0/deed.en) Une fois tous les préparatifs terminés, place à la fête de Noël! Filmez non seulement la scène du soufflé des bougies, mais aussi les sourires de la famille au milieu d'une excellente nourriture ou même le père légèrement émoustillé par le champagne!

#### **La découverte des cadeaux**

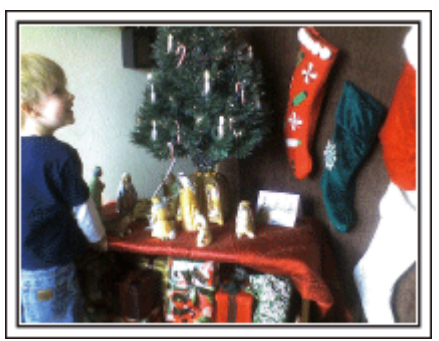

Pour les enfants, le meilleur moment de Noël est sans doute la distribution des cadeaux, le lendemain.

Leurs expressions de plaisirs lorsqu'ils trouvent un cadeau près de leur oreiller est une occasion de filmer à ne pas manquer. Soyez prêt à filmer avant le réveil des enfants!

## <span id="page-6-0"></span>**Mariage**

Créez une merveilleuse vidéo du mariage pour les heureux mariés!

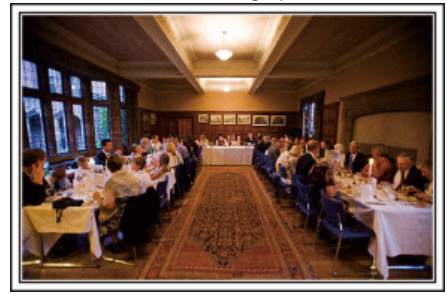

#### **Discuter et planifier avant le grand événement**

Avant le jour de la réception, il est important de discuter avec les futurs époux des différents détails tels que le déroulement de la cérémonie et s'il y a une quelconque animation ou un quelconque changement de tenues.

En comprenant les préférences des futurs époux, vous pourrez filmer de manière plus appropriée.

#### **Trouver le bon angle pour filmer les futurs époux**

Composer l'image avec les invités à l'avant et les futurs **époux au fond**

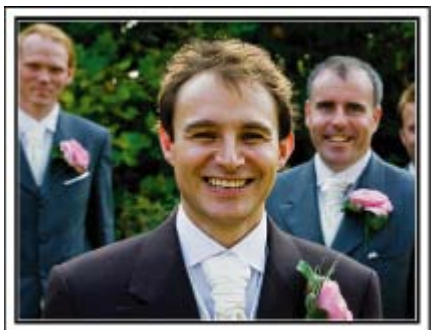

Les futurs mariés sont bien évidemment les vedettes d'un mariage. Filmer clairement leurs expressions pendant le toast, le discours, les animations, et autres scènes.

Il est également conseillé de saisir des clichés des visages des invités et de se tourner ensuite vers le futur époux. La composition des images contenant la foule d'invités manque de joie, pensez à faire attention à l'angle et à la taille de la prise de vue.

#### **Filmer les expressions et les commentaires des invités**

■ **Réglez la prise de vue de la hauteur de l'œil à la hauteur de la poitrine**

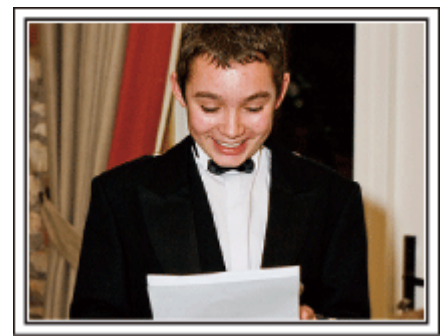

Vous pouvez enregistrer les commentaires des invités en leur demandant par exemple : "Est-ce que vous pouvez dire un petit mot aux mariés?" Vous pouvez le faire dans la salle d'attente des invités, lorsque les mariés se changent, ou encore lors des animations.

#### **Faire un gros plan sur le visage de la mariée pendant le discours de remerciement**

Le point culminant de l'événement arrive finalement lors du discours de remerciement des jeunes mariés et lors du lancer de bouquet. Les paroles de remerciement de la mariée et les larmes de joie des parents sont des scènes à ne manquer sous aucun prétexte.

Commencez par faire un gros plan sur le visage de la mariée avec le zoom. Continuez à filmer à mesure que les larmes commencent à se former dans les yeux de la mariée. Puis, effectuez doucement un zoom arrière vers le grand angle pour montrer les parents, émus par le discours.

#### **Opération avancée avec deux caméscopes**

#### ■ **<Caméscope 1> Gros plan sur les mariés en permanence**

■ **<Caméscope 2>**

**Enregistrer les messages de félicitation des amis au même moment**

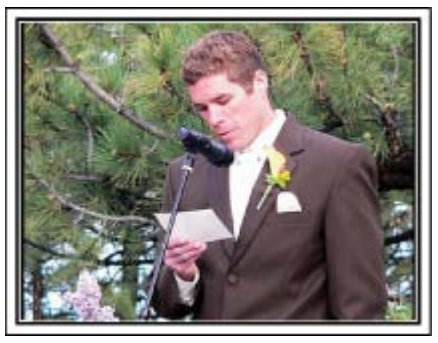

Si vous souhaitez effectuer un montage, utilisez deux caméscopes. Vous pourrez ainsi créer une vidéo comportant différentes scènes. Vous pouvez demander à un ami ayant un caméscope chez lui.

Placez le caméscope emprunté sur un trépied pour tous les gros plans des jeunes mariés. De cette manière, l'autre caméscope peut être déplacé en périphérie pour enregistrer d'autres scènes, permettant une vidéo intéressante avec des changements de scènes à créer via l'édition et la compilation.

Vu que la plupart des gens possèdent de nos jours au moins un appareil numérique, même si vous êtes réellement incapable de trouver un caméscope supplémentaire, insérer des photographies dans la vidéo à différents endroits est également un bon moyen de varier. Faites un essai!

## <span id="page-7-0"></span>**Voyage**

Filmez tous les bons moments de vos voyages à l'intérieur ou au-delà des frontières!

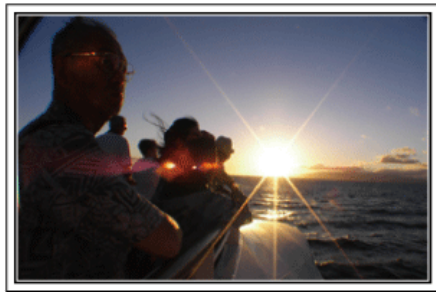

#### **Apporter le matériel nécessaire**

Les éléments à prendre pour un voyage dépendent de la destination et de l'objectif de votre voyage.

Pour les voyages à l'étranger en particulier, vous devez penser à ce que vous apportez en fonction des conditions locales.

Voici quelques suggestions.

#### ■ **Caméscope**

Pensez au nombre d'heures que vous comptez passer à filmer tous les jours. Pensez à préparer suffisamment de supports d'enregistrement, en particulier pour les longs voyages à l'étranger.

Si vous enregistrez sur des cartes mémoires, disposez du nombre suffisant de cartes SD, y compris de certaines de secours.

#### ■ **Batterie**

Préparez une batterie capable de prendre en charge le double du temps d'enregistrement par jour. Par exemple, si vous envisagez de filmer 2 heures par jour, préparez une batterie capable de tenir 4 heures (temps d'enregistrement réel).

Pour un voyage d'une journée, vous pouvez préparer une batterie de faible capacité pour un long voyage, préparez quelques batteries à haute capacité.

#### ■ **Adaptateur secteur**

L'adaptateur secteur JVC prend en charge des tensions comprises entre 100 V et 240 V et peut donc être utilisé partout dans le monde. Apportez l'adaptateur si vous voyagez pour une longue période. Chargez

les batteries pendant votre sommeil afin que vous puissiez filmer avec une batterie pleinement chargée le lendemain.

#### ■ **Adaptateur de fiche d'alimentation électrique** A **[P.19](#page-18-0)**)

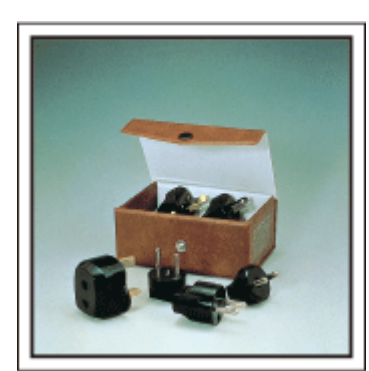

La forme de la fiche d'alimentation électrique varie en fonction des pays. Vérifiez à l'avance la forme de la fiche d'alimentation et emportez l'adaptateur adapté.

#### ■ **Chargeur de batterie**

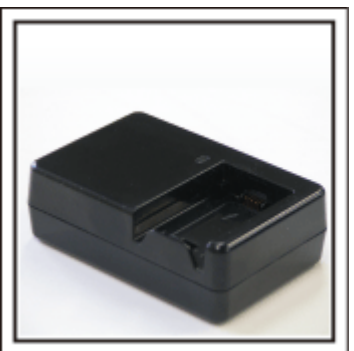

Vous ne pourrez pas filmer lorsque l'adaptateur secteur est raccordé au caméscope pour charger la batterie.

Vous pouvez emporter un chargeur de batterie supplémentaire pour charger la batterie si vous envisagez d'utiliser le caméscope pour filmer durant la nuit. Vous pouvez également charger plusieurs batteries en utilisant simultanément le chargeur de batterie et ce caméscope.

#### ■ **Trépied**

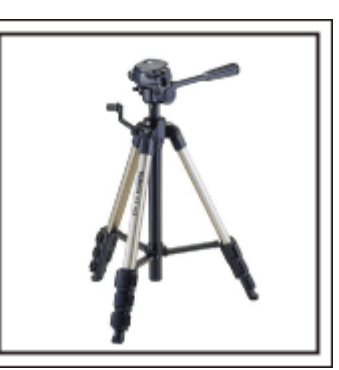

Un trépied est essentiel pour prendre des images stables. Sélectionnez un trépied approprié en fonction du style et de l'objectif de votre voyage, comme par exemple un trépied compact à utiliser sur une table ou un trépied d'1 m. de haut.

#### **Filmez l'excitation avant le départ**

Il peut être un peu brutal de démarrer la vidéo de votre voyage soudainement sur le lieu de destination.

Filmez également les préparatifs avant le départ s'il s'agit d'un voyage en famille, ou le moment où tout le monde est réuni sur le lieu de rencontre si vous voyagez avec vos amis.

Pour les voyages à l'étranger, prendre des clichés des panneaux et affichages à l'aéroport de départ peut être utile pour se souvenir.

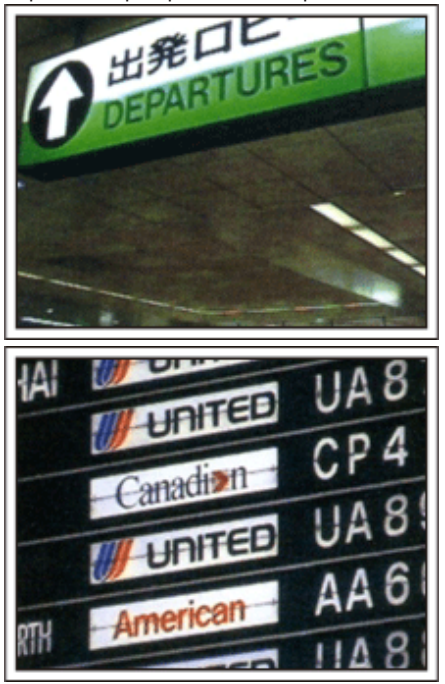

#### **Utilisation du mode panoramique sur les lieux importants**

Les sites touristiques au magnifique paysage ou les sites historiques sont des lieux que vous souhaiterez certainement filmer.

Pour filmer la magnificence de la scène ne pouvant tenir dans une seule image, essayez la technique panoramique.

Reportez-vous aux "Conseils pour la prise de vue" se trouvant dans ce site web sur la façon d'utiliser efficacement le mode panoramique.

De plus, vous aimeriez peut-être aussi prendre des clichés de panneaux de signalisation ou de monuments pouvant être trouvés souvent sur des sites touristiques.

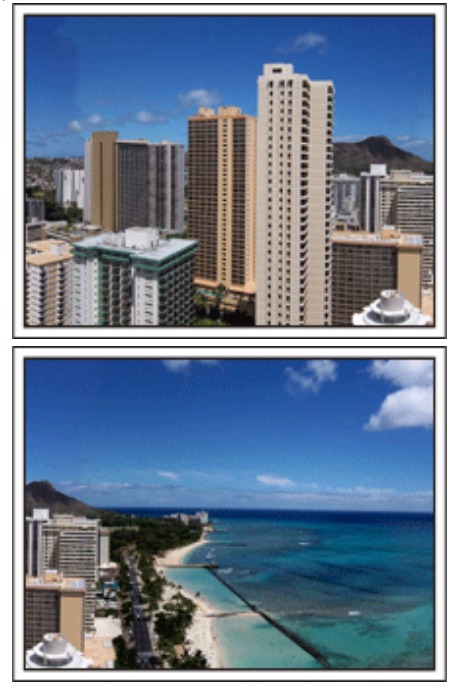

#### **Montrer quiconque passant un bon moment**

Lorsque vous faites une vidéo, il est plutôt ennuyeux de filmer uniquement le paysage ou les sites historiques.

Parlez de ce que vous éprouvez alors que vous filmez des paysages à couper le souffle afin que cette scène soit intéressante à regarder plus tard.

## <span id="page-9-0"></span>**Parc d'attractions**

Prenez davantage de clichés des visages souriants de la famille!

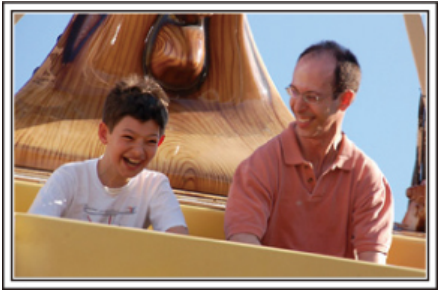

#### **Prendre des vidéos ou des photos en fonction de l'attraction**

Vous pouvez à tout moment choisir de prendre des vidéos. Toutefois, vous pouvez également vouloir prendre des photos.

La section suivante vous explique les situations qui conviennent pour prendre des vidéos ou des photos.

#### ■ Situations qui conviennent pour prendre des vidéos

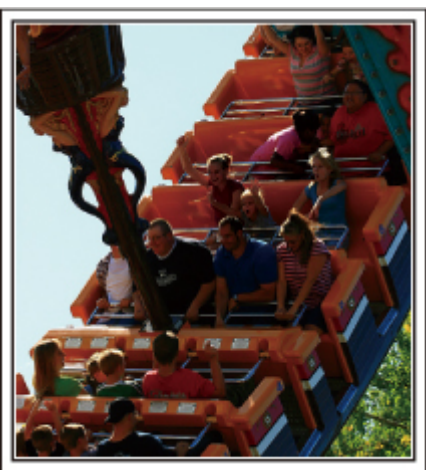

Les situations où les mouvements du corps changent conviennent parfaitement pour les vidéos.

Ceci inclut les situations avec des changements d'expression faciale rapides ou des intonations de surprise ou de bonheur.

\* Certains parcs d'attractions ne permettent pas aux visiteurs d'effectuer un quelconque enregistrement. Pensez à vérifier au préalable. [Exemples]

● Manège, kart, tasse à café, etc.

#### ■ Situations adaptées pour prendre des photos

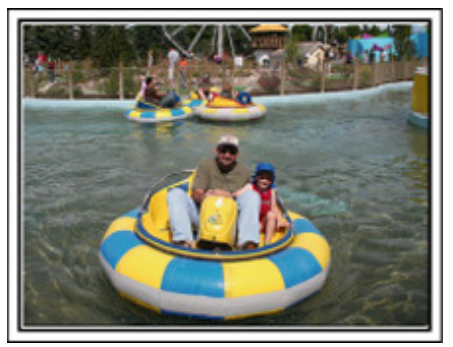

Les situations où le sujet bouge peu conviennent parfaitement pour les photos.

Essayez de prendre les photos selon un angle tel que l'on puisse voir clairement les environs.

[Exemples]

● Carrousel, grande roue, tour en bicyclette, etc.

#### **Provoquer des réactions en interpellant**

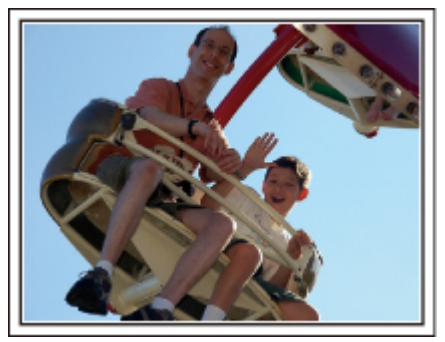

Les vidéos sans agiter les mains et sans rires sont non seulement ennuyeuses lorsque vous les visionnez par la suite, mais n'exploitent pas la capacité de la fonction enregistrement audio du caméscope. Lorsque vous filmez, provoquez plus de réactions en agitant vos mains de manière enthousiaste ou en criant par exemple : "Alors, on s'amuse bien?"

#### **Filmer les meilleurs moments dans une vidéo sous forme de photographie**

Les clichés sont souvent pris par accident avec les yeux des sujets fermés. Pour réduire de telles erreurs, utilisez la fonction de prise de photos à partir des vidéos.

Vu que les vidéos sont en fait un enregistrement continu de 60 photographies par minute, utiliser cette fonction vous permet de sélectionner le meilleur moment et de le garder sous forme de photographie.<br>"Capturer une photo pendant la lecture d'une vidéo" ( $\sqrt{3}$  P.61) "Capturer une photo pendant la lecture d'une vidéo"

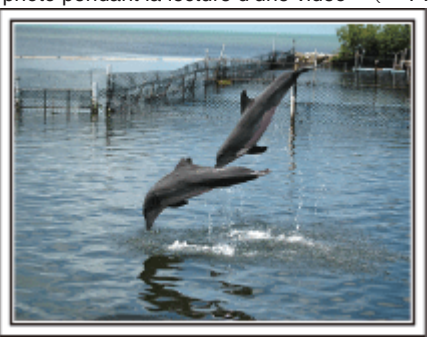

Photo by justthatgoodguyjim [Creative Commons Attribution-No Derivative Works 3.0](http://creativecommons.org/licenses/by-nd/3.0/deed.en) Lecture de vidéo en cours

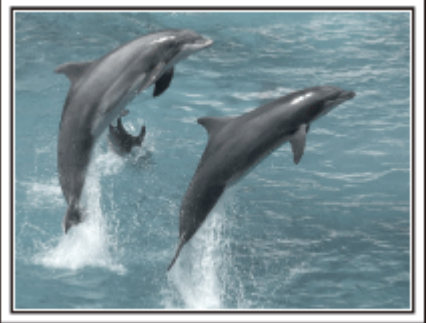

Photo by talkrhubarb

[Creative Commons Attribution-No Derivative Works 3.0](http://creativecommons.org/licenses/by-nd/3.0/deed.en) Capture d'une image fixe

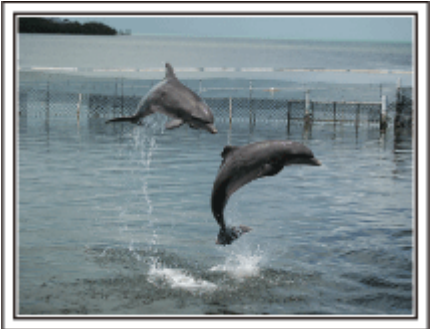

Photo by justthatgoodguyjim

#### [Creative Commons Attribution-No Derivative Works 3.0](http://creativecommons.org/licenses/by-nd/3.0/deed.en) Lecture de vidéo en cours

#### **Opération avancée avec compensation de contre-jour**

Cette option vous servira pour utiliser la compensation de contre-jour lorsque le visage du sujet est en contre-jour ou lorsque son expression n'est pas nettement visible.

Augmentez la luminosité de toute l'image en réglant "COMP. RETROE-CLAIRAGE" si les visages sont trop sombres. Même les expressions faciales à l'ombre pourront être capturées de manière claire et nette. ["Régler la compensation de contre-jour"](#page-30-0) (<a>F.31)

#### ■ **<Sans compensation de contre-jour>**

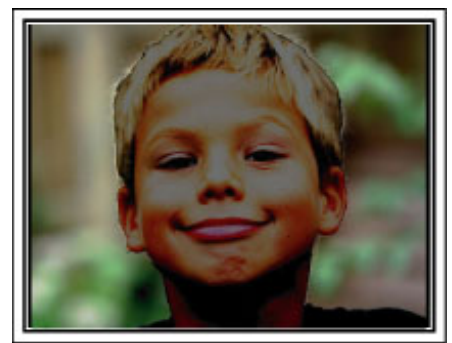

#### ■ **<Avec compensation de contre-jour>**

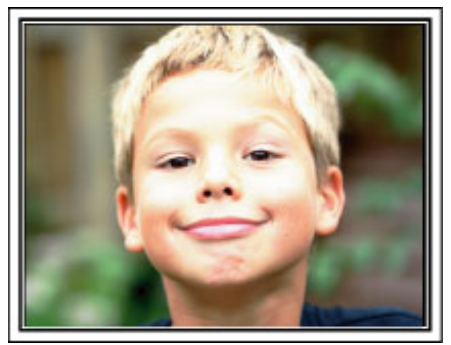

## <span id="page-11-0"></span>**Vérifier les accessoires**

Si l'un des éléments est manquant ou défectueux, consultez votre revendeur JVC ou le centre de services JVC le plus proche.

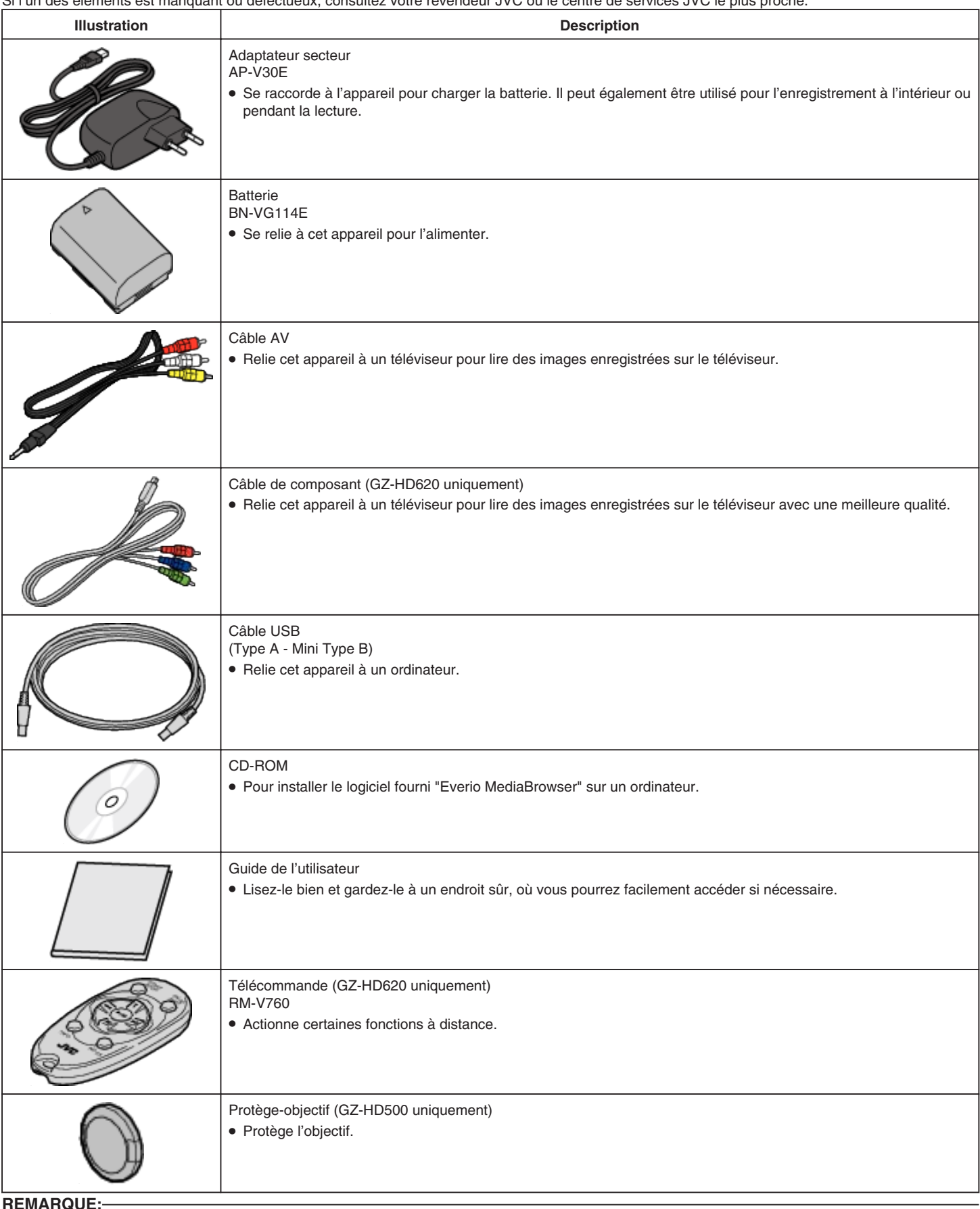

**REMARQUE:**

● Les cartes microSD sont vendues séparément.

["Types de cartes microSD utilisables"](#page-14-0)  $( \mathbb{R} P.15)$ 

● Pour utiliser un adaptateur secteur à l'étranger, pensez à préparer une prise convertisseur disponible dans le commerce pour le pays ou la région visité(e).

## <span id="page-12-0"></span>**Charger la batterie**

Chargez la batterie immédiatement après l'avoir achetée et lorsque la charge restante est faible.

- La batterie n'est pas chargée lors de l'achat.
- *1* Fixez la batterie.

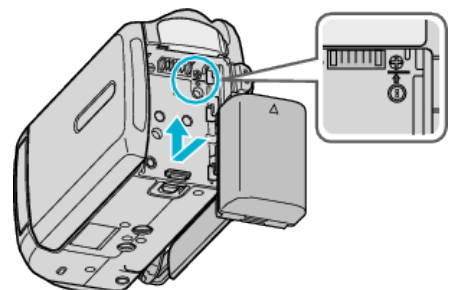

- Alignez le haut de la batterie avec cet appareil et faites coulisser jusqu'à ce que la batterie soit en place et que vous entendiez un petit déclic.
- *2* Raccordez l'adaptateur secteur au terminal CC.

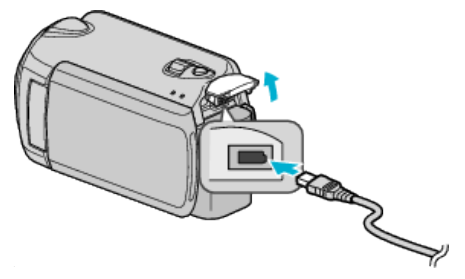

*3* Branchez le courant.

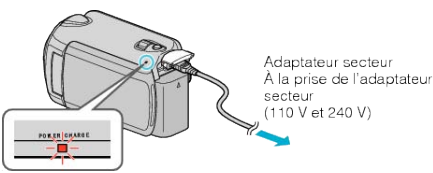

● Le voyant de chargement clignote lors du chargement. Le voyant s'éteint une fois le chargement terminé.

#### **ATTENTION:**

- Si vous utilisez des batteries d'autres fabricants JVC, les performances et la sécurité ne peuvent être garanties.
- Durée de chargement : Environ 2 h 30 m (avec la batterie fournie) Le temps de chargement est lorsque l'appareil est utilisé à 25 °C. Si la batterie n'est pas chargée à une température ambiante comprise entre 10 °C et 35 °C, le chargement peut prendre plus de temps voire ne pas démarrer du tout. Le temps d'enregistrement et de lecture peut aussi être réduit dans certaines circonstances d'utilisation comme à basse température.

Batteries rechargeables:

● Lorsque la batterie est utilisée à une température ambiante faible (10 °C ou en dessous), la durée de fonctionnement peut être réduite ou l'appareil risque de ne pas fonctionner correctement. Lorsque cet appareil est utilisé en extérieur l'hiver, chauffez la batterie, en la plaçant par exemple dans une poche, avant de la fixer.

(évitez tout contact direct avec une batterie chaude).

- N'exposez pas la batterie à une chaleur extrême, comme par exemple à la chaleur directe du soleil ou encore à du feu.
- Si la batterie ne doit pas être utilisée pendant une longue période, utilisez complètement la charge et retirez la batterie de l'appareil pour éviter toute détérioration.
- Après avoir enlevé la batterie, rangez-la dans un endroit sec, à une température comprise entre 15 °C et 25 °C.
- La batterie peut être détériorée si elle est chargée de manière répétée. Remplacez la batterie par une nouvelle.

**REMARQUE:**

- Vous pouvez raccorder cet appareil à l'adaptateur secteur pour enregistrer pendant de longues heures en intérieur. (Le chargement de la batterie commence lorsque l'écran LCD est fermé.)
- Veuillez ne pas tirer ni plier la fiche et le câble de l'adaptateur secteur. L'adaptateur secteur pourrait être endommagé.

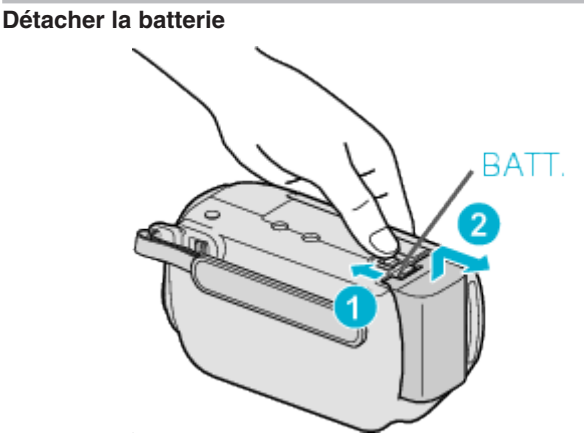

Faites coulisser le levier de dégagement de la batterie pour la détacher de l'appareil.

#### **Durée de chargement approximative de la batterie**

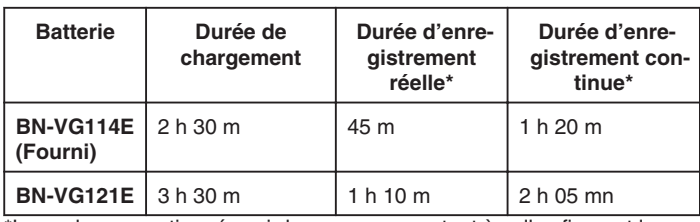

\*Les valeurs mentionnées ci-dessus se rapportent à celles figurant lorsque "TORCHE" est réglé sur "ARRET" et "RETROECL. MONITEUR" sur "STANDARD".

● Lorsque la durée de vie de la batterie est atteinte, la durée d'enregistrement raccourcit, même si la batterie est entièrement chargée. (Remplacez la batterie par une nouvelle.)

## <span id="page-13-0"></span>**Ajustement de la dragonne**

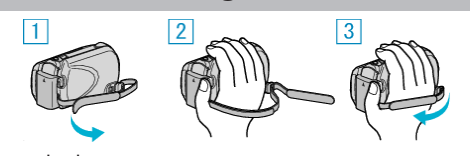

- ① Retournez la dragonne.
- ② Ajustez la longueur de la dragonne.
- ③ Attachez la dragonne.

#### **ATTENTION:**

Assurez-vous de bien attacher la dragonne. Si la dragonne est trop desserrée, l'appareil peut tomber et provoquer des blessures ou des dégâts.

#### **Utilisation de la lanière**

Lorsque vous utilisez la lanière, enroulez-la autour de votre poignet.

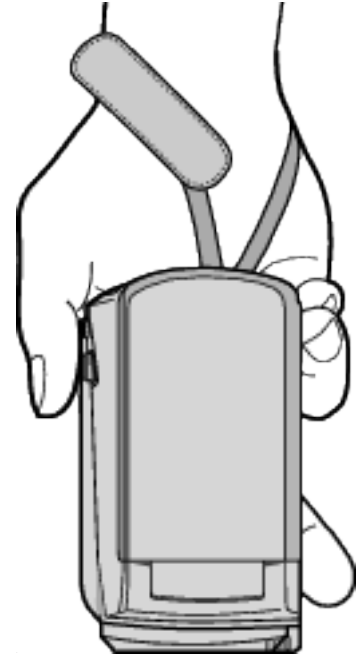

#### **Enlever la lanière**

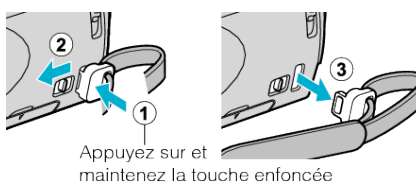

 $\bullet$  Tout en maintenant  $\textcircled{1}$  enfoncé, appuyez sur  $\textcircled{2}$ , puis retirez la lanière.

#### **Fixation de la lanière**

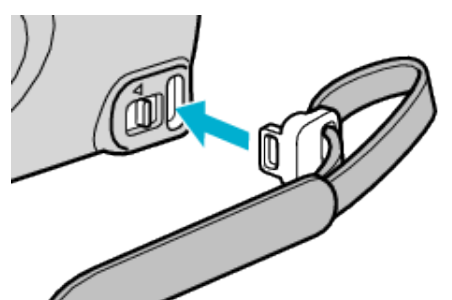

● Poussez fermement jusqu'à ce qu'elle soit en place et que vous entendiez un petit déclic.

## **Insertion d'une carte microSD**

Lorsqu'une carte microSD disponible dans le commerce est insérée, les enregistrements peuvent être effectués sur la carte lorsque la durée d'enregistrement restant sur le disque dur (HD) a expiré. ["Types de cartes microSD utilisables"](#page-14-0)  $(x \ge P.15)$ 

*1* Appuyez sur la touche marche/arrêt pendant plus de 2 secondes pour éteindre l'appareil.

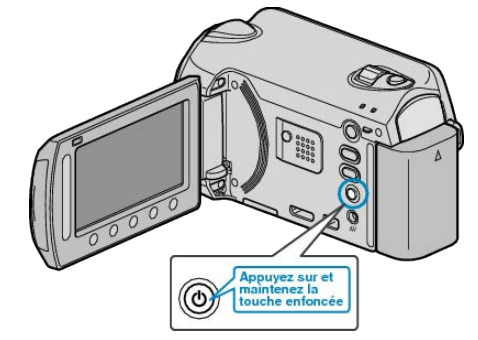

*2* Ouvrez le volet de la fente de la carte.

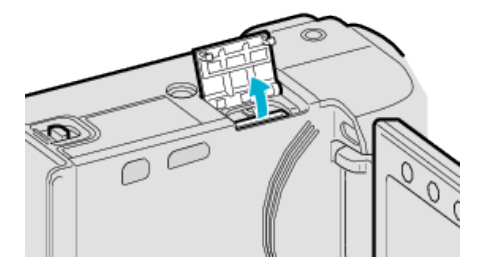

*3* Insérez une carte microSD.

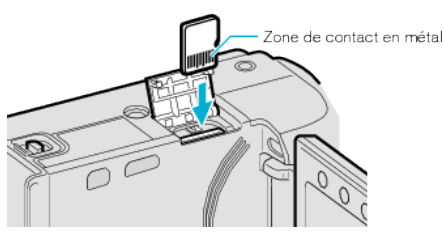

● Insérez avec le contact métallique tourné vers l'extérieur.

#### **ATTENTION:**

- Assurez-vous de ne pas insérer la carte dans le mauvais sens. Ceci risquerait d'abimer l'appareil et la carte.
- Coupez le courant de l'appareil avant d'insérer ou de retirer une carte. **REMARQUE:**
- Pour enregistrer sur la carte, il est nécessaire d'effectuer les réglages de support.

Lorsqu'aucune carte n'est disponible, définissez les réglages de support sur "HDD" pour l'enregistrement.

["SUPPORT ENREG. VIDEO"](#page-125-0) (RF P.126)

- ["SUPPORT ENREG. PHOTO"](#page-125-0) (RF P.126)
- Pour utiliser des cartes qui ont été utilisées dans d'autres appareils, il est nécessaire de formater (initialiser) la carte en utilisant "FORMATER LA CARTE SD" à partir des réglages de support.

["FORMATER LA CARTE SD"](#page-126-0) (BF P.127)

#### **Retirer la carte**

Poussez la carte vers l'intérieur puis tirez-la vers vous.

<span id="page-14-0"></span>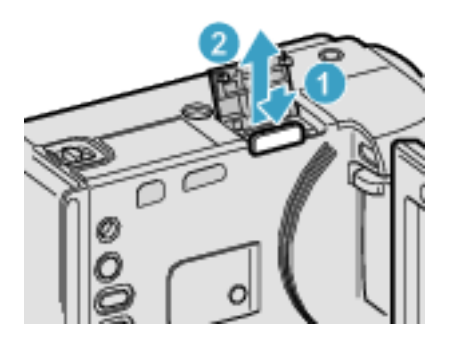

## **Types de cartes microSD utilisables**

Les cartes microSD suivantes peuvent être utilisées sur cet appareil.

#### **Carte microSDHC**

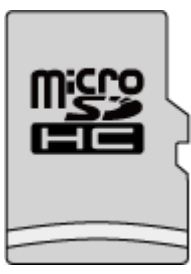

● Utilisez une carte microSDHC compatible Classe 4 ou supérieure (4 Go à 8 Go) pour l'enregistrement de vidéo.

#### **Carte microSD**

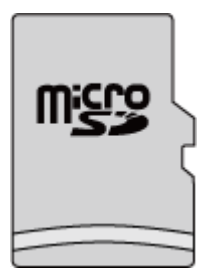

- Cet appareil prend en charge les cartes microSD de 256 Mo à 2 Go. Les opérations sont confirmées sur les cartes microSD des fabricants suivants.
- Panasonic
- TOSHIBA
- SanDisk
- ATP
- **REMARQUE:**
- Toute utilisation de cartes microSD (y compris des cartes microSDHC) autres que celles indiquées ci-dessus risque de causer des problèmes lors de l'enregistrement ou la perte de données.
- Les Classes 4 et 6 sont garanties pour avoir respectivement un taux de transfert minimum de 4 Mo/s et 6 Mo/s pendant la lecture ou l'écriture de données.

## **Régler l'horloge**

L'écran "REGLER DATE/HEURE !" apparaît lorsque vous allumez cet appareil pour la première fois après l'achat, lorsqu'il n'a pas été utilisé pendant une longue période ou lorsque l'horloge n'a pas encore été réglée. Réglez l'horloge avant tout enregistrement.

*1* Ouvrez l'écran LCD.

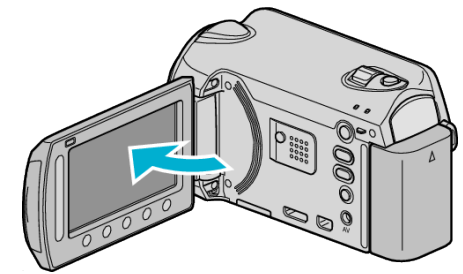

- Cet appareil s'allume.
- Lorsque l'écran LCD est fermé, l'appareil s'éteind.
- 2 Sélectionnez "OUI" et appuyez sur  $\otimes$ .

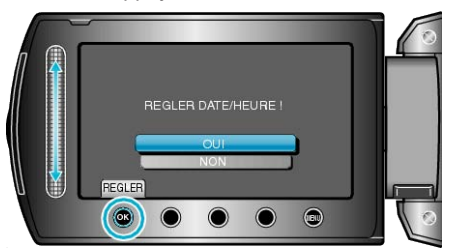

*3* Réglez la date et l'heure.

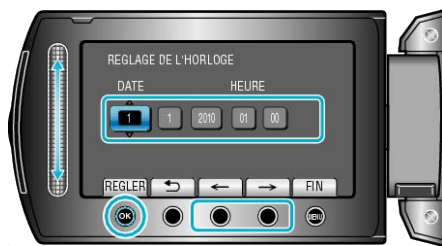

- Utilisez le curseur pour programmer l'année, le mois, le jour, l'heure et les minutes.
- Appuyez sur les touches de fonctionnement "←" / "→" pour déplacer le curseur.
- Une fois l'heure et la date réglées, appuyez sur ®.
- 4 Sélectionnez votre région puis appuyez sur ...

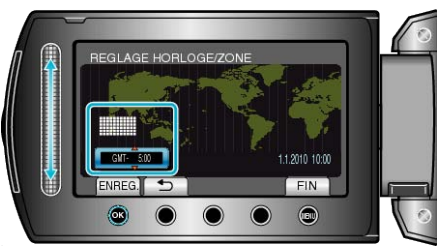

- Le nom de la ville et le décalage horaire s'affichent.
- Appuyez sur  $\circledast$  une fois que la couleur de la région sélectionnée a

#### changé. **REMARQUE:**

- L'horloge pourra être réinitialisée ultérieurement.
- ["Réinitialiser l'horloge"](#page-15-0) ( $\mathbb{R}$  P.16)
- Lorsque vous utilisez cet appareil à l'étranger, vous pouvez le régler sur l'heure locale pour l'enregistrement.
- ["Régler l'horloge à l'heure locale lors de vos voyages"](#page-18-0) ( $\mathbb{R}$  P.19)
- Vous pouvez activer ou désactiver l'affichage de l'horloge en mode lecture.
- ["AFFICHAGE SUR ECRAN"](#page-109-0) (LEF P.110)
- Le style de réglage de l'horloge sur cet appareil varie en fonction du modèle.

#### <span id="page-15-0"></span>**Démarrer**

["Style de réglage de l'horloge"](#page-113-0) ( $\sqrt{P}$  P.114)

- Appuyez sur le curseur et sur les touches autour de l'écran avec vos doigts.
- Le curseur et les touches ne fonctionnent pas si vous les touchez avec vos ongles ou avec des gants.
- Les affichages à l'écran ne fonctionnent pas, même si vous appuyez dessus.

#### **Réinitialiser l'horloge**

Réglez l'horloge avec "REGLER L'HEURE" dans le menu.

*1* Appuyez sur (iii) pour afficher le menu.

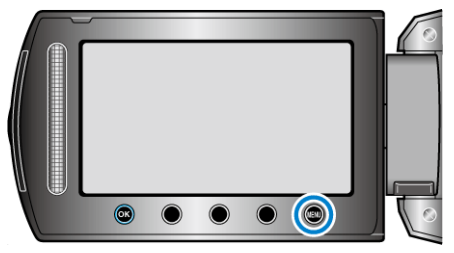

**2** Sélectionnez "REGLER L'HEURE" et appuyez sur  $\textcircled{R}$ .

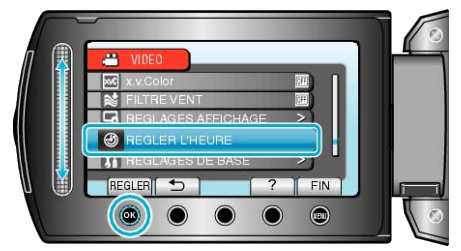

3 Sélectionnez "REGLAGE DE L'HORLOGE" et appuyez sur  $@$ .

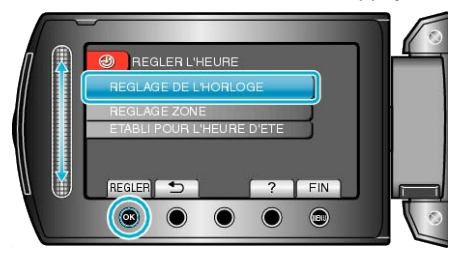

*4* Réglez la date et l'heure.

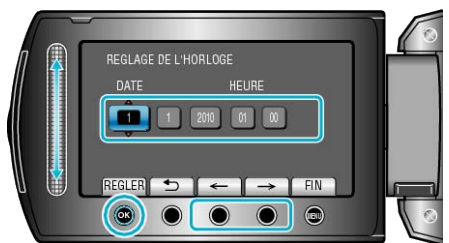

- Utilisez le curseur pour programmer l'année, le mois, le jour, l'heure et les minutes.
- Appuyez sur les touches de fonctionnement "←" / "→" pour déplacer le curseur.
- Une fois l'heure et la date réglées, appuyez sur <sup>®</sup>.
- **5** Sélectionnez votre région puis appuyez sur  $\circledcirc$ .

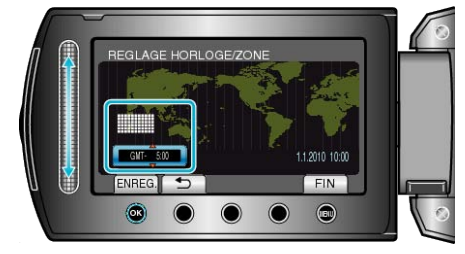

- Le nom de la ville et le décalage horaire s'affichent.
- Appuyez sur  $\circledast$  une fois que la couleur de la région sélectionnée a changé.

## **Utiliser les touches de fonctionnement**

Les fonctions des touches de fonctionnement peuvent être affichées à l'écran selon l'option en cours d'utilisation.<br>Les fonctions des touches de fonctionnement s'afficheront.

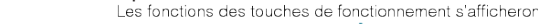

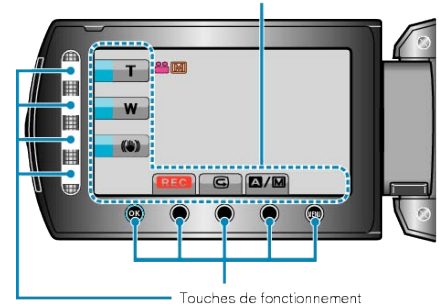

● Pour les faire fonctionner, effleurez le curseur et les touches à l'écran avec vos doigts.

#### **REMARQUE:**

- "Touch" renvoie à l'effleurement des touches tactiles de fonctionnement.
- Le curseur et les touches ne fonctionnent pas si vous les touchez avec vos ongles ou avec des gants.
- Les affichages à l'écran ne fonctionnent pas, même si vous appuyez dessus.

## **Utiliser le curseur**

Faites glisser la partie bombée de votre doigt le long du curseur pour des opérations régulières.

Pendant que le curseur est appuyé, le curseur bouge automatiquement. Les opérations de précision comme bouger le curseur pas à pas peuvent être effectuées en touchant le curseur.

● Veuillez vous référer aux instructions d'utilisation dans l'animation sur le Manuel d'utilisation.

#### **REMARQUE:**

- Le curseur et les touches ne fonctionnent pas si vous les touchez avec vos ongles ou avec des gants.
- Les affichages à l'écran ne fonctionnent pas, même si vous appuyez dessus.

## <span id="page-16-0"></span>**Tenir cet appareil**

Lorsque vous tenez l'appareil, gardez vos coudes près de vous pour éviter que la caméra ne bouge.

#### **ATTENTION:**

- Attention à ne pas faire tomber l'appareil en le transportant.
- Les tuteurs doivent faire attention lorsque l'appareil est utilisé par des enfants.

#### **REMARQUE:**

● Si la caméra bouge trop, utilisez le stabilisateur d'image numérique.

["Réduire les secousses de la caméra"](#page-22-0) ( $\sqrt{P}$  P.23)

## **Utilisation de la télécommande (GZ-HD620 uniquement)**

Vous pouvez faire fonctionner cet appareil à distance à l'aide de la télécommande fournie. (GZ-MS620 uniquement)

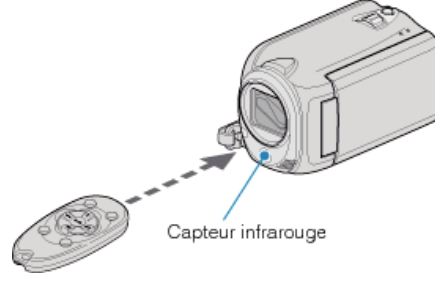

#### **REMARQUE:**

- Dirigez la télécommande directement sur le capteur et utilisez-la dans les 5 mn à partir de cet appareil.
- Le faisceau transmis peut s'avérer innefficace ou produire un fonctionnement incorrect lorsque le capteur est directement exposé à la lumière du soleil ou à la lumière électrique.

#### **Préparation de la télécommande**

#### **Utilisation de la télécommande pour la première fois**

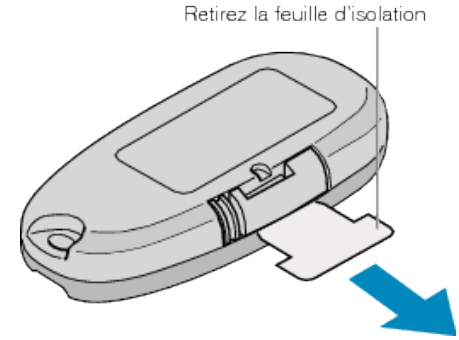

● Une batterie bouton (CR2025) est incluse dans la télécommande au moment de l'achat.

#### Retirez la feuille isolante avant utilisation.

#### **Réinsertion de la batterie**

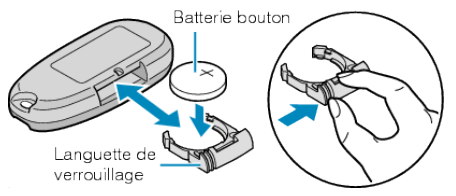

- Retirez le porte-batterie en appuyant sur la languette de verrouillage.
- Insérez la batterie bouton avec le côté + vers le haut.

#### <span id="page-17-0"></span>**Touches de fonctionnement sur la télécommande**

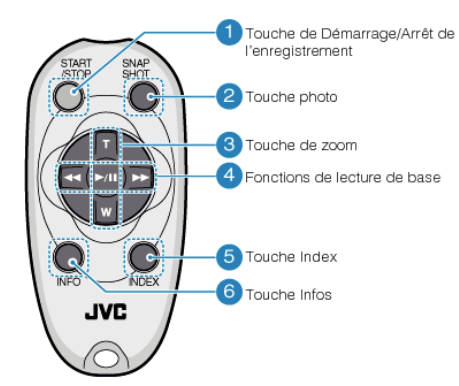

- *1* Touche de Démarrage/Arrêt de l'enregistrement
- Démarre/arrête l'enregistrement vidéo.
- *2* Touche photo
- Prend une photo.
- *3* Touche de zoom
- T : Zoom avant
- W : Zoom arrière

#### *4* Fonctions de lecture de base

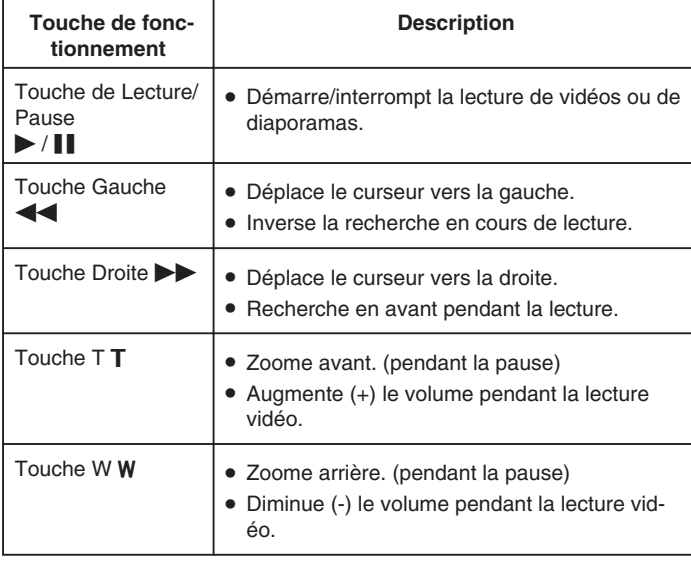

*5* Touche Index

- Arrête la lecture et revient à l'affichage miniature.
- *6* Touche Infos
- Enregistrement : Affiche le temps (pour les vidéos uniquement) et la charge de batterie restants.
- Lecture : Affiche les informations relatives au fichier telles que la date d'enregistrement.

## **Fixation du protège-objectif (GZ-HD500 uniquement)**

Pour protéger l'objectif, fixez le protège-objectif fourni sur l'appareil, comme indiqué sur l'illustration.

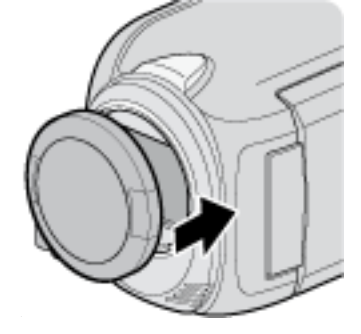

#### **ATTENTION:**

● Veuillez faire attention de ne pas perdre le couvercle de l'objectif.

## **Montage sur trépied**

Cet appareil peut être monté sur un trépied. Ceci est très utile pour empêcher la caméra de bouger et pour vous permette d'enregistrer à partir du même endroit.

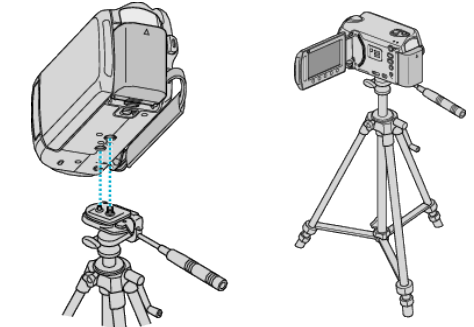

● Pour éviter que l'appareil ne tombe, vérifiez les orifices de vis et les orifices de montage du trépied sur celui-ci avant le montage. Tournez ensuite les vis jusqu'à ce qu'elles soient solidement fixées.

#### **ATTENTION:**

● Pour éviter des blessures ou des dommages lié(e)s à la chute de cet appareil, lisez le manuel d'instruction du trépied à utiliser et assurezvous que ce dernier est solidement fixé.

#### **REMARQUE:**

- Nous vous recommandons d'utiliser le trépied pour tout enregistrement dans des conditions propices aux secousses de la caméra (comme par exemple dans des endroits sombres ou lors de zooms de l'extrémité du téléobjectif).
- Réglez le stabilisateur d'image numérique sur  $\mathbb{Q}$  (OFF) lorsque vous utilisez un trépied pour l'enregistrement.

["Réduire les secousses de la caméra"](#page-22-0) ( $\sqrt{P}$ .23)

## <span id="page-18-0"></span>**Utilisation de l'appareil à l'étranger**

La forme de la prise de courant varie en fonction des pays et des régions. Pour charger la batterie, vous avez besoin d'une prise convertisseur adaptée à la forme de la prise.

"Charger la batterie à l'étranger" ( $\sqrt{P}$  P.19)

Réglez l'heure et la date à l'heure locale en sélectionnant votre destination de voyage via "REGLAGE ZONE" de "REGLER L'HEURE". "Régler l'horloge à l'heure locale lors de vos voyages"  $(\mathbb{R} P.19)$ Lorsque "MARCHE" est sélectionné dans "ETABLI POUR L'HEURE D'ETE" dans"REGLER L'HEURE", l'heure est avancée d'1 heure. ["Régler l'heure d'été"](#page-19-0) ( $\sqrt{P}$  P.20)

#### **Charger la batterie à l'étranger**

La forme de la prise de courant varie en fonction des pays et des régions. Pour charger la batterie, vous avez besoin d'une prise convertisseur adaptée à la forme de la prise.

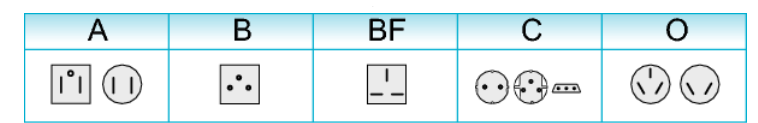

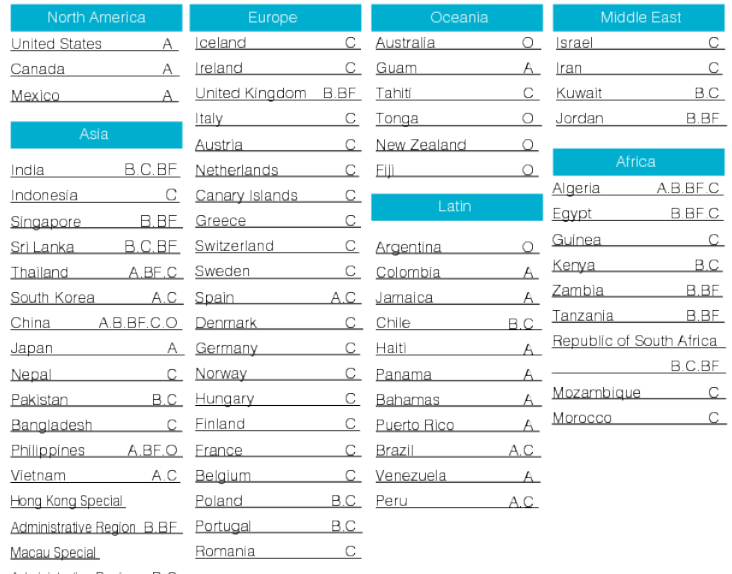

Administrative Region B.C

Malaysia B.BF.C

#### **Régler l'horloge à l'heure locale lors de vos voyages**

Réglez l'heure et la date à l'heure locale en sélectionnant votre destination de voyage via "REGLAGE ZONE" de "REGLER L'HEURE". Restaurez les réglages relatifs à la région dès votre retour.

1 Appuyez sur spour afficher le menu.

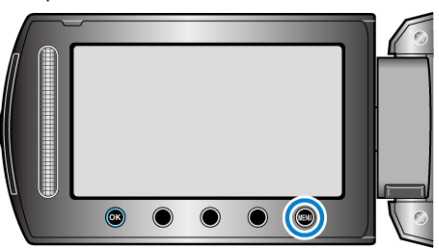

2 Sélectionnez "REGLER L'HEURE" et appuyez sur  $@$ .

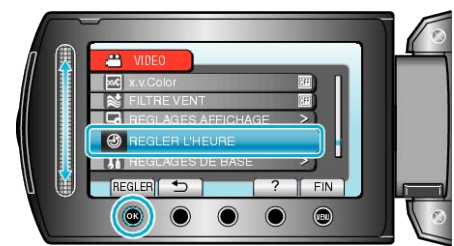

#### **3** Sélectionnez "REGLAGE ZONE" et appuyez sur  $\otimes$ .

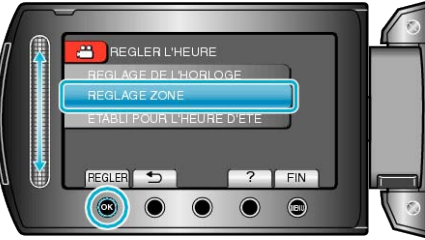

*4* Sélectionnez la région de votre destination de voyage puis appuyez  $sur  $\circledR$ .$ 

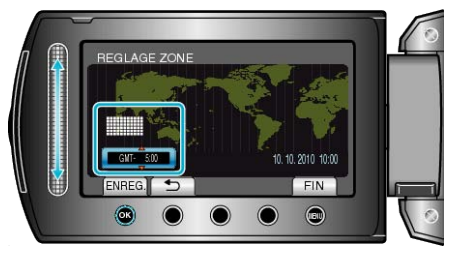

● Le nom de la ville et le décalage horaire s'affichent.

**REMARQUE:**

● Les paramètres "REGLAGE ZONE" changent l'heure de l'horloge de façon à tenir compte du fuseau horaire.

Une fois de retour dans votre pays, resélectionnez la région initialement définie pour restaurer les réglages initiaux de l'horloge.

#### <span id="page-19-0"></span>**Régler l'heure d'été**

Lorsque "MARCHE" est sélectionné dans "ETABLI POUR L'HEURE D'ETE" dans"REGLER L'HEURE", l'heure est avancée d'1 heure.

**1** Appuyez sur spour afficher le menu.

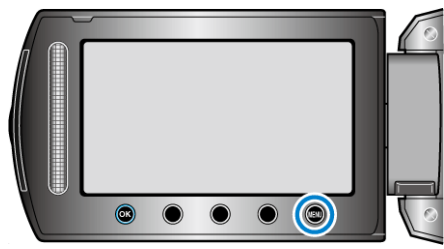

2 Sélectionnez "REGLER L'HEURE" et appuyez sur  $@$ .

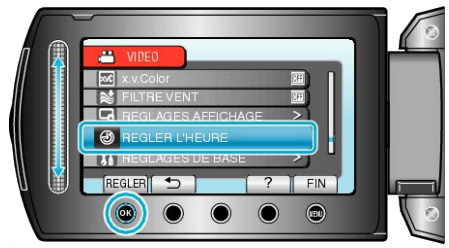

**3** Sélectionnez "ETABLI POUR L'HEURE D'ETE" et appuyez sur  $@$ .

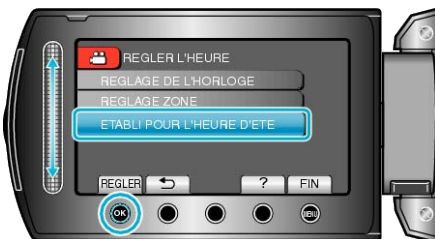

4 Définissez l'heure d'été puis appuyez sur  $\otimes$ .

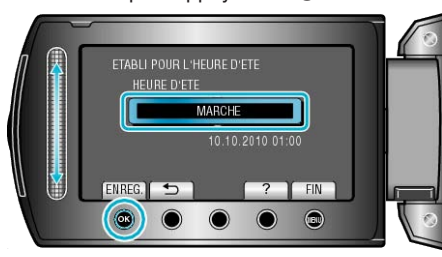

#### **REMARQUE:**

- Qu'est-ce que l'heure d'été? L'heure d'été est un système qui avance l'horloge d'1 heure pendant une période déterminée en été.
- Ce système est essentiellement utilisé dans les pays occidentaux.
- Restaurez les réglages de l'heure d'été dès votre retour.

## **Accessoires en option**

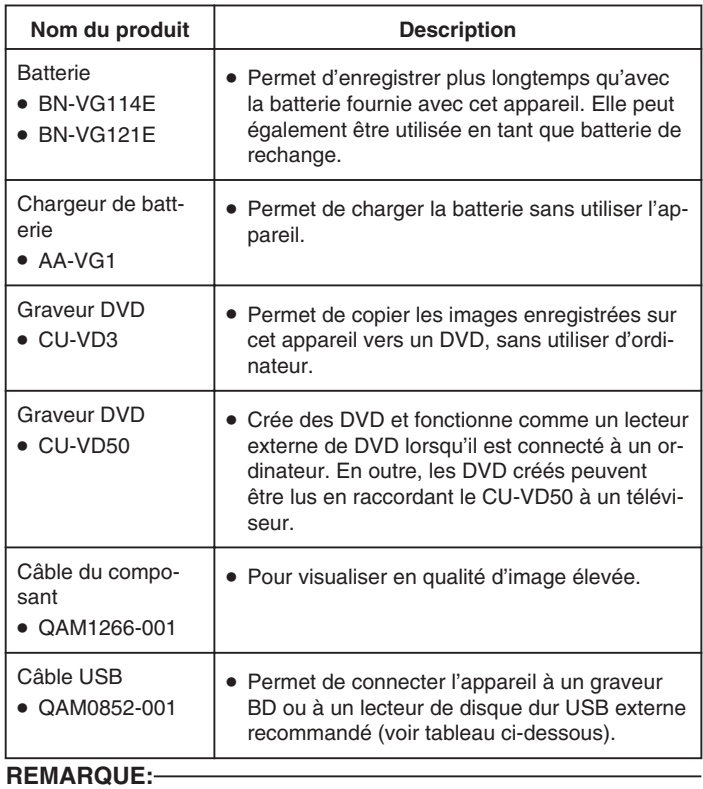

- Pour plus d'informations à ce propos, veuillez consulter le catalogue.
- BN-VG114E est la même batterie que celle fournie avec cet appareil.

#### **Durée d'enregistrement approximative (avec batterie)**

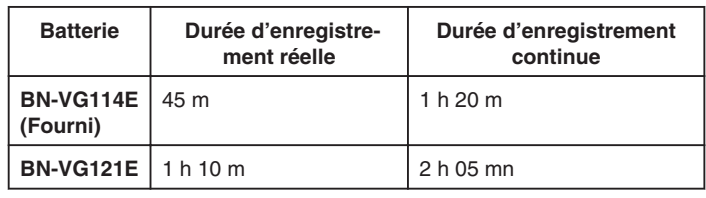

● Les valeurs mentionnées ci-dessus se rapportent à celles figurant lorsque "TORCHE" est réglé sur "ARRET" et "RETROECL. MONITEUR" sur "STANDARD".

- La durée d'enregistrement réelle peut être plus courte si le zoom est utilisé ou si l'enregistrement est arrêté à plusieurs reprises. (Il est recommandé de préparer la batterie pour trois fois la durée d'enregistrement prévue.)
- Lorsque la durée de vie de la batterie est atteinte, la durée d'enregistrement raccourcit, même si la batterie est entièrement chargée. (Remplacez la batterie par une nouvelle.)

## <span id="page-20-0"></span>**Enregistrer des vidéos en mode automatique**

Vous pouvez enregistrer des vidéos sans avoir à vous préoccuper des détails de réglage. Pour ce faire, utilisez le mode auto.

*1* Ouvrez l'écran LCD puis sélectionnez le mode vidéo. (Ouvrez le couvercle de l'objectif du GZ-HD500.)

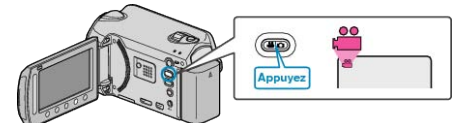

- L'icône du mode vidéo apparaît alors.
- *2* Vérifiez si le mode d'enregistrement est bien Auto.

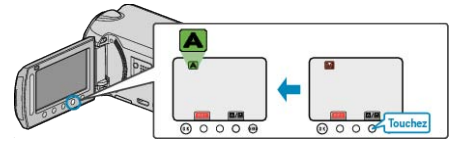

- Si le mode activé est le mode manuel, appuyez sur la touche A/M. Le mode bascule entre les mode Auto et Manuel à chaque sélection.
- *3* Lancez l'enregistrement.

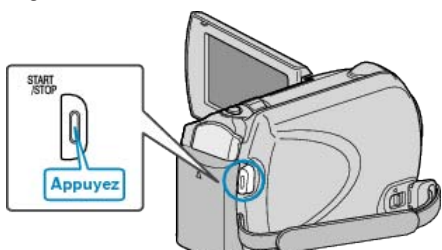

● Appuyez à nouveau pour arrêter l'enregistrement.

#### **Indications apparaissant à l'écran pendant l'enregistrement de vidéos**

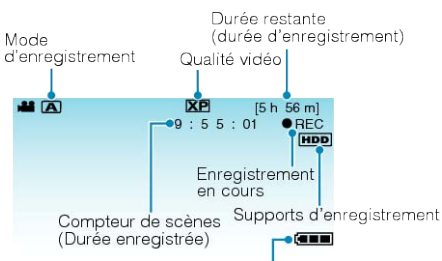

Indicateur de batterie

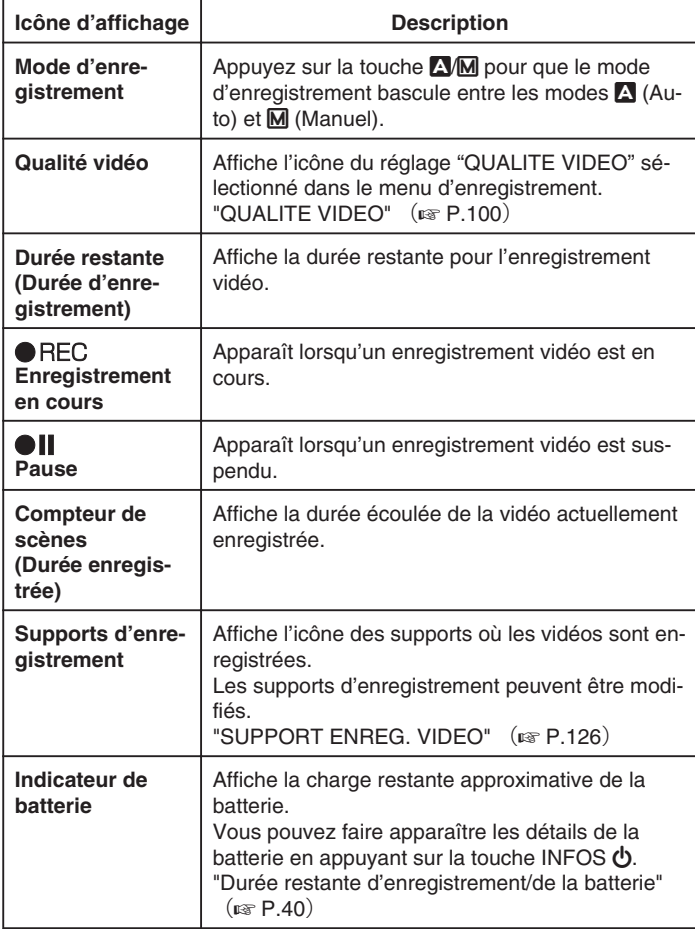

## **Touches de fonctionnement pour l'enregistrement vidéo**

Zoom W (Grand angle)

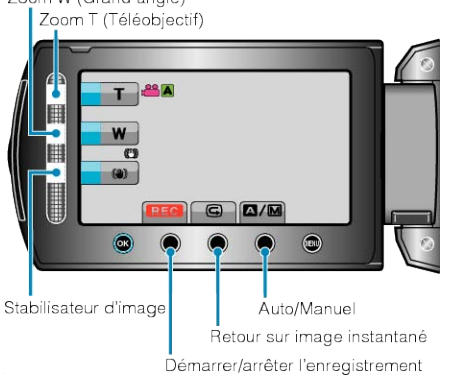

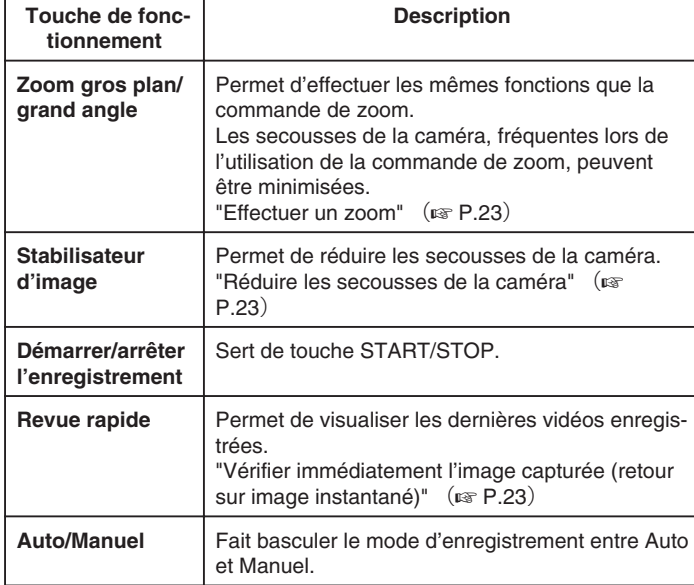

#### **REMARQUE:**

● La touche de fonctionnement du curseur ne peut être utilisée lorsque l'écran LCD est basculé.

● Le zoom apparaît lorsque vous touchez le curseur.

#### **Réglages utiles pour l'enregistrement**

- Classez les vidéos pendant l'enregistrement pour pouvoir les retrouver plus facilement lors de la lecture.
- ["Enregistrer des fichiers dans des événements"](#page-99-0) ( $\sqrt{P}$  P.100)
- Lorsque "REDEMARRAGE RAPIDE" est réglé sur "MARCHE", cet appareil s'allume immédiatement si vous ouvrez l'écran LCD dans les 5 minutes suivant la mise hors tension de l'appareil, en fermant l'écran.

["REDEMARRAGE RAPIDE"](#page-119-0) (BF P.120)

● Lorsque "ARRET AUTOMATIQUE" est réglé sur "MARCHE", cet appareil s'éteint automatiquement s'il n'est pas utilisé pendant 5 minutes, afin d'économiser de l'énergie. (en utilisant la batterie uniquement)

["ARRET AUTOMATIQUE"](#page-117-0) (REF.118)

● Lorsque "PRIOR. VISAGE AE/AF" est réglé sur "MARCHE" (réglage par défaut), cet appareil détecte les visages et règle automatiquement la luminosité et la mise au point, pour enregistrer les visages avec plus de netteté.

["PRIOR. VISAGE AE/AF"](#page-98-0) ( $\approx$  P.99)

## **ATTENTION:**

- N'exposez pas l'objectif directement à la lumière du soleil.
- N'utilisez pas cet appareil sous la pluie, la neige ou dans des endroits fortement humides, tels que la salle de bains.
- N'utilisez pas cet appareil dans des endroits fortement sujets à l'humidité, à la poussière, ou directement exposés à de la vapeur ou de la fumée.
- Le voyant d'accès s'allume lorsqu'un enregistrement vidéo est en cours. Ne retirez pas la batterie, l'adaptateur secteur ou la carte microSD lorsque le voyant est allumé.
- Faites une sauvegarde des données importantes enregistrées. Il est recommandé de copier vos données importantes enregistrées sur un DVD ou tout autre support d'enregistrement pour les stocker. JVC ne sera pas responsable des données perdues.

#### **REMARQUE:**

- Avant d'enregistrer une scène importante, il est recommandé d'effectuer un enregistrement test.
- Vérifiez la durée de temps d'enregistrement dans le support avant de débuter la prise de vue. S'il n'y a pas suffisamment d'espace, déplacer (copier) les données sur un ordinateur ou disque.
- N'oubliez pas de faire des copies après l'enregistrement!
- L'enregistrement s'arrête automatiquement car il ne peut pas tourner 12 heures consécutives ou plus en fonction des spécifications. (La reprise de l'enregistrement peut prendre quelques temps.)
- Pour les longs enregistrements, le fichier est divisé en deux fichiers ou plus si la taille est supérieure à 4 Go.
- Vous pouvez raccorder cet appareil à l'adaptateur secteur pour enregistrer pendant de longues heures en intérieur.

#### <span id="page-22-0"></span>**Effectuer un zoom**

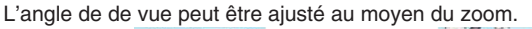

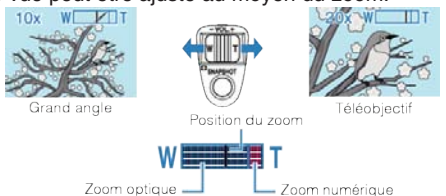

- Utilisez l'embout W (Grand angle) pour effectuer une prise de vue grand angle.
- Utilisez l'embout T (Téléobjectif) pour grossir le sujet lors de la prise de vue.

**REMARQUE:**

- Lorsque vous utilisez le zoom numérique, l'image devient granuleuse dans la mesure où elle est numériquement agrandie.
- Il est possible de modifier la plage du rapport de zoom.
- ["Modifier la plage du rapport de zoom"](#page-99-0) ( $\sqrt{P}$  P.100)

#### **Capturer des photos lors d'un enregistrement vidéo**

Appuyez sur la touche SNAPSHOT pour prendre des photos en mode vidéo (pause ou enregistrement).

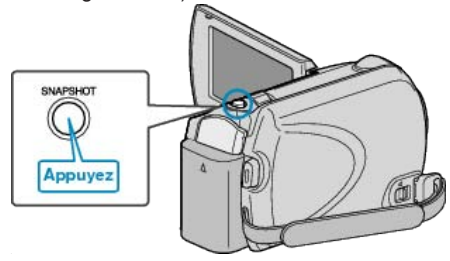

● "PHOTO" apparaît à l'écran lorsqu'une photo est capturée.

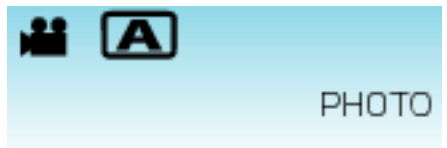

● Les photos capturées en mode vidéo sont enregistrées à la destination préalablement définie dans les réglages de support.

["SUPPORT ENREG. PHOTO"](#page-125-0) (F P.126)

#### **REMARQUE:**

● La qualité des photos varie en fonction du réglage effectué à partir de "QUALITE IMAGE".

["Modifier la qualité des photos"](#page-105-0) ( $\sqrt{P}$  P.106)

#### **Réduire les secousses de la caméra**

Lorsque le stabilisateur d'image numérique est allumé, il permet de réduire les secousses de la caméra lors de l'enregistrement.

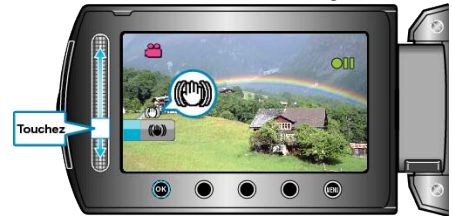

● Le réglage du stabilisateur d'image peut se modifier à chaque touche.

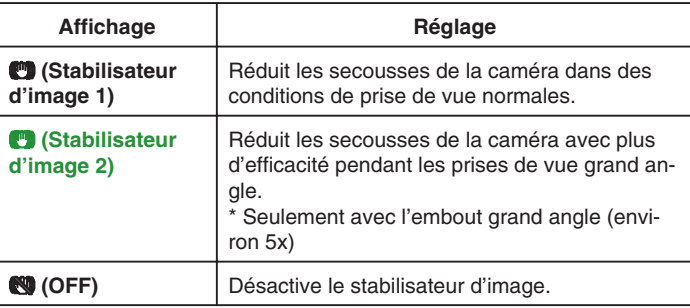

#### **REMARQUE:**

- Il est recommandé d'éteindre ce mode lorsque vous utilisez un trépied et que vous filmez un sujet avec peu de mouvement.
- Une stabilisation complète est impossible si la caméra bouge trop.
- Ce réglage s'applique uniquement pour l'enregistrement vidéo.

#### **Visualiser immédiatement l'image capturée**

Vous pouvez visualiser les dernières images capturées en mode d'enregistrement. (Retour sur image instantané)

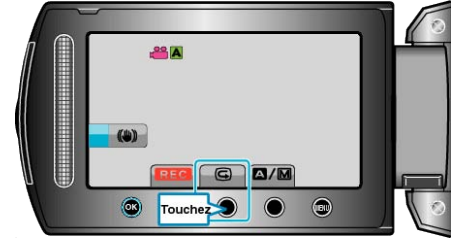

#### **REMARQUE:**

- Vous pouvez également supprimer m l'image après vérification.
- Une fois l'appareil mis sous tension, la fonction Retour sur image instantané n'aura plus en mémoire les dernières photos capturées. Dans ce cas, utilisez le mode lecture pour visualiser les photos.

## <span id="page-23-0"></span>**Capturer des photos en mode Auto**

Vous pouvez enregistrer des vidéos sans avoir à vous préoccuper des détails de réglage. Pour ce faire, utilisez le mode auto.

*1* Ouvrez l'écran LCD puis sélectionnez le mode photo. (Ouvrez le couvercle de l'objectif du GZ-HD500.)

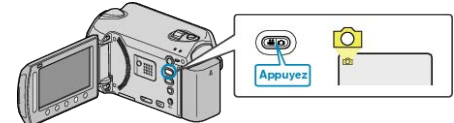

- L'icône du mode photo apparaît.
- *2* Vérifiez si le mode d'enregistrement est bien Auto.

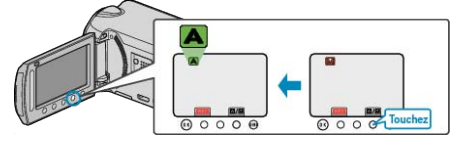

- Si le mode activé est le mode manuel, appuyez sur la touche **CMM**. Le mode bascule entre les mode Auto et Manuel à chaque sélection.
- *3* Effectuez la mise au point du sujet.

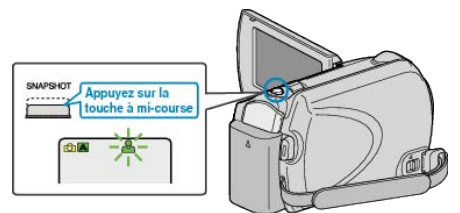

- Une fois la mise au point effectuée, le voyant de l'icône de mise au point devient vert.
- *4* Prenez une photo.

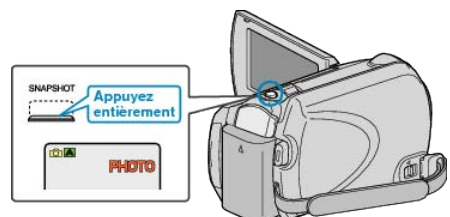

● PHOTO apparaît à l'écran lorsqu'une photo est capturée.

#### **Indications apparaissant à l'écran lors de l'enregistrement d'une photo**

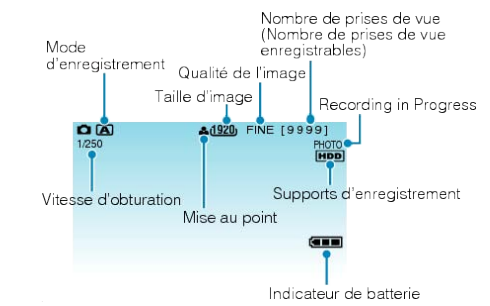

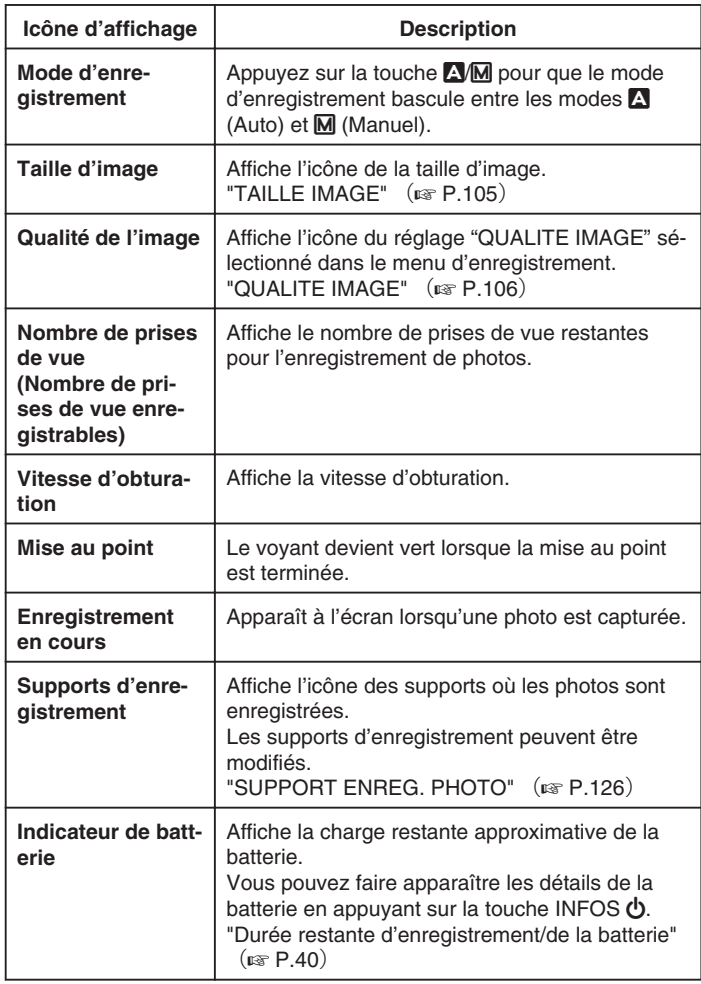

#### <span id="page-24-0"></span>**Touches de fonctionnement pour l'enregistrement de photos**

Zoom W (Grand angle)

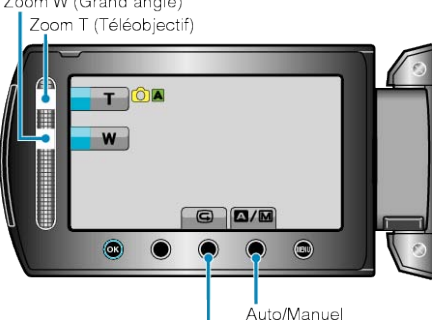

Retour sur image instantané

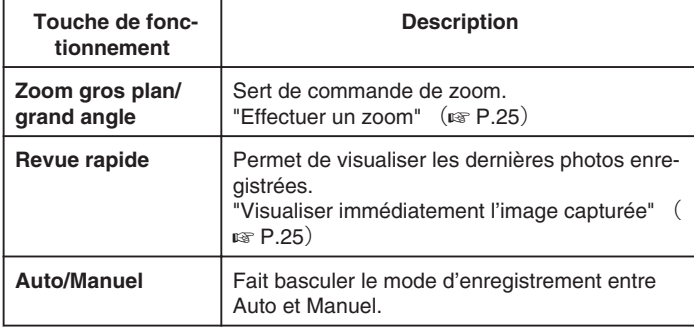

#### **REMARQUE:**

- La touche de fonctionnement du curseur ne peut être utilisée lorsque l'écran LCD est basculé.
- Le zoom apparaît lorsque vous touchez le curseur.

#### **Réglages utiles pour l'enregistrement**

- Lorsque "REDEMARRAGE RAPIDE" est réglé sur "MARCHE", cet appareil s'allume immédiatement si vous ouvrez l'écran LCD dans les 5 minutes suivant la mise hors tension de l'appareil, en fermant l'écran.
- ["REDEMARRAGE RAPIDE"](#page-119-0) (RF P.120)
- Lorsque "ARRET AUTOMATIQUE" est réglé sur "MARCHE", cet appareil s'éteint automatiquement s'il n'est pas utilisé pendant 5 minutes, afin d'économiser de l'énergie. (en utilisant la batterie uniquement)
- ["ARRET AUTOMATIQUE"](#page-117-0) (LEF P.118)
- Lorsque "PRIOR. VISAGE AE/AF" est réglé sur "MARCHE" (réglage par défaut), cet appareil détecte les visages et règle automatiquement la luminosité et la mise au point, pour enregistrer les visages avec plus de netteté.
- ["PRIOR. VISAGE AE/AF"](#page-102-0) ( $\text{exp } P.103$ )
- La résolution de l'image peut être modifiée.
- ["TAILLE IMAGE"](#page-104-0) ( $\mathbb{R}$  P.105)

#### **ATTENTION:**

- N'exposez pas l'objectif directement à la lumière du soleil.
- N'utilisez pas cet appareil sous la pluie, la neige ou dans des endroits fortement humides, tels que la salle de bains.
- N'utilisez pas cet appareil dans des endroits fortement sujets à l'humidité, à la poussière, ou directement exposés à de la vapeur ou de la fumée.
- Le voyant d'accès s'allume lorsqu'un enregistrement vidéo est en cours. Ne retirez pas la batterie, l'adaptateur secteur ou la carte microSD lorsque le voyant est allumé.

#### **REMARQUE:**

- Avant d'enregistrer une scène importante, il est recommandé d'effectuer un enregistrement test.
- Le stabilisateur d'image numérique ne fonctionne pas avec l'enregistrement de photos.

#### **Effectuer un zoom**

L'angle de de vue peut être ajusté au moyen du zoom.

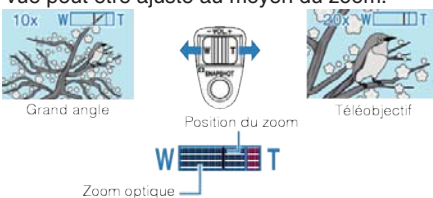

- Utilisez l'embout W (Grand angle) pour effectuer une prise de vue grand angle.
- Utilisez l'embout T (Téléobjectif) pour grossir le sujet lors de la prise de vue.

#### **REMARQUE:**

● Le zoom numérique n'est pas disponible en mode d'enregistrement de photos.

#### **Visualiser immédiatement l'image capturée**

Vous pouvez visualiser les dernières images capturées en mode d'enregistrement. (Retour sur image instantané)

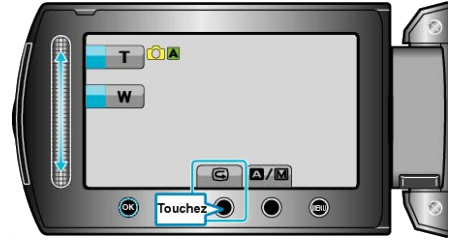

#### **REMARQUE:**

- Vous pouvez également supprimer A l'image après vérification.
- Une fois l'appareil mis sous tension, la fonction Retour sur image instantané n'aura plus en mémoire les dernières photos capturées. Dans ce cas, utilisez le mode lecture pour visualiser les photos.

## <span id="page-25-0"></span>**Enregistrement manuel**

Vous pouvez ajuster les réglages, tels que la luminosité et la vitesse

d'obturation en utilisant le mode Manuel. L'enregistrement Manuel peut être à la fois défini pour les modes vidéo et photo.

*1* Sélectionnez le mode vidéo ou photo.

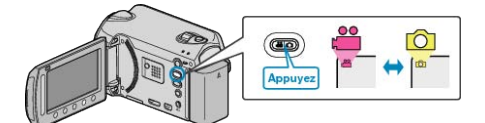

- L'icône du mode vidéo ou photo apparaît.
- *2* Sélectionnez le mode d'enregistrement Manuel.

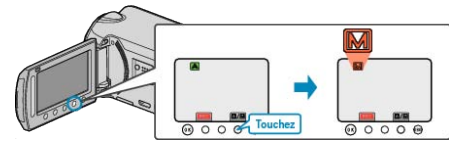

- Le mode bascule entre les mode Auto et Manuel à chaque sélection.
- *3* Lancez l'enregistrement.

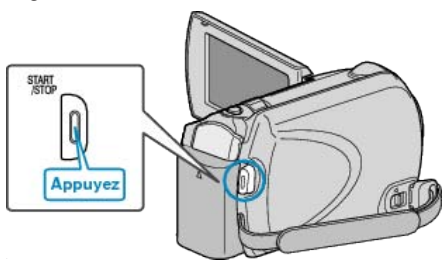

- Appuyez à nouveau pour arrêter l'enregistrement. **REMARQUE:**
- Les réglages manuels apparaissent à l'écran uniquement en mode Manuel.

#### **Menu d'enregistrement Manuel**

Les éléments suivants peuvent être réglés.

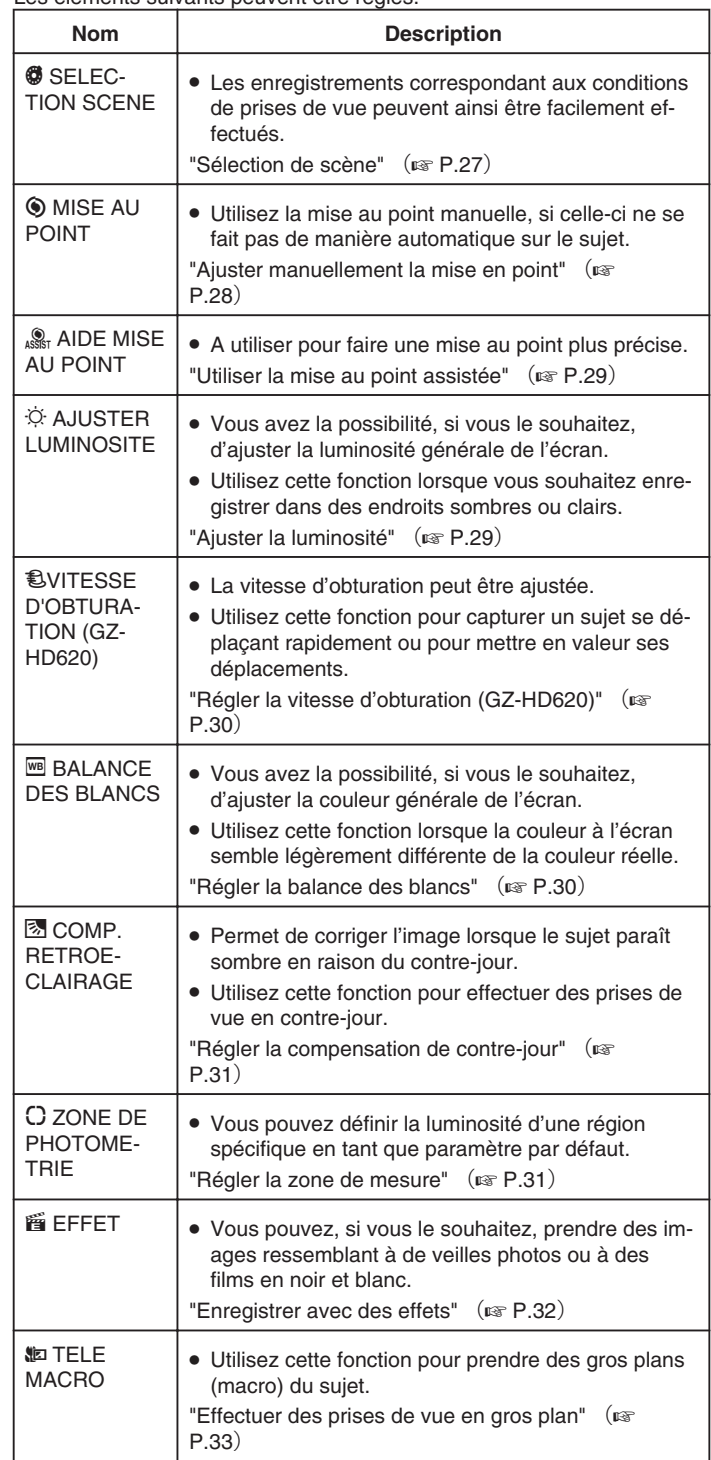

#### <span id="page-26-0"></span>**Sélection de scène**

Des scènes courantes qui sont souvent rencontrées peuvent être filmées avec les paramètres les plus appropriés.

1 Appuyez sur spour afficher le menu.

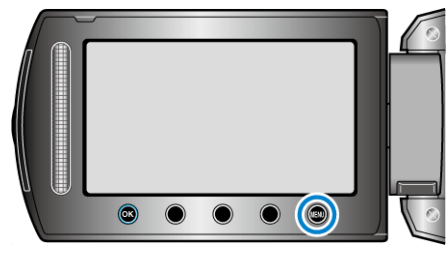

2 Sélectionnez "REGLAGE MANUEL" et appuyez sur  $\circledast$ .

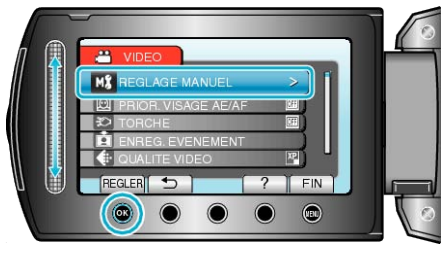

3 Sélectionnez "SELECTION SCENE" et appuyez sur  $\circledast$ .

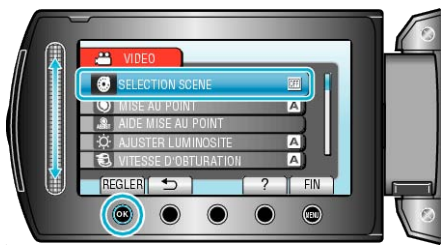

4 Sélectionnez la scène puis appuyez sur  $\otimes$ .

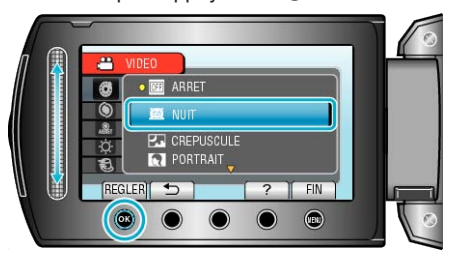

| Réglage                                       | <b>Effet</b>                                                                                                    |
|-----------------------------------------------|----------------------------------------------------------------------------------------------------|
| <b>MONDER</b>                                 | Augmente l'intensité et éclaire la scène automatique-<br>ment lorsqu'il fait nuit.<br>Afin de prévenir le tremblement de la caméra, utilisez<br>un trépied.<br>ON<br>OFF |
| <b>ZECREPUS-</b><br><b>CULE</b><br>(GZ-HD620) | Les scènes de nuit sont capturées de façon naturelle.<br>OFF<br>ON                                                                                                    |
| <b>RIPOR-</b><br><b>TRAIT</b><br>(GZ-HD620)   | Floute l'arrière-plan pour faire ressortir les sujets sur la<br>photo.<br>ON<br>OFF                                                                                      |
| <b>ENSPORTS</b><br>(GZ-HD620)                 | Capture de façon nette des sujets se déplaçant rapide-<br>ment, dans chaque image.<br><b>OFF</b><br>ΟN                                                                   |
| <b>MINEIGE</b><br>(GZ-HD620)                  | Évite que le sujet n'apparaisse trop sombre lors d'un<br>enregistrement comprenant des scènes de neige par<br>temps ensoleillé.<br><b>OFF</b><br>ON                      |
| <b>EX</b> PROJ-<br><b>ECTEUR</b>              | Évite que le sujet humain n'apparaisse trop clair sous la<br>lumière.<br>OFF<br>ON                                                                                       |

\* L'image n'est qu'une impression.

## <span id="page-27-0"></span>**Ajuster manuellement la mise en point**

Procédez à ce réglage si la mise au point n'est pas claire dans "AUTO" ou lorsque vous souhaitez effectuer manuellement la mise au point.

1 Appuyez sur spour afficher le menu.

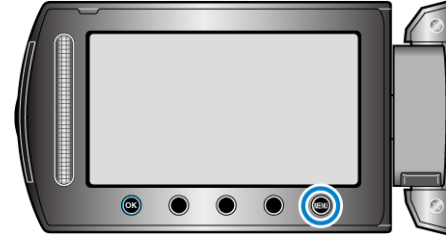

2 Sélectionnez "REGLAGE MANUEL" et appuyez sur  $\circledast$ .

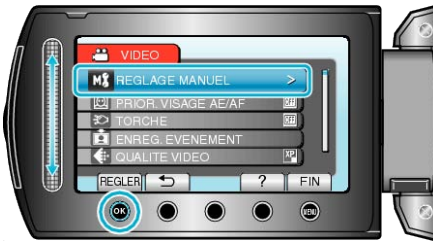

3 Sélectionnez "MISE AU POINT" et appuyez sur  $\circledast$ .

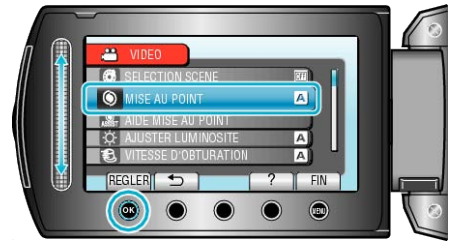

4 Sélectionnez "MANUEL" et appuyez sur  $\otimes$ .

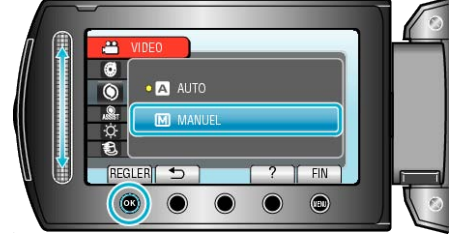

*5* Servez-vous du curseur pour ajuster la mise au point.

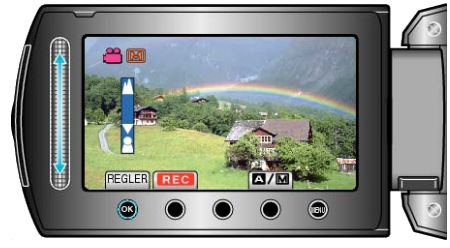

- Déplacez le curseur vers le haut pour effectuer la mise au point d'un sujet éloigné.
- Déplacez le curseur vers le bas pour effectuer la mise au point sur un sujet rapproché.
- **6** Appuyez sur  $\circledast$  pour confirmer.

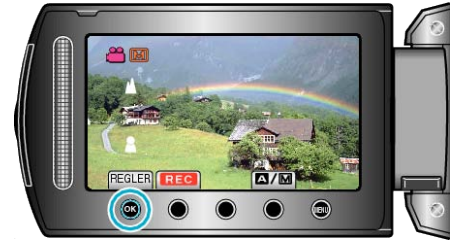

**REMARQUE:**

● Un sujet dont la mise au point est effectuée via gros plan reste au point en cas de zoom arrière en mode grand angle.

#### <span id="page-28-0"></span>**Utiliser la mise au point assistée**

Le contour du sujet visé est mis en couleur pour une mise au point plus précise.

**1** Appuyez sur @ pour afficher le menu.

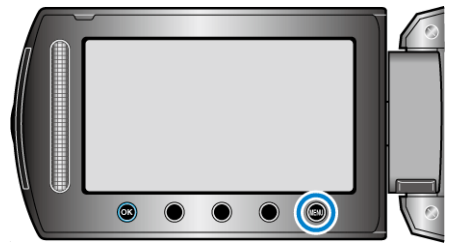

2 Sélectionnez "REGLAGE MANUEL" et appuyez sur  $@$ .

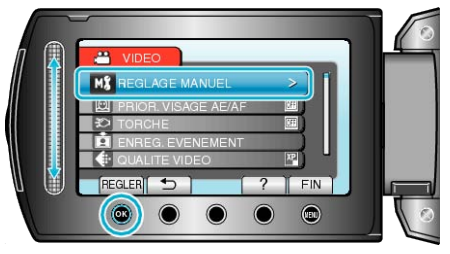

**3** Sélectionnez "AIDE MISE AU POINT" et appuyez sur  $\circledast$ .

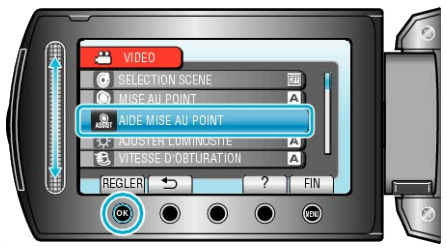

*4* Servez-vous du curseur pour ajuster la mise au point.

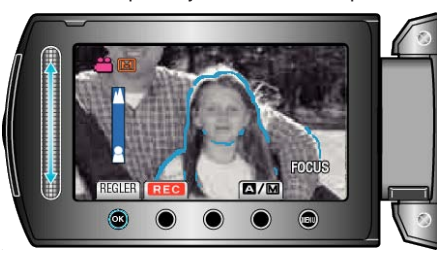

5 Appuyez sur <sup>®</sup> pour confirmer.

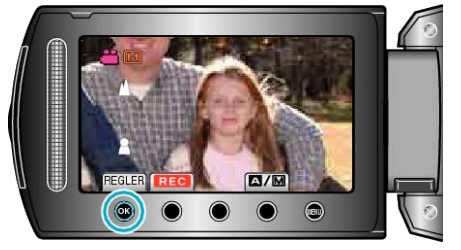

#### **REMARQUE:**

● L'image passe en noir et blanc pendant que le contour de l'objet visé est affiché dans la couleur choisie. Changez la couleur du contour s'il devient difficile à voir.

["COULEUR AIDE FOCUS"](#page-114-0) (LET P.115)

#### **Ajuster la luminosité**

Vous pouvez régler la luminosité à votre niveau préféré. **1** Appuyez sur ◉ pour afficher le menu.

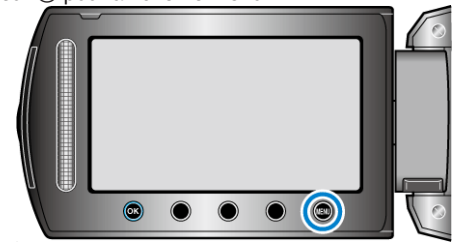

2 Sélectionnez "REGLAGE MANUEL" et appuyez sur  $\circledast$ .

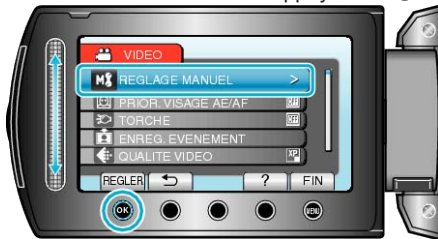

**3** Sélectionnez "AJUSTER LUMINOSITE" et appuyez sur  $\circledR$ .

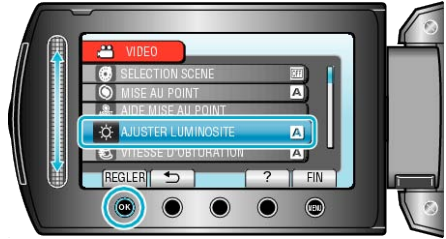

4 Sélectionnez "MANUEL" et appuyez sur  $\circledast$ .

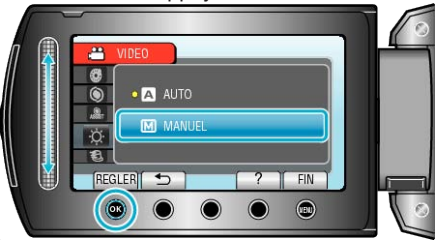

*5* Utilisez le curseur pour sélectionner la valeur de luminosité souhaitée.

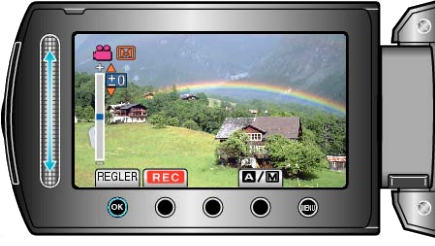

- Plage de compensation pendant l'enregistrement de vidéos : -6 à +6
- Plage de compensation pendant l'enregistrement de photos : -2,0 à
- $+2,0$ ● Déplacez le curseur vers le haut pour augmenter la luminosité.
- Déplacez le curseur vers le bas pour réduire la luminosité.
- **6** Appuyez sur <sup>®</sup> pour confirmer.

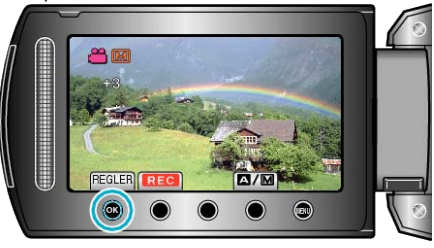

#### <span id="page-29-0"></span>**Régler la vitesse d'obturation (GZ-HD620)**

Vous pouvez régler la vitesse d'obturation afin de bien capturer le type de **1** Appuyez sur @ pour afficher le menu.

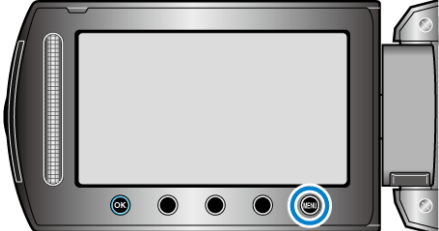

2 Sélectionnez "REGLAGE MANUEL" et appuyez sur  $\circledast$ .

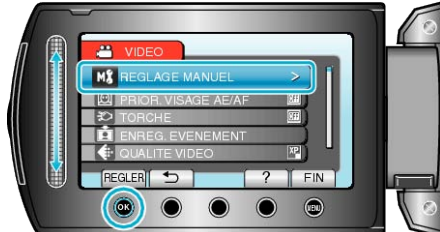

**3** Sélectionnez "VITESSE D'OBTURATION" et appuyez sur  $@$ .

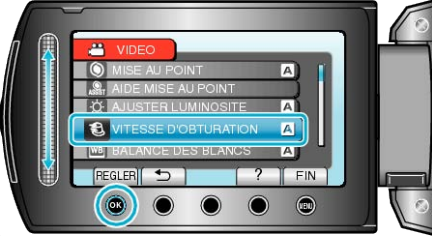

4 Sélectionnez "MANUEL" et appuyez sur  $@$ .

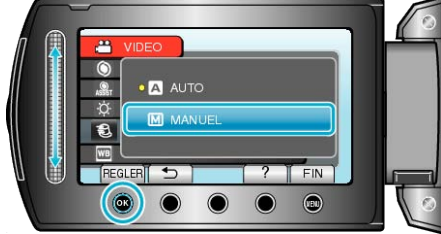

*5* Utilisez le curseur pour sélectionner la vitesse d'obturation souhaitée.

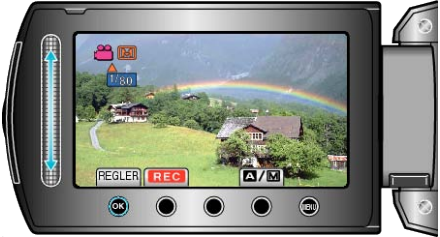

- Règle la vitesse d'obturation de 1/2 à 1/4000.
- Déplacez le curseur vers le haut pour augmenter la vitesse d'obturation.
- Déplacez le curseur vers le bas pour réduire la vitesse d'obturation.
- **6** Appuyez sur <sup>®</sup> pour confirmer.

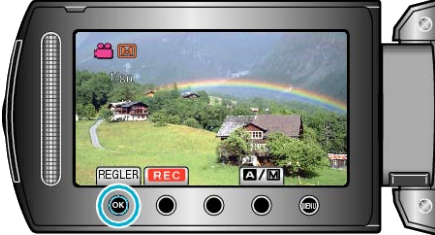

#### **REMARQUE:**

● Il est recommandé d'utiliser un trépied lorsque vous enregistrez avec une faible vitesse d'obturation.

#### **Régler la balance des blancs**

Vous pouvez régler la tonalité de couleur afin de bien capturer la source de lumière.

1 Appuyez sur spour afficher le menu.

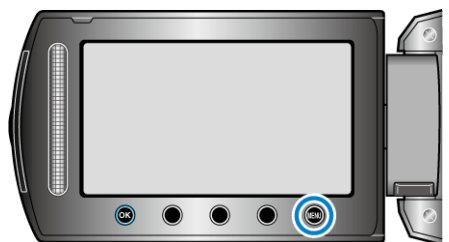

2 Sélectionnez "REGLAGE MANUEL" et appuyez sur  $@$ .

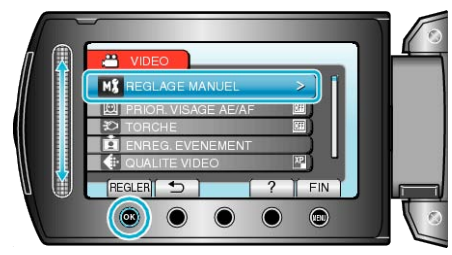

3 Sélectionnez "BALANCE DES BLANCS" et appuyez sur  $@$ .

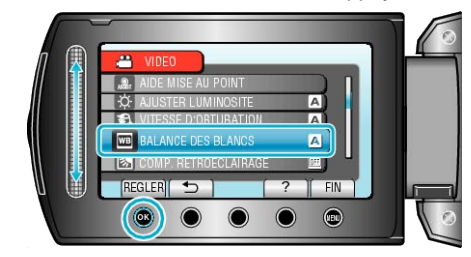

4 Sélectionnez le réglage souhaité puis appuyez sur  $\circledast$ .

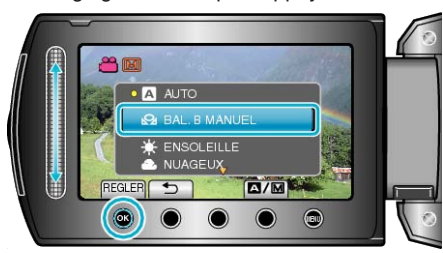

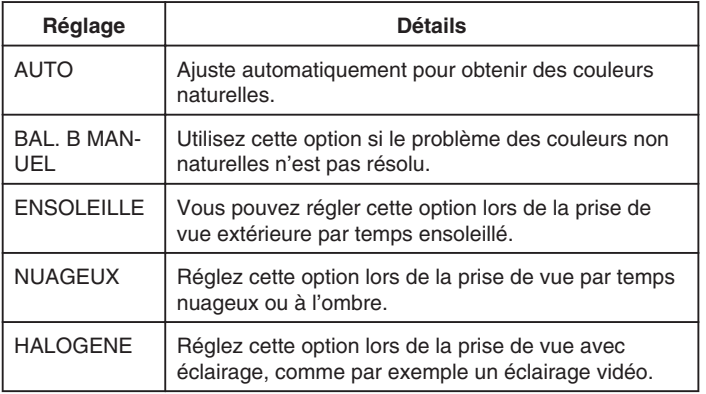

#### **Utiliser BAL. B MANUEL**

- *1* Placez une feuille de papier blanc uni devant l'objectif de sorte que le papier blanc occupe tout l'écran.
- 2 Sélectionnez "BAL. B MANUEL" puis appuyez sur  $\circledast$ .
- Le curseur clignote.
- 3 Lâchez <sup>®</sup> une fois que le menu disparaît.

#### <span id="page-30-0"></span>**Régler la compensation de contre-jour**

Vous pouvez corriger l'image lorsque le sujet paraît trop sombre en raison du contre-jour.

**1** Appuyez sur @ pour afficher le menu.

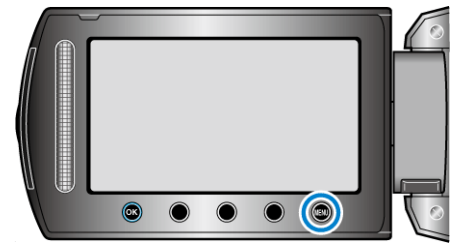

2 Sélectionnez "REGLAGE MANUEL" et appuyez sur  $@$ .

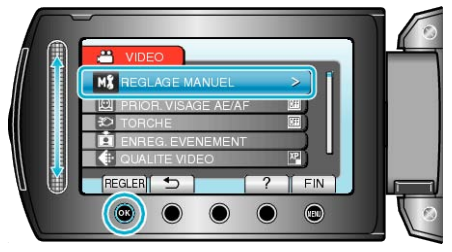

3 Sélectionnez "COMP. RETROECLAIRAGE" et appuyez sur  $@$ .

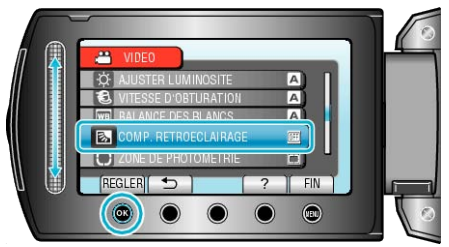

4 Sélectionnez "MARCHE" et appuyez sur  $\otimes$ .

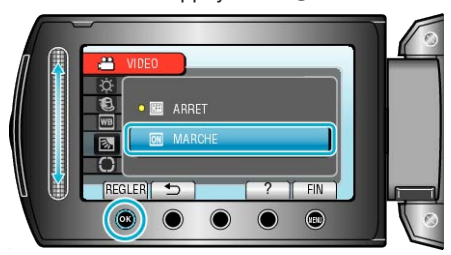

#### **Régler la zone de mesure**

Vous pouvez, si vous le souhaitez, définir la luminosité d'une zone spécifique comme valeur par défaut.

1 Appuyez sur spour afficher le menu.

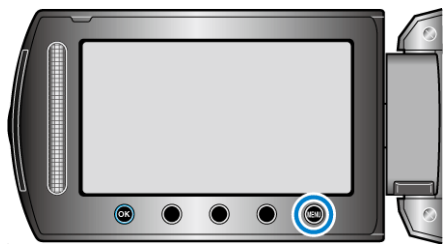

2 Sélectionnez "REGLAGE MANUEL" et appuyez sur  $@$ .

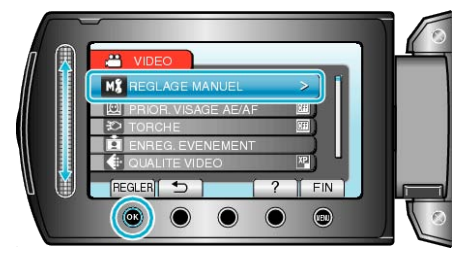

**3** Sélectionnez "ZONE DE PHOTOMETRIE" et appuyez sur  $@$ .

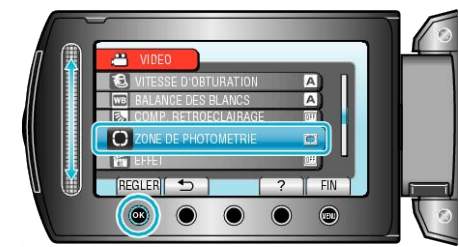

4 Sélectionnez "PROJECTEUR" et appuyez sur  $@$ .

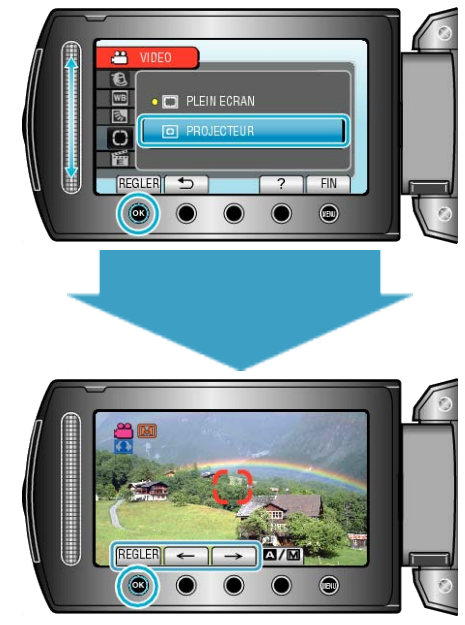

● Lorsque "PROJECTEUR" est sélectionné, sélectionnez la position du cadre de mesure en appuyant sur les touches de fonctionnement eaa.c ac<br>"<del>⇒</del>"/"

Une fois la sélection terminée, appuyez sur  $\circledast$  pour confirmer.

## <span id="page-31-0"></span>**Enregistrer avec des effets**

Vous pouvez ajouter différents effets à vos vidéos et à vos photos pour créer une atmosphère différente par rapport aux enregistrements classiques.

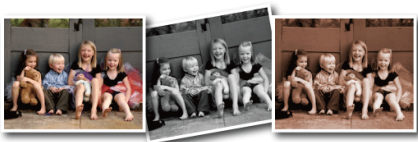

\* L'image n'est qu'une impression.

1 Appuyez sur @ pour afficher le menu.

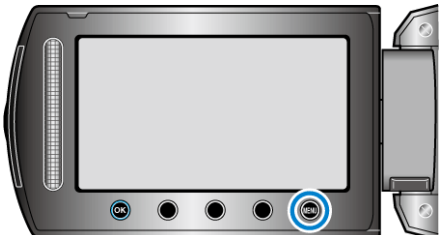

2 Sélectionnez "REGLAGE MANUEL" et appuyez sur  $@$ .

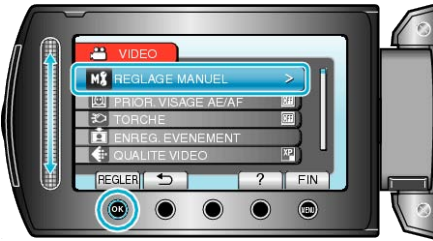

**3** Sélectionnez "EFFET" et appuyez sur  $@$ .

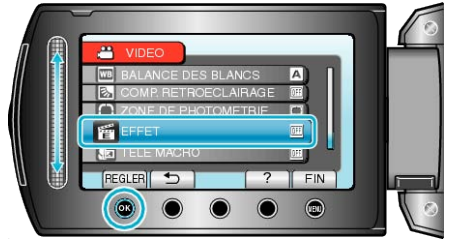

4 Sélectionnez l'effet souhaité puis appuyez sur  $\circledast$ .

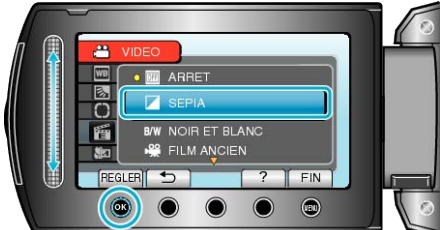

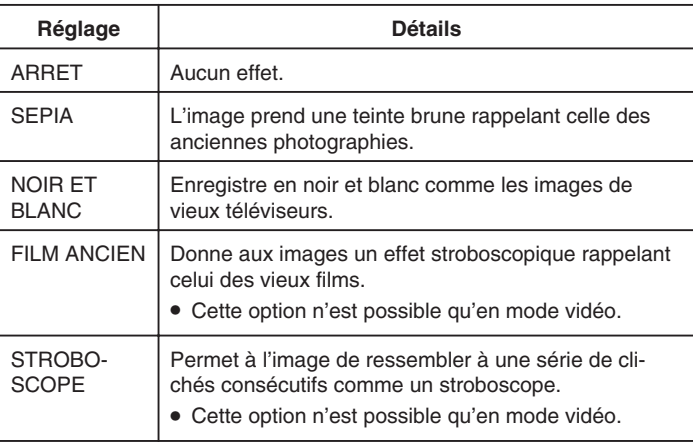

#### **REMARQUE:**

● Les réglages pour les vidéos et les photos peuvent être ajustés séparément.

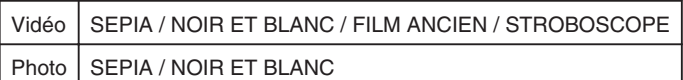

## <span id="page-32-0"></span>**Effectuer des prises de vue en gros plan**

La fonction téléobjectif macro vous permet de prendre un objet en gros plan.

\* L'image n'est qu'une impression.

1 Appuyez sur spour afficher le menu.

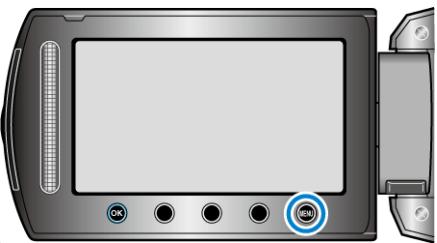

2 Sélectionnez "REGLAGE MANUEL" et appuyez sur  $@$ .

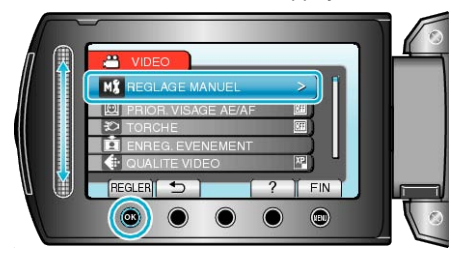

3 Sélectionnez "TELE MACRO" et appuyez sur  $\otimes$ .

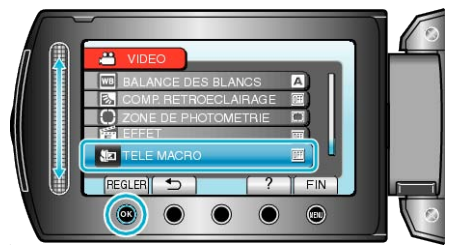

4 Sélectionnez "MARCHE" et appuyez sur  $\circledast$ .

т

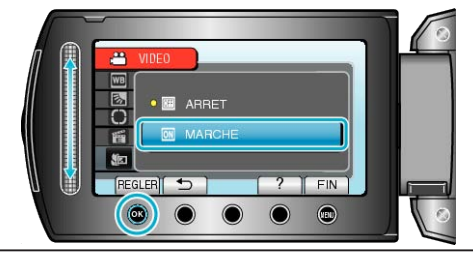

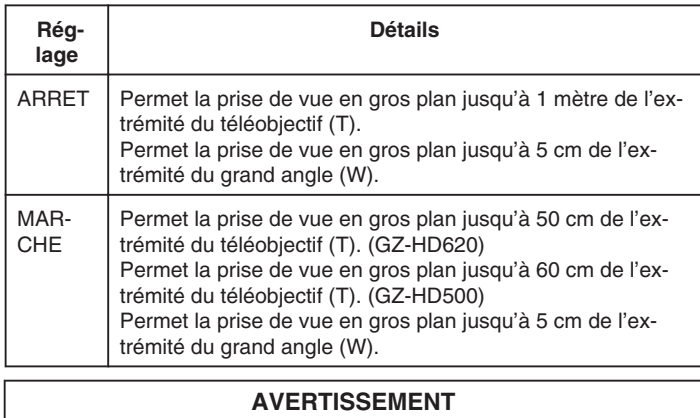

- Lorsque vous ne prenez pas de prise de vue en gros plan, réglez le "TELE MACRO" à ARRET.
	- Sinon, l'image peut être floue.

## <span id="page-33-0"></span>**Enregistrer des fichiers dans des événements avant tout enregistrement**

Classez les vidéos pendant l'enregistrement pour pouvoir les retrouver plus facilement lors de la lecture.

*1* Sélectionnez le mode vidéo.

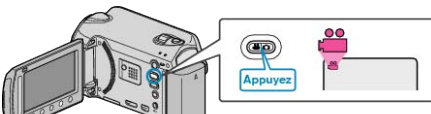

2 Appuyez sur @ pour afficher le menu

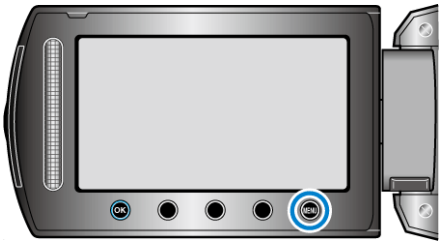

**3** Sélectionnez "ENREG. EVENEMENT" et appuyez sur <sup>®</sup>

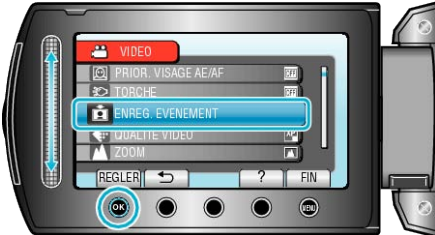

4 Sélectionnez le type d'événement souhaité puis appuyez sur  $\circledast$ .

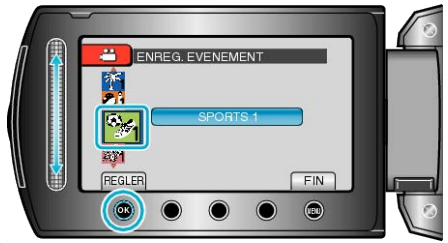

**Type d'événement** TEMPS LIBRE VACANCES SPORTS **CELEBRATION FELICITATIONS** BEBE MON FILS MA FILLE ANNIVERSAIRE

- REMISE DIPLOMES
- Une icône apparaît à l'écran et la vidéo est enregistrée sous l'événement sélectionné. (Les vidéos continueront à être enregistrées sous le même événement

jusqu'au prochain changement.)

#### **REMARQUE:**

● Pour annuler l'enregistrement de l'événement, appuyez sur "SUPPR." dans l'étape 4.

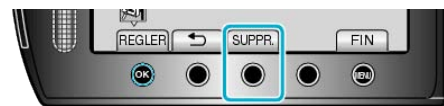

● L'événement enregistré pourra être modifié ultérieurement.

["Modifier l'événement du fichier affiché"](#page-56-0) ( $\sqrt{P}$  P.57)

["Modifier l'événement des fichiers sélectionnés"](#page-57-0) ( $\sqrt{P}$  P.58)

## **Prendre des vidéos en format YouTube™**

Partagez facilement vos souvenirs avec toute votre famille et vos amis en publiant vos vidéos sur le site de partage YouTube™.

Grâce au téléchargement de prises de vue, les vidéos adaptées pour le chargement sur YouTube™ (dans les 10 minutes) peuvent être directement prises.

#### **REMARQUE:**

Pour en savoir plus sur YouTube™, veuillez visiter le site Web suivant. <http://www.youtube.com/>

*1* Sélectionnez le mode vidéo.

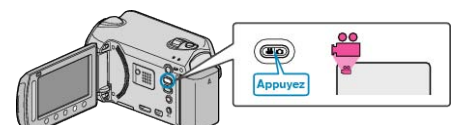

- L'icône du mode vidéo apparaît alors.
- *2* GZ-HD620

Appuyez sur la touche UPLOAD/EXPORT pour afficher le menu "TEL-ECH. PRISE DE VUE"/"EXPORT. PRISE DE VUE". GZ-HD500

Appuyez sur la touche UPLOAD et activez la fonction. Passez à l'étape 4.

● Le mode bascule entre ON et OFF à chaque sélection.

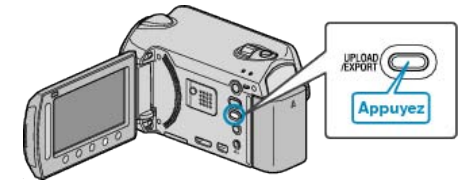

*3* Sélectionnez "TELECH. PRISE DE VUE" puis appuyez sur la touche  $(6k)$ 

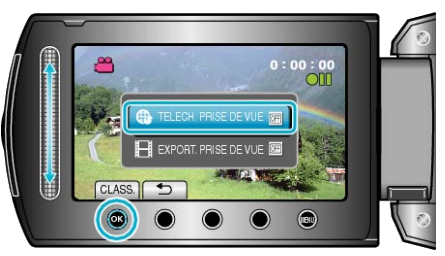

- Le mode bascule entre ON et OFF à chaque pression.
- Lorsque le réglage est sur ON, un repère " $@$ " s'affiche à l'écran.
- Pour annuler ce réglage, cliquez sur "OFF".
- Une fois les réglages terminés, appuyez sur la touche <u>→</u>
- *4* Lancez l'enregistrement.

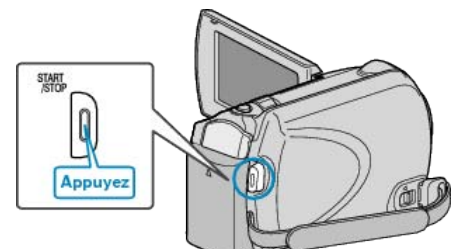

- Appuyez à nouveau pour arrêter l'enregistrement.
- La longueur d'enregistrement maximum en mode de chargement est de 10 minutes.

L'enregistrement s'arrête automatiquement au bout de 10 minutes. **REMARQUE:**

- L'enregistrement ne peut être supérieur à 10 minutes puisqu'il s'agit de la durée limite autorisée sur YouTube™.
- La modification de vidéos à charger au format de fichier ne peut être effectuée sur cet appareil. Pour charger des fichiers vidéo, consultez la section ci-dessous

"Charger des vidéos".

● L'icône de chargement disparaît lorsque l'enregistrement s'arrête.

Pour enregistrer une autre vidéo en mode de chargement, procédez à nouveau aux réglages nécessaires. **Charger des vidéos**

Vous pouvez charger vos vidéos sur YouTube™ via le logiciel "Everio MediaBrowser" fourni.

Installez le logiciel sur votre ordinateur puis connectez cet appareil à l'ordinateur.

● Pour savoir comment utiliser le logiciel, consultez le fichier d'aide.

["Installer le logiciel fourni"](#page-88-0) ( $\sqrt{P}$  P.89) ["Raccorder ce caméscope à l'ordinateur"](#page-88-0) ( $\sqrt{P}$  P.89)

#### **Problèmes pour charger des vidéos**

- Assurez-vous d'avoir créé un compte avec YouTube™. (Il vous faut absolument un compte YouTube™ pour pouvoir charger des fichiers sur YouTube™.)
- Consultez "Q&A", "Dernières informations", "Télécharger informations", etc. dans "Cliquez pour obtenir les dernières infos sur les produits" dans le fichier d'aide du logiciel fourni "Everio MediaBrowser".

## <span id="page-35-0"></span>**Prendre des vidéos au format iTunes (GZ-HD620)**

Enregistrez des vidéos dans le format d'exportation du logiciel "iTunes" d'Apple, pour ensuite pouvoir les transférer sur cet appareil raccordé à un ordinateur.

"LIB." apparaît à l'écran lorsque vous enregistrez des vidéos en format iTunes.

Utilisez le logiciel fourni pour transférer des vidéos. ["Installer le logiciel fourni"](#page-88-0) ( $\in$  P.89)

#### **REMARQUE:**

Pour en savoir plus sur iTunes et iPod, veuillez visitez le site suivant : <http://www.apple.com/itunes/>

*1* Sélectionnez le mode vidéo.

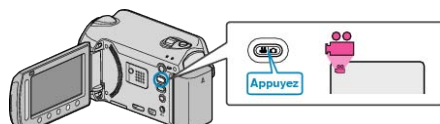

- L'icône du mode vidéo apparaît alors.
- *2* Appuyez sur la touche UPLOAD/EXPORT pour afficher le menu "TEL-ECH. PRISE DE VUE"/"EXPORT. PRISE DE VUE".

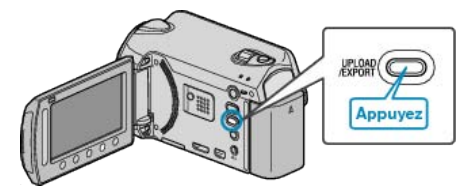

*3* Sélectionnez "EXPORT. PRISE DE VUE" puis appuyez sur la touche  $(6k)$ 

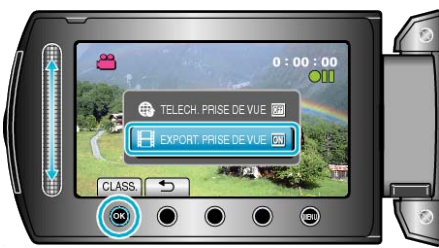

- Le mode bascule entre ON et OFF à chaque pression.
- Lorsque le réglage est sur ON, un repère "LIB." s'affiche à l'écran.
- Pour annuler ce réglage, cliquez sur "OFF".
- Une fois les réglages terminés, appuyez sur la touche 5.
- *4* Lancez l'enregistrement.

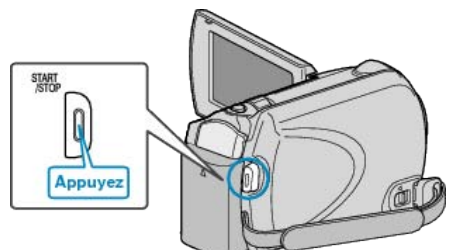

● Appuyez à nouveau pour arrêter l'enregistrement.

#### **REMARQUE:**

● L'icône de mode d'exportation disparaît lorsque l'enregistrement s'arrête.

Pour enregistrer une autre vidéo en mode d'exportation, procédez à nouveau aux réglages nécessaires.

#### **Transférer des vidéos enregistrées sur iPod**

Vous pouvez exporter des vidéos vers iTunes via le logiciel "Everio MediaBrowser" fourni.

Installez le logiciel sur votre ordinateur puis connectez cet appareil à l'ordinateur.

- Pour savoir comment utiliser le logiciel, consultez le fichier d'aide.
- Pour en savoir plus sur le transfert de fichiers vers iPod, consultez le fichier d'aide de iTunes.

["Installer le logiciel fourni"](#page-88-0) ( $\sqrt{P}$  P.89) ["Copier tous les fichiers"](#page-89-0) ( $\mathbb{R}$  P.90)

#### **Problèmes pour exporter des fichiers vers iTunes**

● Consultez "Q&A", "Dernières informations", "Télécharger informations", etc. dans "Cliquez pour obtenir les dernières infos sur les produits" dans le fichier d'aide du logiciel fourni "Everio MediaBrowser".
## **Enregistrer par intervalles (ENREG. ACCEL-ERE)**

Cette fonction permet de capturer les changements de scènes se déroulant lentement sur une longue période d'être montrés sur un laps de temps court en prenant des clichés à certains intervalles. Cette option est utile notamment pour recréer l'ouverture d'un bourgeon de fleur.

*1* Sélectionnez le mode vidéo.

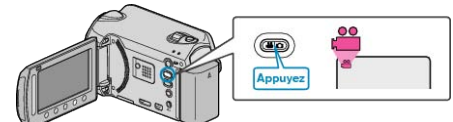

2 Appuyez sur spour afficher le menu.

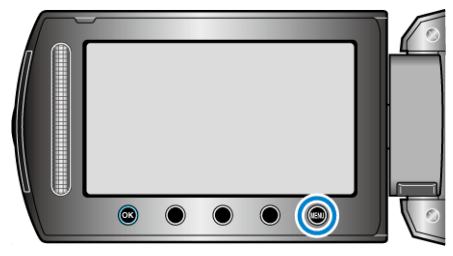

**3** Sélectionnez "ENREG. ACCELERE" et appuyez sur  $@$ .

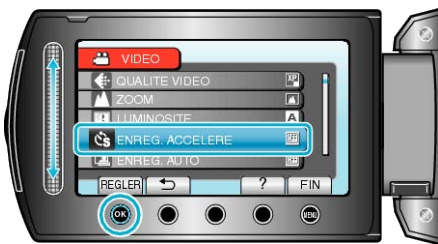

*4* Sélectionnez un intervalle d'enregistrement (compris entre 1 et 80 secondes) puis appuyez sur  $@$ .

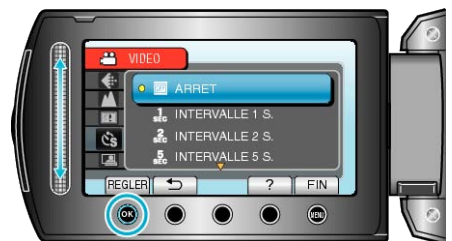

- Plus le nombre de secondes est important, plus l'intervalle d'enregistrement sera long.
- *5* Lancez l'enregistrement.

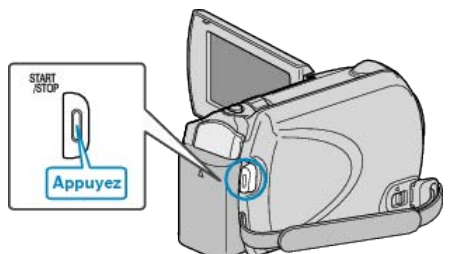

- Un cadre est pris à intervalles réguliers de la période sélectionnée.
- Lorsque l'intervalle d'enregistrement est réglé sur "INTERVALLE 20 S." ou davantage, cet appareil bascule en mode économie d'énergie entre deux enregistrements. Au point d'enregistrement suivant, le mode économie d'énergie sera

arrêté et l'enregistrement démarrera automatiquement.

● Appuyez une nouvelle fois sur la touche START/STOP pour arrêter l'enregistrement.

**Indications pour les enregistrements par prise de vue accélérée**

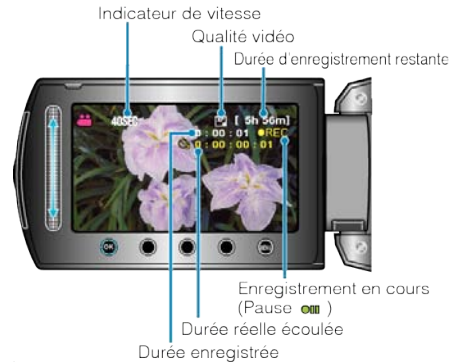

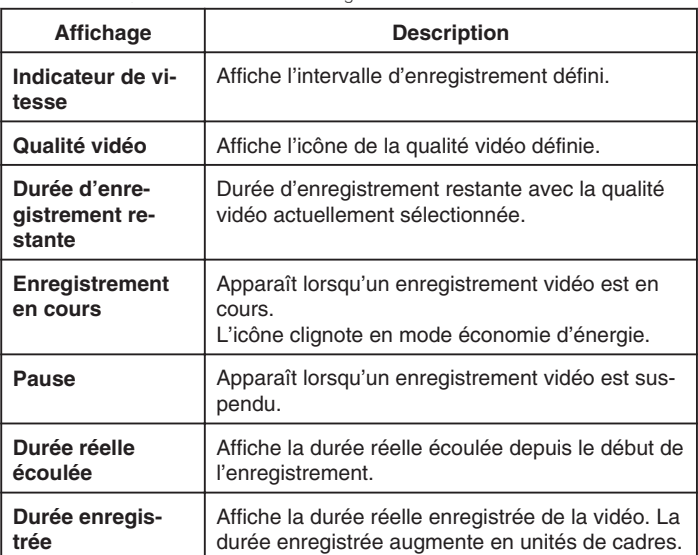

## **Régler la prise de vue accélérée**

Plus le nombre de secondes est important, plus l'intervalle d'enregistrement sera long.

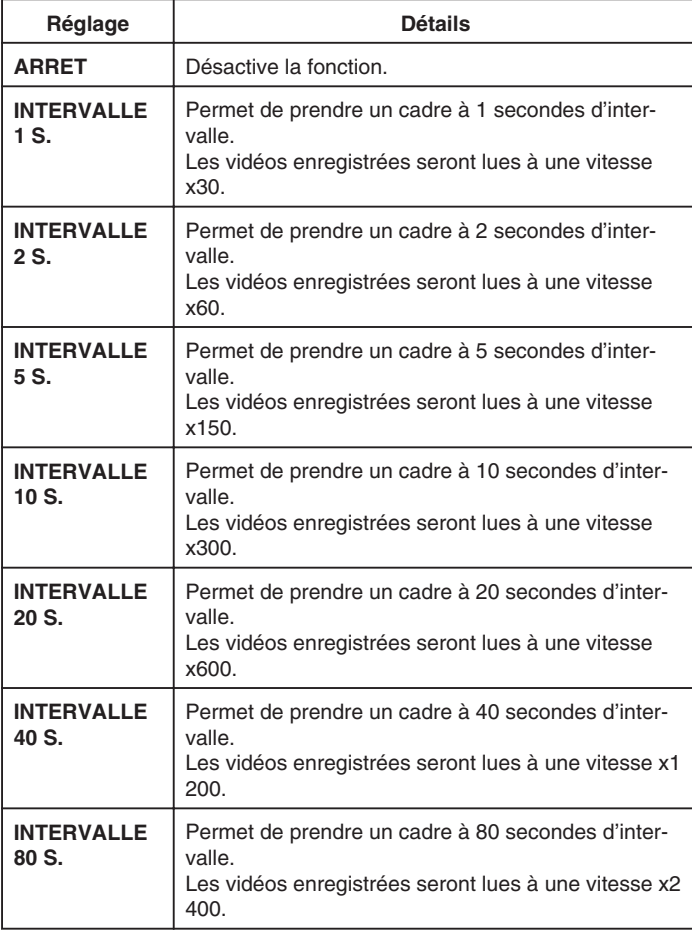

### **ATTENTION:**

- Le son ne pourra pas être enregistré pendant les enregistrements par prise de vue accélérée.
- Lors de l'enregistrement simultané de photos, le zoom et le stabilisateur d'image numérique ne sont pas disponibles avec les enregistrements par prise de vue accélérée.
- Lorsque l'enregistrement est arrêté avec un temps d'enregistrement inférieur à "0:00:00:14", la vidéo ne sera pas enregistrée.
- L'activation automatique du support d'enregistrement est impossible pendant les enregistrements par prise de vue accélérée.
- La qualité de l'image ne peut être modifiée une fois la prise de vue accélérée sélectionnée.
	- Réglez-la avant de sélectionner la prise de vue accélérée.

### **REMARQUE:**

- Les réglages d'enregistrement par prise de vue accélérée sont enregistrés, même lorsque l'alimentation est coupée.
- Lorsque l'appareil est sous tension, "ACCÉLÉRÉ" apparaît à l'écran. ● L'enregistrement s'arrête automatiquement 99 heures après son dé-
- marrage.
- Utilisez un trépied et un adaptateur secteur pour les enregistrements par prise de vue accélérée. avec de longs intervalles d'enregistrement. Il est également recommandé de régler manuellement la mise au point et la balance des blancs.

#### ["Montage sur trépied"](#page-17-0) (E P.18)

["Ajuster manuellement la mise en point"](#page-27-0) ( $\sqrt{P}$  P.28) ["Régler la balance des blancs"](#page-29-0) ( $\sqrt{P}$  P.30)

## **Enregistrer automatiquement par détection de mouvements (ENREG. AUTO)**

Cette fonction permet à la caméra d'enregistrer automatiquement en détectant les changements de mouvement (luminosité) du sujet à l'intérieur du cadre rouge apparaissant sur l'écran LCD. (ENREGISTREMENT AU-TOMATIQUE)

Cette fonction peut être définie pour les modes vidéo et photo.

*1* Sélectionnez le mode vidéo ou photo.

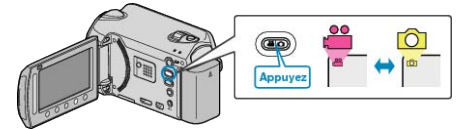

- *2* Composez l'image en fonction du sujet.
- Ajustez l'angle de prise de vue avec le zoom, etc. L'option zoom ne sera pas disponible une fois l'ENREGISTREMENT AUTOMATIQUE déclenché.
- 3 Appuyez sur spour afficher le menu.

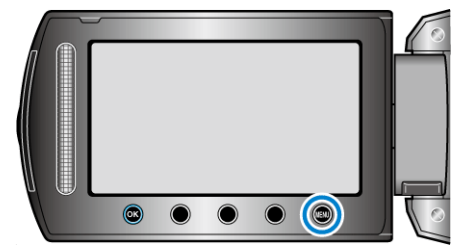

4 Sélectionnez "ENREG. AUTO" et appuyez sur  $\circledast$ .

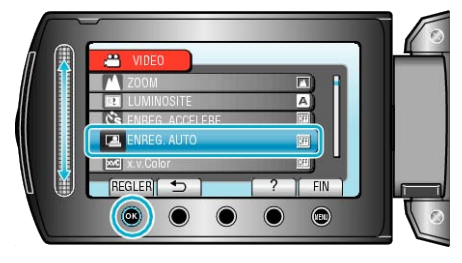

5 Sélectionnez "MARCHE" et appuyez sur  $\otimes$ .

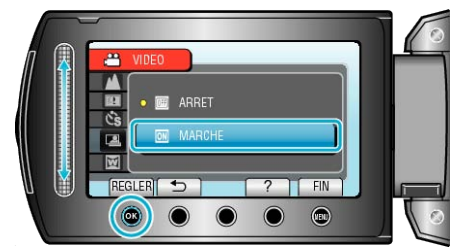

*6* L'enregistrement démarre automatiquement lorsque le sujet se déplace au sein du cadre rouge.

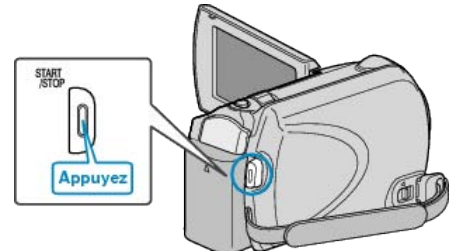

- Un cadre rouge apparait 2 secondes après que l'affichage du menu ait disparu.
- Pour l'enregistrement vidéo, l'enregistrement se poursuit même s'il y a encore des mouvements du sujet (changements de luminosité) à l'intérieur du cadre rouge. Lorsqu'il n'y a plus de mouvement du sujet (changements de luminosité) à l'intérieur du cadre rouge, l'enregistrement s'arrête dans les 5 secondes.
- Appuyez sur la touche START/STOP pour arrêter l'enregistrement manuel vidéo. Toutefois, pendant que L'ENREGISTREMENT AUTO-

MATIQUE demeure activé même après l'arrêt de l'enregistrement, l'enregistrement recommence lorsque les mouvements du sujet (changements de luminosité) sont détectés à l'intérieur du cadre rouge. Pour annuler la fonction ENREGISTREMENT AUTOMATIQUE, la passer en mode "ARRET".

### **ATTENTION:**

● Le seul réglage d'enregistrement manuel disponible est "TELE MAC-RO".

Tout le reste est réglé sur "AUTO".

- Le zoom numérique, le stabilisateur d'image numérique, le retardateur et la prise de vue continue ne sont pas disponibles avec la fonction ENREGISTREMENT AUTOMATIQUE activée.
- La fonction ENREG. AUTO ne peut être utilisée avec la fonction EN-REG. ACCELERE. Lorsque les deux fonctions sont sélectionnées, la priorité est donnée à ENREG. ACCELERE.
- Les modes arrêt et économie d'énergie automatiques ne sont pas disponibles avec la fonction ENREGISTREMENT AUTOMATIQUE activée.

### **REMARQUE:**

- L'enregistrement s'arrête si aucun changement n'est effectué dans les 5 secondes suivant l'enregistrement vidéo.
- L'enregistrement ne peut commencer lorsque les mouvements du sujet à l'intérieur du cadre rouge sont trop rapides ou les changements de luminosité sont trop faibles.
- L'enregistrement ne peut démarrer si le changement de luminosité est trop faible.
- L'enregistrement peut démarrer en raison de changements de luminosité, même s'il n'y a aucun mouvement du sujet dans le cadre rouge.
- La performance de AUTO REC est affectée par sa sensibilité à la luminosité ambiante. La fonction risque de ne pas fonctioner dans certains environnements.
- Si le zoom est activé, l'enregistrement ne peut pas commencer.

## **Durée restante d'enregistrement/de la batterie**

Vous pouvez vérifier la durée d'enregistrement vidéo restante sur le HDD et la carte microSD, ainsi que la charge restante de la batterie.

*1* Sélectionnez le mode vidéo ou photo.

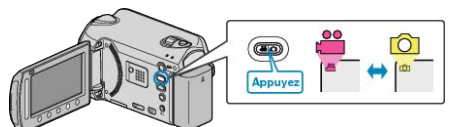

- L'icône du mode vidéo ou photo apparaît.
- *2* Appuyez sur M.

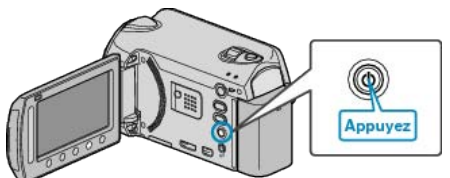

- Appuyez une fois pour afficher le temps d'enregistrement restant. Passez à l'étape 3.
- Appuyez deux fois pour afficher la charge restante de la batterie. Passez à l'étape 4.
- *3* Affichez la durée d'enregistrement restante.

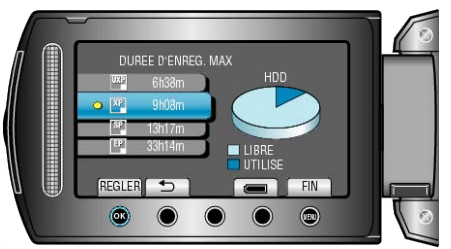

- La durée d'enregistrement restante s'affiche uniquement en mode d'enregistrement vidéo.
	- Si vous sélectionnez le mode photo, allez directement à l'étape 4.
- Pour changer la qualité de vidéo, sélectionnez la qualité de vidéo avec le curseur et appuyez sur  $@$ .
- Pour afficher la charge restante de la batterie, appuyez sur la touche ";".
- Pour quitter l'affichage, appuyez sur la touche D.
- *4* Affichez la charge restante de la batterie.

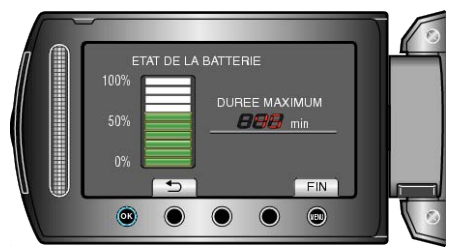

● Pour quitter l'affichage, appuyez sur la touche INFOS  $\Phi$  ou sur le bouton (iii)

### **REMARQUE:**

● La charge restante de la batterie ne s'affiche pas lorsque l'adaptateur secteur est branché.

## **Durée d'enregistrement vidéo approximative**

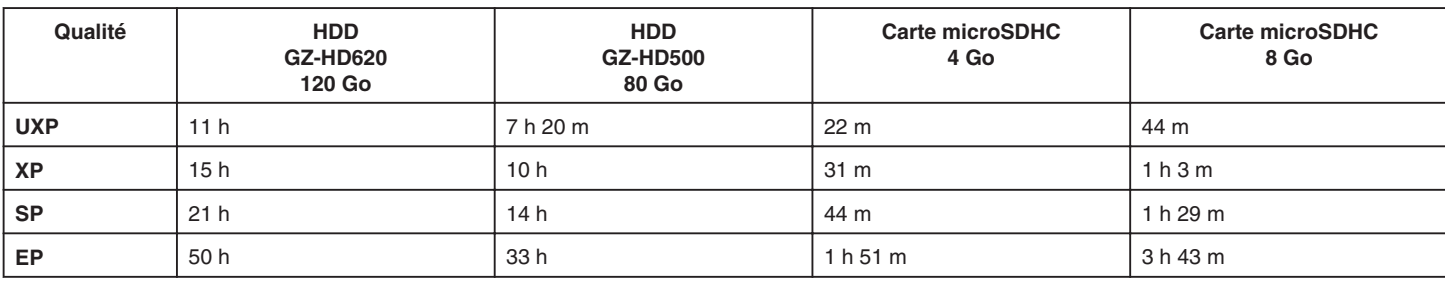

● La durée d'enregistrement réelle peut être raccourcie en fonction de l'environnement de prise de vue.

### **Nombre approximatif de photos (unité : nombre de prises de vue)**

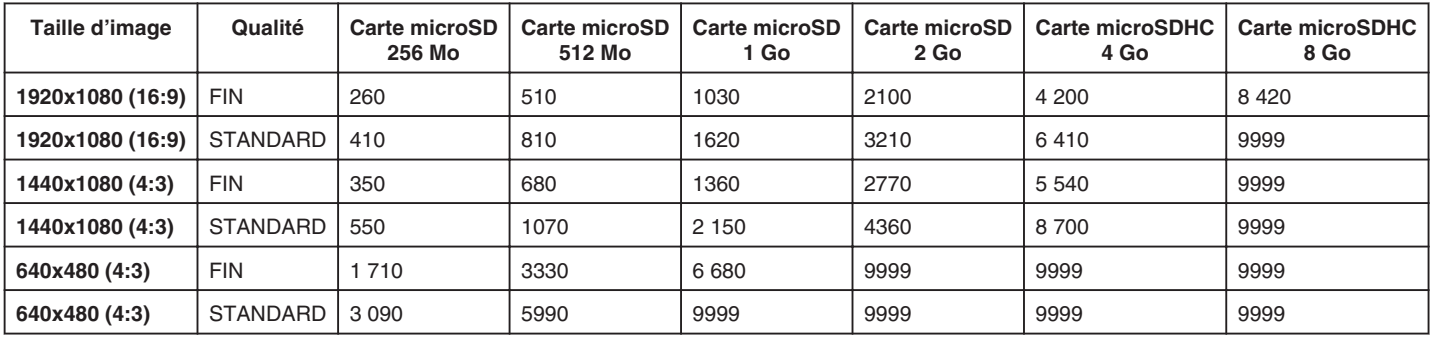

● Le HDD peut enregistrer jusqu'à 9 999 photos dans l'un ou l'autre mode.

### **Durée d'enregistrement approximative (avec batterie)**

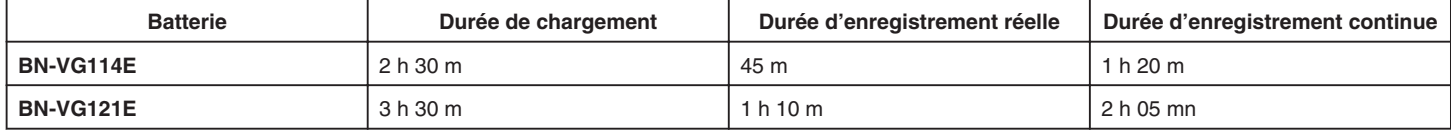

● Les valeurs mentionnées ci-dessus se rapportent à celles figurant lorsque "TORCHE" est réglé sur "ARRET" et "RETROECL. MONITEUR" sur "STANDARD".

● La durée d'enregistrement réelle peut être plus courte si le zoom est utilisé ou si l'enregistrement est arrêté à plusieurs reprises. (Il est recommandé de préparer la batterie pour trois fois la durée d'enregistrement prévue.)

● Lorsque la durée de vie de la batterie est atteinte, la durée d'enregistrement raccourcit, même si la batterie est entièrement chargée. (Remplacez la batterie par une nouvelle.)

## <span id="page-41-0"></span>**Lire des vidéos**

Vous pouvez sélectionner et lire les vidéos enregistrées à partir d'un écran d'index (affichage miniature).

Le contenu des destinations d'enregistrement sélectionné dans "SUP-PORT ENREG. VIDEO" s'affiche sur l'écran d'index. ["SUPPORT ENREG. VIDEO"](#page-125-0) (AF P.126)

*1* Sélectionnez le mode de lecture.

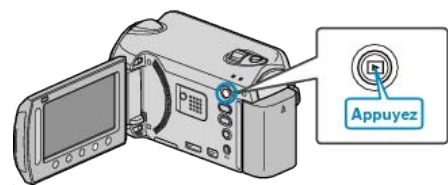

*2* Sélectionnez le mode vidéo.

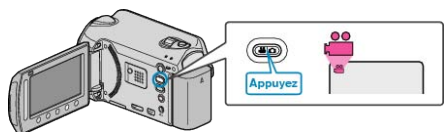

**3** Sélectionnez la vidéo souhaitée puis appuyez sur  $\circledast$ .

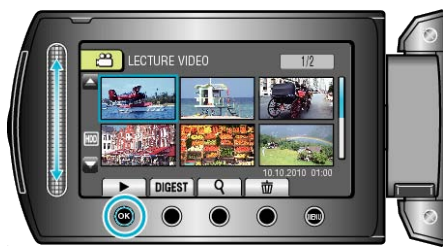

- Si le curseur s'arrête sur un affichage miniature d'une vidéo dans lequel des visages sont détectés, les visages sont affichés en panoramique et relus pendant un moment.
- Appuyez sur pour arrêter la lecture.

## **Touches de fonctionnement pour la lecture de vidéos**

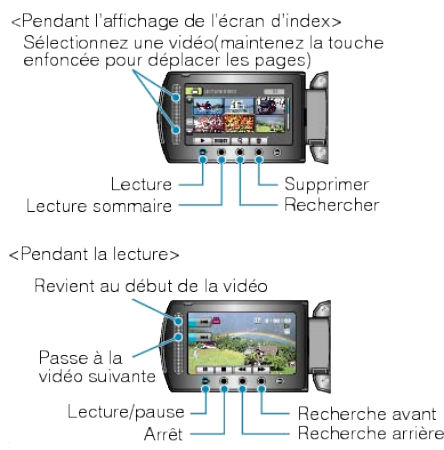

### **Pendant l'affichage de l'écran d'index**

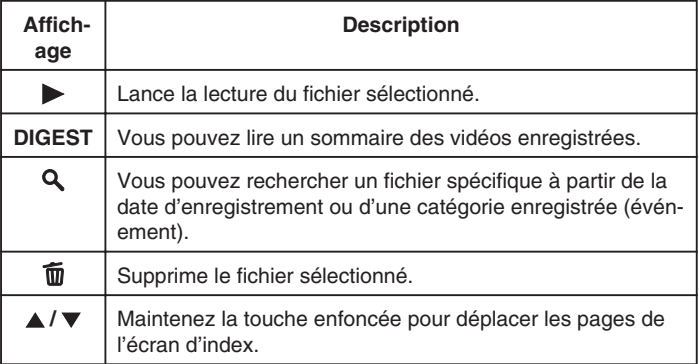

### **Pendant la lecture vidéo**

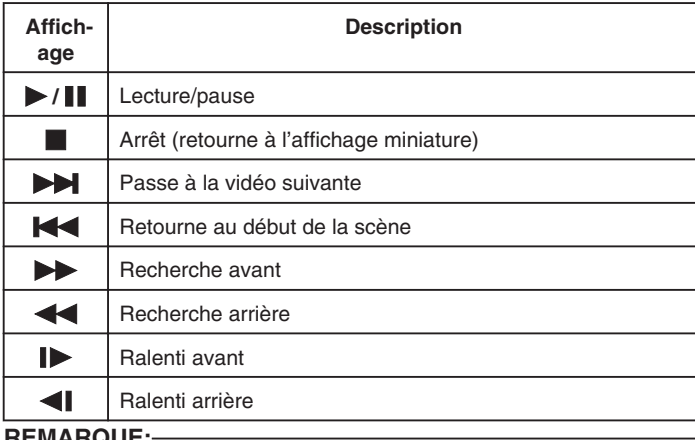

#### **REMARQUE:**

- Appuyez sur le curseur et sur les touches autour de l'écran avec vos doigts.
- Le curseur et les touches ne fonctionnent pas si vous les touchez avec vos ongles ou avec des gants.
- Les affichages à l'écran ne fonctionnent pas, même si vous appuyez dessus.
- Vous pouvez rechercher un fichier spécifique à partir de la date d'enregistrement ou d'une catégorie enregistrée (événement). Cette option est utile lorsque vous effectuez une recherche parmi un grand nombre de fichiers.

#### ["Recherche par groupe"](#page-45-0) ( $\text{F}$  P.46) ["Recherche par date"](#page-45-0) ( $\sqrt{P.46}$ )

["Recherche par évènement"](#page-46-0)  $(x \ge P.47)$ 

### **ATTENTION:**

● Faites une sauvegarde des données importantes enregistrées. Il est recommandé de copier vos données importantes enregistrées sur un DVD ou tout autre support d'enregistrement pour les stocker. JVC ne sera pas responsable des données perdues.

### **Ajuster le volume des vidéos**

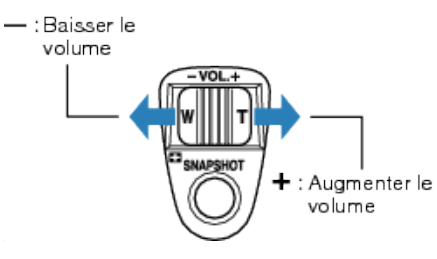

### **Vérifier la date d'enregistrement et d'autres informations**

Vous pouvez afficher la date et la durée d'enregistrement du fichier sélectionné.

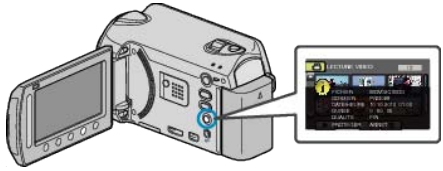

### **Augmenter/réduire le nombre à afficher sur l'écran d'index.**

Activez la commande de zoom lorsque l'écran d'index est affiché (affichage miniature) pour modifier le nombre de fichiers à l'écran dans l'ordre suivant: 6 fichiers  $\rightarrow$  12 fichiers  $\rightarrow$  3 fichiers.

● Les informations relatives aux fichiers apparaissent également lorsque 3 fichiers sont affichés.

## **Vérifier rapidement le contenu des vidéos**

Vous pouvez lire un sommaire des vidéos enregistrées (Lecture sommaire).

Cette option est utile pour vérifier rapidement le contenu de vos vidéos.

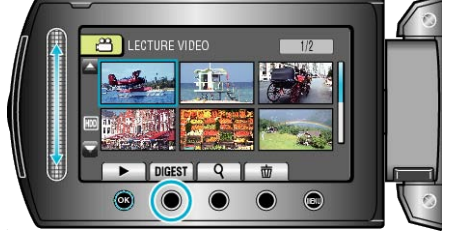

### **Touches de fonctionnement pour la lecture sommaire**

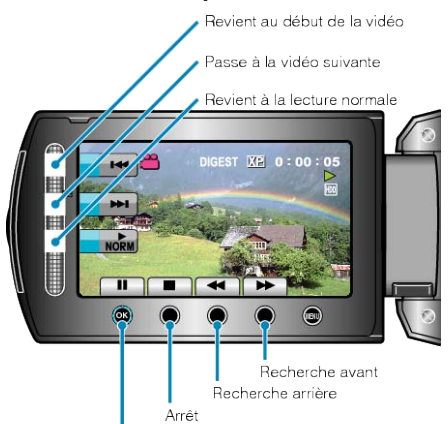

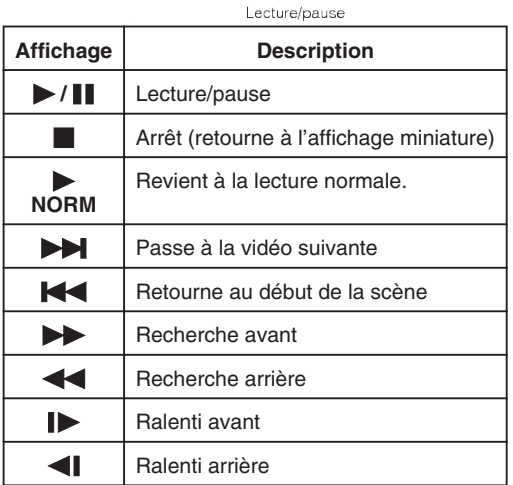

### **Lire une vidéo avec des informations de gestion défectueuses**

- Lit des vidéos avec des informations de gestion défectueuses.
- *1* Sélectionnez le mode de lecture.

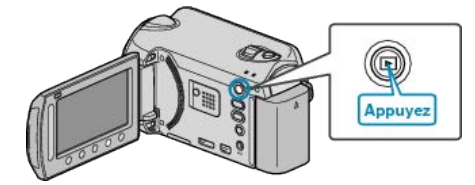

*2* Sélectionnez le mode vidéo.

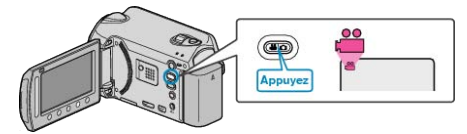

3 Appuyez sur spour afficher le menu.

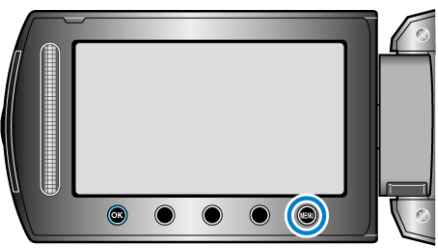

4 Sélectionnez "LECT. AUTRES FICH." et appuyez sur  $\circledast$ .

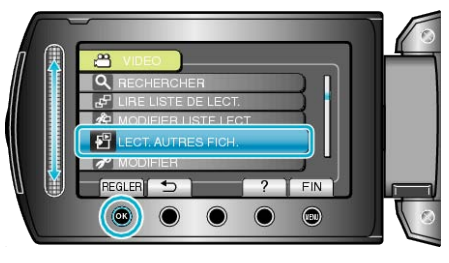

5 Sélectionnez la vidéo souhaitée puis appuyez sur  $\circledast$ .

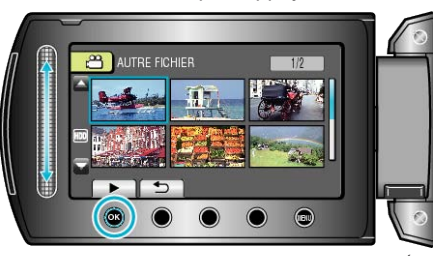

["Touches de fonctionnement pour la lecture de vidéos"](#page-41-0) ( $\mathbb{R}$  P.42) **REMARQUE:**

- Un fichier MTS est créé dans le répertoire EXTMOV lorsque des informations de gestion sont corrompues.
- Selon l'état du fichier endommagé, la lecture peut échouer ou ne pas défiler correctement.

## **Lecture avec effets spéciaux**

Vous pouvez ajouter des effets au début et à la fin des vidéos enregistrées.

*1* Sélectionnez le mode de lecture.

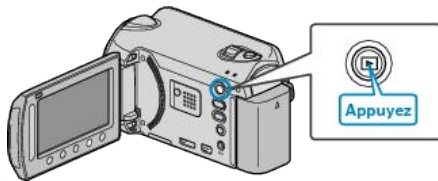

*2* Sélectionnez le mode vidéo.

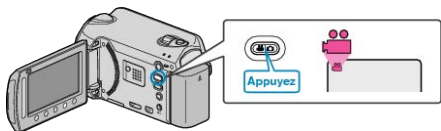

3 Appuyez sur spour afficher le menu.

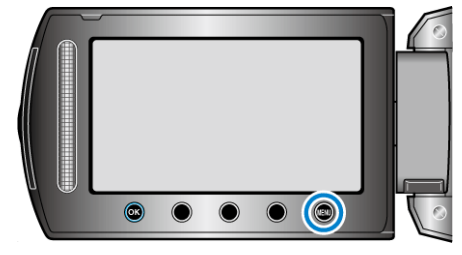

4 Sélectionnez "FONDU / VOLET" et appuyez sur  $\otimes$ .

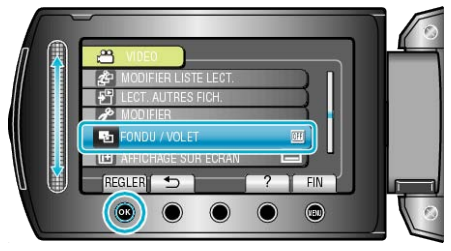

5 Sélectionnez l'effet désiré, puis appuyez sur  $@$ .

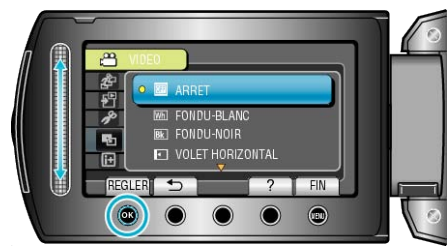

**6** Sélectionnez la vidéo souhaitée puis appuyez sur  $\circledast$ .

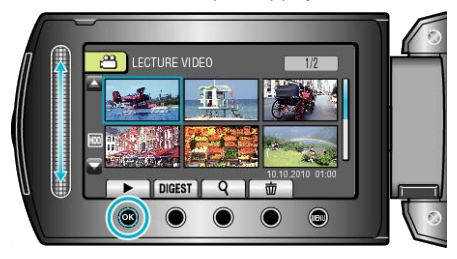

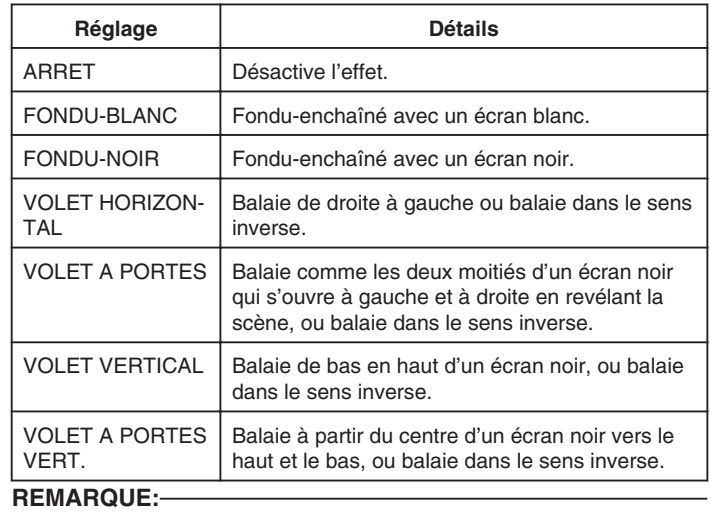

● L'effet ne peut s'appliquer à une vidéo enregistrée de moins de 7 secondes.

# <span id="page-44-0"></span>**Lire des photos**

Vous pouvez sélectionner et lire les photos enregistrées à partir d'un écran d'index (affichage miniature).

Le contenu des destinations d'enregistrement sélectionné dans "SUP-PORT ENREG. PHOTO" s'affiche sur l'écran d'index. ["SUPPORT ENREG. PHOTO"](#page-125-0) (EF P.126)

*1* Sélectionnez le mode de lecture.

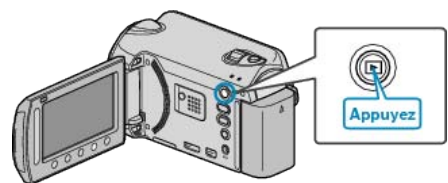

*2* Sélectionnez le mode photo.

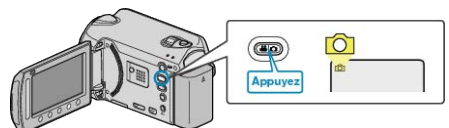

3 Sélectionnez une photo et appuyez sur  $\circledast$  pour démarrer la lecture.

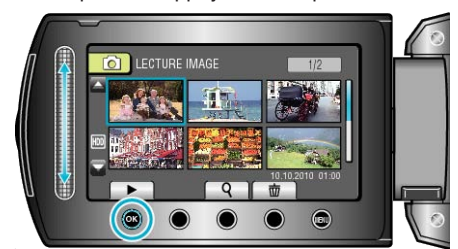

• Appuyez sur pour arrêter la lecture.

## **Touches de fonctionnement pour la lecture de photos**

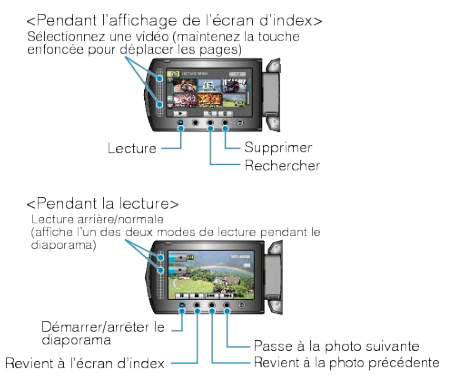

### **Pendant l'affichage de l'écran d'index**

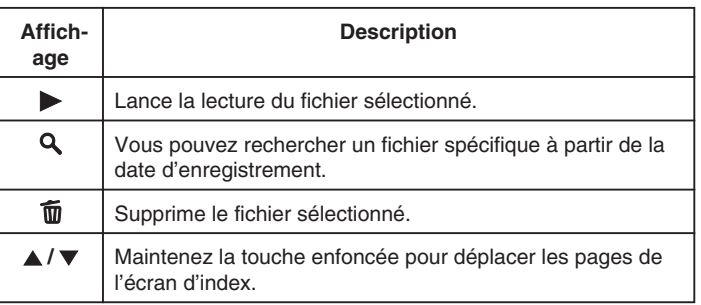

### **Pendant la lecture de photos**

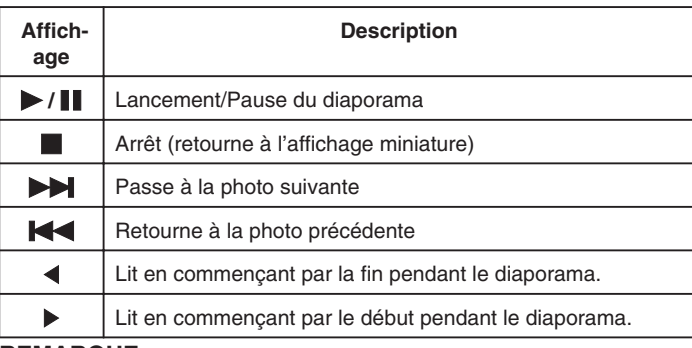

### **REMARQUE:**

- Appuyez sur le curseur et sur les touches autour de l'écran avec vos doigts.
- Le curseur et les touches ne fonctionnent pas si vous les touchez avec vos ongles ou avec des gants.
- Les affichages à l'écran ne fonctionnent pas, même si vous appuyez dessus.
- Vous pouvez rechercher un fichier spécifique à partir de la date d'enregistrement.

Cette option est utile lorsque vous effectuez une recherche parmi un grand nombre de fichiers.

["Recherche par date"](#page-45-0)  $(\sqrt{R} P.46)$ 

### **Vérifier la date d'enregistrement et d'autres informations**

Vous pouvez afficher la date et la durée d'enregistrement du fichier sélectionné.

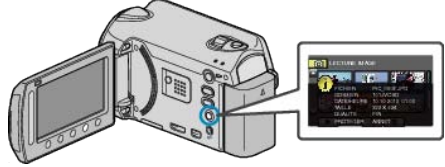

### **Augmenter/réduire le nombre à afficher sur l'écran d'index.**

Activez la commande de zoom lorsque l'écran d'index est affiché (affichage miniature) pour modifier le nombre de fichiers à l'écran dans l'ordre suivant: 6 fichiers  $\rightarrow$  12 fichiers  $\rightarrow$  3 fichiers.

● Les informations relatives aux fichiers apparaissent également lorsque 3 fichiers sont affichés.

### **Lecture du diaporama**

Vous pouvez lancer un diaporama pour lire vos photos. Lancez le diaporama en appuyant sur la touche Lecture pendant la lecture d'une photo.

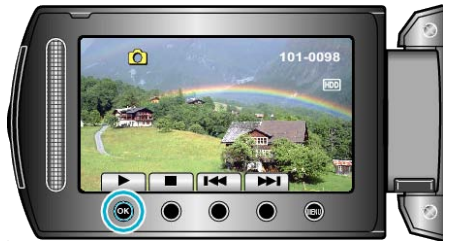

"Touches de fonctionnement pour la lecture de photos"  $(x \in P.45)$ 

#### **REMARQUE:**

● Vous pouvez, si vous le souhaitez, ajouter des effets aux transitions du diaporama.

["EFFETS DIAPORAMA"](#page-111-0) ( $\mathbb{R}$  P.112)

## <span id="page-45-0"></span>**Rechercher une vidéo/photo spécifique**

Il vous sera difficile de rechercher un fichier particulier à partir de l'écran d'index si vous disposez d'un grand nombre de vidéos et de photos enregistrées.

Utilisez la fonction de recherche pour trouver le fichier souhaité.

- Vous pouvez rechercher des vidéos à partir de "GROUPE", "RECHER. DATE", ou "CHERC EVENMT".
- Vous pouvez rechercher des photos à partir de "RECHER. DATE". "Pour rechercher des fichiers par groupes avec des dates d'enregistrement similaires"  $(\sqrt{P} - P.46)$
- "Rechercher par date d'enregistrement" ( $\sqrt{P}$  P.46)

["Rechercher par date d'enregistrement et d'événement"](#page-46-0) ( $\sqrt{P.47}$ )

### **Recherche par groupe**

Vous pouvez rechercher et exécuter des vidéos qui ont été automatiquement regroupées en fonction de leurs dates d'enregistrement similaires.

- Le contenu des destinations d'enregistrement sélectionnées dans "SUPPORT ENREG. VIDEO" est recherché.
- *1* Affichez la fonction de recherche.

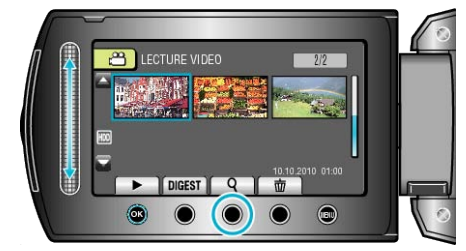

- Vous pouvez également afficher le menu de recherche en sélectionnant "RECHERCHER" sur le menu de lecture.
- 2 Sélectionnez "GROUPE" et appuyez sur  $@$ .

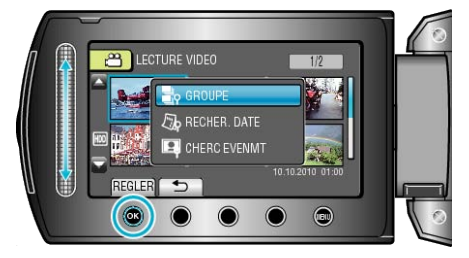

*3* Effectuez une sélection à partir de l'écran d'index (miniatures) et appuyez sur  $\circledast$  pour lancer la lecture.

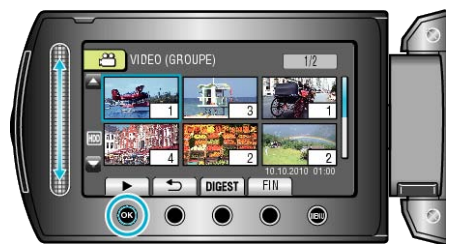

● La lecture de la vidéo commence.

● Appuyez sur ■ pour arrêter la lecture.

#### **REMARQUE:**

- Appuyer sur "DIGEST" pour lire entre chaque vidéo pendant quelques secondes, vous permet de vérifier le contenu de plusieurs vidéos sur un court laps de temps.
- Les groupes sont créés automatiquement en fonction des dates d'enregistrement.
- Le groupe peut changer lorsque l'enregistrement est poursuivi.
- Sélectionnez "SUPPRIMER" dans le menu Lecture pour supprimer des fichiers inutiles.

["Supprimer des fichiers inutiles"](#page-50-0) ( $\sqrt{P.51}$ )

### **Recherche par date**

Vous pouvez rechercher des vidéos ou des photos en fonction de leurs dates d'enregistrement.

- Le contenu des destinations d'enregistrement sélectionnées dans "SUPPORT ENREG. VIDEO" ou "SUPPORT ENREG. PHOTO" est recherché.
- Vous pouvez uniquement rechercher des photos à partir de "RECHER-CHE PAR DATE".
- *1* Affichez la fonction de recherche.

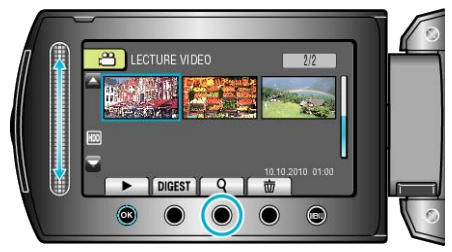

- Vous pouvez également afficher le menu de recherche en sélectionnant "RECHERCHER" sur le menu de lecture. Pour les photos, sélectionnez "RECHER. DATE" dans le menu.
- Cette recherche peut être effectuée pour les modes vidéo et photo. La photo indique le mode vidéo.
- **2** Sélectionnez "RECHERCHE PAR DATE" et appuyez sur  $\textcircled{\tiny W}$ .

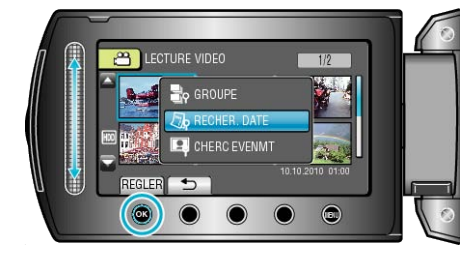

3 Sélectionnez une date d'enregistrement et appuyez sur  $\circledast$ .

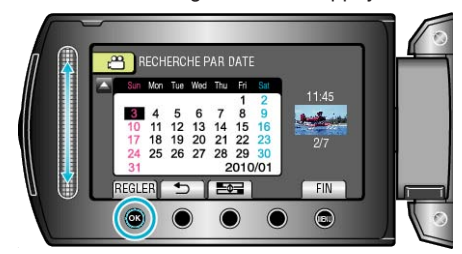

- Le premier jour de la semaine du calendrier passe de Dimanche à Lundi à chaque fois que l'on appuie sur le bouton  $\equiv \equiv$ .
- 4 Sélectionnez la vidéo ou la photo souhaitée puis appuyez sur  $\circledast$  pour lancer la lecture.

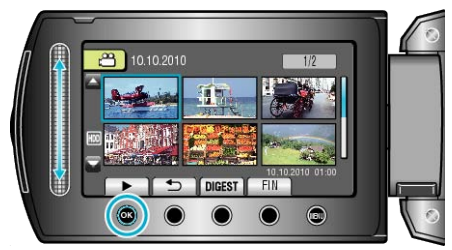

- Vous pouvez sélectionner des vidéos en mode vidéo et des photos en mode photo.
- Seules les vidéos enregistrées à la date sélectionnée s'affichent.

Supprimer les fichiers d'une date sélectionnée : Sélectionnez "SUPPRIMER" dans le menu Lecture pour supprimer des fichiers inutiles.

["Supprimer des fichiers inutiles"](#page-50-0)  $(\sqrt{2}P.51)$ 

### <span id="page-46-0"></span>**Recherche par évènement**

Vous pouvez rechercher et exécuter des vidéos en fonction d'événements et de leurs dates d'enregistrement.

- Le contenu des destinations d'enregistrement sélectionnées dans "SUPPORT ENREG. VIDEO" est recherché.
- Les événements qui n'ont pas été enregistrés au préalable ne seront pas affichés.
- ["Enregistrer des fichiers dans des événements"](#page-99-0) ( $\sqrt{P}$  P.100)
- *1* Affichez la fonction de recherche.

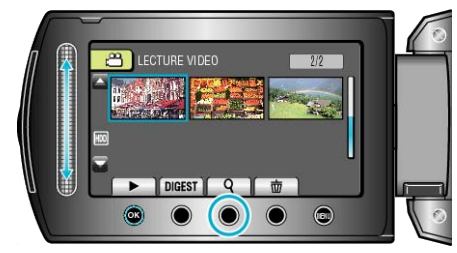

- Vous pouvez également afficher le menu de recherche en sélectionnant "RECHERCHER" sur le menu de lecture.
- 2 Sélectionnez "CHERC EVENMT" et appuyez sur  $\otimes$ .

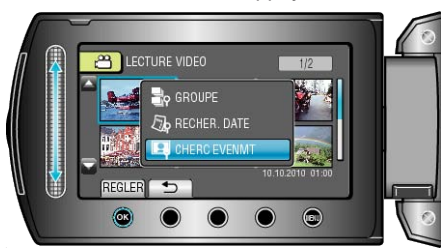

**3** Sélectionnez le type d'événement souhaité puis appuyez sur  $\circledast$ .

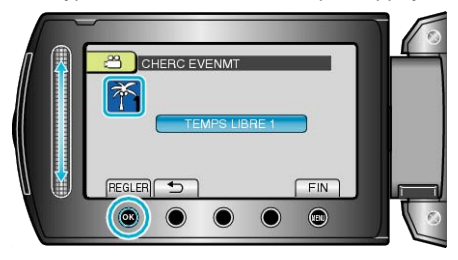

4 Sélectionnez une date d'enregistrement et appuyez sur  $\circledast$ .

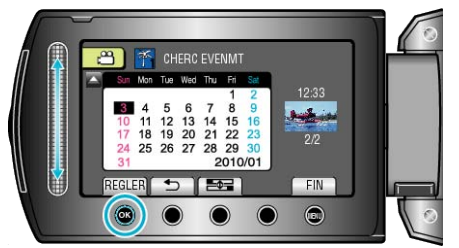

- Le premier jour de la semaine du calendrier passe de Dimanche à Lundi à chaque fois que l'on appuie sur le bouton  $\equiv \equiv$
- Seules les vidéos enregistrées à la date sélectionnée s'affichent.
- 5 Sélectionnez le fichier souhaité et appuyez sur  $\circledast$  pour lancer la lecture.

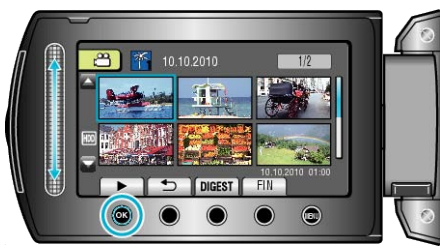

Supprimer les fichiers d'une date sélectionnée : Sélectionnez "SUPPRIMER" dans le menu Lecture pour supprimer des fichiers inutiles.

["Supprimer des fichiers inutiles"](#page-50-0) ( $\mathbb{R}$  P.51)

## **Raccorder à et visualiser sur un téléviseur**

Vous pouvez sortir des images d'un connecteur HDMI, d'un connecteur de COMPONENT, ou d'un connecteur AV. Sélectionnez le connecteur qui convient le mieux à votre téléviseur.

● Pour plus de détails, consultez le manuel d'utilisation de votre téléviseur.

["Connexion par le Mini connecteur HDMI"](#page-47-0) ( $\approx$  P.48) ["Connexion par le connecteur de composant"](#page-48-0) ( $\mathbb{R}$  P.49) ["Connexion par le connecteur AV"](#page-48-0) ( $\sqrt{P}$  P.49)

### **REMARQUE:**

● Pour afficher la date/l'heure lors de la lecture, réglez "AFFICHER SUR TV" dans le menu de réglages des branchements sur "MARCHE". Réglez "AFFICHAGE SUR ECRAN" dans le menu de lecture sur "AF-FICHER TOUT" ou "AFFICHER SEUL. DATE".

["AFFICHER SUR TV"](#page-122-0) ( $\approx$  P.123)

- ["AFFICHAGE SUR ECRAN"](#page-109-0) (RF P.110)
- Pour toute question concernant le téléviseur ou la méthode de branchement, veuillez contacter le fabricant de votre téléviseur.

#### **Problèmes d'affichage sur le téléviseur**

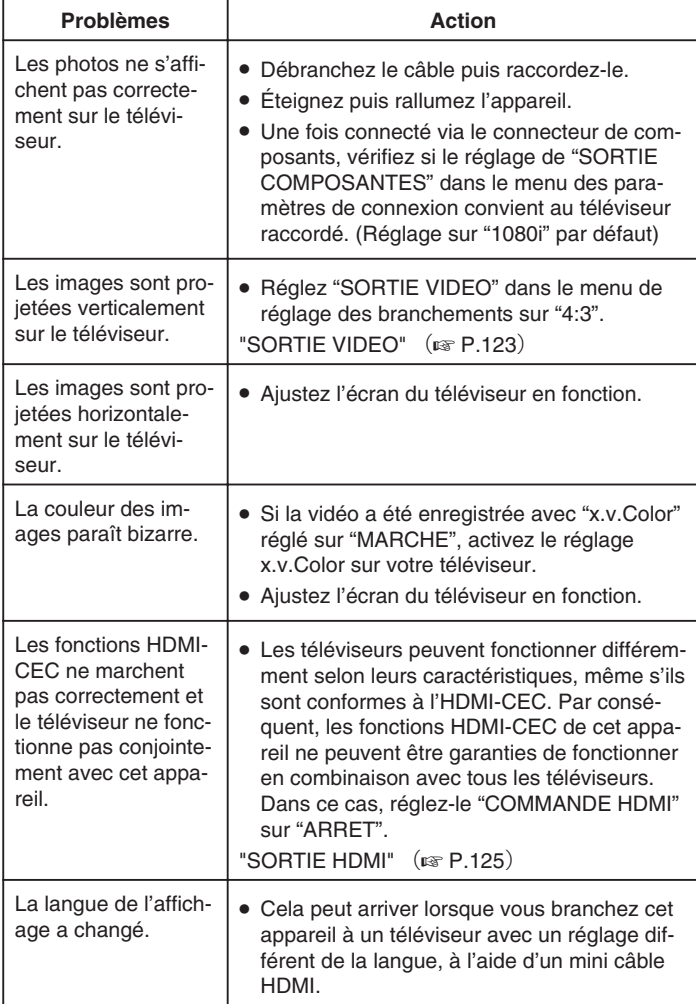

## <span id="page-47-0"></span>**Connexion par le Mini connecteur HDMI**

Nous recommandons d'utiliser le câble HDMI de catégorie 2 (câble à grande vitesse).

*1* Raccordez l'appareil au téléviseur.

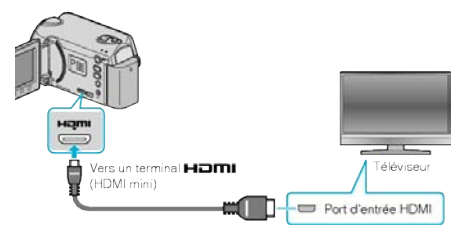

- Maintenez enfoncée la touche marche/arrêt  $\Phi$  pendant 2 secondes ou plus pour couper l'alimentation.
- *2* Raccordez l'adaptateur secteur à cet appareil.

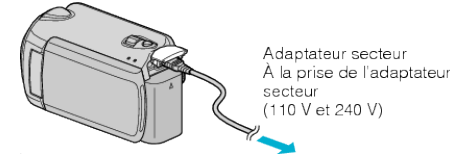

- Réglez "AFFICHAGE SUR ECRAN" dans le menu sur "AFFICHER TOUT" ou "AFFICHER SEUL. DATE".
- ["AFFICHAGE SUR ECRAN"](#page-109-0) (BF P.110)
- *3* Appuyez sur la touche d'entrée externe du téléviseur pour commuter vers l'entrée de cet appareil, par le terminal raccordé.

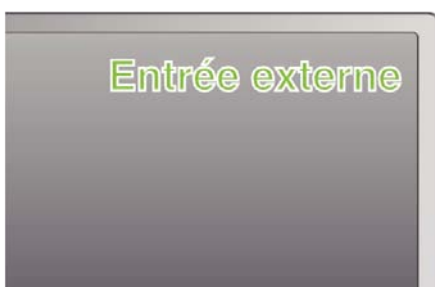

### *4* Lire un fichier.

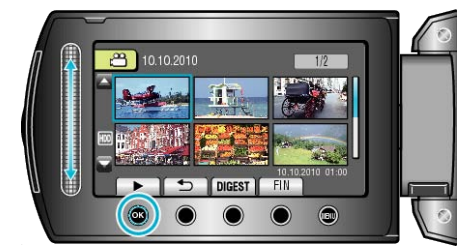

["Lire des vidéos"](#page-41-0) ( $\mathbb{R}$  P.42) ["Lire des photos"](#page-44-0) ( $\mathbb{R}$  P.45) **REMARQUE:**

● Changez les réglages dans "SORTIE HDMI" selon la connexion. ["SORTIE HDMI"](#page-123-0)  $(x \ge P.124)$ 

- En se raccordant à l'aide du mini câble HDMI, l'image ou le son peuvent ne pas apparaître correctement sur le téléviseur, selon le poste connecté. Dans ce cas, effectuez les opérations suivantes. 1) Débranchez le mini câble HDMI, et rebranchez-le. 2) Éteignez puis rallumez l'appareil.
- Le branchement de cet appareil à un téléviseur activé HDMI-CEC à l'aide du câble HDMI, vous permet d'utiliser les fonctions pratiques suivantes.

"Fonctionnement en conjonction avec un téléviseur, par HDMI" ( P.48)

### **Fonctionnement en conjonction avec un téléviseur, par HDMI**

Le branchement de cet appareil à un téléviseur activé HDMI-CEC à l'aide du câble HDMI, vous permet d'utiliser les fonctions pratiques suivantes.

● HDMI-CEC (Contrôle Electronique par le Consommateur) est une norme industrielle qui permet l'interopérabilité entre des dispositifs conformes à l'HDMI-CEC qui sont connectés par des câbles HDMI.

#### **REMARQUE:**

- Tous les dispositifs contrôlés par HDMI ne sont pas conformes à la norme HDMI-CEC. La fonction de contrôle HDMI de cet appareil ne marche pas lorsqu'il est connecté à ces dispositifs.
- Cet appareil n'est pas garanti de fonctionner avec tous les dispositifs activés par HDMI-CEC.
- Selon les caractéristiques de chaque dispositif activé par HDMI-CEC, certaines fonctions peuvent ne pas marcher avec cet appareil. (Pour plus de détails, consultez le manuel d'utilisation de votre téléviseur.)
- Des opérations involontaires peuvent se produire avec certains dispositifs connectés. Dans ce cas, réglez "COMMANDE HDMI" sur "AR-RET".

["SORTIE HDMI"](#page-124-0)  $(\sqrt{R}P.125)$ 

#### **Préparations**

- Connectez un câble HDMI entre cet appareil et le téléviseur.
- Allumez le téléviseur et mettez le réglage du HDMI-CEC sur "MAR-CHE". (Pour plus de détails, consultez le manuel d'utilisation du téléviseur.)
- Allumez cet appareil et réglez-le "COMMANDE HDMI" sur "MARCHE". ["SORTIE HDMI"](#page-124-0)  $(m \nvert P.125)$

#### **Méthode de fonctionnement 1**

- *1* Allumez l'appareil.
- *2* Sélectionnez le mode de lecture.
- *3* Branchez le câble HDMI.
- Le téléviseur s'allume automatiquement et passe en mode d'entrée HDMI lorsque l'appareil est allumé.

#### **Méthode de fonctionnement 2**

- *1* Éteignez le téléviseur.
- Cet appareil s'éteint automatiquement.

#### **REMARQUE:**

● Selon le téléviseur connecté, la langue d'affichage de cet appareil passe automatiquement à la langue choisie pour le téléviseur lorsque cet appareil est allumé.

(Ceci ne s'applique que si l'appareil accepte la langue sélectionnée pour le téléviseur.) Pour utiliser cet appareil avec une langue différente de celle du téléviseur, réglez "COMMANDE HDMI" sur "ARRET".

["SORTIE HDMI"](#page-124-0)  $(mP.125)$ 

- La langue d'affichage du téléviseur ne s'affiche pas automatiquement, même si celle de cet appareil est modifiée.
- Ces fonctions peuvent ne pas marcher correctement lorsqu'un appareil comme un amplificateur et un commutateur sont connectés. Réglez "COMMANDE HDMI" sur "ARRET".

"SORTIF HDMI"  $(mP.125)$ 

● si le HDMI-CEC ne fonctionne pas correctement, éteignez et rallumez l'appareil.

#### **ATTENTION:**

● Ne retirez pas le support d'enregistrement et n'effectuez aucune autre opération (comme couper le courant) lorsque vous accédez aux fichiers. Assurez-vous également d'utiliser l'adaptateur de courant fourni, car les données sur le support d'enregistrement peuvent être corrompues si la batterie se vide pendant le fonctionnement. Si les données sur le support d'enregistrement sont corrompues, formatez le support d'enregistrement pour le réutiliser.

## <span id="page-48-0"></span>**Connexion par le connecteur de composant**

*1* Raccordez l'appareil au téléviseur.

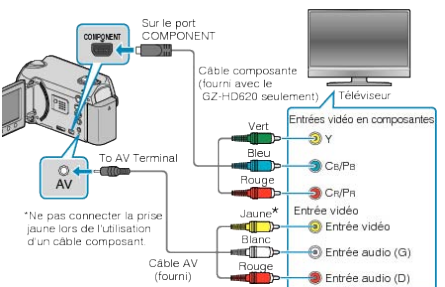

- $\bullet$  Maintenez enfoncée la touche marche/arrêt  $\bullet$  pendant 2 secondes ou plus pour couper l'alimentation.
- *2* Raccordez l'adaptateur secteur à cet appareil.

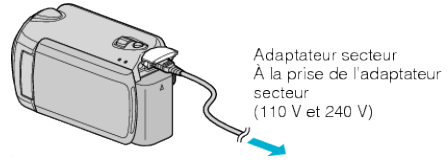

- Réglez "AFFICHAGE SUR ECRAN" dans le menu sur "AFFICHER TOUT" ou "AFFICHER SEUL. DATE". ["AFFICHAGE SUR ECRAN"](#page-109-0) (EF P.110)
- 
- *3* Appuyez sur la touche d'entrée externe du téléviseur pour commuter vers l'entrée de cet appareil, par le terminal raccordé.

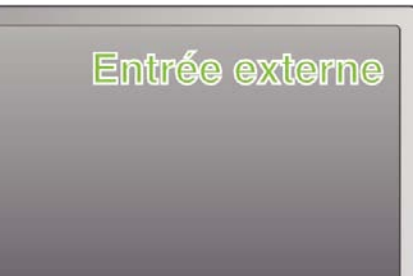

*4* Lire un fichier.

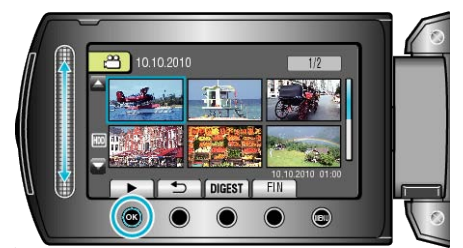

["Lire des vidéos"](#page-41-0) ( $\mathbb{R}$  P.42) ["Lire des photos"](#page-44-0) ( $\sqrt{P.45}$ )

### **REMARQUE:**

● Changez les réglages dans "SORTIE COMPOSANTES" selon la connexion.

["SORTIE COMPOSANTES"](#page-123-0) (RF P.124)

### **Connexion par le connecteur AV**

*1* Raccordez l'appareil au téléviseur.

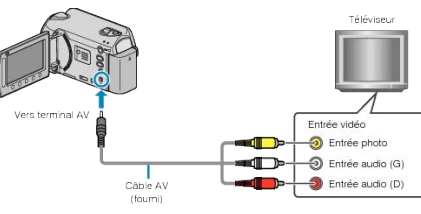

- Maintenez enfoncée la touche marche/arrêt  $\Phi$  pendant 2 secondes ou plus pour couper l'alimentation.
- *2* Raccordez l'adaptateur secteur à cet appareil.

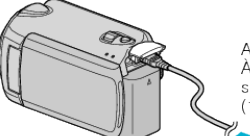

Adaptateur secteur À la prise de l'adaptateur secteur (110 V et 240 V)

- Réglez "AFFICHAGE SUR ECRAN" dans le menu sur "AFFICHER TOUT" ou "AFFICHER SEUL. DATE".
- ["AFFICHAGE SUR ECRAN"](#page-109-0) (LEF P.110)
- *3* Appuyez sur la touche d'entrée externe du téléviseur pour commuter vers l'entrée de cet appareil, par le terminal raccordé.

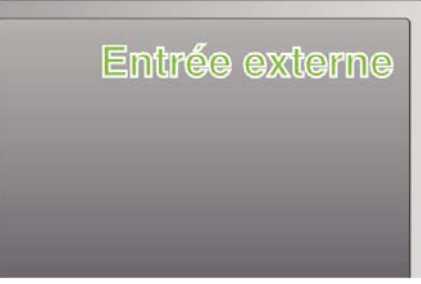

### *4* Lire un fichier.

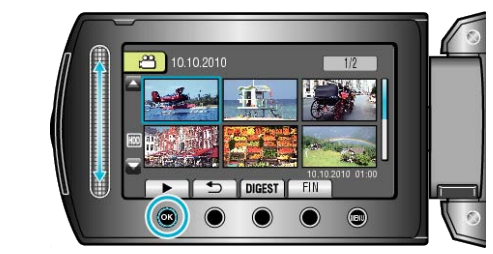

["Lire des vidéos"](#page-41-0) (<a> P.42) ["Lire des photos"](#page-44-0) ( $\mathbb{R}$  P.45)

### **REMARQUE:**

● Changez les réglages dans "SORTIE VIDEO" pour adapter la taille de l'écran de votre téléviseur.

["SORTIE VIDEO"](#page-122-0) (RF P.123)

## **Lire des listes de lecture**

Lisez les listes de lecture que vous avez créées.

*1* Sélectionnez le mode de lecture.

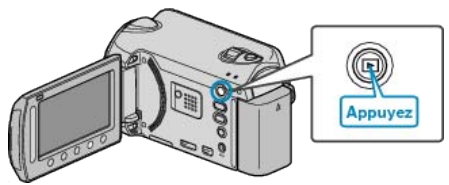

*2* Sélectionnez le mode vidéo.

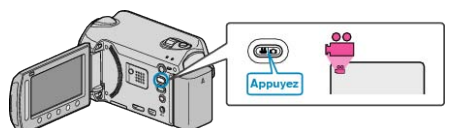

3 Appuyez sur @ pour afficher le menu.

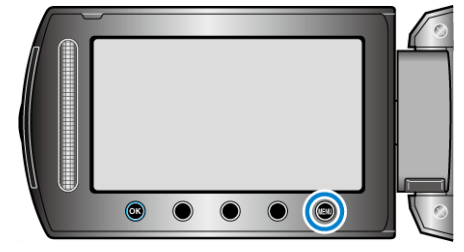

4 Sélectionnez "LIRE LISTE DE LECT." et appuyez sur  $\otimes$ 

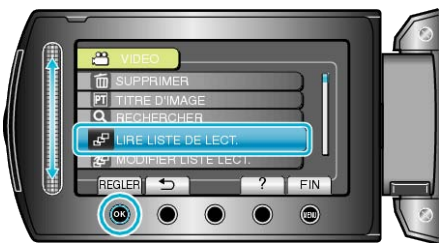

5 Sélectionnez la liste de lecture souhaitée puis appuyez sur  $\circledast$  pour lancer la lecture.

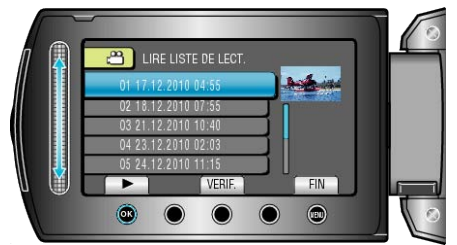

- ["Touches de fonctionnement pour la lecture"](#page-41-0)  $(x \ge P.42)$
- Appuyez sur "VERIF." pour vérifier le contenu de la liste de lecture sélectionnée.
- Appuyez sur spour quitter la liste de lecture.

Créer des listes de lecture : -["Créer des listes de lecture à partir des vidéos enregistrées"](#page-65-0) ( $\sqrt{4}$ [P.66](#page-65-0))

["Ajouter des titres aux listes de lecture"](#page-70-0) ( $\sqrt{P}$  P.71)

# **Lecture d'un BD/DVD créé sur cet appareil**

Les BD/DVD créés à l'aide de la fonction de sauvegarde sur cet appareil peuvent être lus sur le téléviseur en utilisant le graveur DVD (DVD uniquement) en option, avec la fonction lecture (CU-VD50), ou un lecteur BD/DVD normal. Les DVD peuvent être également lus sur cet appareil, en connectant le graveur DVD en option avec la fonction lecture (CU-VD50).

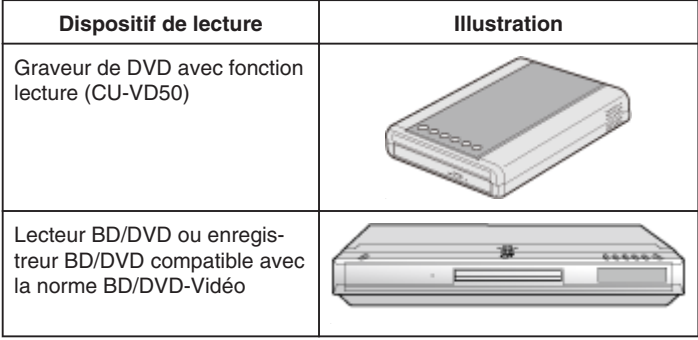

## **Lecture avec un graveur BD/DVD**

*1* Raccordez le câble USB à l'adaptateur secteur.

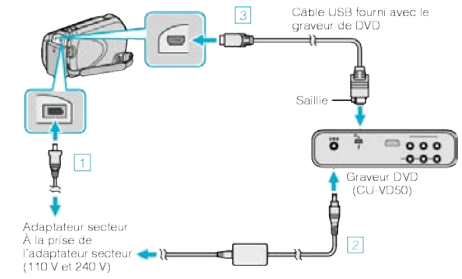

- ① Raccordez l'adaptateur secteur à cet appareil.
- ② Raccordez l'adaptateur secteur du graveur BD/DVD.
- ③ Raccordez le câble USB fourni au graveur BD/DVD.
- Pour lire sur un téléviseur, raccordez cet appareil au téléviseur.
- ["Raccorder à et visualiser sur un téléviseur"](#page-46-0)  $(x \in P.47)$
- *2* Ouvrez l'écran LCD.

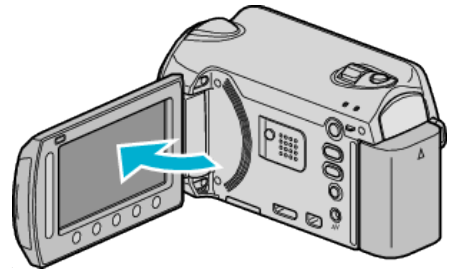

- Le menu CREER DVD apparaît.
- *3* Chargez un BD/DVD créé sur cet appareil.

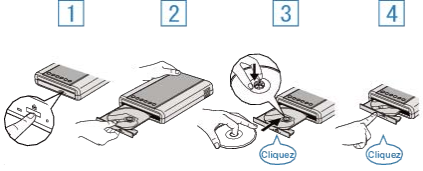

- ① Appuyez sur la touche marche/arrêt pour allumer.
- ② Appuyez sur la touche eject pour ouvrir la platine de disques.
- ③ Tirez complètement la platine et chargez correctement un nouveau disque.
- ④ Poussez la platine de disques en place jusqu'à entendre un déclic.
- 4 Sélectionnez "LECTURE" et appuyez sur  $@$ .

<span id="page-50-0"></span>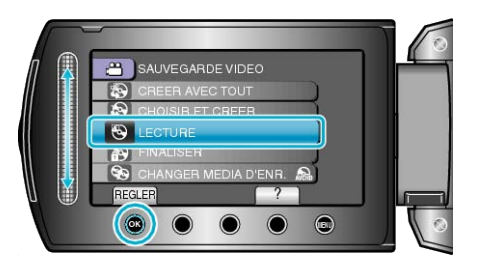

5 Sélectionnez le fichier souhaité puis appuyez sur  $\circledast$ .

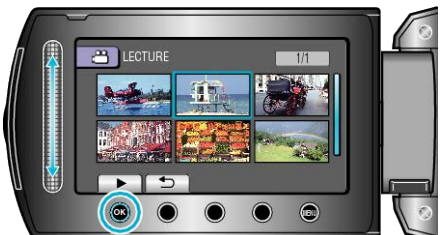

• Appuyez sur pour arrêter la lecture.

### **ATTENTION:**

- Veillez à couper le courant en raccordant les appareils.
- Sinon, des chocs éléctriques ou des dysfonctionnements peuvent se produire.

### **REMARQUE:**

- Seuls des BD/DVD créés sur cet appareil peuvent être lus.
- Les chapitres ne sont pas affichés sur le menu.

### **Lecture sommaire**

Vous pouvez voir quelques secondes de chaque vidéo sur le disque en continu, en lisant le disque créé dans un lecteur et en sélectionnant "LECTURE RESUMEE" dans le menu principal. Procédez comme cela pour vérifier le contenu des vidéos ou pour rechercher la scène voulue.

● Pour revenir à la lecture normale, appuyez sur la touche du menu principal de la télécommande du lecteur et choisissez "VERS LECTURE NORMALE".

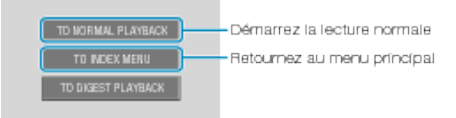

# **Supprimer des fichiers inutiles**

Supprimez les vidéos et photos inutiles lorsque l'espace du support d'enregistrement est quasiment plein.

La capacité du support d'enregistrement peut être restaurée après suppression des fichiers.

**Supprimer le fichier actuellement affiché"** ( $\sqrt{P}$  P.51) ["Supprimer les fichiers sélectionnés"](#page-51-0) ( $\sqrt{P}$ .52)

["Supprimer tous les fichiers"](#page-52-0) ( $\mathbb{R}$  P.53)

### **REMARQUE:**

- Les fichiers supprimés ne peuvent être restaurés.
- La liste de lecture change lorsque des fichiers y figurant sont supprimés.
- Les fichiers protégés ne peuvent être supprimés. Annulez la protection avant de supprimer un fichier.
- ["Protéger des fichiers"](#page-53-0) ( $\mathbb{R}$  P.54)
- Sauvegardez tous les fichiers voulus sur votre ordinateur.
- ["Sauvegarder tous les fichiers"](#page-89-0) ( $\mathbb{R}$  P.90)

### **ATTENTION:**

- Ne retirez pas le support d'enregistrement et ne coupez pas le courant lorsque vous accédez aux fichiers.
- Utilisez l'adaptateur secteur fourni.
- Si les données sur le support d'enregistrement sont corrompues, reformatez le support.

["FORMATER DISQUE DUR"](#page-126-0) (FR.127) ["FORMATER LA CARTE SD"](#page-126-0) (LET P.127)

# **Supprimer le fichier actuellement affiché**

Supprime le fichier actuellement affiché.

## **ATTENTION:**

- Les fichiers supprimés ne peuvent être restaurés.
- *1* Sélectionnez le mode de lecture.

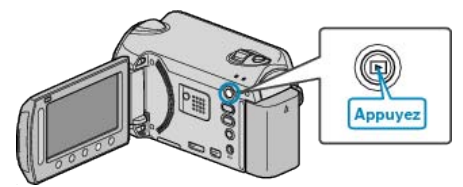

*2* Sélectionnez le mode vidéo ou photo.

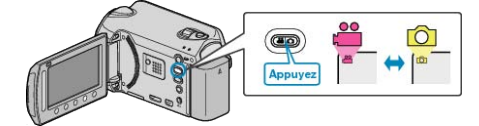

3 Appuyez sur @ pour afficher le menu.

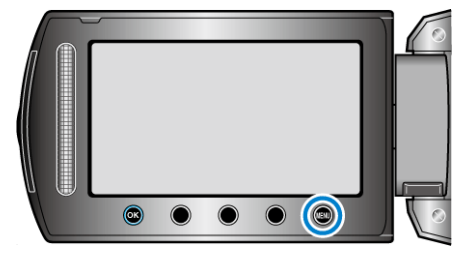

4 Sélectionnez "SUPPRIMER" et appuyez sur  $\circledast$ .

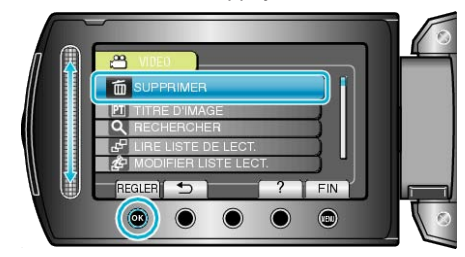

5 Sélectionnez "ACTUEL" et appuyez sur  $\circledast$ .

<span id="page-51-0"></span>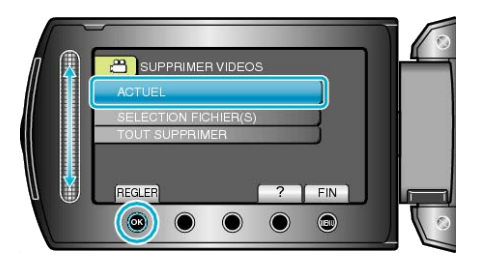

*6* Assurez-vous qu'il s'agit bien du fichier à supprimer, sélectionnez "OUI" puis appuyez sur  $\circledR$ .

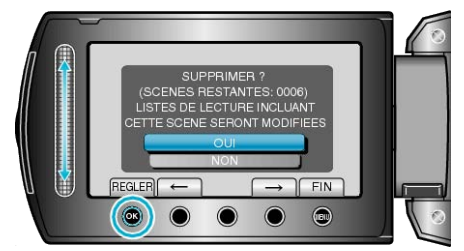

- Le fichier à supprimer apparaît à l'écran.
- Appuyez sur les touches de fonctionnement "←" / "→" pour sélectionner le fichier précédent ou suivant.
- Une fois la suppression terminée, appuyez sur D.

### **REMARQUE:**

- La liste de lecture change lorsque des fichiers y figurant sont supprimés.
- Les fichiers protégés ne peuvent être supprimés. Annulez la protection avant de supprimer un fichier.

["Protéger des fichiers"](#page-53-0) ( $\mathbb{R}$  P.54)

## **Supprimer les fichiers sélectionnés**

Supprime les fichiers sélectionnés.

### **ATTENTION:**

- Les fichiers supprimés ne peuvent être restaurés.
- *1* Sélectionnez le mode de lecture.

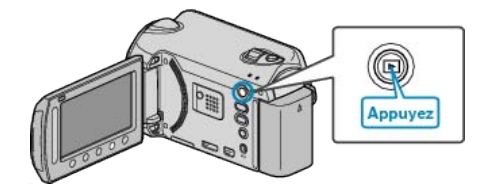

*2* Sélectionnez le mode vidéo ou photo.

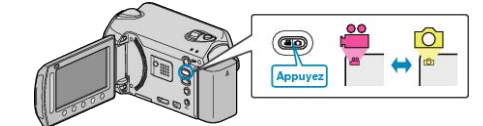

3 Appuyez sur **o** pour afficher le menu.

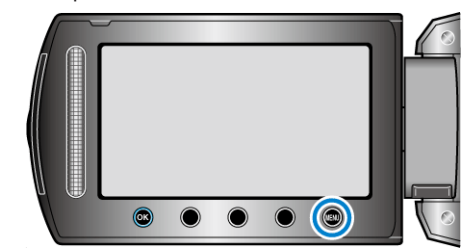

4 Sélectionnez "SUPPRIMER" et appuyez sur  $\otimes$ .

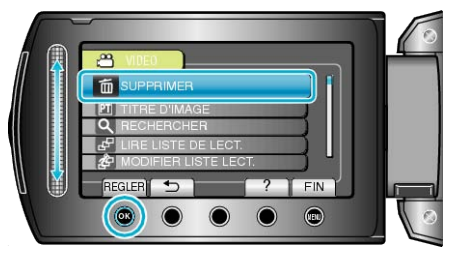

5 Sélectionnez "SELECTION FICHIER(S)" et appuyez sur  $@$ .

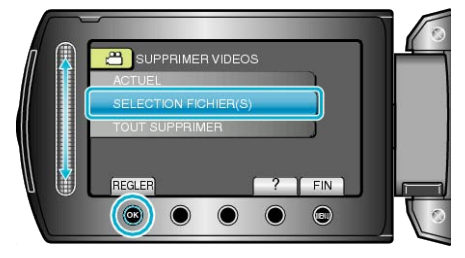

**6** Sélectionnez le fichier souhaité puis appuyez sur  $\circledast$ .

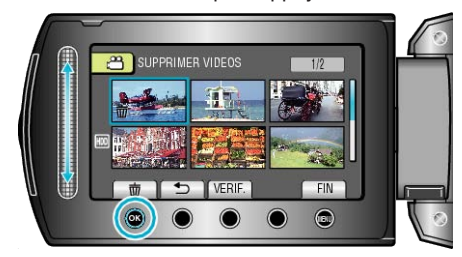

*7* Après avoir sélectionné tous les fichiers à supprimer, appuyez sur "EXEC.".

<span id="page-52-0"></span>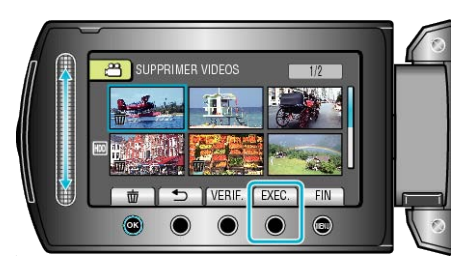

- Une petite coche apparaît sur le fichier sélectionné. Pour supprimer la coche, appuyez à nouveau sur  $@$ .
- Appuyez sur "VERIF." pour vérifier le fichier sélectionné.
- 8 Sélectionnez "OUI" et appuyez sur <sup>®</sup>.

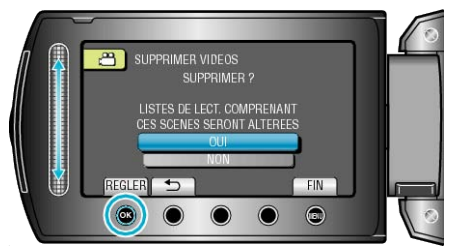

- $\bullet$  Une fois la suppression terminée, appuyez sur  $\circledR$ .
- **REMARQUE:**
- La liste de lecture change lorsque des fichiers y figurant sont supprimés.
- Les fichiers protégés ne peuvent être supprimés. Annulez la protection avant de supprimer un fichier.

["Protéger des fichiers"](#page-53-0) ( $\sqrt{P}$  P.54)

### **Supprimer tous les fichiers**

Supprime tous les fichiers.

- **ATTENTION:**
- Les fichiers supprimés ne peuvent être restaurés.
- *1* Sélectionnez le mode de lecture.

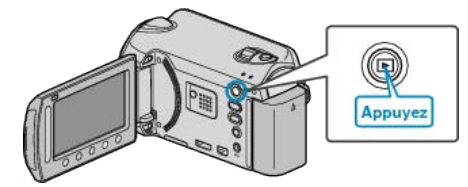

*2* Sélectionnez le mode vidéo ou photo.

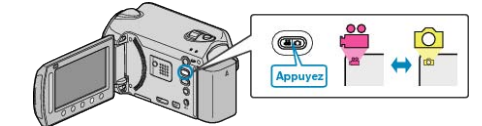

3 Appuyez sur spour afficher le menu.

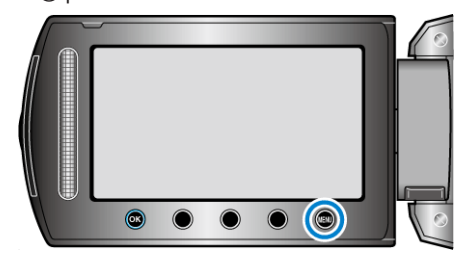

4 Sélectionnez "SUPPRIMER" et appuyez sur  $\otimes$ .

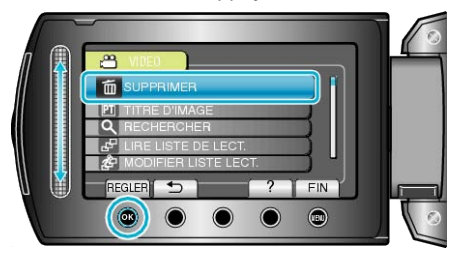

5 Sélectionnez "TOUT SUPPRIMER" et appuyez sur  $@$ .

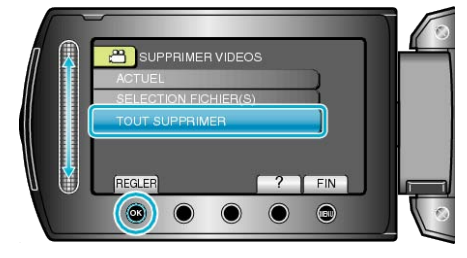

**6** Sélectionnez "OUI" et appuyez sur  $\circledast$ .

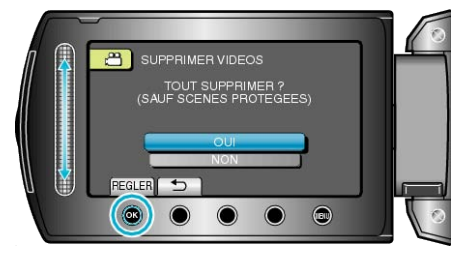

 $\bullet$  Une fois la suppression terminée, appuyez sur  $\circledast$ .

## **REMARQUE:**

- La liste de lecture change lorsque des fichiers y figurant sont supprimés.
- Les fichiers protégés ne peuvent être supprimés. Annulez la protection avant de supprimer un fichier.

["Protéger des fichiers"](#page-53-0) ( $\mathbb{R}$  P.54)

# <span id="page-53-0"></span>**Protéger des fichiers**

Protégez les vidéos/photos importantes pour éviter toute suppression accidentelle. "Protéger le fichier affiché" ( $\sqrt{P}$  P.54)

["Protéger les fichiers sélectionnés"](#page-54-0) ( $\sqrt{P}$  P.55)

["Protéger tous les fichiers"](#page-55-0) ( $\sqrt{P}$  P.56)

["Annuler la protection de tous les fichiers"](#page-55-0) ( $\sqrt{P}$  P.56)

### **ATTENTION:**

● Lorsque le support d'enregistrement est formaté, même les fichiers protégés seront supprimés.

### **Protéger le fichier affiché**

Protège ou annule la protection du fichier affiché.

*1* Sélectionnez le mode de lecture.

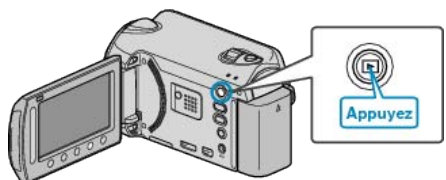

*2* Sélectionnez le mode vidéo ou photo.

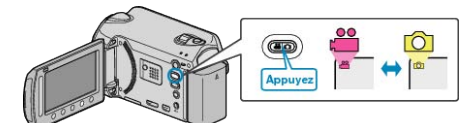

3 Appuyez sur @ pour afficher le menu.

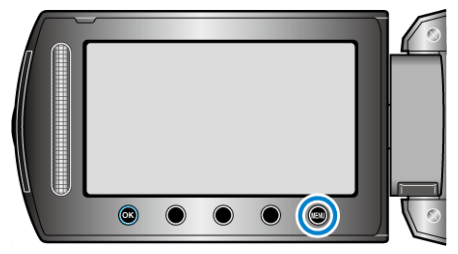

4 Sélectionnez "MODIFIER" et appuyez sur  $@$ .

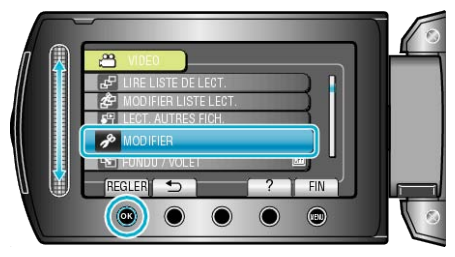

5 Sélectionnez "PROTEGER/ANNULER" et appuyez sur <sup>@</sup>

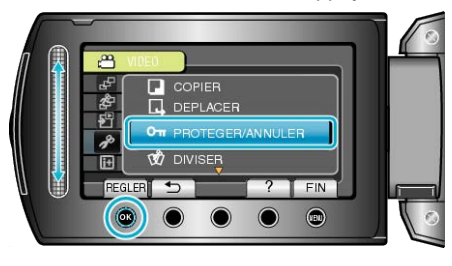

**6** Sélectionnez "ACTUEL" et appuyez sur  $\textcircled{k}$ .

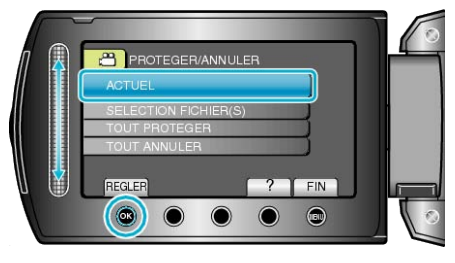

*7* Assurez-vous qu'il s'agit bien du fichier à protéger ou celui dont la protection doit être annulée, sélectionnez "OUI" puis appuyez sur  $\circledast$ .

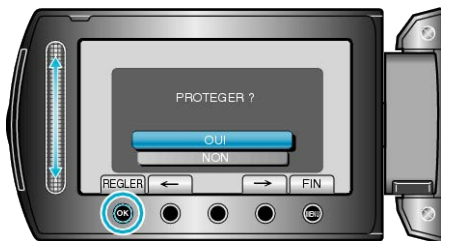

- Le fichier à protéger ou celui dont la protection doit être annulée apparaît à l'écran.
- Appuyez sur les touches de fonctionnement "←" / "→" pour sélectionner le fichier précédent ou suivant.
- Une fois les réglages terminés, appuyez sur ®.
- Appuyez sur spour quitter l'écran.

## <span id="page-54-0"></span>**Protéger les fichiers sélectionnés**

Protège ou annule la protection des fichiers sélectionnés.

*1* Sélectionnez le mode de lecture.

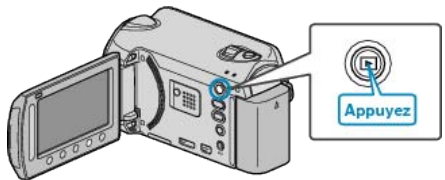

*2* Sélectionnez le mode vidéo ou photo.

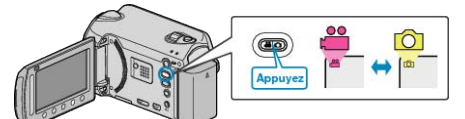

3 Appuyez sur spour afficher le menu.

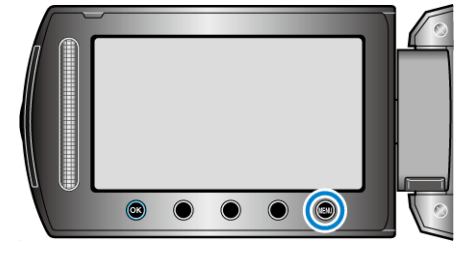

4 Sélectionnez "MODIFIER" et appuyez sur  $@$ .

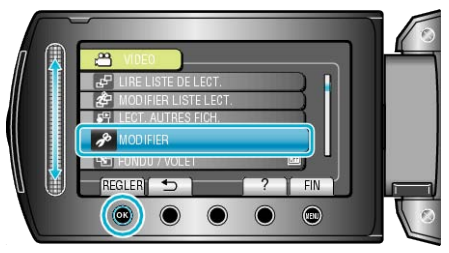

5 Sélectionnez "PROTEGER/ANNULER" et appuyez sur  $\circledast$ .

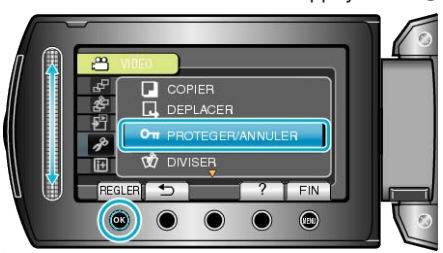

**6** Sélectionnez "SELECTION FICHIER(S)" et appuyez sur  $\textcircled{e}$ .

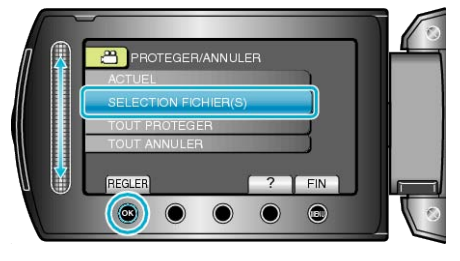

**7** Sélectionnez le fichier souhaité puis appuyez sur  $\circledast$ .

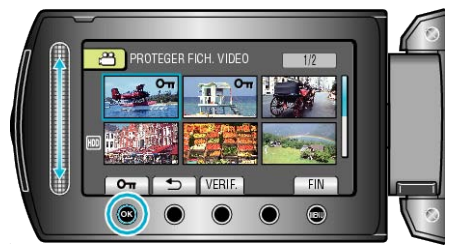

• Une marque  $O_{\blacksquare}$  apparaît sur le fichier sélectionné.

Pour supprimer la marque, appuyez à nouveau sur  $\circledast$ .

- Appuyez sur "VERIF." pour vérifier le fichier sélectionné.
- *8* Après sélection de tous les fichiers à protéger ou ceux dont la protection doit être annulée, appuyez sur  $\circledast$ .

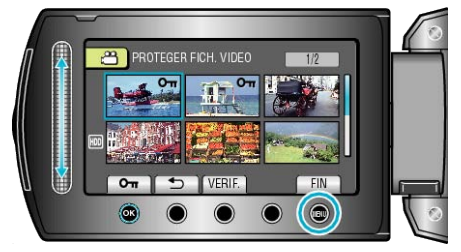

**9** Sélectionnez "OUI" et appuyez sur  $\circledR$ .

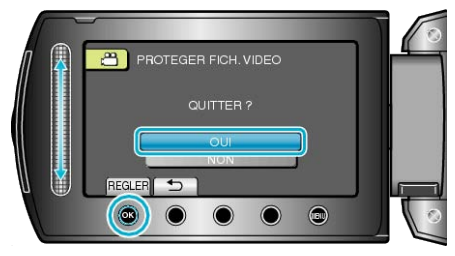

## <span id="page-55-0"></span>**Protéger tous les fichiers**

Protège tous les fichiers.

*1* Sélectionnez le mode de lecture.

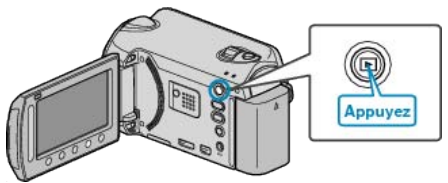

*2* Sélectionnez le mode vidéo ou photo.

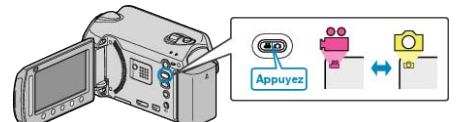

3 Appuyez sur spour afficher le menu.

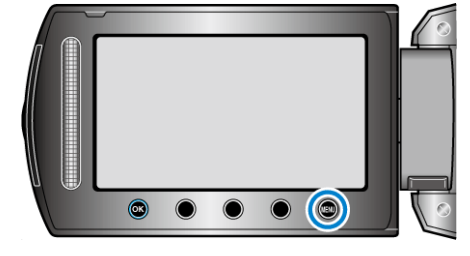

4 Sélectionnez "MODIFIER" et appuyez sur  $\otimes$ .

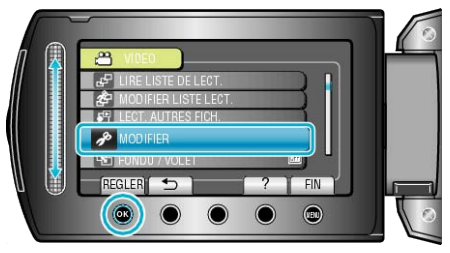

5 Sélectionnez "PROTEGER/ANNULER" et appuyez sur <sup>®</sup>

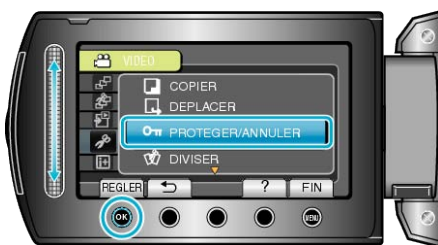

**6** Sélectionnez "TOUT PROTEGER" et appuyez sur  $\textcircled{\tiny{\textbf{R}}}$ .

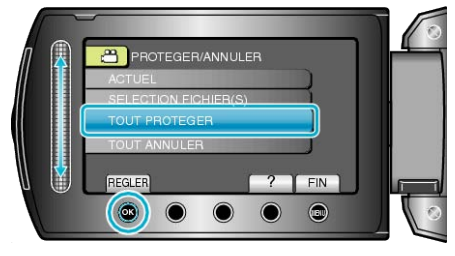

**7** Sélectionnez "OUI" et appuyez sur  $\circledR$ .

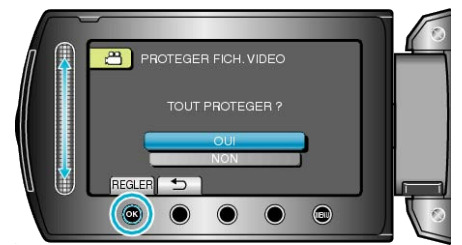

● Une fois les réglages terminés, appuyez sur <sup>®</sup>.

## **Annuler la protection de tous les fichiers**

Annule la protection de tous les fichiers.

*1* Sélectionnez le mode de lecture.

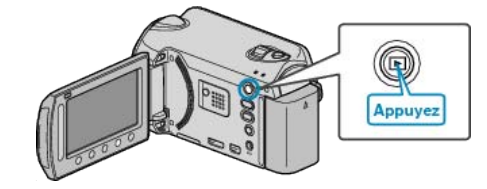

*2* Sélectionnez le mode vidéo ou photo.

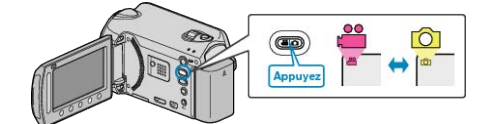

3 Appuyez sur spour afficher le menu.

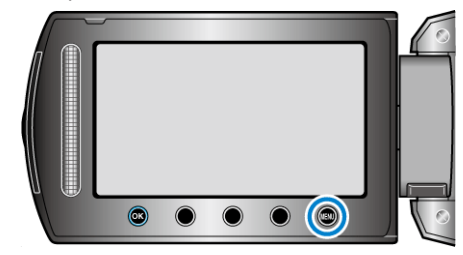

4 Sélectionnez "MODIFIER" et appuyez sur  $@$ .

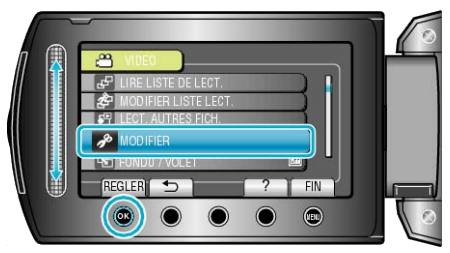

5 Sélectionnez "PROTEGER/ANNULER" et appuyez sur  $\circledast$ 

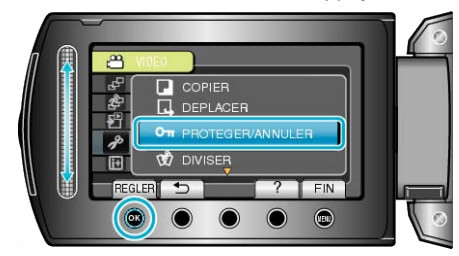

**6** Sélectionnez "TOUT ANNULER" et appuyez sur  $\textcircled{e}$ .

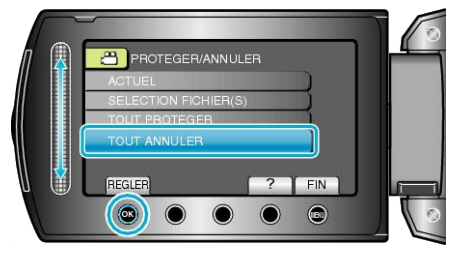

**7** Sélectionnez "OUI" et appuyez sur  $\otimes$ .

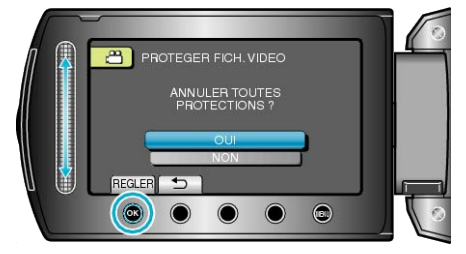

● Une fois les réglages terminés, appuyez sur <sup>®</sup>.

## **Modifier l'enregistrement d'événement de vidéos**

Trouvez et lisez facilement vos vidéos enregistrées en les enregistrant à partir d'éléments appropriés dans la liste des événements. "Modifier l'événement du fichier affiché" ( $\sqrt{P}$  P.57)

["Modifier l'événement des fichiers sélectionnés"](#page-57-0) ( $\mathbb{R}$  P.58)

### **REMARQUE:**

● Vous pouvez également enregistrer des fichiers pour des événements avant tout enregistrement si le contenu a été décidé au préalable.

["Enregistrer des fichiers dans des événements avant tout enregistre](#page-33-0)[ment"](#page-33-0)  $( \mathbb{R} P.34)$ 

## **Modifier l'événement du fichier affiché**

Vérifie et modifie l'événement du fichier affiché.

*1* Sélectionnez le mode de lecture.

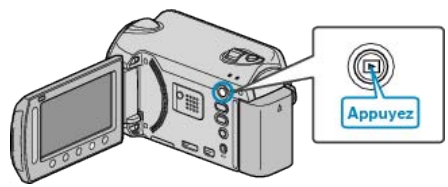

*2* Sélectionnez le mode vidéo.

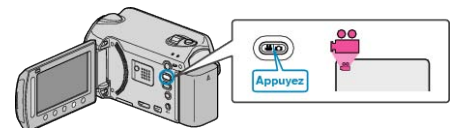

3 Appuyez sur @ pour afficher le menu.

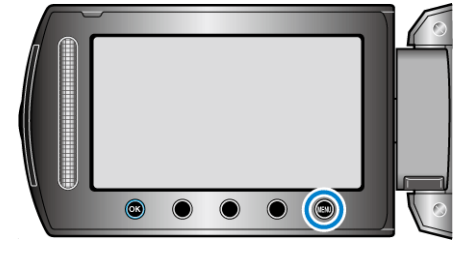

4 Sélectionnez "MODIFIER" et appuyez sur  $\otimes$ .

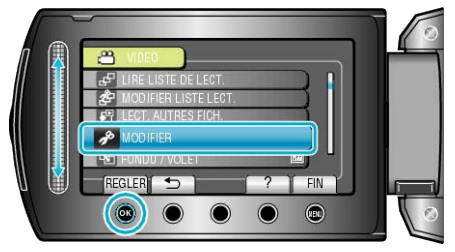

**5** Sélectionnez "REORGAN. LES ENR." et appuyez sur <sup>@</sup>

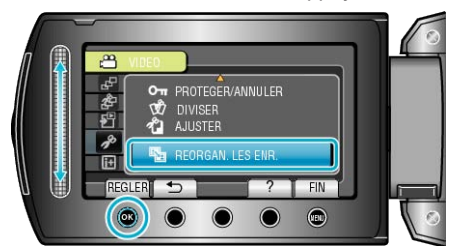

**6** Sélectionnez "ACTUEL" et appuyez sur  $\otimes$ .

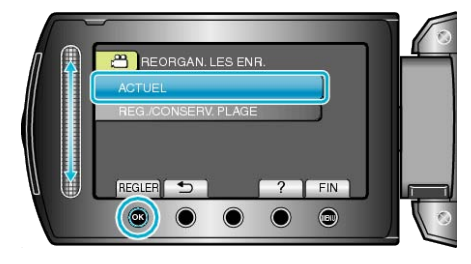

**7** Sélectionnez le fichier à enregistrer, puis appuyez sur  $\circledast$ .

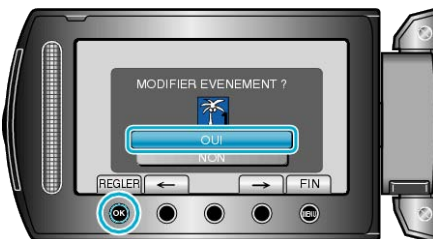

- Le fichier à enregistrer apparaît sur cet écran.
- Appuyez sur les touches de fonctionnement "←" / "→" pour sélectionner le fichier précédent ou suivant.
- 8 Sélectionnez un nouvel événement puis appuyez sur  $\circledast$ .

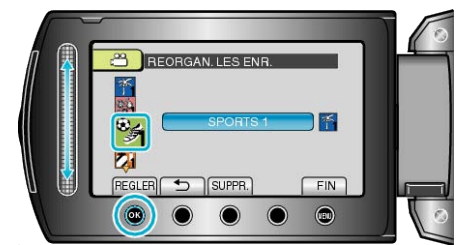

- Appuyez sur "SUPPR." pour annuler l'événement enregistré.
- Une fois les réglages terminés, appuyez sur ®.
- Appuyez sur @ pour quitter l'écran.

## <span id="page-57-0"></span>**Modifier l'événement des fichiers sélectionnés**

Modifie l'événement de plusieurs fichiers en indiquant une plage.

*1* Sélectionnez le mode de lecture.

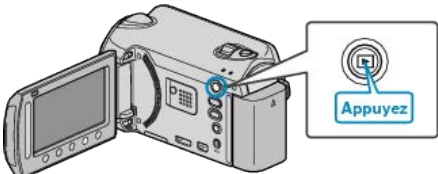

*2* Sélectionnez le mode vidéo.

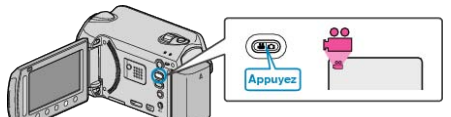

3 Appuyez sur @ pour afficher le menu.

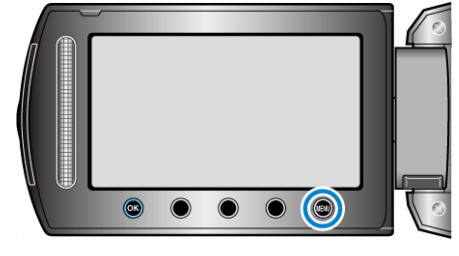

4 Sélectionnez "MODIFIER" et appuyez sur  $\otimes$ .

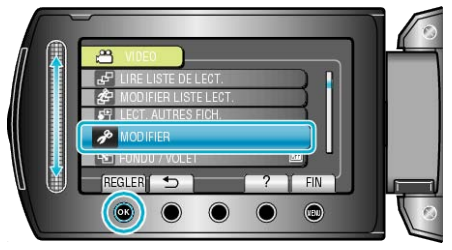

5 Sélectionnez "REORGAN. LES ENR." et appuyez sur  $\circledast$ .

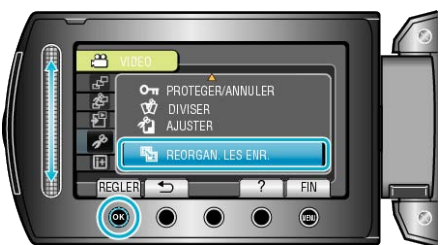

**6** Sélectionnez "REG./CONSERV. PLAGE" et appuyez sur ®.

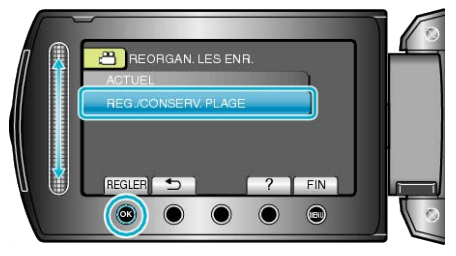

**7** Sélectionnez le premier fichier dans la plage puis appuyez sur  $\circledast$ .

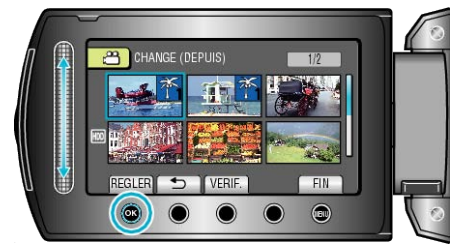

● Appuyez sur "VERIF." pour vérifier le fichier sélectionné.

8 Sélectionnez le dernier fichier dans la plage puis appuyez sur  $\circledast$ .

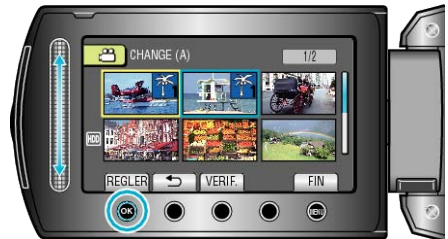

- Appuyez sur "VERIF." pour vérifier le fichier sélectionné.
- **9** Sélectionnez un nouvel événement puis appuyez sur  $\circledast$ .

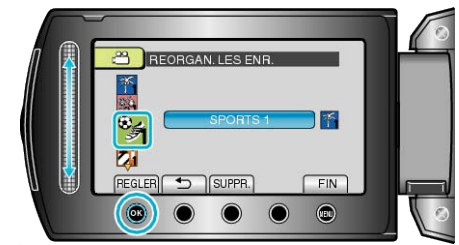

- Appuyez sur "SUPPR." pour annuler l'événement enregistré.
- Une fois les réglages terminés, appuyez sur <sup>®</sup>.
- Appuyez sur spour quitter l'écran.

## **Diviser des fichiers**

Vous pouvez diviser en deux une vidéo sélectionnée.

*1* Sélectionnez le mode de lecture.

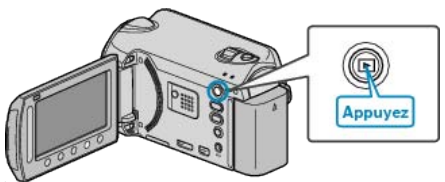

*2* Sélectionnez le mode vidéo.

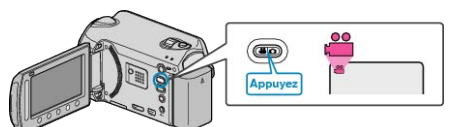

3 Appuyez sur spour afficher le menu.

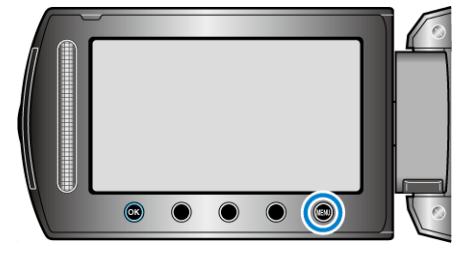

4 Sélectionnez "MODIFIER" et appuyez sur  $@$ .

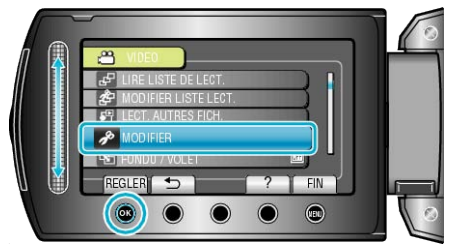

**5** Sélectionnez "DIVISER" et appuyez sur  $\textcircled{e}$ .

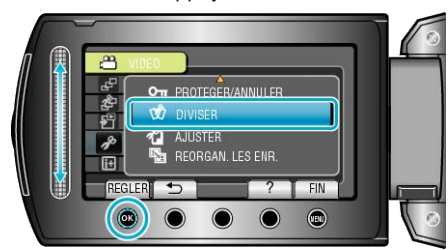

6 Sélectionnez le fichier souhaité puis appuyez sur  $\circledast$ .

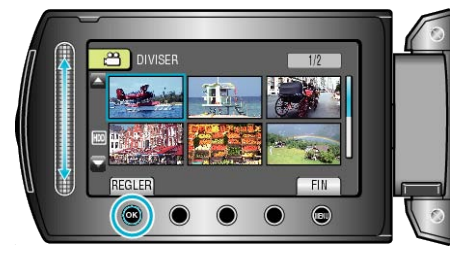

● La lecture de la vidéo sélectionnée démarre.

**7** Appuyez sur <sup>®</sup> pour interrompre la lecture, puis appuyez sur "RE-GLER" à l'endroit auquel vous voulez diviser le fichier.

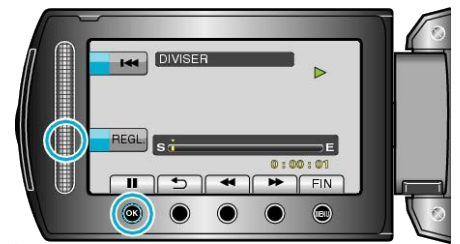

- Le point de division réel peut différer légèrement du point demandé.
- 8 Sélectionnez "DIVISER ICI" et appuyez sur  $@$ .

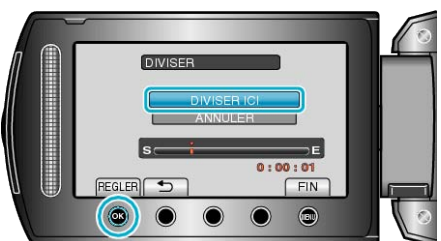

- Pour resélectionner le point de division, appuyez sur "ANNULER".
- Après la division, appuyez sur ®.

#### **REMARQUE:**

- En lisant le fichier divisé, la date d'enregistrement du point de division s'affiche.
- Vous ne pouvez pas diviser les fichiers avec le réglage de chargement ou d'exportation allumé.

# **Zoom de détection de visages**

Vous pouvez agrandir la partie comprenant le visage d'une photo et la sauvegarder dans un nouveau fichier.

*1* Sélectionnez le mode de lecture.

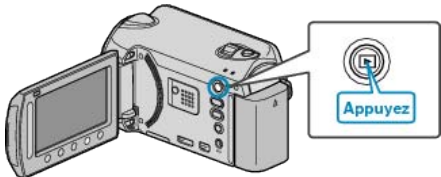

*2* Sélectionnez le mode photo.

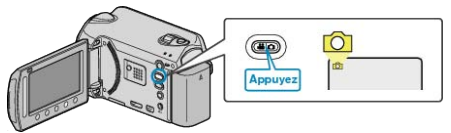

3 Sélectionnez la photo souhaitée et appuyez sur  $\otimes$ .

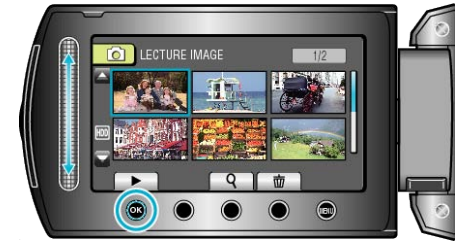

4 Appuyez sur  $\mathfrak{A}$ .

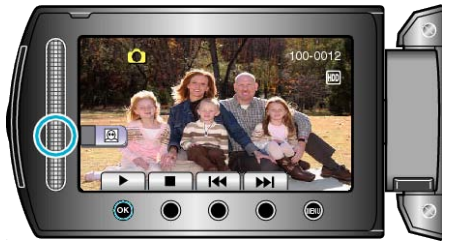

- Des visages sont détectés.
- 5 Sélectionnez le visage à zoomer et appuyez sur  $\otimes$ .

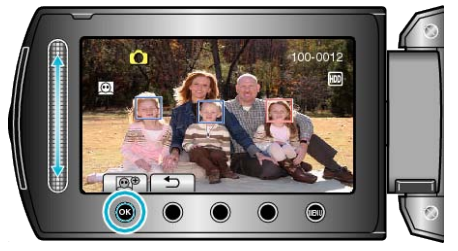

- Le visage éclairé en rouge est agrandi.
- **6** Appuyez sur  $\circledR$  plusieurs fois pour changer le rapport de zoom.

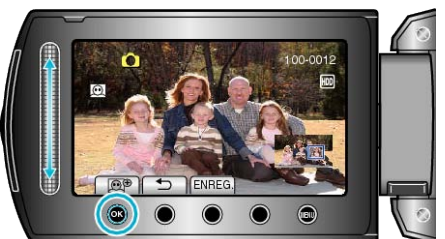

- Pour régler/changer la zone du zoom, appuyez sur le curseur.
- *7* Appuyez sur "ENREG.".

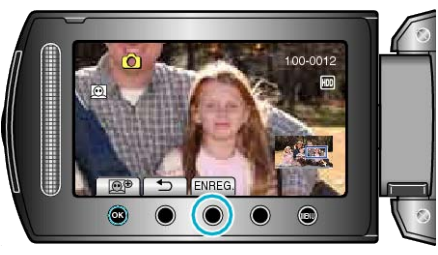

- Les images de zoom sont sauvegardées au format 16:9, quelque soit leur aspect original.
- 8 Sélectionnez "OUI" et appuyez sur  $\otimes$ .

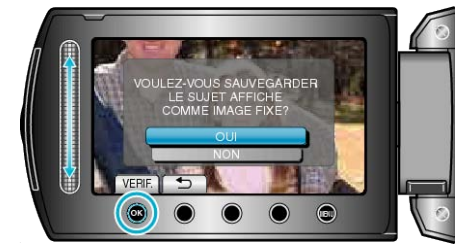

● Une fois la sauvegarde terminée, appuyez sur <sup>®</sup>.

## **Capturer une photo pendant la lecture d'une vidéo**

Vous pouvez capturer des photos de scènes que vous aimez dans des vidéos enregistrées.

*1* Sélectionnez le mode de lecture.

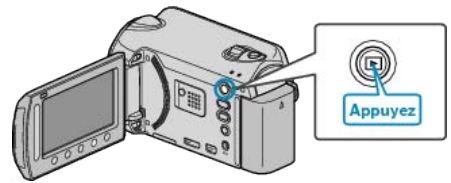

*2* Sélectionnez le mode vidéo.

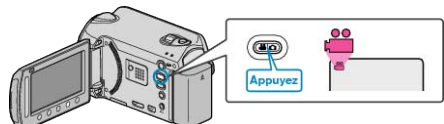

**3** Sélectionnez la vidéo souhaitée puis appuyez sur  $\circledR$ .

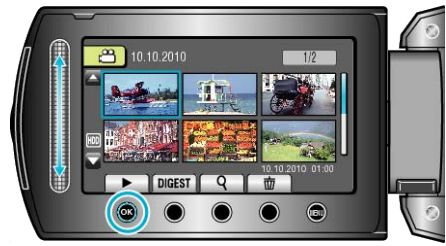

*4* Mettez la vidéo en pause sur la scène souhaitée en appuyant sur la touche appropriée.

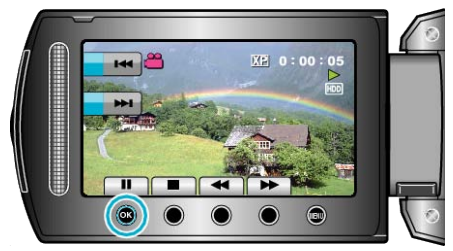

- Après avoir mis la vidéo en pause, vous pouvez ajuster le point à capturer via les touches de fonctionnement de ralenti avant  $\blacktriangleright$  et de ralenti arrière  $\blacktriangleleft$ l.
- *5* Capturez une photo.

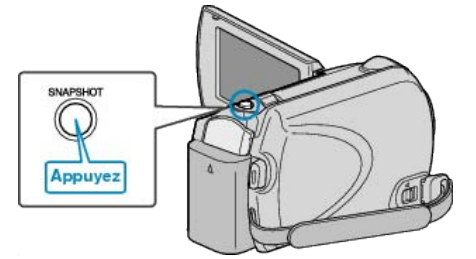

## **REMARQUE:**

- La qualité des photos varie en fonction du réglage effectué à partir de "QUALITE IMAGE".
- ["QUALITE IMAGE"](#page-105-0) ( $\mathbb{R}$  P.106)
- Les photos capturées sont stockées sur le support indiqué dans "SUP-PORT ENREG. PHOTO".

["SUPPORT ENREG. PHOTO"](#page-125-0) (AF P.126)

# **Capturer une partie d'une vidéo**

Sélectionnez la partie souhaitée de la vidéo et enregistrez-la en tant que nouveau fichier vidéo.

*1* Sélectionnez le mode de lecture.

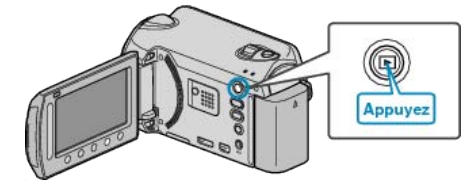

*2* Sélectionnez le mode vidéo.

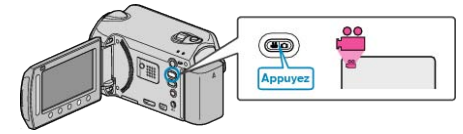

3 Appuyez sur spour afficher le menu.

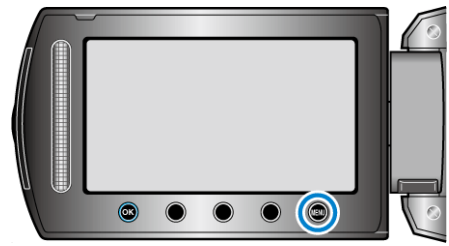

4 Sélectionnez "MODIFIER" et appuyez sur  $@$ .

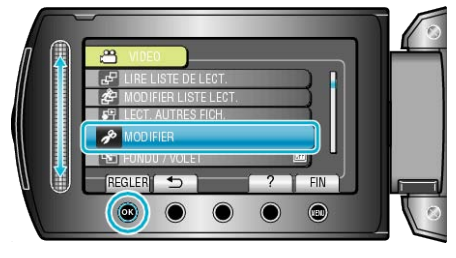

**5** Sélectionnez "AJUSTER" et appuyez sur  $\infty$ .

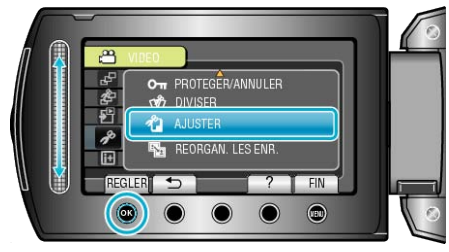

6 Sélectionnez la vidéo souhaitée puis appuyez sur  $\circledast$ .

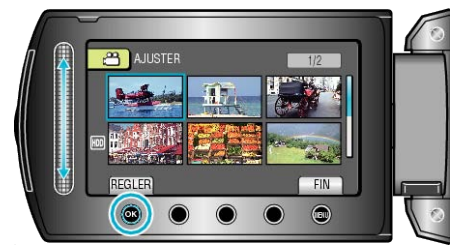

- La lecture de la vidéo sélectionnée démarre.
- **7** Appuyez sur  $\circledast$  pour interrompre la lecture, puis appuyez sur "REGL." pour définir le point de départ.

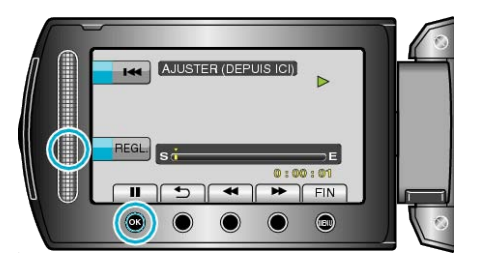

- Appuyez sur <sup>®</sup> pour reprendre la lecture.
- ["Lire des vidéos"](#page-41-0) ( $\mathbb{R}$  P.42)
- 8 Appuyez sur <sup>®</sup> pour interrompre la lecture, puis appuyez sur "REGL." pour définir le point d'arrêt de la copie.

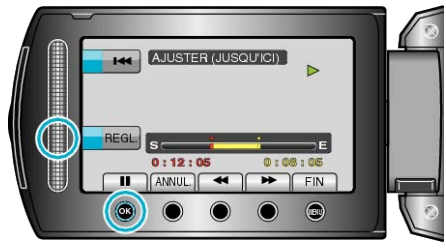

- Appuyez sur ANNUL. pour réinitialiser le point de départ.
- **9** Sélectionnez "SAISIR FICH. AJUSTE" et appuyez sur  $\circledast$ .

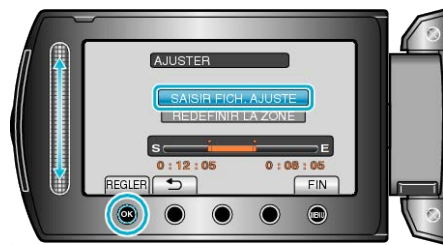

- Pour resélectionner le point de départ/fin, appuyez sur "REDEFINIR LA ZONE".
- 10 Sélectionnez "OUI" et appuyez sur  $\otimes$ .

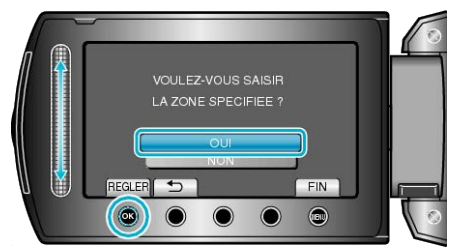

- Une fois la copie terminée, appuyez sur ®.
- Le fichier copié est alors ajouté à l'écran d'index.
- **REMARQUE:**
- En fonction de la norme AVCHD, les vidéos sont divisées en unités de 0,5 seconde approximativement.

A ce titre, il se peut que le point de division ne soit pas précis.

## **Capturer des vidéos pour les charger sur YouTube™**

Capturez et copiez une partie d'une vidéo enregistrée (maximum 10 minutes) pour la charger ensuite sur YouTube™, et l'enregistrer en tant que vidéo YouTube™.

La durée des vidéos capturées pour YouTube™ ne peut excéder 10 minutes.

*1* Sélectionnez le mode de lecture.

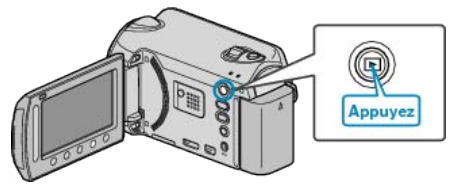

*2* Sélectionnez le mode vidéo.

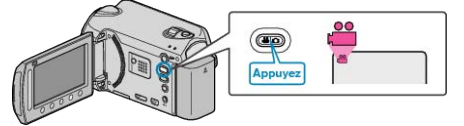

*3* GZ-HD620

Appuyez sur la touche UPLOAD/EXPORT pour afficher le menu "TEL-ECHARGER REGLAGES"/"EXPORTER REGLAGES". GZ-HD500

Appuyez sur la touche UPLOAD. Passez à l'étape 5.

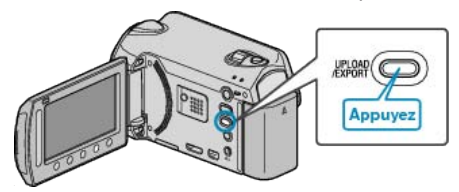

4 Sélectionnez "TELECHARGER REGLAGES" et appuyez sur  $\textcircled{\tiny W}$ .

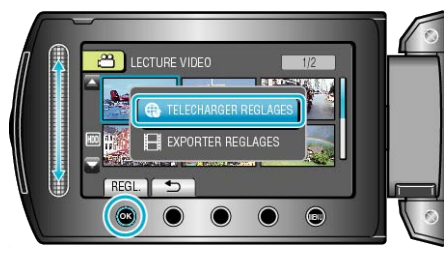

5 Sélectionnez la vidéo souhaitée puis appuyez sur ®.

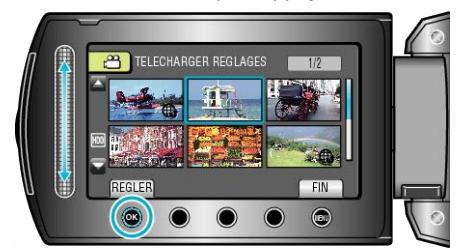

- **6** Sélectionnez "RACCOURCIR" et appuyez sur  $\circledast$ .
- Si le découpage n'est pas nécessaire, sélectionnez "NE PAS RAC-COURCIR" et appuyez sur  $\circledast$  pour achever le paramétrage.

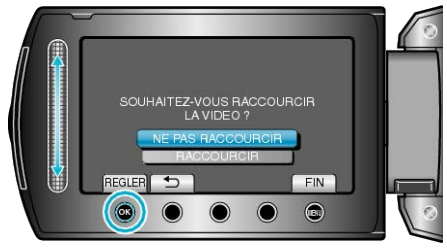

● Si la vidéo sélectionnée dure plus de 10 minutes, un découpage est nécessaire.

**7** Appuyez sur  $\textcircled{\tiny{\text{}}}$  pour interrompre la lecture, puis appuyez sur "REGL." pour définir le point de départ de la copie.

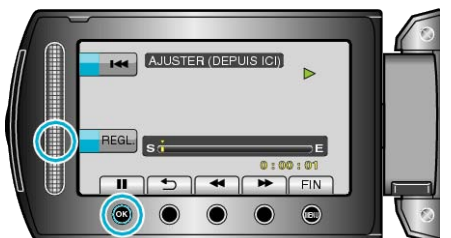

- Reprenez la lecture après avoir réglé le point de départ.
- ["Lire des vidéos"](#page-41-0) ( $\mathbb{R}$  P.42)
- 8 Appuyez sur <sup>®</sup> pour interrompre la lecture, puis appuyez sur "REGL." pour définir le point d'arrêt de la copie.

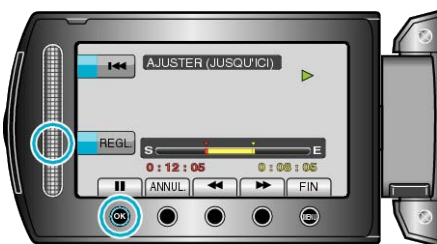

- Appuyez sur "ANNUL." pour réinitialiser le point de départ.
- **9** Sélectionnez "SAISIR FICH. AJUSTE" et appuyez sur  $\otimes$ .

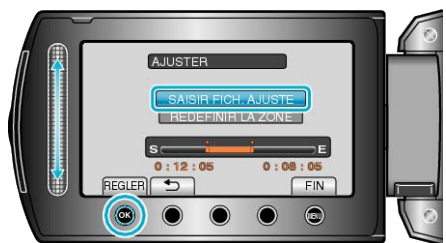

- Pour resélectionner le point de départ/fin, appuyez sur "REDEFINIR LA ZONE".
- 10 Sélectionnez "OUI" et appuyez sur  $\otimes$ .

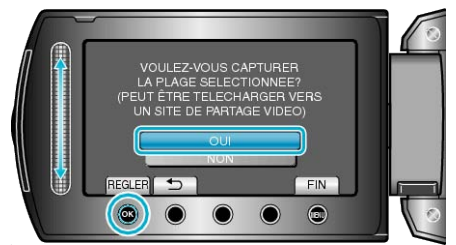

- Le fichier copié est alors ajouté à l'écran d'index.
- Une fois la copie terminée, appuyez sur <sup>®</sup>.
- Appuyez sur (b) pour quitter l'écran, sélectionnez "OUI" puis appuyez  $sur  $(6k)$$

### **REMARQUE:**

- En fonction de la norme AVCHD, les vidéos sont divisées en unités de 0,5 seconde approximativement.
- A ce titre, il se peut que le point de division ne soit pas précis.
- Vous pouvez prendre des vidéos en format YouTube™ en réglant la prise de vue pour chargement avant de procéder à l'enregistrement.
- ["Prendre des vidéos en format YouTube™"](#page-33-0) ( $\sqrt{P}$  P.34)

### **Charger des vidéos sur YouTube™**

Vous pouvez charger vos vidéos sur YouTube™ via le logiciel "Everio MediaBrowser" fourni. Installez le logiciel sur votre ordinateur puis connectez cet appareil à l'ordinateur.

- Pour savoir comment utiliser le logiciel, consultez le fichier d'aide.
- ["Installer le logiciel fourni"](#page-88-0) ( $\sqrt{P}$  P.89)

["Copier vers un ordinateur Windows"](#page-88-0) ( $\mathbb{R}$  P.89)

Problèmes pour charger des vidéos : -

- Assurez-vous d'avoir créé un compte avec YouTube™. (Il vous faut absolument un compte YouTube™ pour pouvoir charger des fichiers sur YouTube™.)
- Consultez "Q&A", "Dernières informations", "Télécharger informations", etc. dans "Cliquez pour obtenir les dernières infos sur les produits" dans le fichier d'aide du logiciel fourni "Everio MediaBrowser".

## **Préparer des vidéos à transférer vers iTunes (GZ-HD620)**

Définissez des attributs EXPORT aux vidéos enregistrées en ajoutant une coche "LIB.".

Lorsque EXPORT est réglé, les vidéos peuvent être facilement enregistrées sur iTunes via le logiciel fourni.

*1* Sélectionnez le mode de lecture.

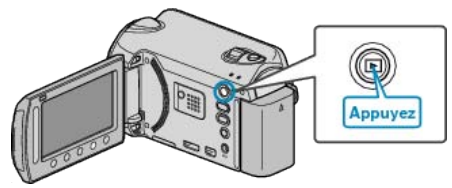

*2* Sélectionnez le mode vidéo.

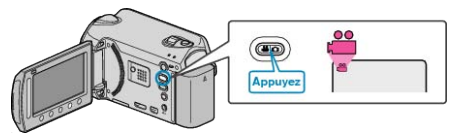

*3* Appuyez sur la touche UPLOAD/EXPORT pour afficher le menu "TEL-ECHARGER REGLAGES"/"EXPORTER REGLAGES".

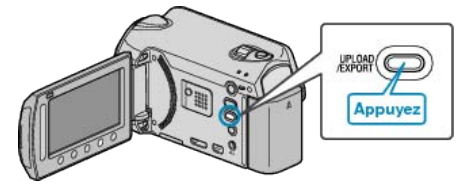

*4* Sélectionnez "EXPORTER REGLAGES" puis appuyez sur la touche  $\odot$ 

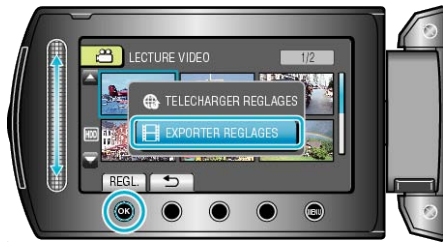

5 Sélectionnez la vidéo souhaitée puis appuyez sur <sup>®</sup>.

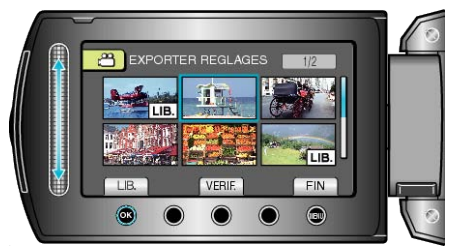

- Une marque "LIB." apparaît sur le fichier sélectionné. Pour supprimer la marque "LIB.", appuyez à nouveau sur  $\infty$ .
- Appuyez sur "VERIF." pour vérifier le fichier sélectionné.
- **6** Après avoir sélectionné tous les fichiers, appuyez sur  $\textcircled{a}$ .

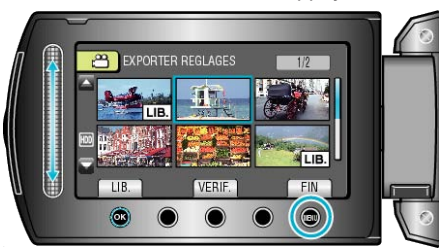

● Sélectionnez "OUI" et appuyez sur <sup>®</sup> pour quitter l'écran.

### **REMARQUE:**

- Prenez des vidéos en format iTunes en réglant EXPORT avant tout enregistrement.
- ["Prendre des vidéos au format iTunes \(GZ-HD620\)"](#page-35-0) ( $\sqrt{P}$  P.36)
- Le format des vidéos enregistrées change lorsque celles-ci sont transférées vers un ordinateur via le logiciel fourni.
- Les fichiers stockés sur cet appareil ne seront pas affectés.
- La marque "LIB." n'apparaît pas sur les autres écrans d'index.

#### **Transférer des vidéos converties sur iPod**

Vous pouvez exporter des vidéos vers iTunes via le logiciel "Everio MediaBrowser" fourni.

Installez le logiciel sur votre ordinateur puis connectez cet appareil à l'ordinateur.

- Pour savoir comment utiliser le logiciel, consultez le fichier d'aide.
- Pour en savoir plus sur le transfert de fichiers vers iPod, consultez le fichier d'aide de iTunes.

["Installer le logiciel fourni"](#page-88-0)  $(x \cdot P.89)$ 

["Sauvegarder tous les fichiers"](#page-89-0)  $($ 

Problèmes pour exporter des fichiers vers iTunes :

● Consultez "Q&A", "Dernières informations", "Télécharger informations", etc. dans "Cliquez pour obtenir les dernières infos sur les produits" dans le fichier d'aide du logiciel fourni "Everio MediaBrowser".

## **Créer une liste de lecture avec un titre**

Créer une liste de lecture en sélectionnant simplement une date d'enregistrement et un écran titre dans la liste.

*1* Sélectionnez le mode de lecture.

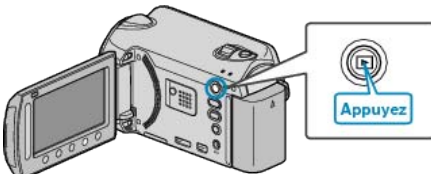

*2* Sélectionnez le mode vidéo.

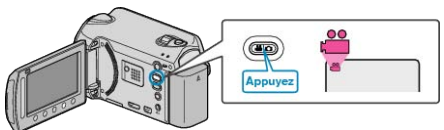

3 Appuyez sur spour afficher le menu.

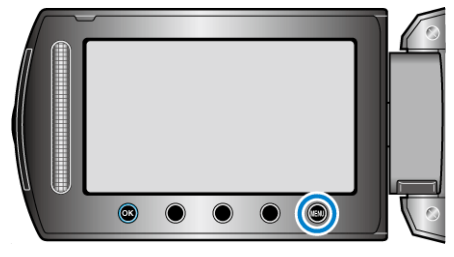

4 Sélectionnez "TITRE D'IMAGE" et appuyez sur  $\otimes$ .

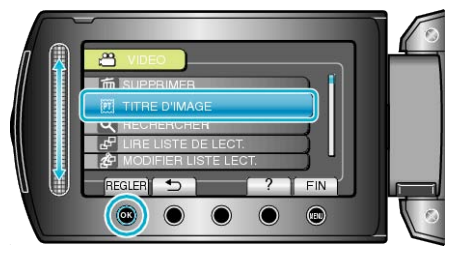

5 Sélectionnez un titre puis appuyez sur  $\circledcirc$ .

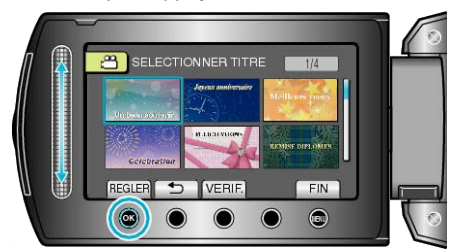

● Appuyez sur "VERIF." pour vérifier le titre.

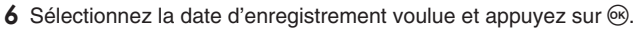

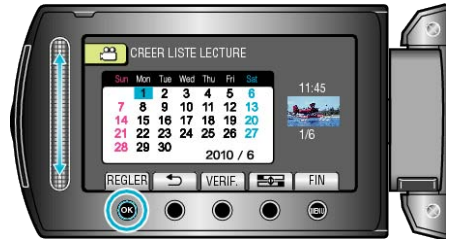

- Appuyez sur "VERIF." pour vérifier la vidéo sélectionnée.
- Une fois les réglages terminés, appuyez sur ®.

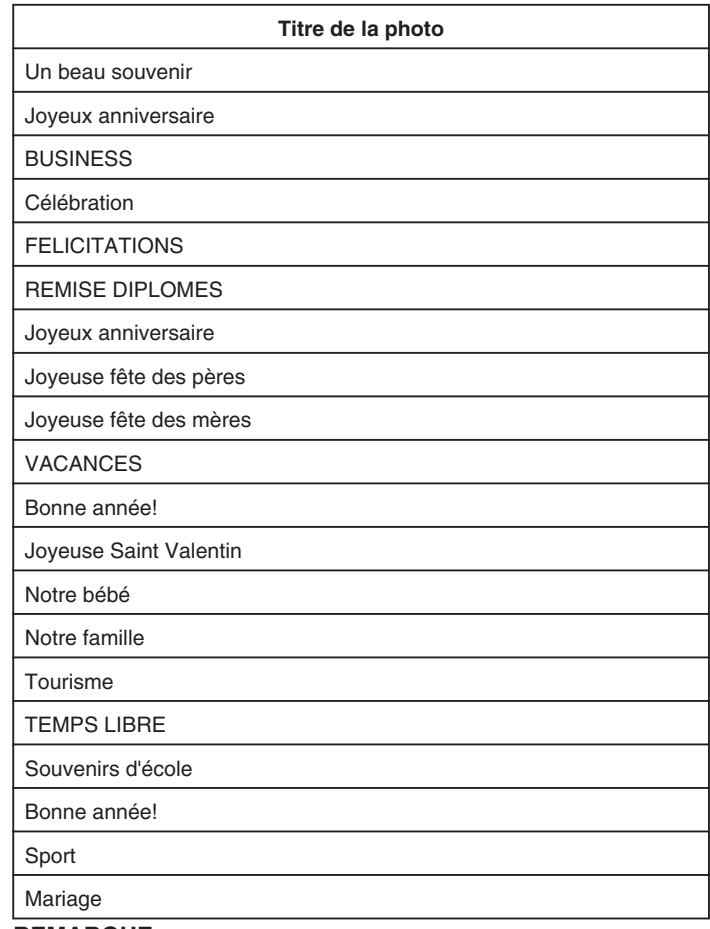

- **REMARQUE:**
- Lisez le DVD créé à partir d'une liste de lecture avec titre sur un lecteur DVD.
	- Le titre ne sera pas lu si vous raccordez cet appareil à un graveur DVD (en option).
- Pour ajouter un titre à une liste de lecture déjà créée, consultez ce qui suit.

["Ajouter des titres aux listes de lecture"](#page-70-0) ( $\sqrt{P}$  P.71)

## <span id="page-65-0"></span>**Créer des listes de lecture à partir des vidéos enregistrées**

La liste créée après sélection de vos vidéos favorites parmi toutes celles enregistrées s'appelle la liste de lecture.

En créant une liste de lecture, vous pouvez lire uniquement vos vidéos favorites dans l'ordre que vous souhaitez.

Le fichier vidéo original est conservé même lorsqu'il est enregistré dans une liste de lecture.

- Créer une nouvelle liste de lecture
- "Créer des listes de lecture avec des fichiers sélectionnés" ( $\sqrt{P}$  P.66)
- ["Créer des listes de lecture par groupe"](#page-66-0) ( $\sqrt{P}$  P.67) ["Créer des listes de lecture par date"](#page-67-0) ( $\sqrt{P.68}$ )
- ["Créer des listes de lecture par événement"](#page-68-0) ( $\approx$  P.69)
- Éditer ou supprimer une liste de lecture créée
- 
- ["Éditer des listes de lecture"](#page-69-0) ( $\sqrt{P}$  P.70) ["Supprimer des listes de lecture"](#page-70-0) ( $\sqrt{P}$  P.71)

["Ajouter des titres aux listes de lecture"](#page-70-0)  $(x \ge P.71)$ 

### **REMARQUE:**

- Lorsqu'un fichier vidéo est supprimé ou déplacé, il est également retiré de la liste de lecture.
- Une liste de lecture ne pourra pas être affectée si un fichier vidéo est divisé.
- Toutefois, si l'un des fichiers vidéo est supprimé ou déplacé, le fichier original sera retiré de la liste de lecture.
- Vous pouvez créer 99 listes de lecture au maximum.

### **Créer des listes de lecture avec des fichiers sélectionnés**

Créez une liste de lecture en disposant les fichiers les uns après les autres

*1* Sélectionnez le mode de lecture.

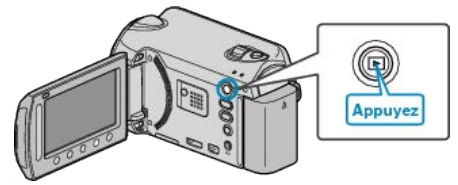

*2* Sélectionnez le mode vidéo.

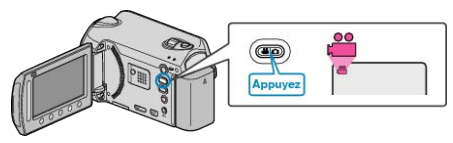

3 Appuyez sur @ pour afficher le menu.

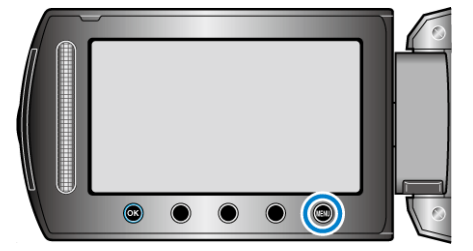

4 Sélectionnez "MODIFIER LISTE LECT." et appuyez sur <sup>®</sup>

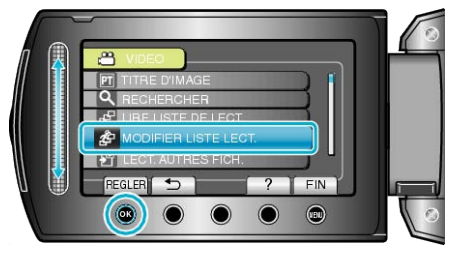

5 Sélectionnez "NOUVELLE LISTE" et appuyez sur <sup>®</sup>.

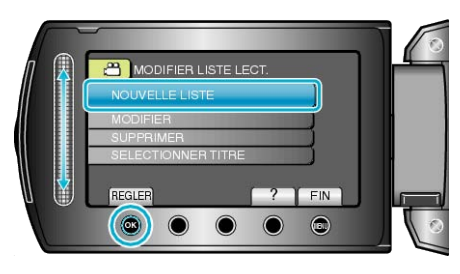

6 Sélectionnez "CREER DEPUIS UNE SCENE" et appuyez sur  $@$ .

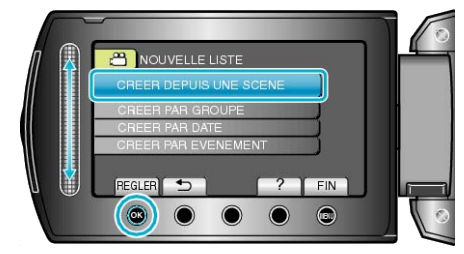

*7* Sélectionnez le fichier à ajouter à la liste de lecture puis appuyez sur  $(6k)$ .

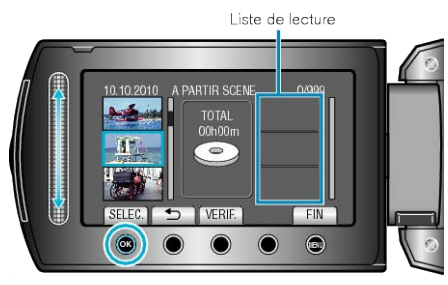

- Appuyez sur "VERIF." pour vérifier la vidéo sélectionnée.
- **8** Sélectionnez le point d'insertion puis appuyez sur  $\circledcirc$ .

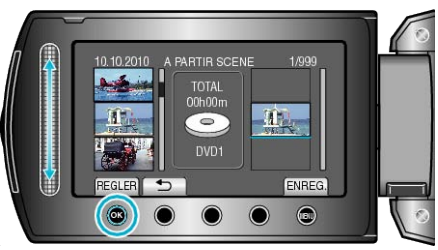

- Les vidéos sélectionnées sont ajoutées à la liste de lecture sur la droite.
- Pour supprimer une vidéo de la liste de lecture, appuyez sur "→" pour sélectionner la vidéo avant d'appuyer sur ...
- Répétez les étapes 7-8 et arrangez les vidéos dans la liste de lecture.
- **9** Une fois l'arrangement terminé, appuyez sur  $\circledast$

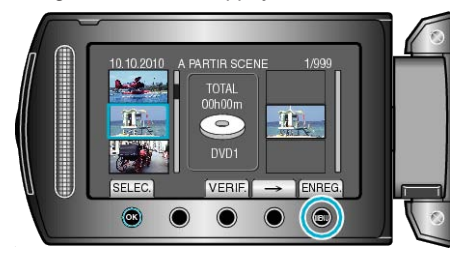

10 Sélectionnez "ENREGISTRER ET QUITTER" et appuyez sur  $\otimes$ .

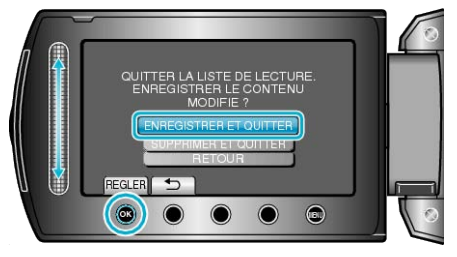

## <span id="page-66-0"></span>**Créer des listes de lecture par groupe**

Créez une liste de lecture en arrangeant plusieurs fichiers en fonction de leur groupe.

*1* Sélectionnez le mode de lecture.

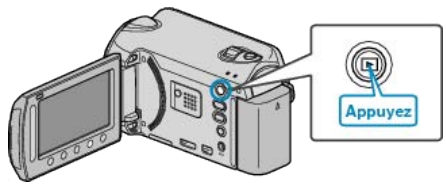

*2* Sélectionnez le mode vidéo.

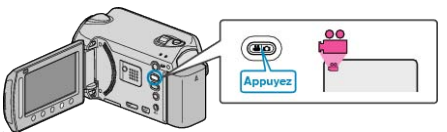

3 Appuyez sur spour afficher le menu.

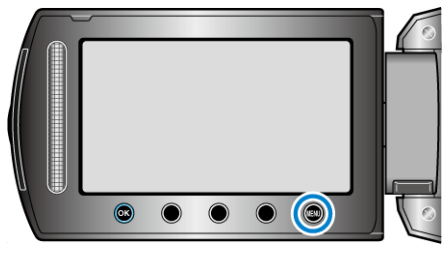

4 Sélectionnez "MODIFIER LISTE LECT." et appuyez sur  $\circledast$ .

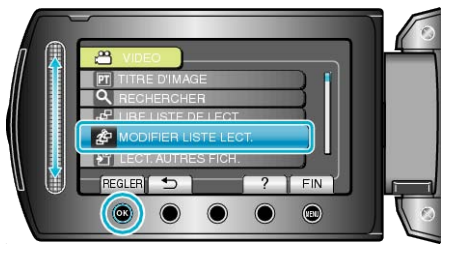

5 Sélectionnez "NOUVELLE LISTE" et appuyez sur  $@$ .

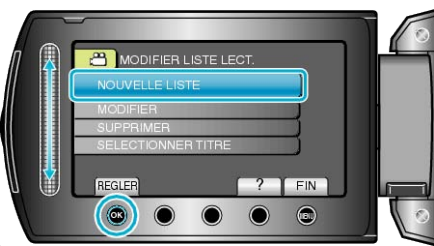

**6** Sélectionnez "CREER PAR GROUPE" et appuyez sur  $\circledast$ .

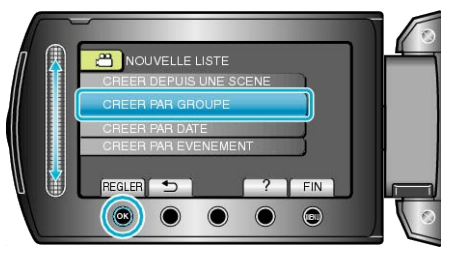

*7* Sélectionnez le groupe à ajouter à la liste de lecture puis appuyez sur  $@s$ .

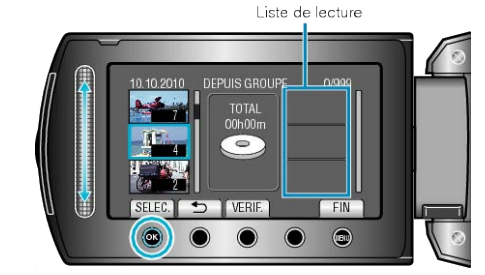

- Appuyez sur "VERIF." pour vérifier la vidéo sélectionnée.
- 8 Sélectionnez le point d'insertion puis appuyez sur  $\otimes$ .

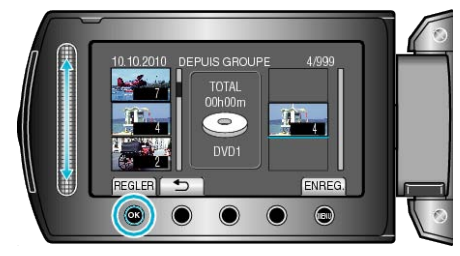

- Les vidéos sélectionnées sont ajoutées à la liste de lecture sur la droite.
- Pour supprimer une vidéo de la liste de lecture, appuyez sur "→" pour sélectionner la vidéo avant d'appuyer sur  $\infty$ .
- Répétez les étapes 7-8 et arrangez les vidéos dans la liste de lecture.
	- **9** Une fois l'arrangement terminé, appuyez sur .

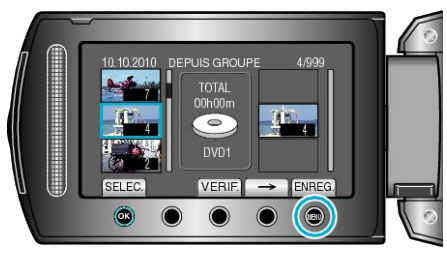

10 Sélectionnez "ENREGISTRER ET QUITTER" et appuyez sur  $@$ .

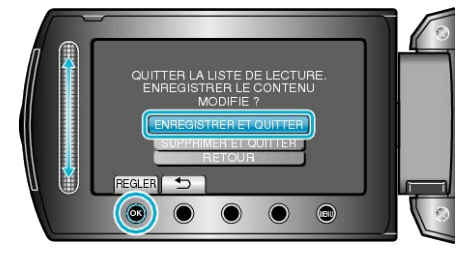

### <span id="page-67-0"></span>**Créer des listes de lecture par date**

Créez une liste de lecture en arrangeant plusieurs fichiers en fonction de leur date d'enregistrement.

*1* Sélectionnez le mode de lecture.

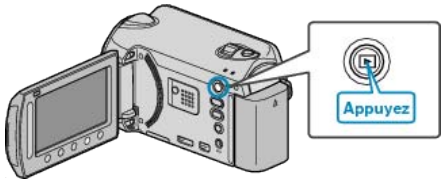

*2* Sélectionnez le mode vidéo.

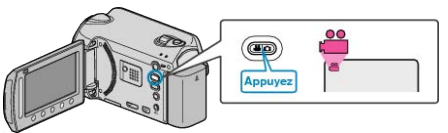

3 Appuyez sur @ pour afficher le menu.

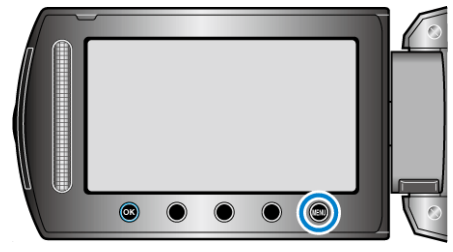

4 Sélectionnez "MODIFIER LISTE LECT." et appuyez sur  $\circledast$ .

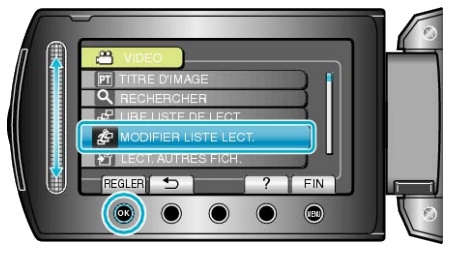

5 Sélectionnez "NOUVELLE LISTE" et appuyez sur  $\otimes$ .

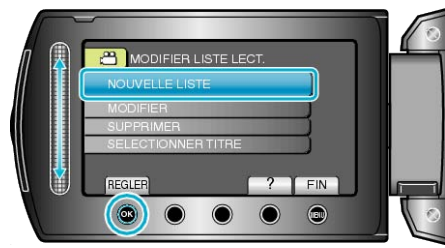

**6** Sélectionnez "CREER PAR DATE" et appuyez sur  $\otimes$ .

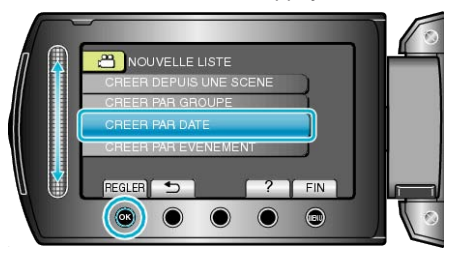

*7* Sélectionnez la date d'enregistrement à ajouter à la liste de lecture puis appuyez sur  $@$ .

- Liste de lecture PARTIR DA **NERIE**  $FIN$  $\bullet$  $\sqrt{6R}$  $\bullet$  $\bullet$ ⋒
- Appuyez sur "VERIF." pour vérifier la vidéo sélectionnée.
- 8 Sélectionnez le point d'insertion puis appuyez sur  $\otimes$ .

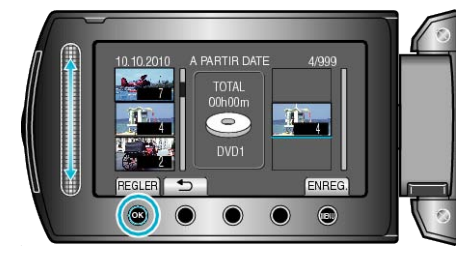

- Les vidéos sélectionnées sont ajoutées à la liste de lecture sur la droite.
- Pour supprimer une vidéo de la liste de lecture, appuyez sur "→" pour sélectionner la vidéo avant d'appuyer sur ...
- Répétez les étapes 7-8 et arrangez les vidéos dans la liste de lecture.
- **9** Une fois l'arrangement terminé, appuyez sur  $\textcircled{\tiny{\textcircled{\tiny{1}}}}$ .

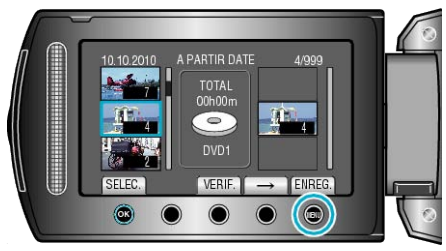

10 Sélectionnez "ENREGISTRER ET QUITTER" et appuyez sur  $@$ .

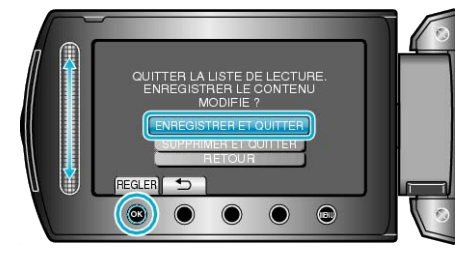

## <span id="page-68-0"></span>**Créer des listes de lecture par événement**

Créez une liste de lecture en arrangeant plusieurs fichiers en fonction des événements et de leurs dates d'enregistrement.

*1* Sélectionnez le mode de lecture.

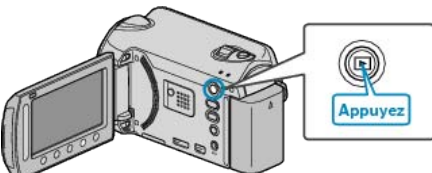

*2* Sélectionnez le mode vidéo.

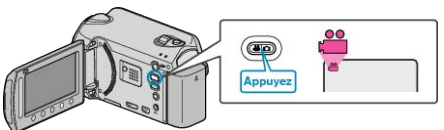

3 Appuyez sur **@** pour afficher le menu.

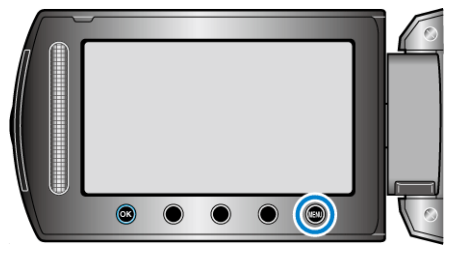

4 Sélectionnez "MODIFIER LISTE LECT." et appuyez sur  $\circledast$ .

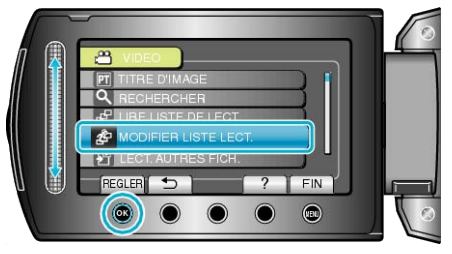

5 Sélectionnez "NOUVELLE LISTE" et appuyez sur  $@$ .

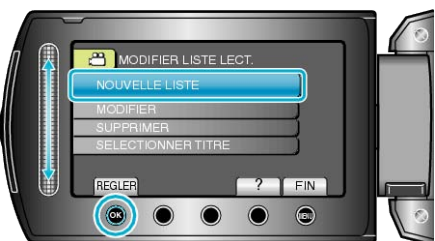

**6** Sélectionnez "CREER PAR EVENEMENT" et appuyez sur <sup>®</sup>.

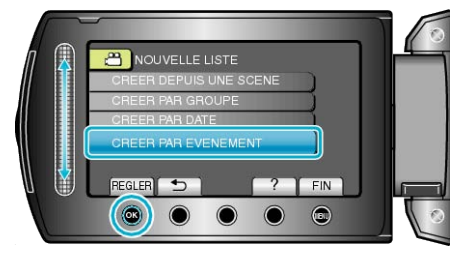

**7** Sélectionnez un événement puis appuyez sur  $\circledR$ .

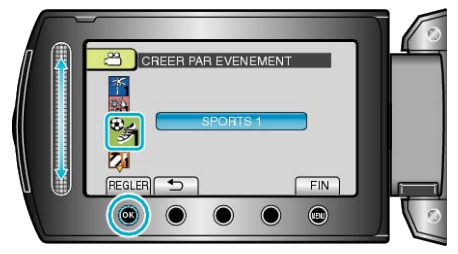

*8* Sélectionnez la date d'enregistrement à ajouter à la liste de lecture puis appuyez sur  $\circledast$ .

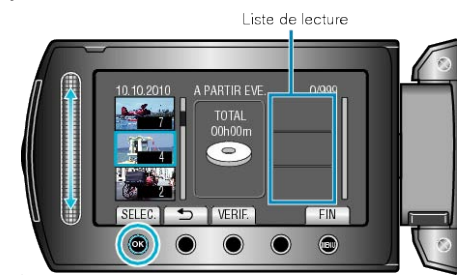

- Appuyez sur "VERIF." pour vérifier la vidéo sélectionnée.
- **9** Sélectionnez le point d'insertion puis appuyez sur  $\circledR$ .

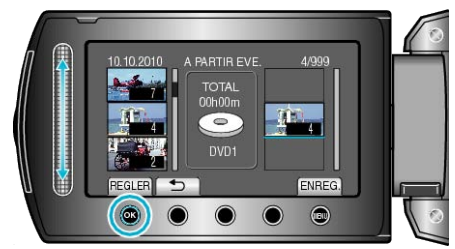

- Les vidéos sélectionnées sont ajoutées à la liste de lecture sur la droite.
- Pour supprimer une vidéo de la liste de lecture, appuyez sur "→" pour sélectionner la vidéo avant d'appuyer sur  $\otimes$ .
- Répétez les étapes 8-9 et arrangez les vidéos dans la liste de lecture.

10 Une fois l'arrangement terminé, appuyez sur **@**.

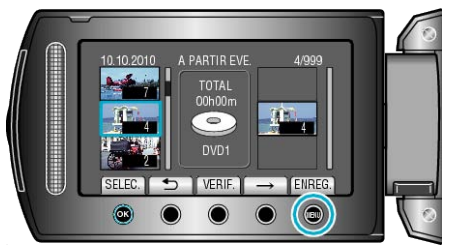

11 Sélectionnez "ENREGISTRER ET QUITTER" et appuyez sur  $\circledast$ .

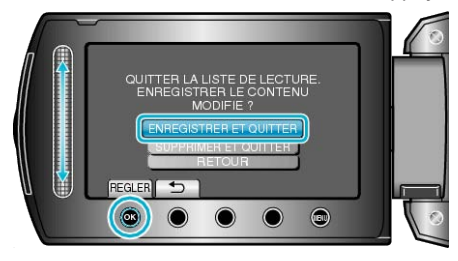

## <span id="page-69-0"></span>**Éditer des listes de lecture**

Vous avez la possibilité, si vous le souhaitez, de modifier le contenu d'une liste de lecture préalablement créée.

*1* Sélectionnez le mode de lecture.

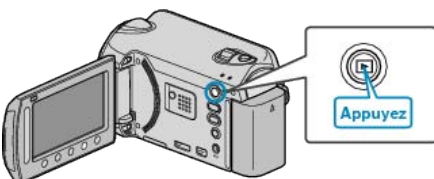

*2* Sélectionnez le mode vidéo.

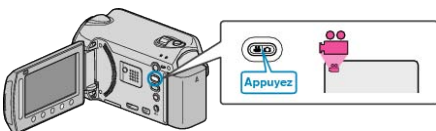

3 Appuyez sur @ pour afficher le menu.

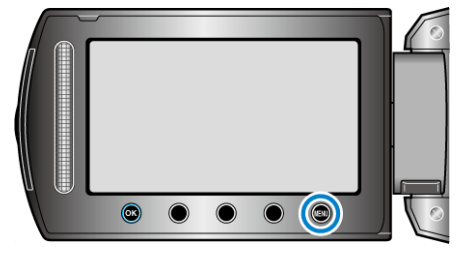

4 Sélectionnez "MODIFIER LISTE LECT." et appuyez sur  $\circledast$ .

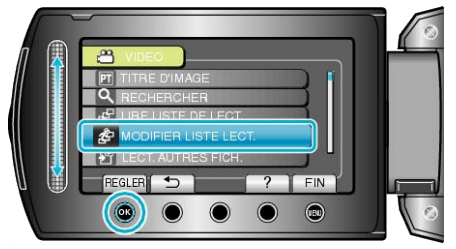

5 Sélectionnez "MODIFIER" et appuyez sur  $\otimes$ .

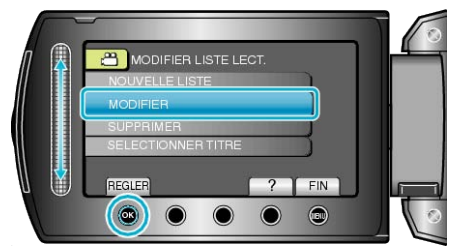

**6** Sélectionnez la liste de lecture à éditer, puis appuyez sur  $\circledR$ .

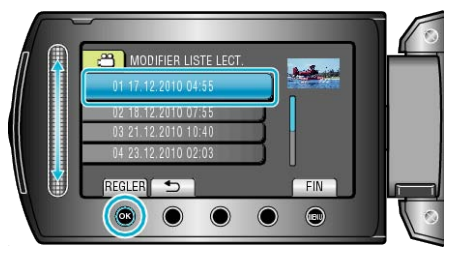

*7* Sélectionnez le fichier à ajouter à la liste de lecture puis appuyez sur  $@s$ .

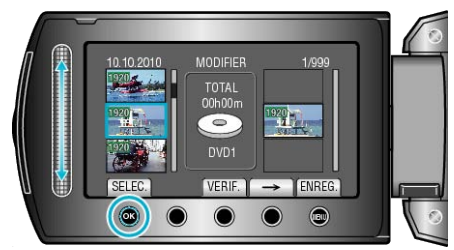

- Appuyez sur "VERIF." pour vérifier la vidéo sélectionnée.
- 8 Sélectionnez le point d'insertion puis appuyez sur  $\otimes$ .

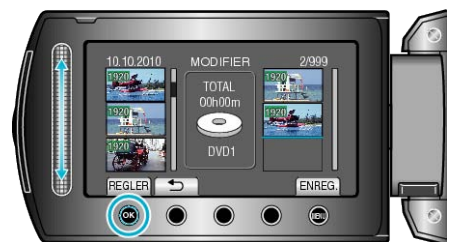

- Les vidéos sélectionnées sont ajoutées à la liste de lecture sur la droite.
- Pour supprimer une vidéo de la liste de lecture, appuyez sur "→" pour sélectionner la vidéo avant d'appuyer sur  $@$ .
- Répétez les étapes 7-8 et arrangez les vidéos dans la liste de lecture.
- **9** Une fois l'arrangement terminé, appuyez sur  $\textcircled{\tiny{\textcircled{\tiny{1}}}}$ .

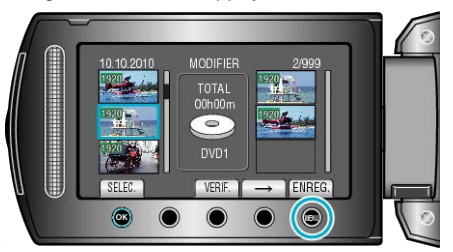

10 Sélectionnez "ENREGISTRER ET QUITTER" et appuyez sur  $\otimes$ .

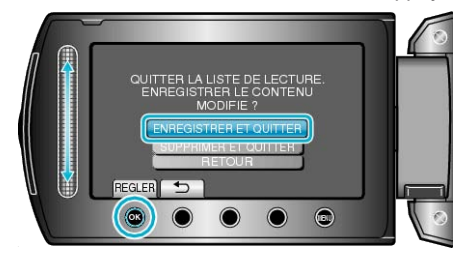

### <span id="page-70-0"></span>**Supprimer des listes de lecture**

Supprimez les listes de lecture que vous avez créées.

*1* Sélectionnez le mode de lecture.

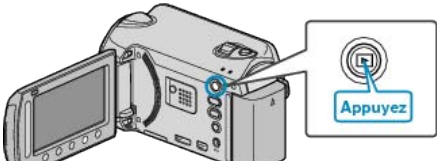

*2* Sélectionnez le mode vidéo.

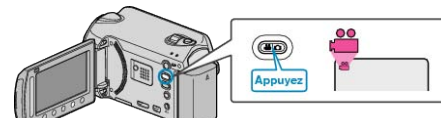

3 Appuyez sur **o** pour afficher le menu.

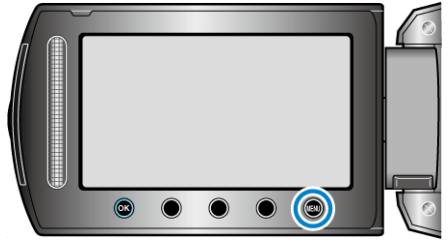

4 Sélectionnez "MODIFIER LISTE LECT." et appuyez sur  $\circledast$ .

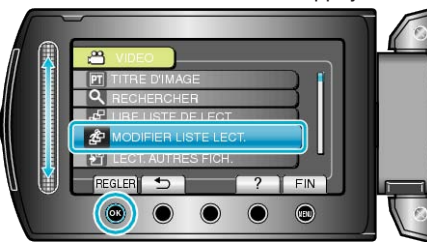

5 Sélectionnez "SUPPRIMER" et appuyez sur  $@$ .

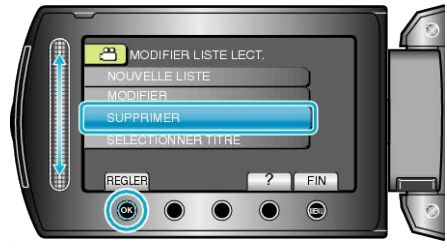

6 Sélectionnez la liste de lecture à supprimer puis appuyez sur  $@$ .

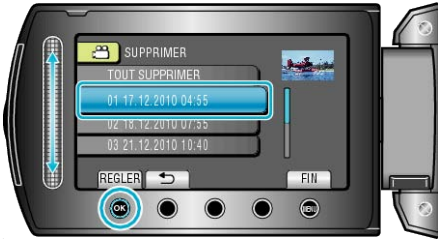

- . Sélectionnez "TOUT SUPPRIMER" pour supprimer toutes les listes de lecture préalablement créées.
- **7** Sélectionnez "OUI" et appuyez sur  $\circledR$

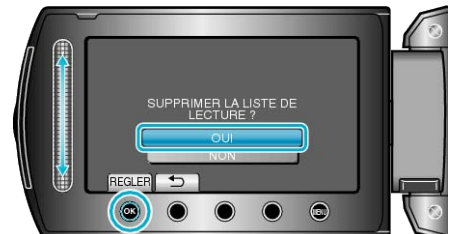

- Une fois la suppression terminée, appuyez sur ®.
- Appuyez sur spour quitter l'écran.

## **Ajouter des titres aux listes de lecture**

- Ajoutez un titre à une liste de lecture créée.
- *1* Sélectionnez le mode de lecture.

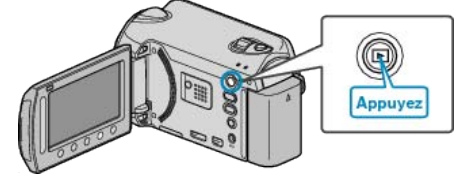

*2* Sélectionnez le mode vidéo.

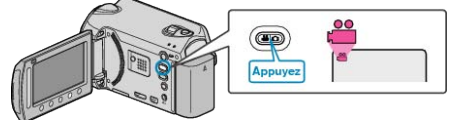

3 Appuyez sur spour afficher le menu.

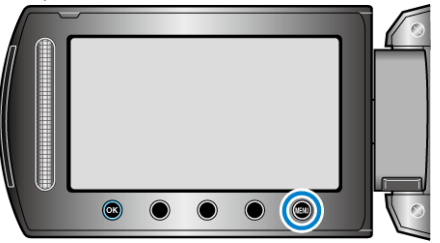

4 Sélectionnez "MODIFIER LISTE LECT." et appuyez sur <sup>®</sup>

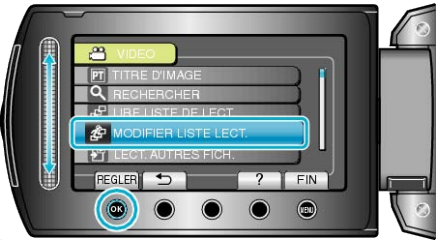

5 Sélectionnez "SELECTIONNER TITRE" et appuyez sur  $\circledast$ .

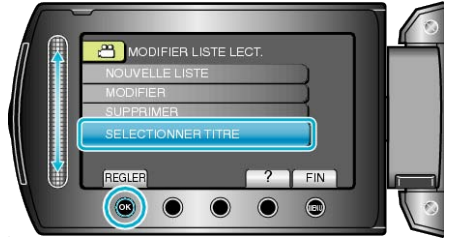

6 Sélectionnez la liste de lecture souhaitée puis appuyez sur  $\circledast$ .

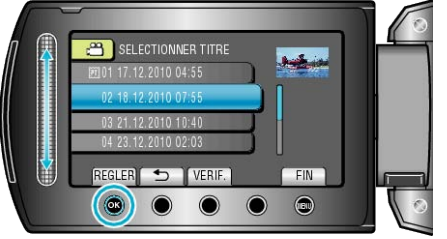

- Appuyez sur "VERIF." pour vérifier le contenu de la liste de lecture sélectionnée.
- **7** Sélectionnez un titre puis appuyez sur  $\circledR$

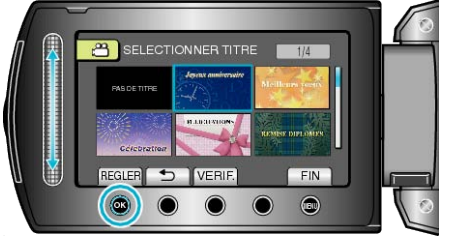

- Appuyez sur "VERIF." pour vérifier le titre.
- Pour supprimer le titre, sélectionnez "AUCUN TITRE".
- Une fois les réglages terminés, appuyez sur <sup>®</sup>.

• Appuyez sur il pour quitter l'écran. **REMARQUE:**

**GZ-HD500**

**Vous pouvez créer uniquement des disques AVCHD à l'aide du logiciel d'application fourni.**

Copying Files to a DVD Recorder ["Copier des fichiers sur un enregistreur](#page-87-0) [DVD/magnétoscope"](#page-87-0)  $\mathbb{R}$  P.88).
# <span id="page-72-0"></span>**Copier des fichiers sur une carte**

Vous pouvez copier des vidéos et des photos d'un HDD ou d'une carte microSD vers un autre support.

La copie de photos sur des cartes microSD permet de les ramener au magasin pour les imprimer (développer).

"Copier tous les fichiers" ( $\sqrt{P}$  P.73)

["Copier des fichiers sélectionnés"](#page-73-0) ( $\mathbb{R}$  P.74)

#### **ATTENTION:**

● Assurez-vous qu'il reste assez d'espace dans le support de destination.

#### **Copier tous les fichiers**

Copie toutes les vidéos/photos sur un autre support.

*1* Sélectionnez le mode de lecture.

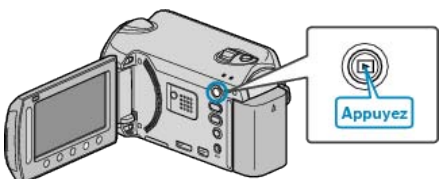

*2* Sélectionnez le mode vidéo ou photo.

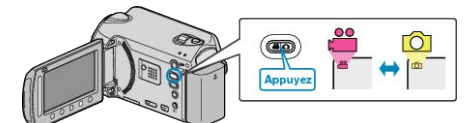

3 Appuyez sur **o pour afficher le menu.** 

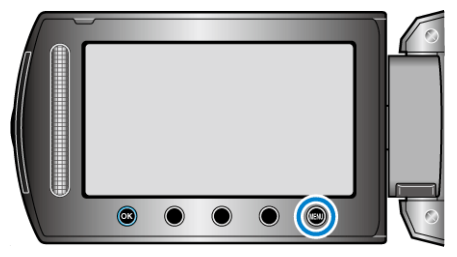

4 Sélectionnez "MODIFIER" et appuyez sur  $\circledast$ 

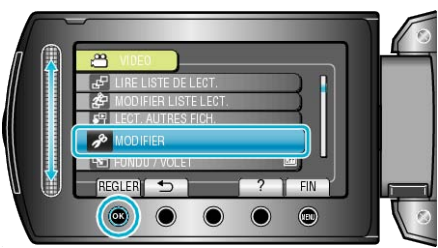

**5** Sélectionnez "COPIER" et appuyez sur  $\otimes$ .

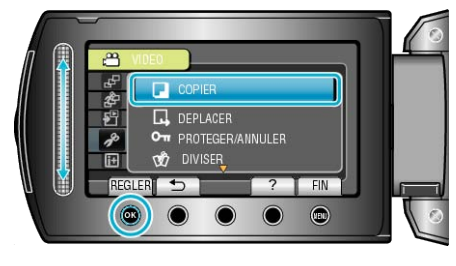

**6** Sélectionnez le sens de copie puis appuyez sur  $\otimes$ .

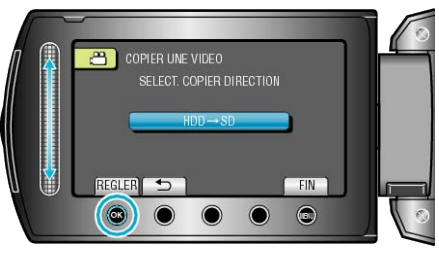

- Le sens de copie varie en fonction du modèle.
- **7** Sélectionnez "TOUT COPIER" et appuyez sur ...

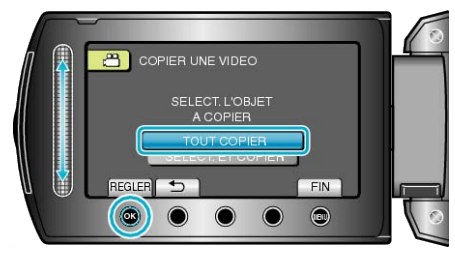

8 Sélectionnez "OUI" et appuyez sur  $\circledast$ .

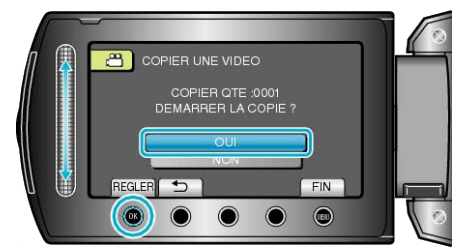

- La copie des fichiers démarre.
- Une fois la copie terminée, appuyez sur <sup>®</sup>.

#### <span id="page-73-0"></span>**Copier des fichiers sélectionnés**

Copie les vidéos/photos sélectionnées sur un autre support.

*1* Sélectionnez le mode de lecture.

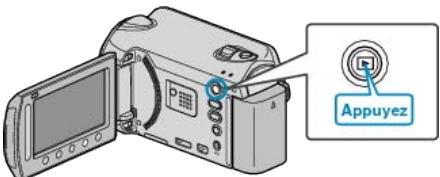

*2* Sélectionnez le mode vidéo ou photo.

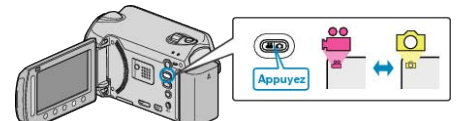

3 Appuyez sur @ pour afficher le menu.

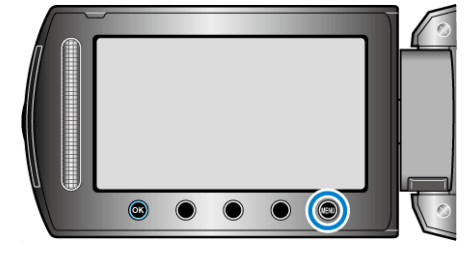

4 Sélectionnez "MODIFIER" et appuyez sur  $\otimes$ .

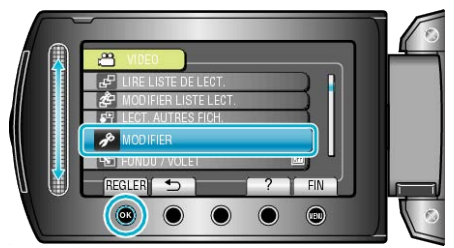

5 Sélectionnez "COPIER" et appuyez sur  $\otimes$ .

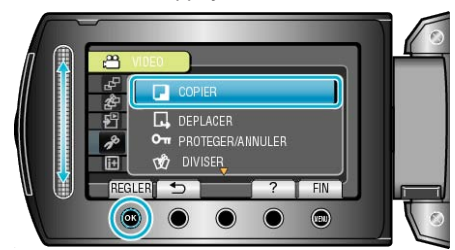

**6** Sélectionnez le sens de copie puis appuyez sur  $\circledR$ .

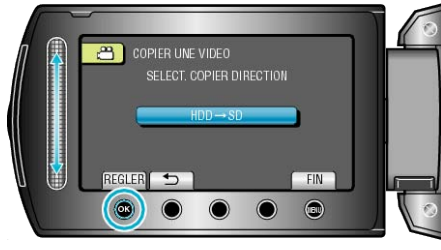

- Le sens de copie varie en fonction du modèle.
- **7** Sélectionnez "SELECT. ET COPIER" et appuyez sur  $\circledR$ .

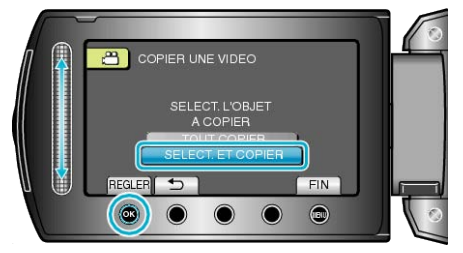

8 Sélectionnez le fichier souhaité puis appuyez sur  $\circledast$ .

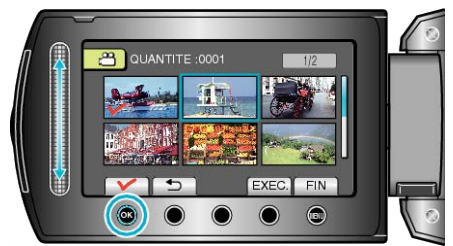

- Une coche apparaît sur le fichier sélectionné. Appuyez à nouveau sur  $\otimes$  pour supprimer la coche.
- *9* Après avoir sélectionné tous les fichiers à copier, appuyez sur "EXEC.".

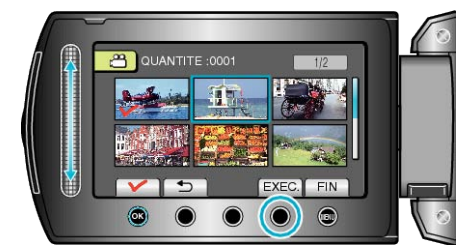

10 Sélectionnez "OUI" et appuyez sur  $\circledast$ .

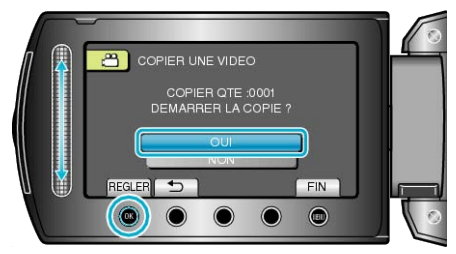

- La copie des fichiers démarre.
- Une fois la copie terminée, appuyez sur ®.

# <span id="page-74-0"></span>**Déplacer des fichiers**

Vous pouvez déplacer des vidéos et des photos d'un HDD ou d'une carte microSD vers un autre support.

Les fichiers déplacés seront supprimés du support original.

Le fait de déplacer les photos vers des cartes microSD vous permettra de les ramener plus facilement vers une boutique pour leur impression (développement).

"Déplacer tous les fichiers" ( $\sqrt{P}$  P.75)

["Déplacer les fichiers sélectionnés"](#page-75-0) ( $\sqrt{P}$  P.76)

#### **ATTENTION:**

● Assurez-vous qu'il reste assez d'espace dans le support de destination.

#### **Déplacer tous les fichiers**

Déplace toutes les vidéos/photos vers un autre support. Les fichiers déplacés seront supprimés du support original. Les fichiers présentant une coche de protection ne pourront être supprimés du support original.

*1* Sélectionnez le mode de lecture.

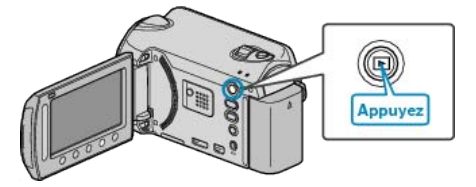

- *2* Sélectionnez le mode vidéo ou photo.
	- m  $\bigcirc$  $\sqrt{A}$
- 3 Appuyez sur @ pour afficher le menu.

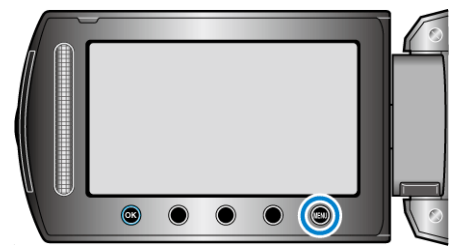

4 Sélectionnez "MODIFIER" et appuyez sur  $\otimes$ .

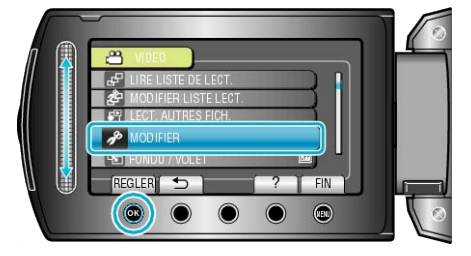

5 Sélectionnez "DEPLACER" et appuyez sur  $\circledast$ .

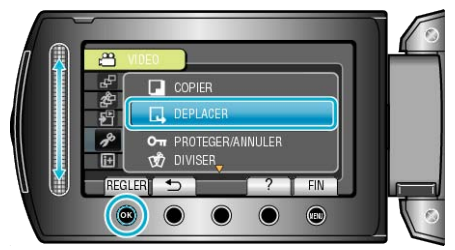

6 Sélectionnez le sens du déplacement, puis appuyez sur  $\circledast$ .

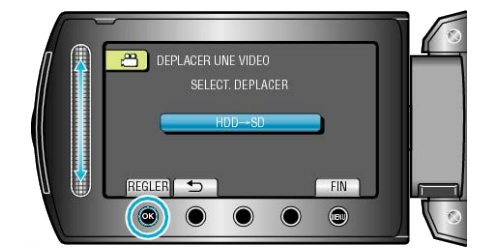

- Le sens de déplacement varie en fonction du modèle.
- **7** Sélectionnez "TOUT DEPLACER" et appuyez sur  $\otimes$ .

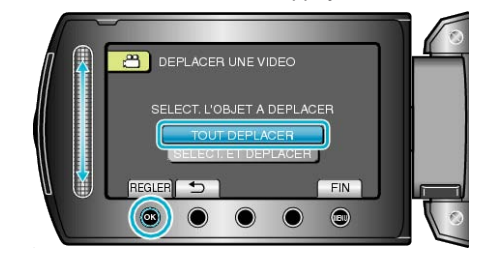

#### 8 Sélectionnez "OUI" et appuyez sur  $\otimes$ .

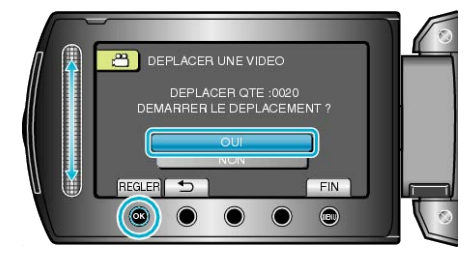

- Le déplacement des fichiers commence.
- Une fois que les fichiers ont été déplacés, appuyez sur ®.

### <span id="page-75-0"></span>**Déplacer les fichiers sélectionnés**

Déplace les vidéos/photos sélectionnées vers un autre support. Les fichiers déplacés seront supprimés du support original.

*1* Sélectionnez le mode de lecture.

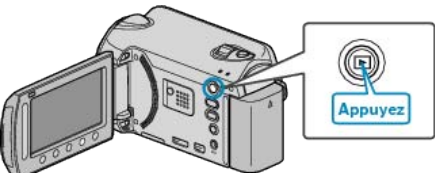

*2* Sélectionnez le mode vidéo ou photo.

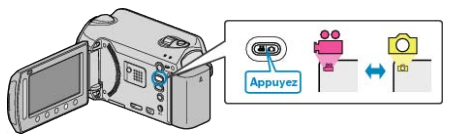

3 Appuyez sur @ pour afficher le menu.

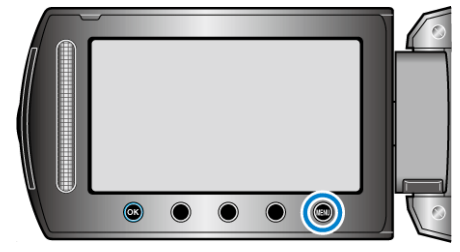

4 Sélectionnez "MODIFIER" et appuyez sur  $\otimes$ .

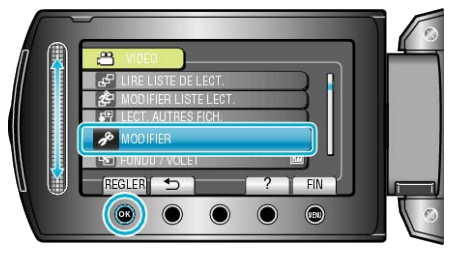

5 Sélectionnez "DEPLACER" et appuyez sur  $\circledast$ .

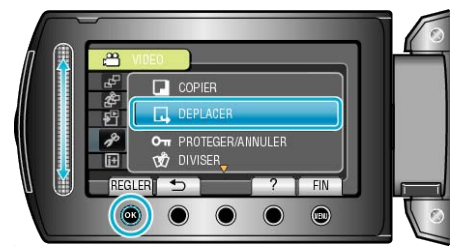

6 Sélectionnez le sens du déplacement, puis appuyez sur  $\circledast$ .

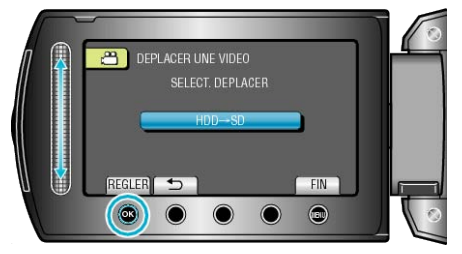

- Le sens de déplacement varie en fonction du modèle.
- **7** Sélectionnez "SELECT. ET DEPLACER" et appuyez sur  $\textcircled{e}$ .

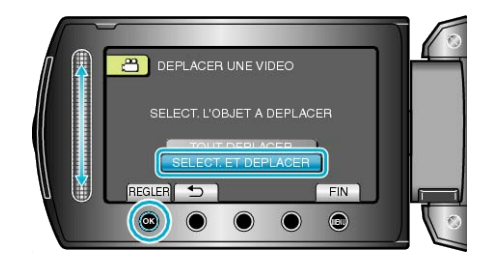

8 Sélectionnez le fichier souhaité puis appuyez sur  $\circledast$ .

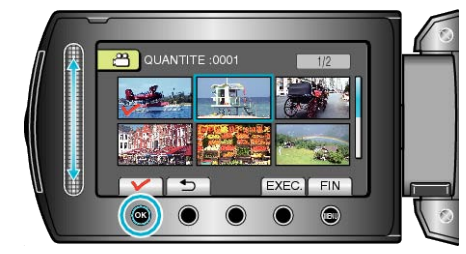

- Une coche apparaît sur le fichier sélectionné. Appuyez à nouveau sur  $\otimes$  pour supprimer la coche.
- *9* Après avoir sélectionné tous les fichiers à déplacer, appuyez sur EX-EC..

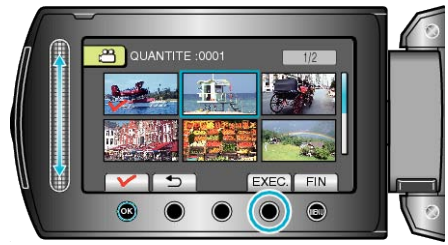

10 Sélectionnez "OUI" et appuyez sur  $\otimes$ 

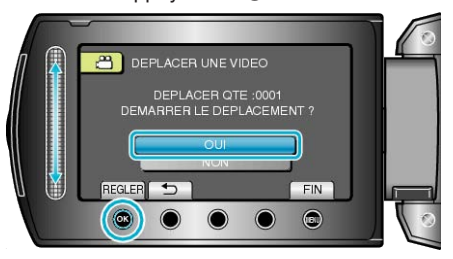

- Le déplacement des fichiers commence.
- Une fois que les fichiers ont été déplacés, appuyez sur ®.

# **Création de disques avec un graveur de BD/ DVD (GZ-HD620)**

Vous pouvez copier les fichiers enregistrés sur des disques à l'aide d'un graveur BD/DVD en option.

#### **Graveurs de BD/DVD compatibles**

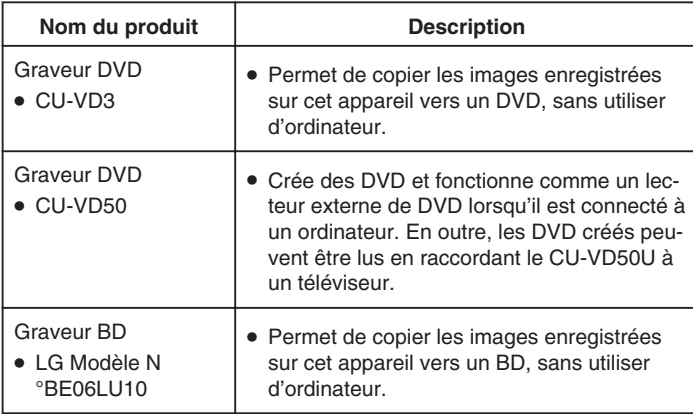

#### **Création de disques avec un graveur de BD/DVD**

#### ■ **Préparer un graveur de BD/DVD**

"Préparer un graveur DVD (CU-VD50)" ( $\sqrt{P}$  P.77) ["Préparer un graveur DVD \(CU-VD3\)"](#page-77-0) ( ["Préparer un graveur de BD"](#page-77-0) ( $\infty$  P.78) ["Sélection de la qualité pour la sauvegarder sur les disques \(CHANGER](#page-78-0)  $MEDIA D'ENR.)$ " ( $\mathbb{R}$  P.79)

#### ■ Copier sur un BD/DVD

["Copier tous les fichiers"](#page-78-0) ( $\sqrt{P}$  P.79)

["Copier des fichiers par date"](#page-79-0) ( $\sqrt{P}$  P.80)

["Copier des fichiers par événement \(en mode vidéo uniquement\)"](#page-80-0) ( $\sqrt{4}$ [P.81](#page-80-0))

["Copie de listes de lecture sélectionnées \(en mode vidéo uniquement\)"](#page-81-0)  $(x \ge P.82)$  $(x \ge P.82)$  $(x \ge P.82)$ 

["Copier des fichiers sélectionnés"](#page-82-0) ( $\sqrt{P}$ .83)

#### ■ **Autres opérations**

["Lire des fichiers"](#page-83-0) ( $\sqrt{P}$  P.84) ["Finaliser des disques après copie"](#page-83-0) ( $\sqrt{P}$ , P.84)

["Lecture sommaire"](#page-83-0) ( $\mathbb{R}$  P.84)

#### **REMARQUE:**

● La durée d'enregistrement sur le BD/DVD varie selon le mode d'enregistrement.

#### **Préparer un graveur DVD (CU-VD50)**

*1* Raccordez le câble USB à l'adaptateur secteur.

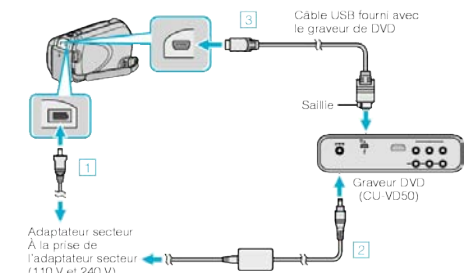

- ① Raccordez l'adaptateur secteur à cet appareil.
- ② Raccordez l'adaptateur secteur du graveur DVD.
- ③ Raccordez le câble USB fourni au graveur DVD.
- Consultez également le manuel d'instructions du graveur DVD.
- *2* Allumez le graveur DVD et insérez un nouveau disque.

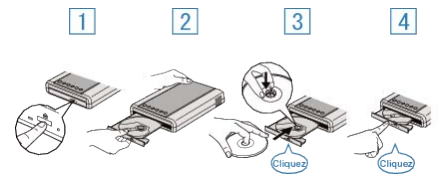

- ① Appuyez sur la touche marche/arrêt pour allumer.
- ② Appuyez sur la touche eject pour ouvrir la platine de disques.
- ③ Tirez complètement la platine et chargez correctement un nouveau disque.
- ④ Poussez la platine de disques en place jusqu'à entendre un déclic.
- *3* Ouvrez l'écran LCD.

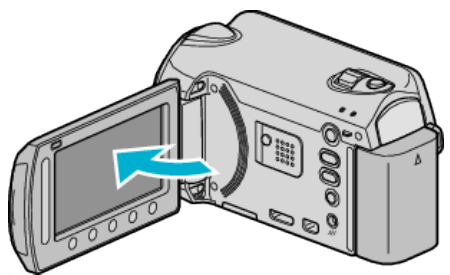

- Le menu CREER DVD apparaît.
- Lorsque le câble USB est raccordé, le menu CREER DVD est affiché.

#### **ATTENTION:**

● Veillez à couper le courant en raccordant les appareils. Sinon, des chocs éléctriques ou des dysfonctionnements peuvent se produire.

#### **REMARQUE:**

● Lorsqu'il est raccordé à cet appareil, aucune touche du graveur DVD CU-VD50 ne fonctionne, sauf celles de marche/arrêt et d'éjection.

### <span id="page-77-0"></span>**Préparer un graveur DVD (CU-VD3)**

*1* Raccordez le câble USB à l'adaptateur secteur.

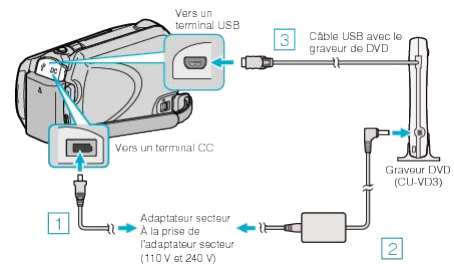

- Consultez également le manuel d'instructions du graveur DVD. ① Raccordez l'adaptateur secteur à cet appareil.
	- ② Raccordez l'adaptateur secteur du graveur DVD.
	- ③ Raccordez le câble USB fourni avec le graveur DVD à cet appareil.
- *2* Insérez un nouveau disque.

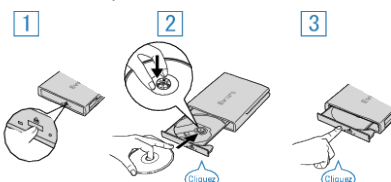

- ① Appuyez sur la touche eject pour ouvrir la platine de disques.
- ② Tirez complètement la platine et chargez correctement un nouveau disque.
- ③ Poussez la platine de disques en place jusqu'à entendre un déclic.
- *3* Ouvrez l'écran LCD.

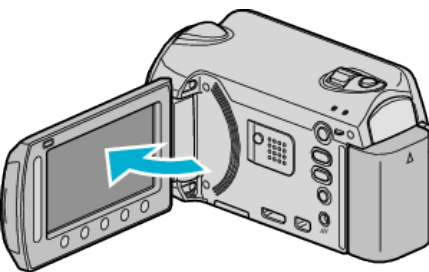

- Le menu CREER DVD apparaît.
- Lorsque le câble USB est raccordé, le menu CREER DVD est affiché.

#### **ATTENTION:**

● Veillez à couper le courant en raccordant les appareils. Sinon, des chocs éléctriques ou des dysfonctionnements peuvent se produire.

#### **Préparer un graveur de BD**

#### **REMARQUE:**

Pour le raccorder au lecteur Blu-ray externe, utilisez un câble USB avec des connecteurs Mini-A (Mâle) et Mini-B (Mâle).

Le câble USB offert avec cette caméra ne peut pas être utilisé. Pour utiliser le câble USB fourni avec le lecteur Blu-ray externe, achetez le câble USB de rallonge.

- Mini-A (Mâle) A (Femelle) (Numéro de pièce : QAM0852-001)
- *1* Raccordez le câble USB à l'adaptateur secteur.

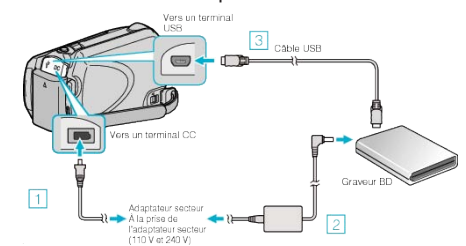

- ① Raccordez l'adaptateur secteur à cet appareil.
- ② Raccordez l'adaptateur secteur du graveur BD.
- ③ Raccordez le câble USB du graveur BD à cet appareil.
- Consultez également le manuel d'instructions du graveur BD.
- *2* Insérez un nouveau disque.
- Appuyez sur la touche marche/arrêt du graveur BD pour allumer.

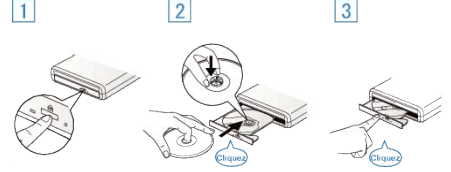

- ① Appuyez sur la touche eject pour ouvrir la platine de disques.
- ② Tirez complètement la platine et chargez correctement un nouveau disque.
- ③ Poussez la platine de disques en place jusqu'à entendre un déclic.
- *3* Ouvrez l'écran LCD.

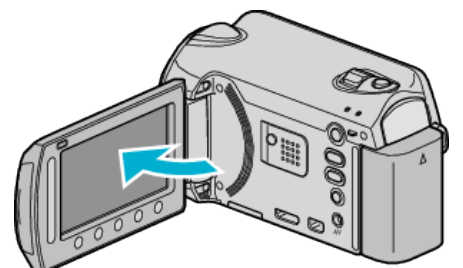

- Le menu de sauvegarde apparaît.
- Lorsque le câble USB est raccordé, le menu de sauvegarde est affiché.

#### **ATTENTION:**

● Veillez à couper le courant en raccordant les appareils. Sinon, des chocs éléctriques ou des dysfonctionnements peuvent se produire.

#### <span id="page-78-0"></span>**Sélection de la qualité pour la sauvegarder sur les disques (CHANGER MEDIA D'ENR.)**

Réglez le type et la qualité vidéo du disque à créer à l'aide d'un graveur BD/DVD.

Il est nécessaire d'effectuer des ajustements lors de la création de DVD avec un graveur BD ou des DVD en qualité standard avec un graveur DVD.

*1* Sélectionnez le mode vidéo.

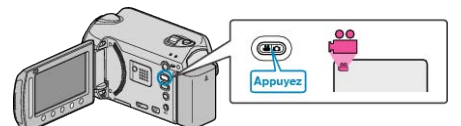

2 Sélectionnez "CHANGER MEDIA D'ENR." et appuyez sur ®.

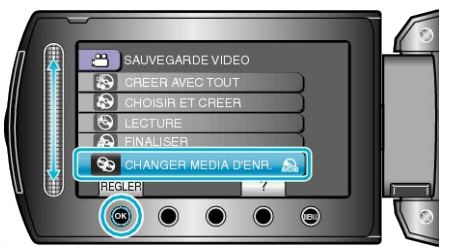

#### Sauvegarde de vidéos avec un graveur de DVD

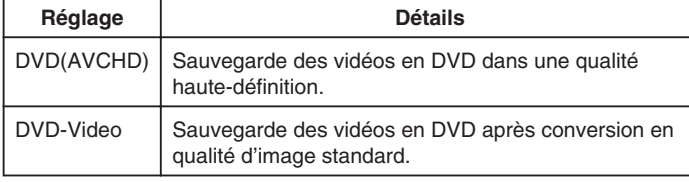

#### ■ **Sauvegarde des vidéos avec un graveur de BD**

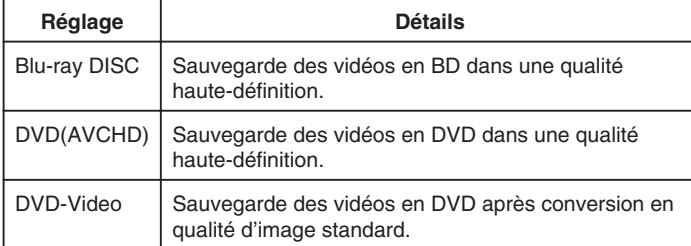

Pécautions pendant la sauvegarde en format DVD-Video:

- Il faut compter environ 1,2 fois le temps d'enregistrement pour convertir une vidéo d'une qualité d'image haute-définition en qualité standard. (La vidéo originale reste en qualité haute-définition.)
- Chaque scène est sauvegardée en chapitre. La vidéo s'interrompt au changement de scènes, mais ce n'est pas un défaut de fonctionnement.
- Les vidéos ne peuvent être sauvegardées sur des disques DVD-R DL (double couche). Utilisez un disque DVD-R ou DVD-RW.

#### **REMARQUE:**

- Les DVD créés avec "DVD-Video" sélectionné peuvent être lus sur des lecteurs de DVD normaux.
- En sauvegardant des photos, "Blu-ray DISC" ou "DVD" peuvent être sélectionnés. La qualité d'image des photos ne peut être changée.

#### **Copier tous les fichiers**

Tous les fichiers enregistrés sur cet appareil vont être copiés. Vous pouvez également sélectionner et copier uniquement les fichiers qui n'ont jamais été copiés.

*1* Sélectionnez le mode vidéo ou photo.

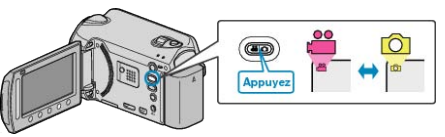

*2* Sélectionnez "CREER AVEC TOUT"/"TOUT ENREGISTRER" et appuyez sur  $\circledast$ .

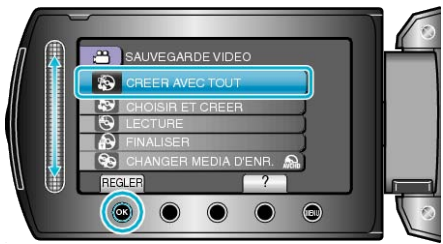

**3** Sélectionnez le support de copie et appuyez sur  $\infty$ .

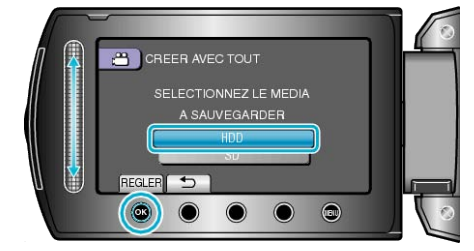

4 Sélectionnez le menu souhaité puis appuyez sur  $\circledast$ .

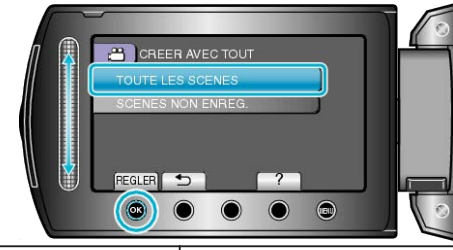

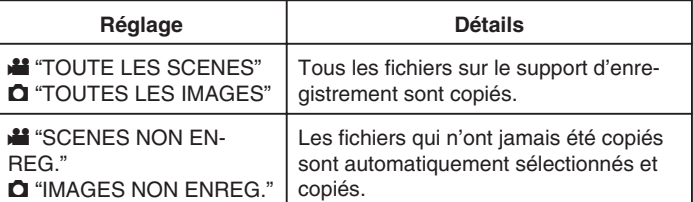

5 Sélectionnez "EXECUTER" et appuyez sur  $\otimes$ .

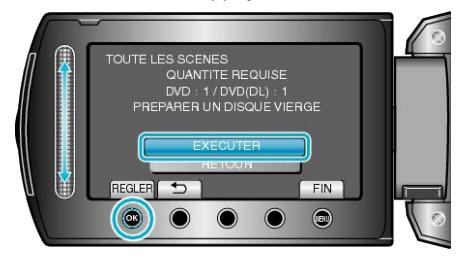

- Le nombre de disques nécessaires pour copier les fichiers est affiché. Préparez les disques nécessaires.
- **6** Sélectionnez "OUI" ou "NON" et appuyez sur <sup>®</sup>. ((en mode it uniquement)

<span id="page-79-0"></span>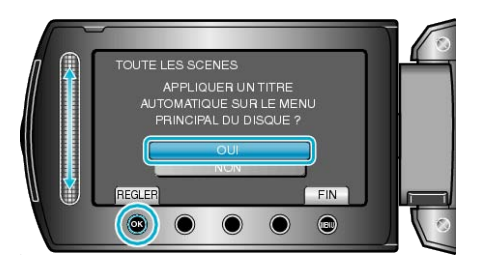

- Lorsque "OUI" est sélectionné, les vidéos avec les mêmes dates d'enregistrement sont affichées en groupes.
- Lorsque "NON" est sélectionné, les vidéos sont affichées en fonction des dates d'enregistrement.
- **7** Sélectionnez "EXECUTER" et appuyez sur  $\otimes$ .

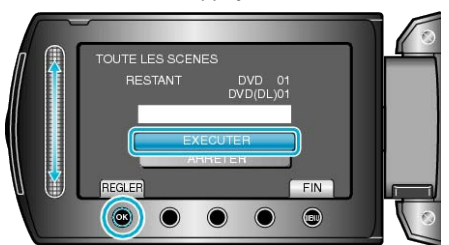

- Lorsque "INSÉRER DISQUE SUIVANT" apparaît, changez de disque.
- Une fois la copie terminée, appuyez sur <sup>®</sup>.
- *8* Fermez l'écran LCD et débranchez ensuite le câble USB.

# **ATTENTION:**

- Ne coupez pas le courant et ne retirez pas le câble USB tant que la copie n'est pas terminée.
- Les fichiers qui ne sont pas sur l'écran d'index pendant la lecture ne peuvent pas être copiés.

# **Copier des fichiers par date**

Les fichiers sont triés et copiés en fonction de la date à laquelle ils ont été enregistrés.

*1* Sélectionnez le mode vidéo ou photo.

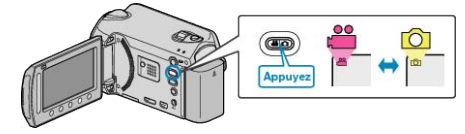

*2* Sélectionnez "CHOISIR ET CREER"/"CHOISIR/ENREGISTRER" et appuyez sur  $@$ .

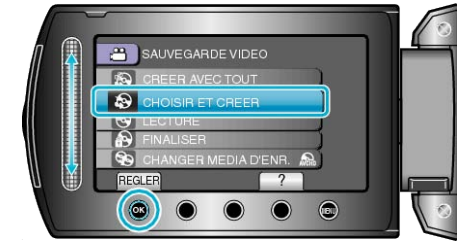

- **3** Sélectionnez le support de copie et appuyez sur  $\circledR$ .
	- CHOISIR ET CREER SELECTIONNEZ LE MEDIA A SAUVEGARDER  $\bullet$  $\circledcirc$  $\bullet$  $\subset$  $\bullet$
- *4* Sélectionnez "CREER PAR DATE"/"ENREGISTRER PAR DATE" et appuyez sur  $@$ .

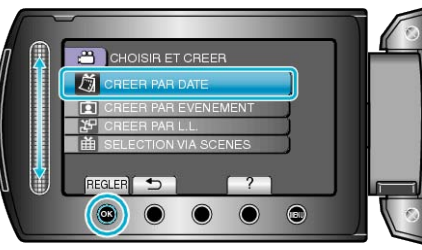

5 Sélectionnez la date d'enregistrement voulue et appuyez sur  $\circledast$ .

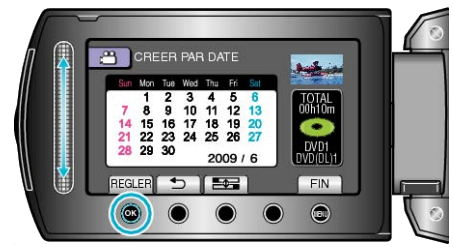

**6** Sélectionnez "EXECUTER" et appuyez sur  $\circledR$ .

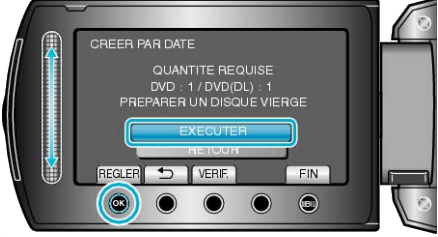

- Le nombre de disques nécessaires pour copier les fichiers est affiché. Préparez les disques nécessaires.
- Appuyez sur "VERIF." pour vérifier le fichier à copier.
- **7** Sélectionnez "OUI" ou "NON" et appuyez sur <sup>®</sup>. ((en mode <del>■</del> uniquement)

<span id="page-80-0"></span>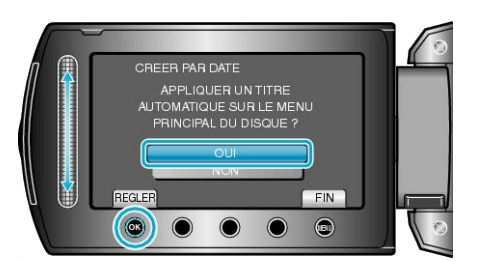

- Lorsque "OUI" est sélectionné, les vidéos avec les mêmes dates d'enregistrement sont affichées en groupes.
- Lorsque "NON" est sélectionné, les vidéos sont affichées en fonction des dates d'enregistrement.
- 8 Sélectionnez "EXECUTER" et appuyez sur  $\otimes$ .

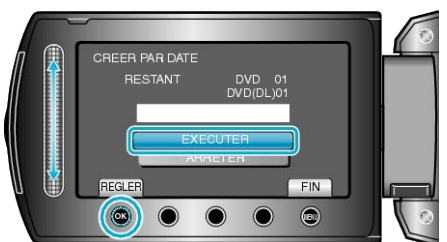

- Lorsque "INSÉRER DISQUE SUIVANT" apparaît, changez de disque.
- Une fois la copie terminée, appuyez sur ®.
- *9* Fermez l'écran LCD et débranchez ensuite le câble USB.

#### **ATTENTION:**

- Ne coupez pas le courant et ne retirez pas le câble USB tant que la copie n'est pas terminée.
- Les fichiers qui ne sont pas sur l'écran d'index pendant la lecture ne peuvent pas être copiés.

#### **Copier des fichiers par événement (en mode vidéo uniquement)**

Les vidéos sont triées et copiées selon l'évènement enregistré.

*1* Sélectionnez le mode vidéo.

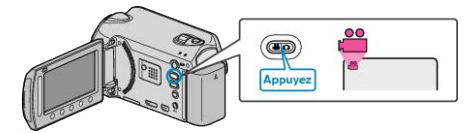

**2** Sélectionnez "CHOISIR ET CREER" et appuyez sur  $\textcircled{e}$ .

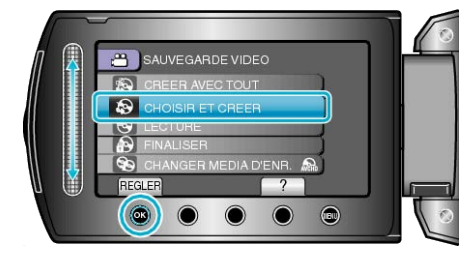

**3** Sélectionnez le support de copie et appuyez sur  $\circledR$ .

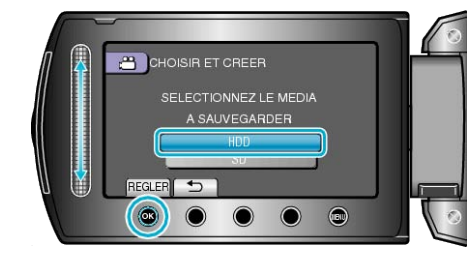

4 Sélectionnez "CREER PAR EVENEMENT" et appuyez sur  $@$ .

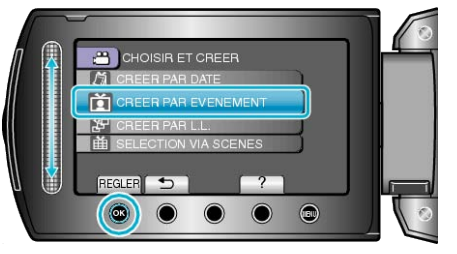

5 Sélectionnez l'évènement souhaité et appuyez sur  $\circledast$ .

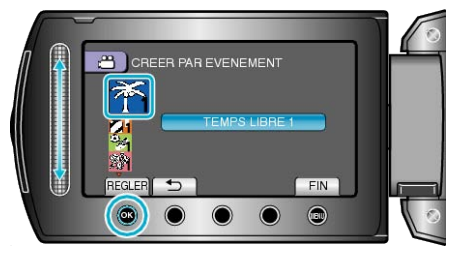

**6** Sélectionnez "EXECUTER" et appuyez sur  $\circledcirc$ .

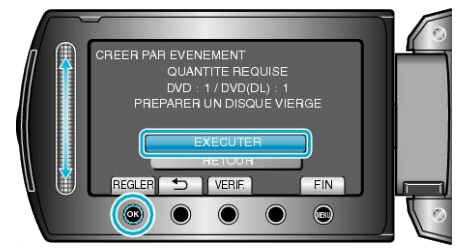

- Le nombre de disques nécessaires pour copier les fichiers est affiché. Préparez les disques nécessaires.
- Appuyez sur "VERIF." pour vérifier le fichier à copier.
- **7** Sélectionnez "OUI" ou "NON" et appuyez sur ...

<span id="page-81-0"></span>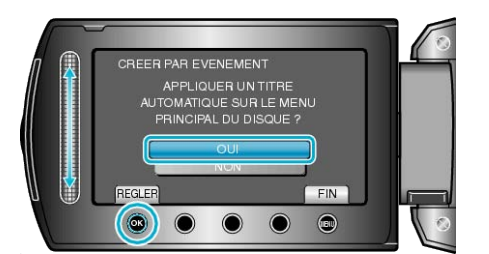

- Lorsque "OUI" est sélectionné, les vidéos avec les mêmes dates d'enregistrement sont affichées en groupes.
- Lorsque "NON" est sélectionné, les vidéos sont affichées en fonction des dates d'enregistrement.
- 8 Sélectionnez "EXECUTER" et appuyez sur  $\otimes$ .

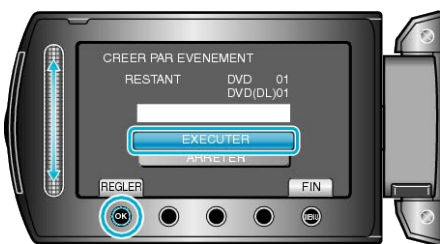

- Lorsque "INSÉRER DISQUE SUIVANT" apparaît, changez de disque.
- Une fois la copie terminée, appuyez sur <sup>®</sup>.
- *9* Fermez l'écran LCD et débranchez ensuite le câble USB.

# **ATTENTION:**

- Ne coupez pas le courant et ne retirez pas le câble USB tant que la copie n'est pas terminée.
- Les fichiers qui ne sont pas sur l'écran d'index pendant la lecture ne peuvent pas être copiés.

#### **REMARQUE:**

● Pour enregistrer des fichiers dans des événements

["Enregistrer des fichiers dans des événements avant tout enregistre](#page-33-0)[ment"](#page-33-0)  $(\sqrt{R} P.34)$ 

["Modifier l'enregistrement d'événement de vidéos"](#page-56-0) ( $\sqrt{P}$  P.57)

#### **Copie de listes de lecture sélectionnées (en mode vidéo uniquement)**

Disposez et copiez les listes de lecture créées dans l'ordre que vous voulez.

*1* Sélectionnez le mode vidéo.

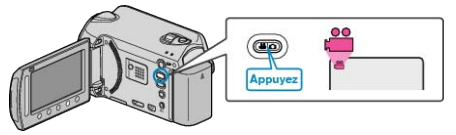

2 Sélectionnez "CHOISIR ET CREER" et appuyez sur  $@$ .

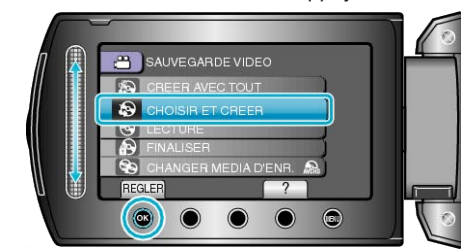

**3** Sélectionnez le support de copie et appuyez sur  $\circledR$ .

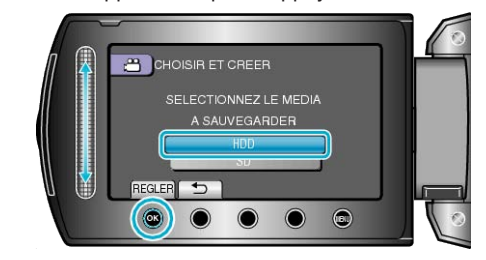

4 Sélectionnez "CREER PAR L.L." et appuyez sur  $\circledast$ .

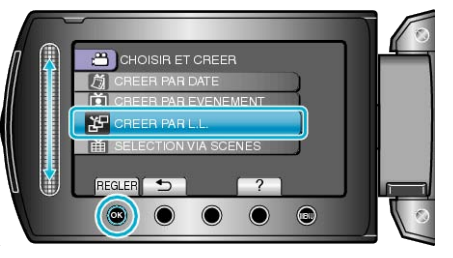

5 Sélectionnez les vidéos souhaitées et appuyez sur  $\circledast$ .

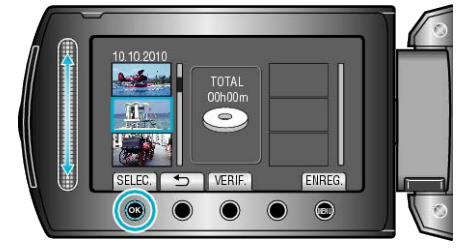

- Appuyez sur "VERIF." pour vérifier la vidéo sélectionnée.
- **6** Sélectionnez le point d'insertion puis appuyez sur  $\circledR$ .

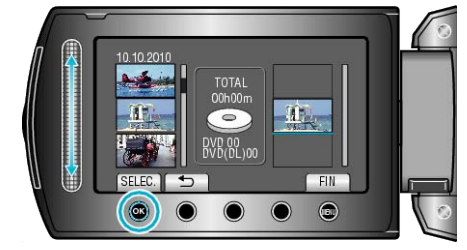

- Les vidéos sélectionnées sont ajoutées à la liste de lecture sur la droite.
- Pour supprimer une vidéo de la liste de lecture, appuyez sur "→" pour sélectionner la vidéo avant d'appuyer sur  $@$ .
- Répétez les étapes 5-6 et arrangez les vidéos dans la liste de lecture.
- *7* Une fois l'arrangement terminé, appuyez sur "ENREG.".

<span id="page-82-0"></span>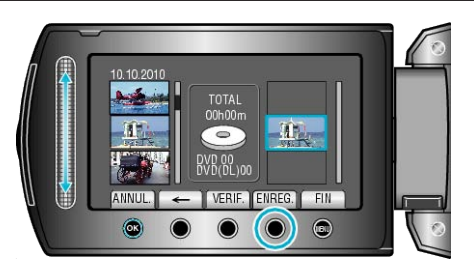

- Les positions des touches de fonctionnement "←"/"→" et ""ENREG."" peuvent changer en fonction de la position du curseur.
- **8** Sélectionnez "EXECUTER" et appuyez sur ...

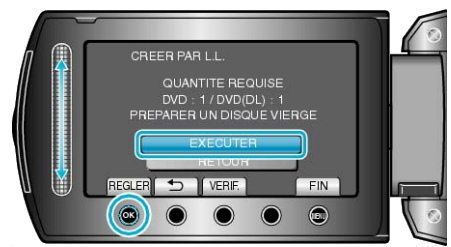

- Le nombre de disques nécessaires pour copier les fichiers est affiché. Préparez les disques nécessaires.
- Appuyez sur "VERIF." pour vérifier le fichier à copier.
- **9** Appuyez sur  $\circledcirc$ .

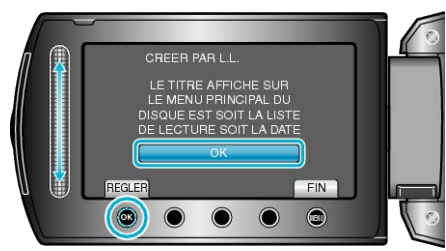

#### 10 Sélectionnez "EXECUTER" et appuyez sur  $@$ .

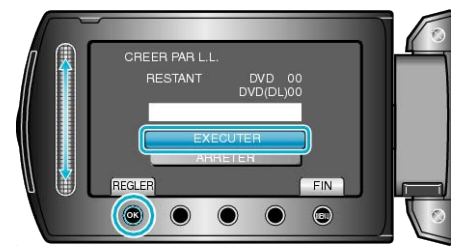

- Lorsque "INSÉRER DISQUE SUIVANT" apparaît, changez de disque.
- Une fois la copie terminée, appuyez sur  $\circledast$ .
- *11* Fermez l'écran LCD et débranchez ensuite le câble USB.

#### **ATTENTION:**

- Ne coupez pas le courant et ne retirez pas le câble USB tant que la copie n'est pas terminée.
- Les fichiers qui ne sont pas sur l'écran d'index pendant la lecture ne peuvent pas être copiés.

#### **REMARQUE:**

- Une liste de lectures s'affiche sur le menu principal du DVD créé.
- Pour créer une liste de lecture

["Créer des listes de lecture à partir des vidéos enregistrées"](#page-65-0) ( $\infty$  P.66) ["Créer une liste de lecture avec un titre"](#page-64-0) ( $\sqrt{P}$  P.65)

### **Copier des fichiers sélectionnés**

Sélectionnez et copiez les fichiers désirés.

*1* Sélectionnez le mode vidéo ou photo.

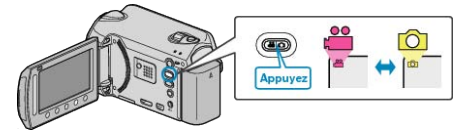

*2* Sélectionnez "CHOISIR ET CREER"/"CHOISIR/ENREGISTRER" et appuyez sur  $@$ .

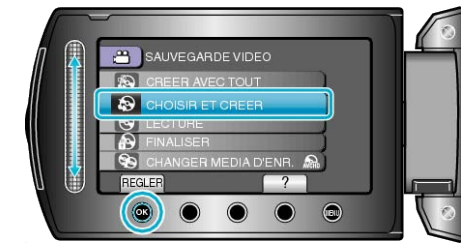

**3** Sélectionnez le support de copie et appuyez sur  $\circledast$ .

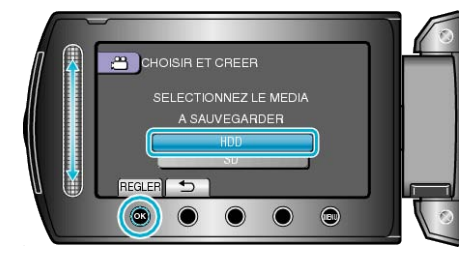

*4* Sélectionnez "SELECTION VIA SCENES"/"CHOISIR DES IMAGES" et appuyez sur  $@$ .

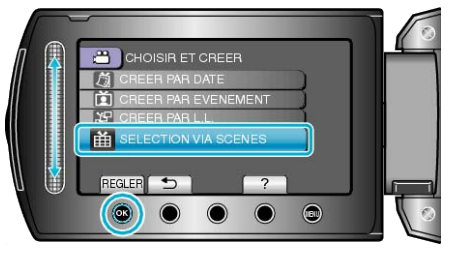

5 Sélectionnez les fichiers souhaités et appuyez sur  $\circledast$ .

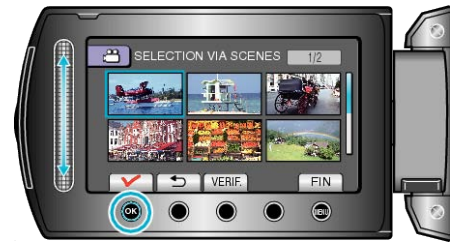

- Une coche apparaît sur le fichier sélectionné. Pour retirer la coche, appuyez sur  $\circledast$ .
- Appuyez sur "VERIF." pour vérifier la vidéo.
- *6* Après avoir sélectionné, appuyez sur "ENREG.".

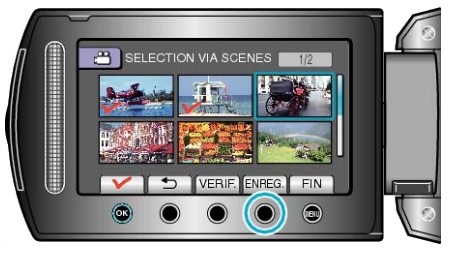

**7** Sélectionnez "EXECUTER" et appuyez sur  $\otimes$ .

<span id="page-83-0"></span>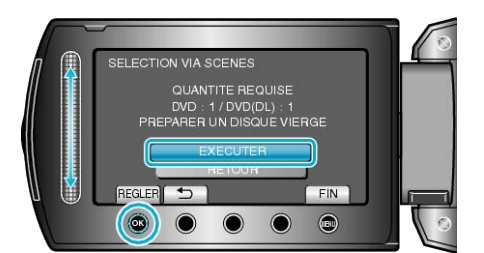

- Le nombre de disques nécessaires pour copier les fichiers est affiché. Préparez les disques nécessaires.
- 8 Sélectionnez "OUI" ou "NON" et appuyez sur <sup>®</sup>. ((en mode **il unique**ment)

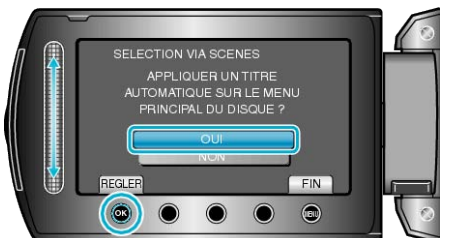

- Lorsque "OUI" est sélectionné, les vidéos avec les mêmes dates d'enregistrement sont affichées en groupes.
- Lorsque "NON" est sélectionné, les vidéos sont affichées en fonction des dates d'enregistrement.
- **9** Sélectionnez "EXECUTER" et appuyez sur  $@$ .

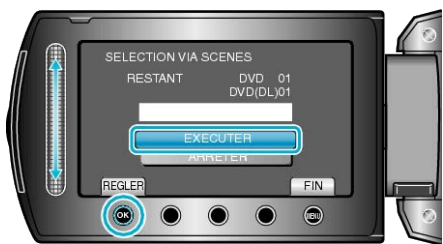

- Lorsque "INSÉRER DISQUE SUIVANT" apparaît, changez de disque.
- $\bullet$  Une fois la copie terminée, appuyez sur  $\circledast$ .

*10* Fermez l'écran LCD et débranchez ensuite le câble USB.

#### **ATTENTION:**

- Ne coupez pas le courant et ne retirez pas le câble USB tant que la copie n'est pas terminée.
- Les fichiers qui ne sont pas sur l'écran d'index pendant la lecture ne peuvent pas être copiés.

# **Lire des fichiers**

Vérifie le disque créé.

Détails d'opération ["Lecture d'un BD/DVD créé sur cet appareil"](#page-49-0) ( $\mathbb{R}$  P.50)

#### **Finaliser des disques après copie**

Finalise le disque après avoir fini de le copier. Ceci permet de lire le disque avec cet appareil, sur un ordinateur, un graveur ou un lecteur BD/ DVD qui accepte les formats BD-MV et AVCHD.

*1* Sélectionnez le mode vidéo ou photo.

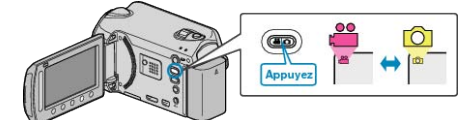

2 Sélectionnez "FINALISER" et appuyez sur  $\otimes$ .

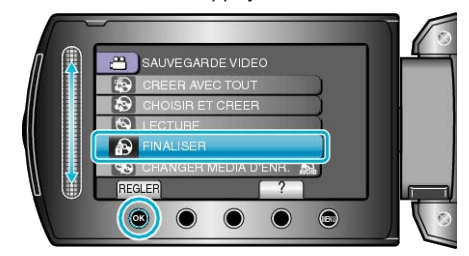

- **3** Sélectionnez "OUI" et appuyez sur  $\textcircled{e}$ .
- $\bullet$  Après avoir finalisé, appuyez sur  $\circledast$ .

#### **Lecture sommaire**

Vous pouvez lire quelques secondes de chaque scène de vidéos enregistrées, dans le DVD créé.

- *1* Chargez un DVD créé sur un lecteur DVD.
- *2* Sélectionnez "LECTURE RESUMEE" sur le téléviseur.
- Le résumé est lu en continu.

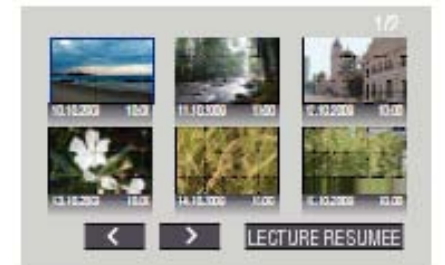

(L'écran ne s'affiche pas sur cet appareil.)

# **REMARQUE:**

- Vers lecture normale/Vers le menu index
	- 1) Appuyez sur la touche du menu principal de la télécommande de l'appareil DVD pendant la lecture du résumé. 2) Sélectionnez l'élément souhaité.
- Le menu "LECTURE RESUMEE" n'est pas disponible lorsque le DVD est créé à l'aide du logiciel Everio MediaBrowser fourni.

# **Utilisation d'un lecteur USB de disque dur externe (GZ-HD620)**

Vous pouvez copier des fichiers de vidéos et de photos vers un lecteur USB de disque dur externe à partir de cet appareil. Vous pouvez également lire les fichiers du lecteur USB de disque dur externe sur cet appareil.

● Consultez également le manuel d'instructions du lecteur USB de disque dur externe.

#### **Lecteurs USB de disque dur externe recommandés**

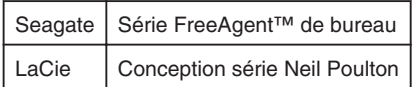

- Pour raccorder les produits ci-dessus, utilisez un câble USB avec des connecteurs Mini-A (Mâle) et Mini-B (Mâle).
- ["Accessoires en option"](#page-19-0)  $(\sqrt{R}P.20)$

#### **Utilisation d'un lecteur USB de disque dur externe**

"Préparation d'un lecteur USB de disque dur externe" ( $\sqrt{P}$  P.85) ["Sauvegarde de fichiers"](#page-85-0) ( $\sqrt{P}$  P.86)

["Lecture de fichiers dans le lecteur USB de disque dur externe"](#page-85-0) ( [P.86](#page-85-0))

["Suppression de répertoires dans le lecteur USB de disque dur externe"](#page-86-0)  $(x \times P.87)$  $(x \times P.87)$  $(x \times P.87)$ 

["Formatage d'un lecteur USB de disque dur externe"](#page-86-0)  $(x \ge P.87)$ 

#### **REMARQUE:**

- Les lecteurs USB de disque dur externe avec une capacité supérieure à 2 TB ne peuvent pas être utilisés.
- La copie peut prendre du temps. (Par exemple, la sauvegarde d'une vidéo de 1 heure en mode XP prend environ 20 minutes.)
- Le son ou la vidéo peuvent être interrompus pendant la lecture.
- Formatez le lecteur USB de disque dur externe lorsque vous le raccordez à cet appareil pour la première fois. (Toutes les données seront supprimées.)
- Consultez le fichier d'aide du logiciel fourni Everio MediaBrowser lorsque vous utilisez l'ordinateur pour actionner les données dans le lecteur USB de disque dur externe copiées directement à partir de cet appareil.

#### **ATTENTION:**

- Ne raccordez pas de multiprise USB entre cet appareil et le lecteur USB de disque dur externe.
- Débranchez le lecteur USB de disque dur externe lorsque vous utilisez d'autres périphériques USB comme un graveur BD/DVD ou un autre lecteur USB de disque dur externe.
- Evitez les opérations suivantes pendant la copie et la lecture. - Arrêt de l'appareil ou du lecteur USB de disque dur externe. - Déconnexion du câble USB.
- Les fichiers supprimés de cet appareil ne peuvent pas être gravés sur un disque avec un graveur BD/DVD, même s'ils ont été copiés sur le lecteur USB de disque dur externe.
- Ne formatez pas le lecteur USB de disque dur externe avec l'ordinateur. Si vous l'avez fait, reformatez avec cet appareil. (Toutes les données dans le lecteur USB de disque dur externe seront effacées.)
- Evitez les opérations suivantes en utilisant l'ordinateur. - Suppression de fichiers ou de répertoires dans le lecteur USB de disque dur externe.

- Déplacement de fichiers ou de répertoires dans le lecteur USB de disque dur externe.

- Changement du nom de fichiers ou de répertoires dans le lecteur USB de disque dur externe.

Ces opérations rendent impossible la lecture des données sur cet appareil.

Lorsque vous utilisez l'ordinateur pour éditer les données dans le lecteur USB de disque dur externe, copiez les données sur l'ordinateur avant de les éditer. L'édition de données dans le lecteur USB de disque dur externe directement à partir de l'ordinateur rend impossible la lecture des données sur cet appareil.

#### **Préparation d'un lecteur USB de disque dur externe**

- *1* Connectez un lecteur USB de disque dur externe.
- Eteignez tous les appareils.

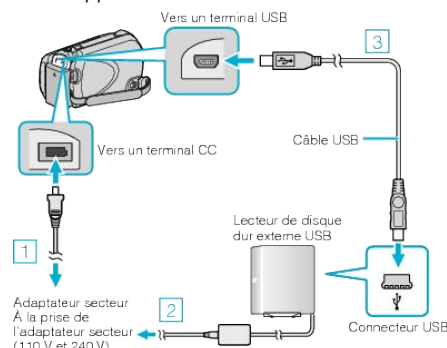

- ① Raccordez l'adaptateur secteur à cet appareil.
- ② Raccordez l'adaptateur secteur à cet appareil du lecteur USB de disque dur externe.
- ③ Raccordez le câble USB fourni avec le lecteur USB de disque dur externe.
- Le câble USB fourni avec cet appareil ne peut pas être utilisé.
- *2* Ouvrez l'écran LCD.
- Après le branchement, allumez d'abord cet appareil, puis allumez le lecteur USB de disque dur externe.

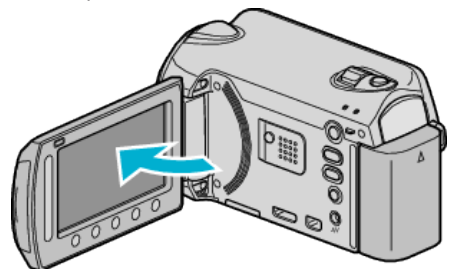

- Le menu "SAUVEGARDE VIDEO"/"SAUV. IMAGE FIXE" apparaît.
- Lorsque le câble USB est raccordé, le menu "SAUVEGARDE VIDEO"/ "SAUV. IMAGE FIXE" est affiché.

# <span id="page-85-0"></span>**Sauvegarde de fichiers**

*1* Sélectionnez le mode vidéo ou photo.

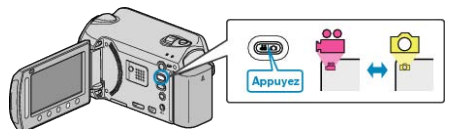

2 Sélectionnez "SAUVEGARDER" et appuyez sur  $@$ .

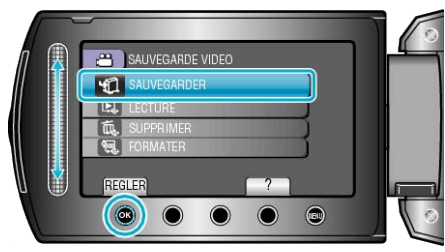

3 Sélectionnez le support de sauvegarde et appuyez sur  $@$ .

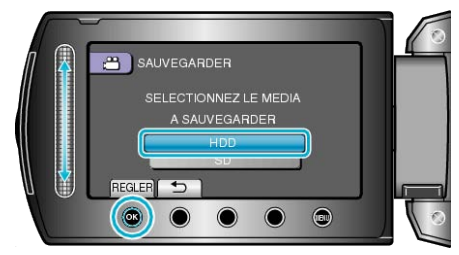

4 Sélectionnez le menu souhaité puis appuyez sur  $\otimes$ .

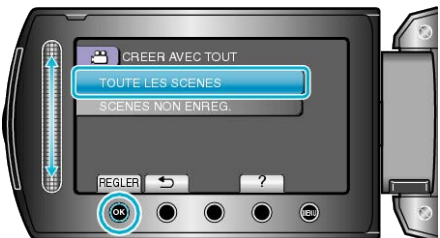

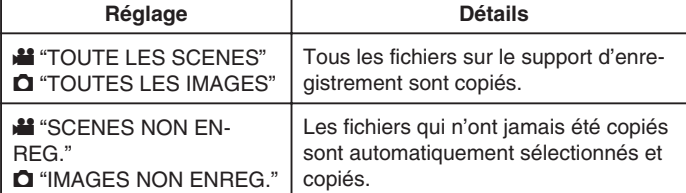

**5** Sélectionnez "OK" et appuyez sur  $\otimes$ .

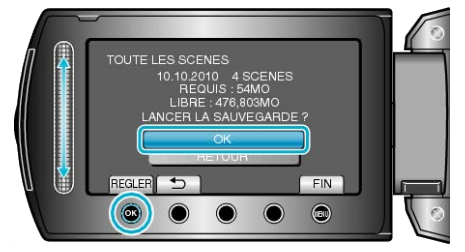

- Une fois la copie terminée, appuyez sur <sup>®</sup>.
- Pour annuler la copie, sélectionnez "ARRETER".

### **Lecture de fichiers dans le lecteur USB de disque dur externe**

*1* Sélectionnez le mode vidéo ou photo.

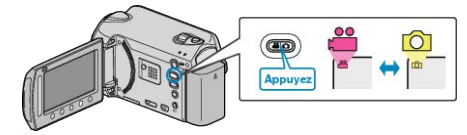

2 Sélectionnez "LECTURE" et appuyez sur  $@$ .

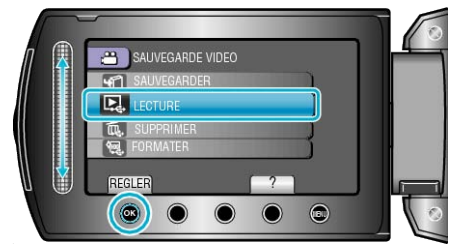

**3** Sélectionnez le répertoire souhaité et appuyez sur  $\circledast$ .

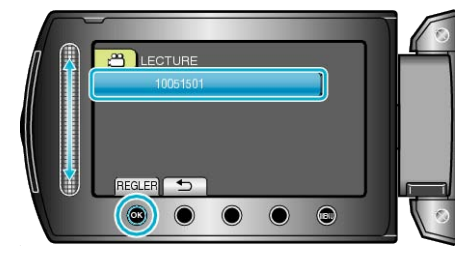

4 Sélectionnez le fichier souhaité puis appuyez sur  $\circledast$ .

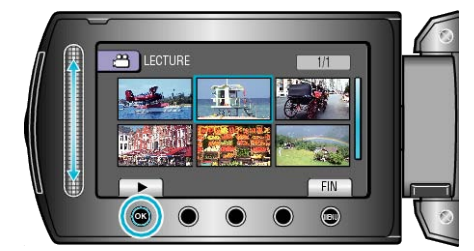

● Appuyez sur ■ pour arrêter la lecture.

● Une fois le formatage terminé, appuyez sur <sup>®</sup>.

#### <span id="page-86-0"></span>**Suppression de répertoires dans le lecteur USB de disque dur externe**

*1* Sélectionnez le mode vidéo ou photo.

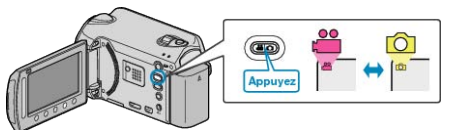

2 Sélectionnez "SUPPRIMER" et appuyez sur  $\otimes$ .

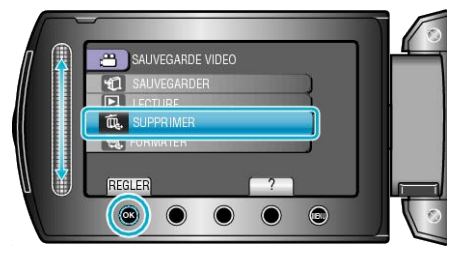

3 Sélectionnez le répertoire souhaité et appuyez sur  $\otimes$ .

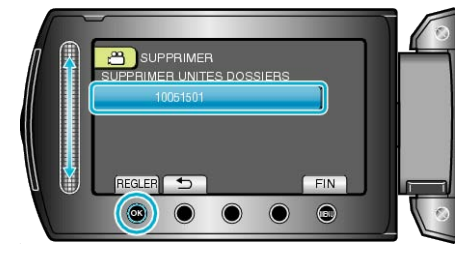

4 Sélectionnez "SUPPRIMER" et appuyez sur  $@$ .

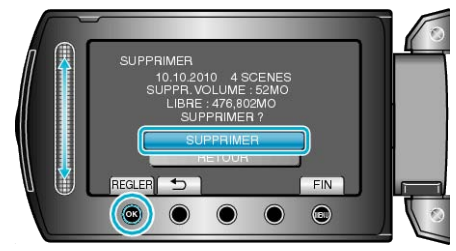

● Une fois la suppression terminée, appuyez sur <sup>®</sup>.

#### **Formatage d'un lecteur USB de disque dur externe**

*1* Sélectionnez le mode vidéo ou photo.

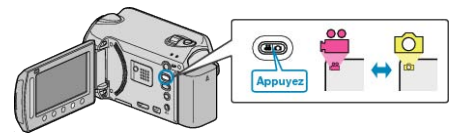

2 Sélectionnez "FORMATER" et appuyez sur  $\circledast$ .

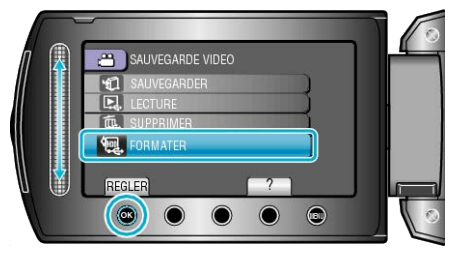

**3** Sélectionnez "OUI" et appuyez sur  $\otimes$ .

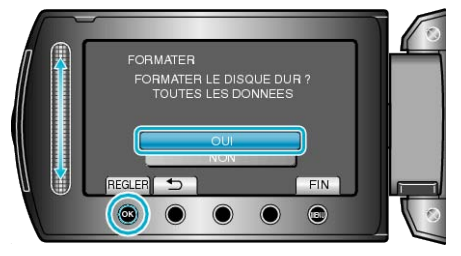

# <span id="page-87-0"></span>**Créer un disque à l'aide d'un enregistreur Blu-ray connecté**

Vous pouvez créer des disques avec un enregistreur Blu-ray en le raccordant cette caméra à l'aide d'un câble USB.

*1* Fermez l'écran LCD et raccordez l'appareil.

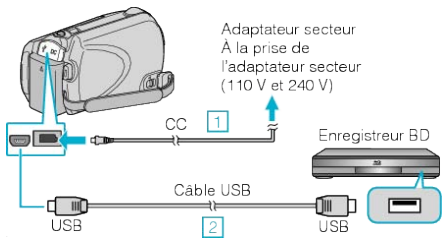

- ① Raccordez l'adaptateur secteur à cet appareil. ② Raccordez l'appareil via le câble USB fourni.
- *2* Ouvrez l'écran LCD.

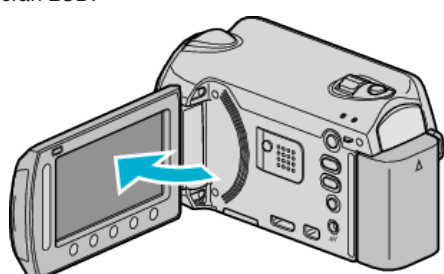

- Le menu MENU USB apparaît.
- **3** Sélectionnez "SAUVEGARDER" et appuyez sur  $\otimes$ .

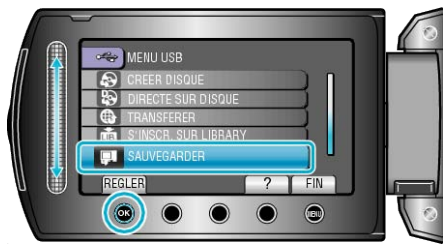

- *4* Effectuer un doublage son sur l'enregistreur Blu-ray.
- Consultez également le manuel d'instructions de l'enregistreur Blu-ray.

# **Copier des fichiers sur un enregistreur DVD/magnétoscope**

Vous pouvez copier des vidéos en raccordant l'appareil à un enregistreur DVD ou à un magnétoscope.

- Pour plus de détails, consultez le manuel d'utilisation du téléviseur, de l'enregistreur DVD, du magnétoscope, etc.
- *1* Raccordez l'appareil à un magnétoscope/enregistreur DVD.

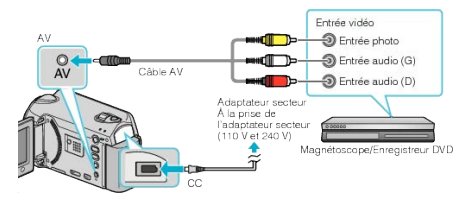

- Maintenez enfoncée la touche marche/arrêt  $\Phi$  pendant 2 secondes ou plus pour couper l'alimentation.
- *2* Sélectionnez le mode de lecture.

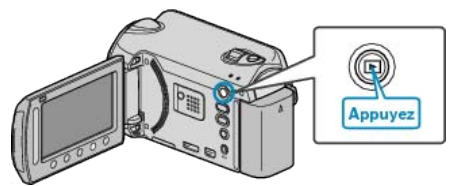

- Maintenez enfoncée la touche marche/arrêt  $\Phi$  pendant 2 secondes ou plus pour allumer l'appareil.
- *3* Préparez le téléviseur/magnétoscope pour l'enregistrement.
- Basculez vers une entrée externe compatible.
- Insérez un DVD inscriptible ou une cassette.
- *4* Préparez cet appareil pour la lecture.
- Réglez "SORTIE VIDEO" dans le menu de réglages des branchements sur le rapport hauteur/largeur (4:3 or 16:9) du téléviseur raccordé.

["SORTIE VIDEO"](#page-122-0)  $($ **E**  $P.123)$ 

● Pour inclure la date lors de la copie des fichiers, réglez "AFFICHER SUR TV" dans le menu des réglages des branchements sur "MAR-CHE".

Réglez "AFFICHAGE SUR ECRAN" dans le menu de lecture sur "AF-FICHER SEUL. DATE".

["AFFICHER SUR TV"](#page-122-0)  $(x \times P.123)$ 

["AFFICHAGE SUR ECRAN"](#page-109-0) (LGF P.110)

- *5* Lancez l'enregistrement.
- Lancez la lecture sur cet appareil, puis appuyez sur la touche d'enregistrement de l'enregistreur VCR/DVD.
- ["Lire des vidéos"](#page-41-0) ( $\mathbb{R}$  P.42)
- ["Lire des listes de lecture"](#page-49-0)  $(m \nabla P.50)$
- Une fois la lecture terminée, arrêtez l'enregistrement.

**REMARQUE:**

● Lorsque vous souhaitez copier plusieurs vidéos, vous pouvez créer une liste de lecture en avance et la lire de manière à ce que vos vidéos préférées soient copiées d'un coup.

["Créer des listes de lecture avec des fichiers sélectionnés"](#page-65-0) (A P.66) ["Lire des listes de lecture"](#page-49-0) ( $\sqrt{P}$  P.50)

# <span id="page-88-0"></span>**Copier vers un ordinateur Windows**

Vous pouvez copier les fichiers vers un ordinateur via le logiciel fourni. Vous pouvez également créer des DVD en utilisant le lecteur DVD de l'ordinateur. Si le logiciel fourni n'est pas installé, cet appareil est reconnu comme un périphérique de stockage externe lorsqu'il est raccordé.

#### **GZ-HD500**

**Vous pouvez créer uniquement des disques AVCHD à l'aide du logiciel d'application fourni.**

Copying Files to a DVD Recorder ["Copier des fichiers sur un enregistreur DVD/magnétoscope"](#page-87-0)  $\infty$  P.88)

#### **REMARQUE:**

- Pour enregistrer vos vidéos sur des disques, un lecteur DVD enregistrable est requis pour l'ordinateur utilisé.
- Vous ne pourrez pas enregistrer de photos sur disque à partir du logiciel fourni.

#### **Problèmes d'utilisation du logiciel Everio MediaBrowser fourni**

Consultez le centre de service à la clientèle ci-dessous.

● Support aux usagers Pixela

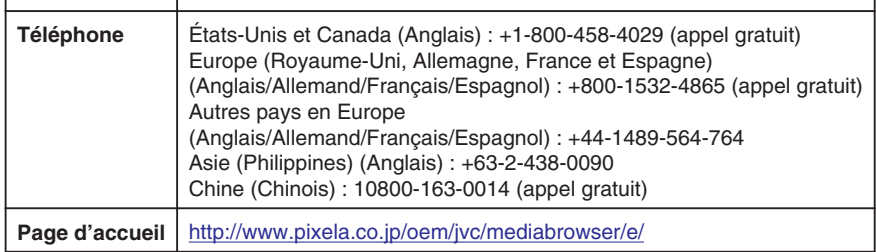

● Pour savoir comment charger des vidéos sur Youtube™ ou transférer des fichiers vers iTunes®, veuillez vous référer à "Aide MediaBrowser" dans le menu "Aide" de Everio MediaBrowser.

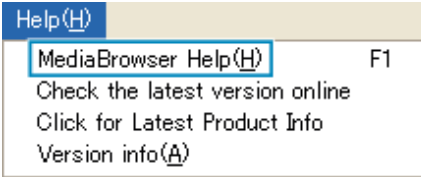

#### **Vérifier les configurations système requises (Conseils)**

Cliquez avec le bouton droit de la souris sur "Ordinateur" (ou "Poste de travail") dans le "démarrer" menu et sélectionnez "Propriétés" pour vérifier les éléments suivants.

#### **Windows Vista / Windows 7**

● Veuillez vous référer aux instructions d'utilisation dans l'animation sur le Manuel d'utilisation.

#### **Windows XP**

● Veuillez vous référer aux instructions d'utilisation dans l'animation sur le Manuel d'utilisation.

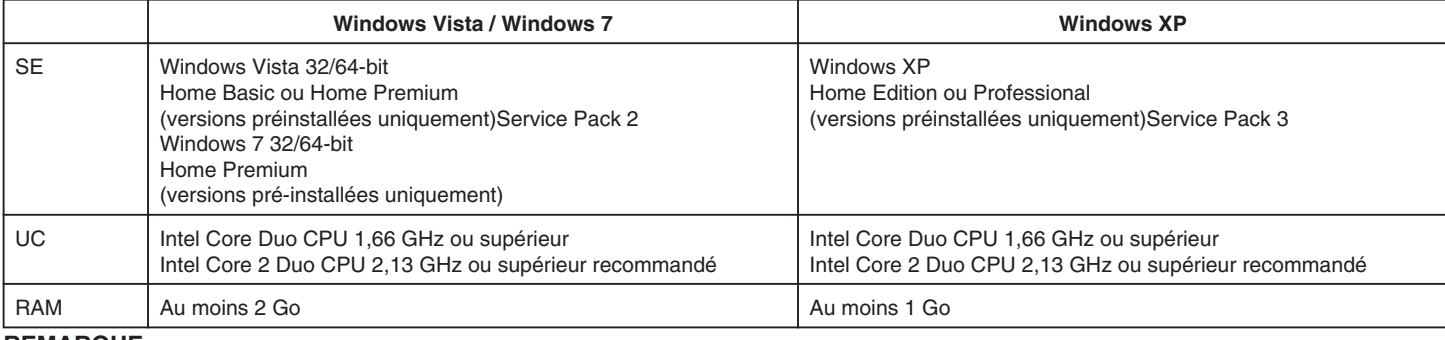

#### **REMARQUE:**

- Si votre ordinateur ne remplit pas les configurations système requises mentionnées ci-dessus, le fonctionnement du logiciel fourni n'est pas garanti.
- Pour plus d'informations, veuillez contacter le fabricant de votre ordinateur.

#### **Installer le logiciel fourni**

Vous pouvez afficher les photos enregistrées au format calendrier et les modifier avec le logiciel qui vous a été fourni.

#### **Windows Vista / Windows 7**

Veuillez vous référer aux instructions d'utilisation dans l'animation sur le Manuel d'utilisation.

#### **Windows XP**

● Veuillez vous référer aux instructions d'utilisation dans l'animation sur le Manuel d'utilisation.

#### **Sauvegarder tous les fichiers**

Avant de procéder à la sauvegarde, assurez-vous de disposer de suffisamment d'espace libre sur le disque dur de votre ordinateur.

*1* Raccordez le câble USB à l'adaptateur secteur.

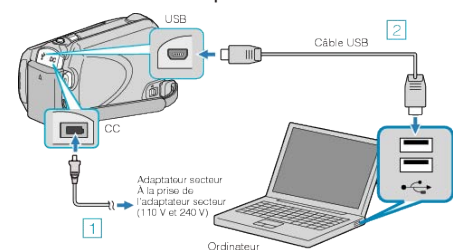

- ① Raccordez l'adaptateur secteur à cet appareil. ② Raccordez l'appareil via le câble USB fourni.
- *2* Ouvrez l'écran LCD.

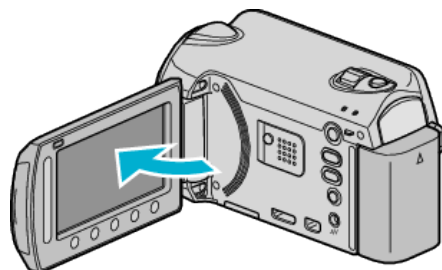

- Le menu MENU USB apparaît.
- **3** Sélectionnez "SAUVEGARDER" et appuyez sur  $\circledast$ .

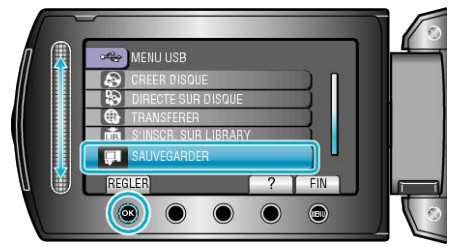

- Le logiciel fourni Everio MediaBrowser se lance sur votre ordinateur. Les opérations suivantes doivent être effectuées sur l'ordinateur.
- *4* Sélectionnez le volume.

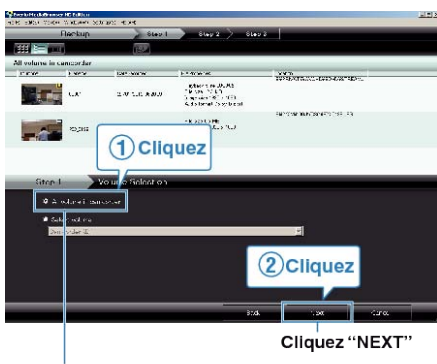

Cliquez "All volume in camcorder"

*5* Lancez la sauvegarde.

Destination d'enregistrement (ordinateur)

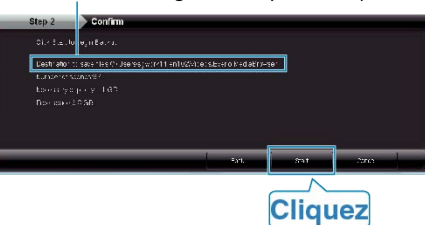

- La sauvegarde démarre.
- *6* Une fois la sauvegarde terminée, cliquez sur "OK".

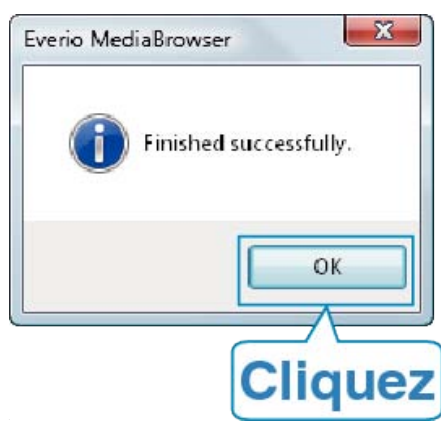

#### **REMARQUE:**

- Avant de procéder à la sauvegarde, insérez la carte microSD sur laquelle des vidéos et des photos sont stockées dans cet appareil.
- En cas de problème avec le logiciel Everio MediaBrowser fourni, veuillez consulter le "Centre de support client Pixela".

["Problèmes d'utilisation du logiciel Everio MediaBrowser fourni"](#page-88-0) ( [P.89](#page-88-0))

● Supprimez les vidéos inutiles avant toute sauvegarde. Sauvegarder un grand nombre de vidéos peut prendre un certain temps.

["Supprimer des fichiers inutiles"](#page-50-0) ( $\sqrt{P}$  P.51)

### **Débranchement de cet appareil de l'ordinateur**

*1* Cliquez sur "Retirer le matériel".

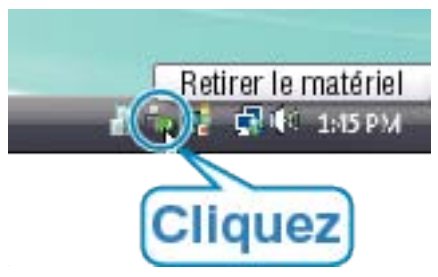

- *2* Cliquez sur "Retirer Périphérique de stockage de masse USB en toute sécurité".
- *3* (Pour Windows Vista) Cliquez sur "OK".
- *4* Débranchez le câble USB et fermez l'écran LCD.

#### **Organiser les fichiers**

Une fois la sauvegarde de vos fichiers terminée, organisez-les en ajoutant des étiquettes, telles que "Voyage en famille" ou "Sport". Cela vous servira non seulement pour créer des disques, mais également pour visualiser les fichiers par la suite.

- *1* Double-cliquez sur l'icône Everio MediaBrowser.
- Le logiciel fourni démarre.

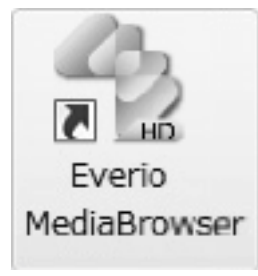

*2* Affichez le mois des fichiers à organiser.

| <b>China de Mariallo e se e</b><br>Hero Lesto Veneti | Warnbergern Settenberg | <b>Cliquez</b><br><b>CONTRACTOR</b> |     |     |      |            |            |
|------------------------------------------------------|------------------------|-------------------------------------|-----|-----|------|------------|------------|
|                                                      | e.                     |                                     | mu. |     |      | <b>THE</b> |            |
| Dealer<br>different to book.<br>cliner with the (2)  | ×.                     | Yuun.                               |     |     |      |            |            |
|                                                      | 9/2009                 |                                     |     |     |      |            |            |
| Memoria Doctor                                       | <b>Bury</b>            | tron                                | Tue | Wed | T111 | $r_{II}$   | <b>Dat</b> |
| glan sale (a))                                       |                        |                                     | E   |     |      |            |            |

Mois d'enregistrement

*3* Créez une liste d'utilisateur.

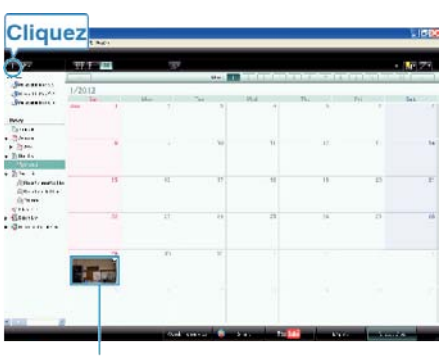

Date d'enregistrement

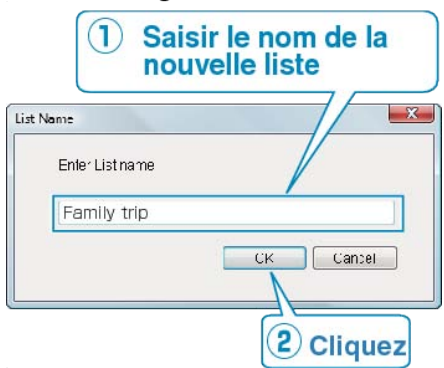

- Une nouvelle liste est ajoutée à celle de la bibliothèque.
- *4* Cliquez sur le jour d'enregistrement.
- Les miniatures des fichiers enregistrés le jour sélectionné sont affichées.
- *5* Enregistrez les fichiers sur la liste créée.

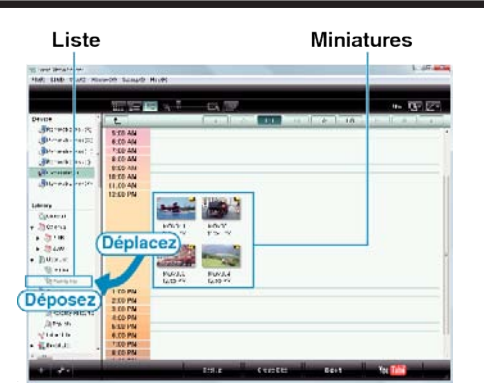

Identifier une vidéo ou une photo:

- Utilisez le menu "SELECTIONNER" en haut à droite de l'écran pour sélectionner des fichiers.
- Vérifiez que l'icône vidéo/photo apparaît bien en haut à droite de la miniature.

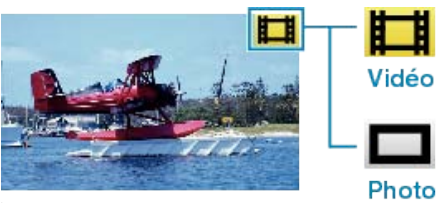

#### **REMARQUE:**

● En cas de problème avec le logiciel Everio MediaBrowser fourni, veuillez consulter le "Centre de support client Pixela".

["Problèmes d'utilisation du logiciel Everio MediaBrowser fourni"](#page-88-0) ( [P.89](#page-88-0))

#### **Enregistrer des vidéos sur des disques**

Copiez les fichiers arrangés vers les DVD via la liste.

#### **GZ-HD500**

#### **Vous pouvez créer uniquement des disques AVCHD à l'aide du logiciel d'application fourni.**

Copying Files to a DVD Recorder ["Copier des fichiers sur un enregis](#page-87-0)[treur DVD/magnétoscope"](#page-87-0)  $\mathbb{R}$  P.88)

- *1* Insérez un nouveau disque dans le lecteur DVD de l'ordinateur.
- *2* Sélectionnez la liste souhaitée.

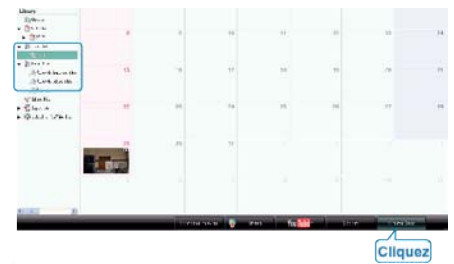

*3* Sélectionnez le type de disque (GZ-HD620 uniquement).

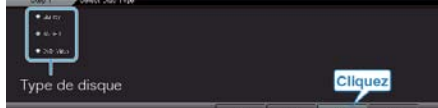

*4* Sélectionnez la méthode de sélection des fichiers.

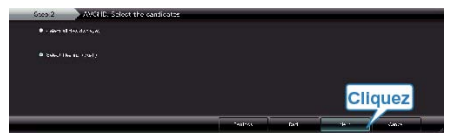

- Si vous sélectionnez "Sélectionner tous les fichiers afficés", seules les vidéos affichées sont copiées sur le disque. Procédez à l'étape 6.
- Si vous sélectionnez "Selectionner fichiers individuellement", procédez à l'étape 5.
- *5* (Si "Selectionner fichiers individuellement" est sélectionné) Sélectionnez dans l'ordre les fichiers à copier sur le disque.

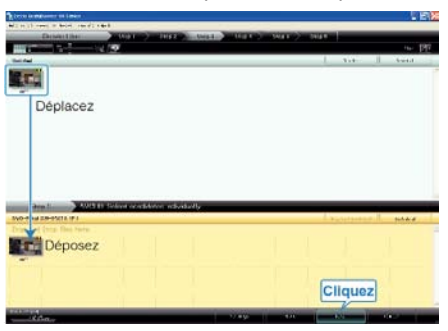

*6* Réglez le menu principal sur le disque.

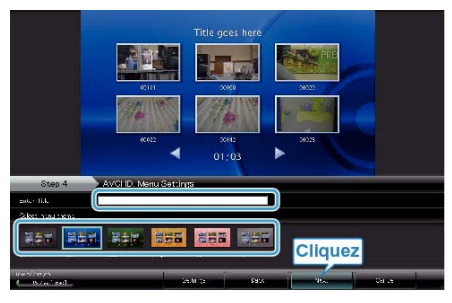

- Réglez le titre et l'arrière-plan du menu.
- *7* Les vidéos commencent à être copiées sur le disque.

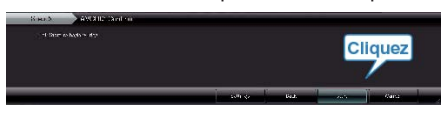

● Une fois les vidéos copiées, cliquez sur "OK". **REMARQUE:**

● Les différents types de disques suivants peuvent être utilisés avec le logiciel Everio MediaBrowser fourni.

DVD-R DVD inscriptible DL (double couche) DVD-RW DVD+R DVD+R DL DVD+RW

BD (GZ-HD620 uniquement)

- Everio MediaBrowser supporte 3 formats de disque : AVCHD DVD-Video (GZ-HD620 uniquement) BD (GZ-HD620 uniquement)
- Lorsque vous copiez des vidéos enregistrées en mode UXP pour créer un disque AVCHD, les vidéos doivent être converties en mode d'enregistrement XP avant de les copier. Par conséquent, cela peut prendre plus de temps que copier des vidéos enregistrées en d'autres modes.
- Utilisez un lecteur Everio MediaBrowser pour lire le disque. Consultez le fichier d'aide du logiciel fourni Everio MediaBrowser pour l'opération.
- Pour visualiser le fichier d'aide de Everio MediaBrowser, sélectionnez "Aide" à partir de la barre de menu de Everio MediaBrowser, ou appuyez sur F1 sur le clavier.

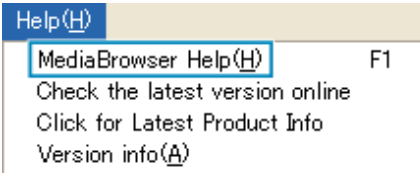

● En cas de problème avec le logiciel Everio MediaBrowser fourni, veuillez consulter le "Centre de support client Pixela".

["Problèmes d'utilisation du logiciel Everio MediaBrowser fourni"](#page-88-0) ( [P.89](#page-88-0))

#### **Contrat de licence du logiciel JVC**

#### **IMPORTANT**

#### POUR LA CLIENTELE: VEUILLEZ LIRE CES INSTRUCTIONS SOIGNEUSEMENT AVANT D'INSTALLER OU D'UTILISER LE LOGI-CIEL "DIGITAL PHOTO NAVIGATOR" (le "Programme") SUR VOTRE ORDINATEUR.

Le droit d'utiliser ce Programme est accordé par Victor Company of Japan, Limited ("JVC") à vous uniquement, sous réserve de votre acceptation des termes suivants.

Si vous n'acceptez pas ces termes, vous ne devez pas installer ou utiliser le Programme. CEPENDANT, L'INSTALLATION OU L'UTILISATION DU PROGRAMME SIGNIFIE QUE VOUS ACCEPTEZ LES TERMES ET CONDITIONS DU CONTRAT.

#### *1* DROIT D'AUTEUR ET DROIT DE PROPRIETE

Vous reconnaissez que les droits d'auteur et autres droits de propriété intellectuelle liés au Programme sont ceux de JVC et de son concédant de licence, et restent la propriété de JVC et d'un tel concédant. Le Programme est protégé par les lois sur les droits d'auteur en vigueur au Japon et dans d'autres pays, et par des conventions y afférant.

#### *2* ACCORD DE LICENCE

- ① Sous réserve des conditions de ce contrat, JVC vous accorde un droit non exclusif d'utiliser le Programme. Vous pouvez installer et utiliser le Programme sur un disque dur ou autre dispositif de stockage intégré à votre ordinateur.
- ② Vous pouvez faire une (1) copie de ce Programme à des fins de sauvegarde personnelle ou d'archive uniquement.

#### *3* RESTRICTIONS SUR LE PROGRAMME

- ① Vous n'êtes pas autorisé à désosser, décompiler, désassembler, réviser ou modifier le Programme, sauf en cas de disposition expressément prévue par la loi.
- ② Vous n'êtes pas autorisé à copier ou à utiliser le Programme, en tout ou en partie, d'une manière autre que celle spécifiée expressément dans le présent contrat.
- ③ Vous ne disposez pas du droit d'accorder une licence d'utilisation du Programme, ni ne pouvez le distribuer, le louer ou le transférer à une tierce partie quelle qu'elle soit, ou encore permettre aux tiers d'utiliser le Programme.

#### *4* GARANTIE LIMITEE

JVC garantit que tout support dans lequel le Programme est incorporé est exempt de tout vice de matériau ou de fabrication pour une période de trente (30) jours à compter de la date d'achat du produit. La responsabilité de JVC et l'unique recours dont vous disposez en rapport avec le Programme se limitent au remplacement du produit défaillant concerné. SAUF LES GARANTIES EXPRESSEMENT DECLAREES ICI ET DANS LES LIMITES PERMISES PAR LA LOI, JVC ET SES CONCEDANTS DE LICENCE DECLINENT TOUTE AUTRE GARANTIE, EXPLICITE OU IM-PLICITE, Y COMPRIS, MAIS SANS S'Y LIMITER, LES GARANTIES IM-PLICITES DE QUALITE MARCHANDE ET D'ADAPTATION A UN BUT PARTICULIER, EN RAPPORT AVEC LE PROGRAMME ET SA DOCU-MENTATION ECRITE. EN CAS DE PROBLEMES LIES A, OU CAUSES PAR, CE PROGRAMME, IL VOUS INCOMBE DE LES RESOUDRE A VOS PROPRES FRAIS.

#### *5* RESPONSABILITE LIMITEE

DANS LES LIMITES PERMISES PAR LA LOI, ET QUELLE QUE SOIT LA NATURE DE L'ACTION INTENTEE, NI JVC NI SES CONCEDANTS DE LICENCE NE SERONT RESPONSABLES DE DOMMAGES INDI-RECTS, SPECIAUX OU ACCIDENTELS LIES A L'UTILISATION OU A L'IMPOSSIBILITE D'UTILISER LE PROGRAMME, MEME DANS L'EVENTUALITE OU JVC AURAIT ETE INFORME DE LA POSSIBILITE DE TELS DOMMAGES. VOUS VOUS ENGAGEZ A INDEMNISER JVC POUR TOUTE PERTE, RESPONSABILITE OU AUTRES FRAIS EMA-NANT DE REVENDICATIONS PAR D'AUTRES PERSONNES EN RAP-PORT AVEC L'UTILISATION DU PROGRAMME.

#### *6* TERMES

Ce contrat entre en vigueur à la date d'installation et d'utilisation du Programme sur votre machine et reste effectif jusqu'à résiliation en vertu de la clause suivante.

Si vous violez l'une quelconque des clauses de ce contrat, JVC se réserve le droit de le résilier sans avis préalable. Dans ce cas, JVC est en droit de réclamer réparation pour les dommages causés par cette violation. En cas de résiliation de ce contrat, vous devez immédiatement détruire le Programme stocké sur votre machine (y compris l'effacer de la mémoire de votre ordinateur) et ne plus l'avoir en votre possession.

#### *7* CONTROLE DES EXPORTATIONS

Vous vous engagez à ne pas expédier, transférer ou exporter le Programme ou les informations et technologies afférentes vers tout pays pour lequel le Japon ou d'autres pays concernés ont déclaré un embargo pour de tels produits.

#### *8* UTILISATEUR LIE AU GOUVERNEMENT AMERICAIN

Si vous êtes une agence du gouvernement des Etats-Unis (le "Gouvernement"), vous acceptez la déclaration de JVC selon laquelle le Programme est un "article de nature commerciale", comme indiqué dans la disposition 2 101 (g) du FAR (Federal Acquisition Regulation), constitué d'un "Logiciel informatique commercial" inédit tel que les articles décrits dans la section 12 212 du FAR, et qu'une licence vous est accordée au même titre que tout utilisateur final commercial, en vertu des termes de ce contrat.

#### *9* GENERALITES

- ① Aucun changement, ajout, suppression ou altération de ce contrat ne sera valide à moins d'être confirmé par écrit et signé par un représentant agréé de JVC.
- ② Si une partie de ce contrat est jugée non valide ou en conflit avec d'autres lois ayant juridiction sur ce contrat, les clauses restantes demeurent pleinement en vigueur.
- ③ Ce contrat est régi et interprété en vertu des lois du Japon. Le tribunal du district de Tokyo a juridiction pour toutes les disputes en rapport avec l'exécution, l'interprétation et l'accomplissement de ce contrat.

#### Victor Company of Japan, Limited

#### **REMARQUE:**

● Si vous avez acheté le Programme en Allemagne, les clauses des sections 4 (Garantie limitée) et 5 (Responsabilité limitée) indiquées ci-dessus sont remplacées par celles de la version allemande de ce contrat.

#### **ATTENTION:**

- Faire fonctionner ce matériel en suivant les procédures de fonctionnement décrites dans ce manuel.
- N'utiliser que le CD-ROM fourni. Ne jamais utiliser tout autre CD-ROM pour exécuter ce logiciel.
- Ne pas tenter de modifier ce logiciel.
- Toute modification ou changement non approuvé par JVC peut priver l'utilisateur du droit d'autoriser cet équipement.

Comment manipuler un disque CD-ROM:

- Faire attention de ne pas salir ou gratter la surface miroir (opposée à la surface imprimée). Ne rien écrire dessus ni coller d'étiquette sur une face ou l'autre. Si le CDROM devient sale, l'essuyer en douceur avec un chiffon doux vers l'extérieur en partant du trou central.
- Ne pas utiliser de nettoyants de disque conventionnels ni des aérosols de nettoyage.
- Ne pas cintrer le CD-ROM ni toucher à sa surface miroir.
- Ne pas ranger votre CD-ROM dans un endroit sale, chaud ou humide. Ne pas le mettre en plein soleil.

Vous pouvez trouver les informations les plus récentes (en anglais) sur le logiciel fourni sur notre serveur du World Wide Web à <http://www.jvc-victor.co.jp/english/global-e.html>

#### **Sauvegarde de fichiers sans utiliser le logiciel fourni**

Copiez les fichiers sur un ordinateur en suivant la méthode suivante.

*1* Raccordez le câble USB à l'adaptateur secteur.

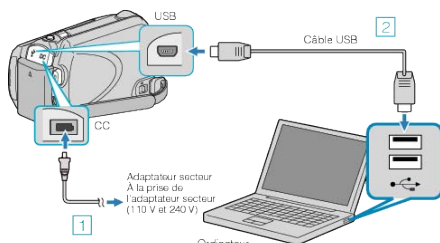

- ① Raccordez l'adaptateur secteur à cet appareil.
- ② Raccordez l'appareil via le câble USB fourni.
- *2* Ouvrez l'écran LCD.

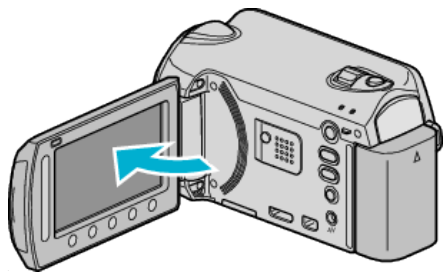

- Le menu MENU USB apparaît.
- **3** Sélectionnez "LECTURE SUR PC" et appuyez sur  $\circledR$ .

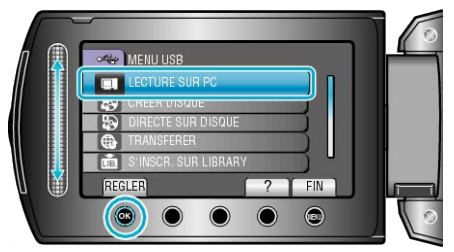

- Ferme le programme Everio MediaBrowser, s'il démarre.
- Les opérations suivantes doivent être effectuées sur l'ordinateur.
- *4* Sélectionnez "ordinateur" (Windows Vista) / "Mon ordinateur" (Windows XP) dans le menu Démarrer, puis cliquez sur l'icône EVER-IO\_HDD ou EVERIO\_SD.
- Le dossier s'ouvre.
- *5* Copiez les fichiers dans n'importe quel autre dossier de l'ordinateur (bureau, etc.).

#### **ATTENTION:**

● Lorsque les dossiers ou fichiers sont supprimés/déplacés/renommés sur l'ordinateur, ils ne pourront plus être lus sur cet appareil.

#### **REMARQUE:**

- Pour éditer les fichiers, utilisez un logiciel qui prenne en charge les fichiers MTS/JPEG.
- Lorsque vous débranchez cet appareil de l'ordinateur, déplacez l'icône EVERIO\_HDD ou EVERIO\_SD du bureau vers la poubelle.
- Les opérations ci-dessus sur ordinateur peuvent varier selon le système utilisé.

#### **Liste de fichiers et de dossiers**

Les dossiers et les fichiers sont créés dans le HDD interne et sur la carte microSD, comme indiqué ci-dessous.

Ils sont uniquement créés lorsque cela est nécessaire.

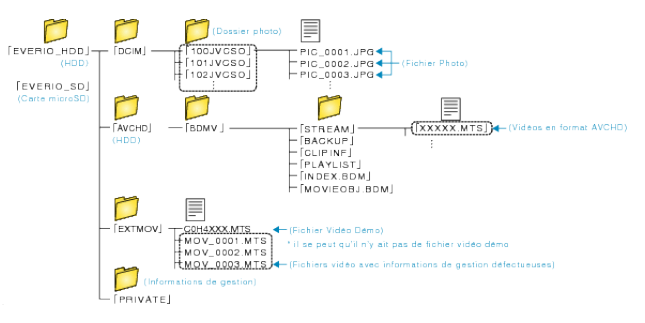

#### **ATTENTION:**

● Lorsque les dossiers ou fichiers sont supprimés/déplacés/renommés sur l'ordinateur, ils ne pourront plus être lus sur cet appareil.

# **Copier vers un ordinateur Mac**

Copiez les fichiers sur un ordinateur Mac, en suivant la méthode suivante.

*1* Raccordez le câble USB à l'adaptateur secteur.

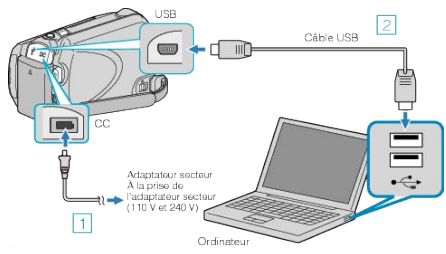

- ① Raccordez l'adaptateur secteur à cet appareil.
- ② Raccordez l'appareil via le câble USB fourni.
- Le logiciel fourni n'est pas requis pour ce processus.
- *2* Ouvrez l'écran LCD.

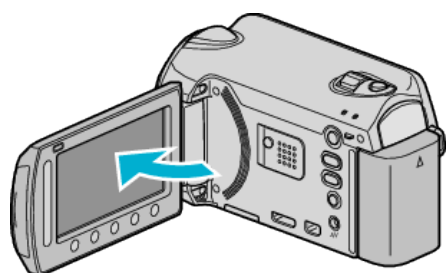

- Le menu MENU USB apparaît.
- **3** Sélectionnez "LECTURE SUR PC" et appuyez sur  $@$ .

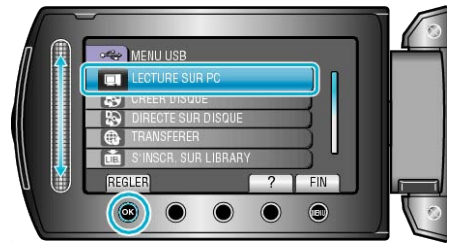

- Les opérations suivantes doivent être effectuées sur l'ordinateur.
- *4* Cliquez sur l'icône EVERIO\_HDD ou EVERIO\_SD du bureau.
- Le dossier s'ouvre.
- *5* Cliquez sur l'icône d'affichage de la colonne.

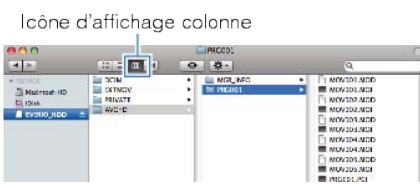

- Recherchez le dossier avec les fichiers souhaités.
- *6* Copiez les fichiers dans n'importe quel autre dossier de l'ordinateur (bureau, etc.).

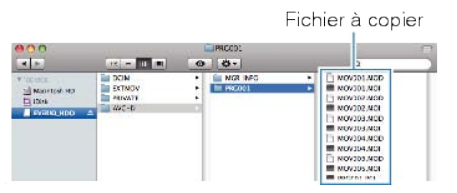

#### **ATTENTION:**

- Lorsque les dossiers ou fichiers sont supprimés/déplacés/renommés sur l'ordinateur, ils ne pourront plus être lus sur cet appareil.
- Les fichiers MTS qui sont copiés sur un ordinateur Mac ne sont pas importés sur iMovie.

Pour utiliser les fichiers MTS avec iMovie, importez les fichiers à l'aide de iMovie.

### **REMARQUE:**

- Pour éditer les fichiers, utilisez un logiciel qui prenne en charge les fichiers MTS/JPEG.
- Lorsque vous débranchez cet appareil de l'ordinateur, déplacez l'icône EVERIO\_HDD ou EVERIO\_SD du bureau vers la poubelle.

#### **iMovie et iPhoto**

Vous pouvez importer des fichiers depuis cet appareil vers un ordinateur, à l'aide d'Apple's iMovie '08, '09 (vidéo) ou iPhoto (photo).

Pour vérifier les configurations système, sélectionnez "À propos de ce Mac" dans le menu Pomme. Vous pouvez déterminer la version du système d'exploitation, le processeur et la quantité de mémoire disponible.

- Pour plus d'informations concernant iMovie ou iPhoto, veuillez vous rendre sur le site d'Apple.
- Pour plus d'informations concernant la façon d'utiliser iMovie ou iPhoto, consultez fichier d'aide du logiciel respectif.
- Il n'existe aucune garantie que les opérations fonctionnent dans tous les environnements.

# **Se familiariser avec le menu**

Utilisez le curseur et les touches de fonctionnement pour régler le menu.

- Le menu varie en fonction du mode que vous utilisez.
- 1 Appuyez sur **o pour afficher le menu.**

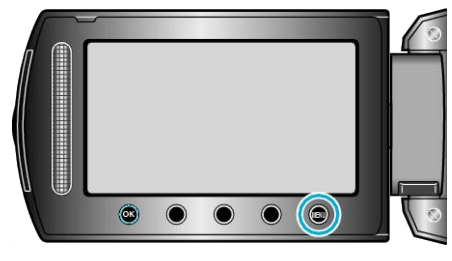

2 Sélectionnez le menu souhaité puis appuyez sur  $\circledast$ .

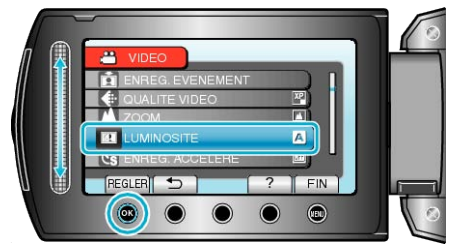

3 Sélectionnez le réglage souhaité puis appuyez sur  $\otimes$ .

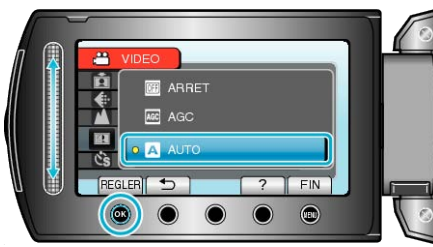

#### **REMARQUE:**

- Pour fermer le menu, appuyez sur (10).
- Pour revenir à l'écran précédent, appuyez sur <sup>←</sup>.

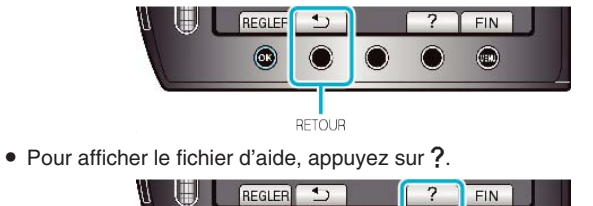

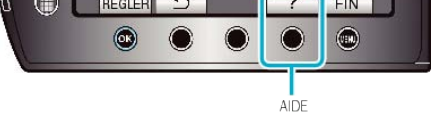

Rétablir tous les réglages par défaut : -

- Réglez à l'aide de "REGLAGES D'USINE" dans le menu de réglages de la caméra.
- ["REGLAGES D'USINE"](#page-121-0) (RF P.122)

# **Menu d'enregistrement (vidéo)**

Vous pouvez régler divers paramètres, tels que la luminosité et la balance des blancs en fonction du sujet ou de la finalité. La qualité de l'image et l'intensité peuvent également être modifiées.

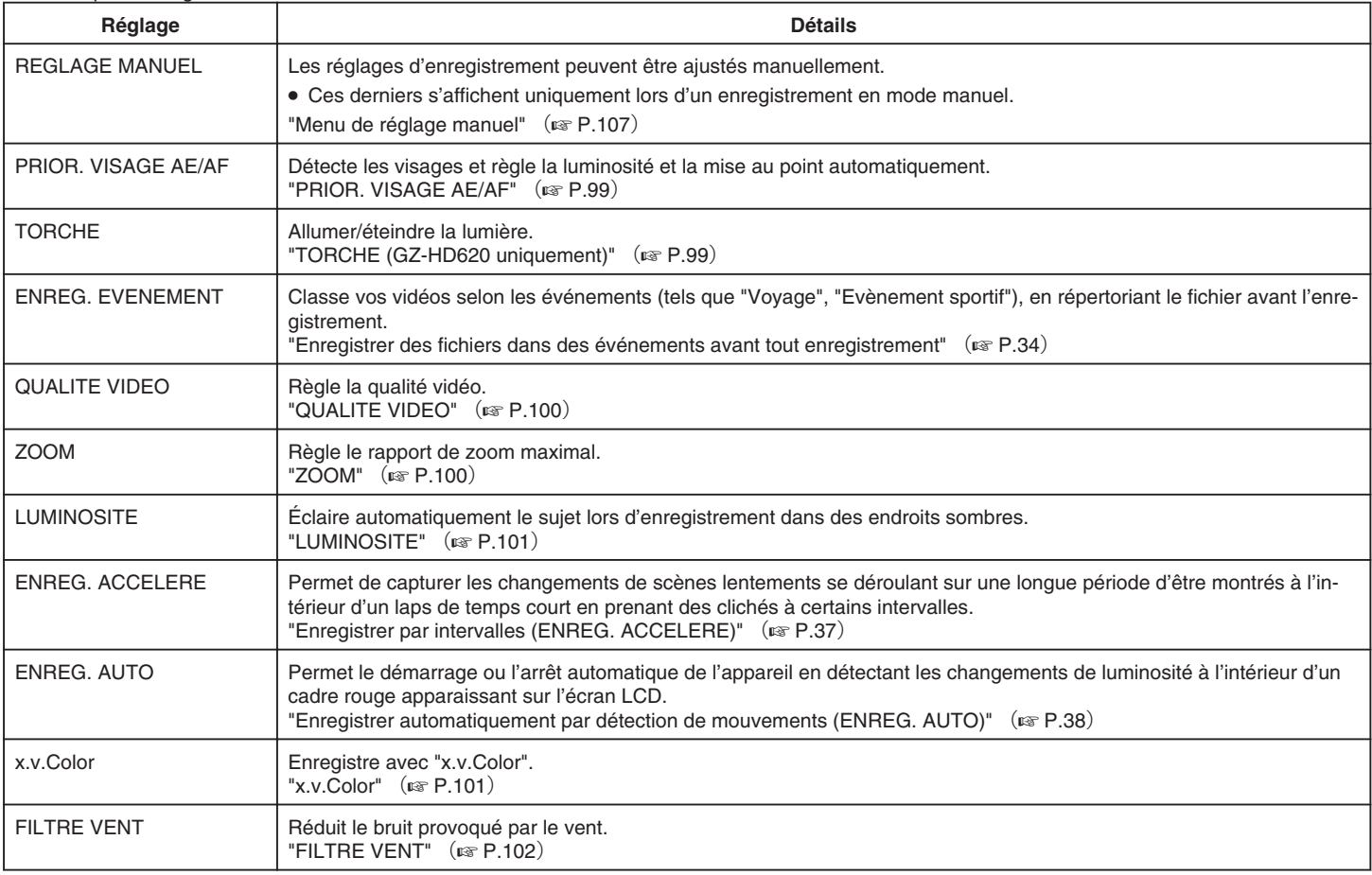

# <span id="page-98-0"></span>**PRIOR. VISAGE AE/AF**

Détecte les visages et règle la luminosité et la mise au point automati-

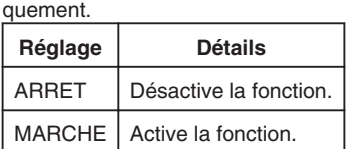

#### **Affichage de l'élément**

*1* Sélectionnez le mode vidéo.

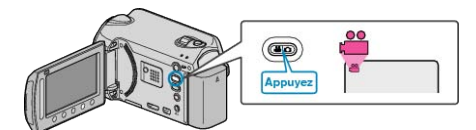

2 Appuyez sur suppour afficher le menu.

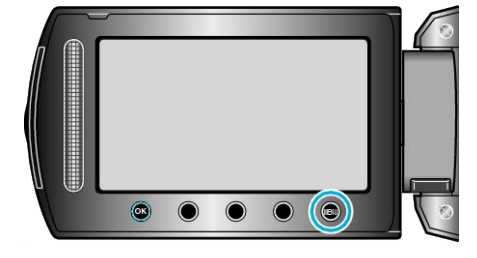

**3** Sélectionnez "PRIOR. VISAGE AE/AF" et appuyez sur  $@$ .

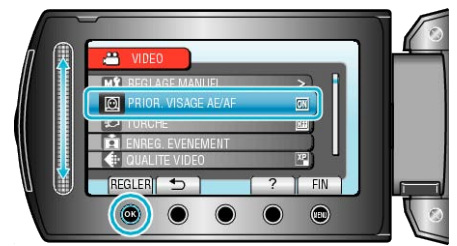

#### **ATTENTION:**

● Lorsque "PRIOR. VISAGE AE/AF" est réglé sur "MARCHE", les paramètres suivants changent.

Si "SELECTION SCENE" est réglé sur "PROJECTEUR", il sera basculé sur "OFF".

Si "MISE AU POINT" est réglé sur "MANUEL", il sera basculé sur "AU-TO".

Si "COMP. RETROECLAIRAGE" est réglé sur "MARCHE", il sera basculé sur "ARRET".

Si "ZONE DE PHOTOMETRIE" est réglé sur "PROJECTEUR", il sera basculé sur "PLEIN ECRAN".

- Lorsque les réglages suivants sont effectués, "PRIOR. VISAGE AE/AF" bascule sur "ARRET".
	- Lorsque "SELECTION SCENE" est réglé sur "PROJECTEUR"
	- Lorsque "MISE AU POINT" est réglé sur "MANUEL"
	- Lorsque "AIDE MISE AU POINT" est sélectionné

Lorsque "COMP. RETROECLAIRAGE" est réglé sur "MARCHE" Lorsque "ZONE DE PHOTOMETRIE" est réglé sur "PROJECTEUR"

#### **REMARQUE:**

● Selon les conditions, les visages peuvent ne pas être détectés.

# **TORCHE (GZ-HD620 uniquement)**

Allumer/éteindre la lumière.

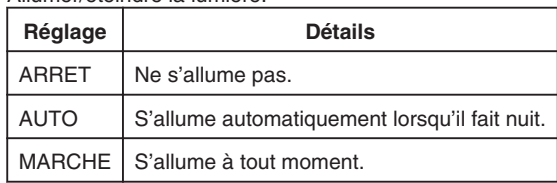

#### **Affichage de l'élément**

*1* Sélectionnez le mode vidéo.

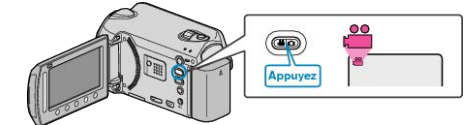

2 Appuyez sur spour afficher le menu.

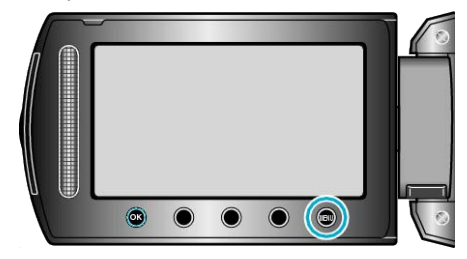

**3** Sélectionnez "TORCHE" et appuyez sur  $\circledR$ .

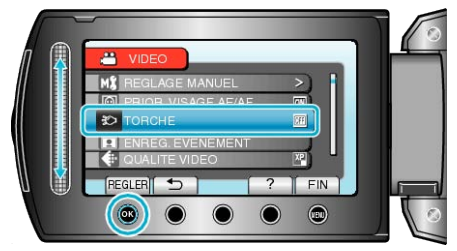

# <span id="page-99-0"></span>**ENREG. EVENEMENT**

Classe vos vidéos selon les événements (tels que "Voyage", "Evènement sportif"), en répertoriant le fichier avant l'enregistrement. Détails d'opération

["Enregistrer des fichiers dans des événements avant tout enregistre](#page-33-0)[ment"](#page-33-0)  $(\sqrt{P} - P.34)$ 

### **QUALITE VIDEO**

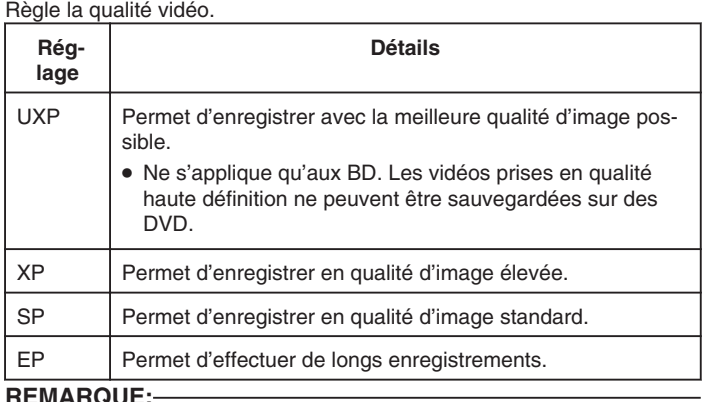

- **REMARQUE:**
- Réglez sur le mode UXP ou XP pour enregistrer des scènes à mouvements rapides ou des scènes avec de forts changements de luminosité pour éviter le bruit.
- Utilisez un graveur BD pour sauvegarder des vidéos enregistrées en mode UXP.

#### **Affichage de l'élément**

*1* Sélectionnez le mode vidéo.

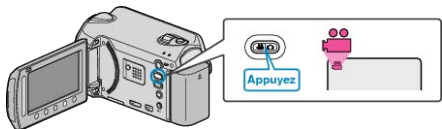

2 Appuyez sur spour afficher le menu.

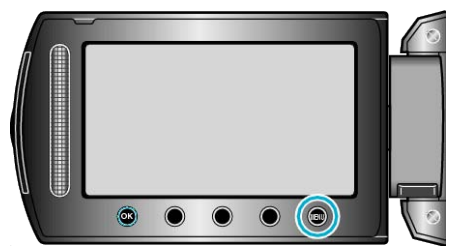

**3** Sélectionnez "QUALITE VIDEO" et appuyez sur  $\otimes$ .

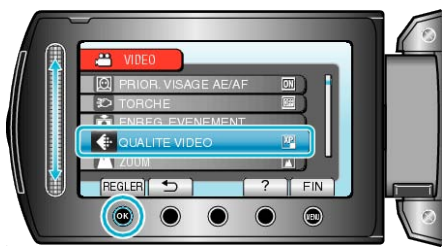

# **ZOOM**

Règle le rapport de zoom maximal.

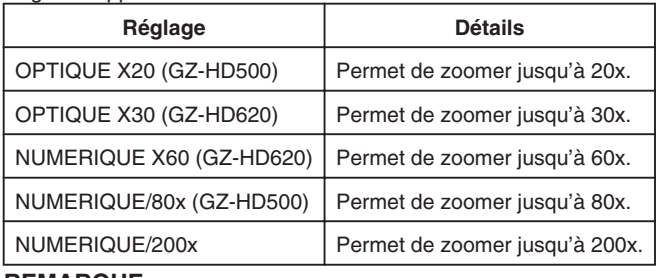

#### **REMARQUE:**

● Lorsque vous utilisez le zoom numérique, l'image devient granuleuse dans la mesure où elle est numériquement agrandie.

#### **Affichage de l'élément**

*1* Sélectionnez le mode vidéo.

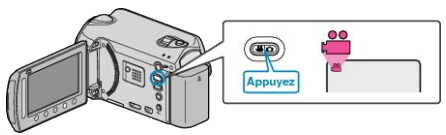

2 Appuyez sur spour afficher le menu.

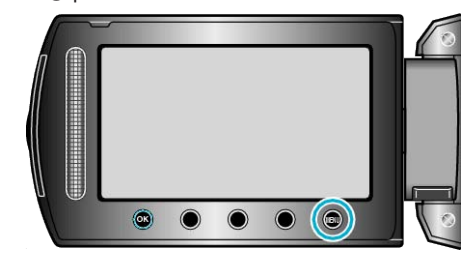

3 Sélectionnez "ZOOM" et appuyez sur  $\circledast$ .

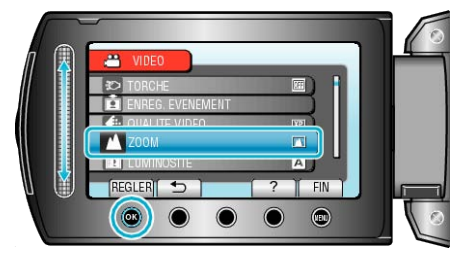

# <span id="page-100-0"></span>**LUMINOSITE**

Éclaire automatiquement le sujet lors d'enregistrement dans des endroits sombres.

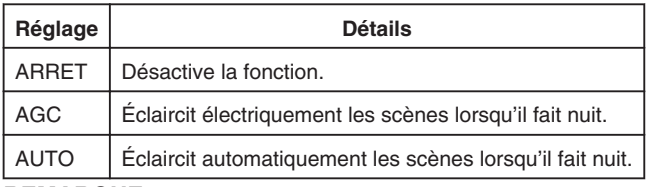

#### **REMARQUE:**

● Bien que "AUTO" éclaircisse davantage les scènes que "AGC", les mouvements des sujets peuvent ne pas paraître naturels.

● Les réglages peuvent être ajustés séparément pour les photos.

#### **Affichage de l'élément**

*1* Sélectionnez le mode vidéo.

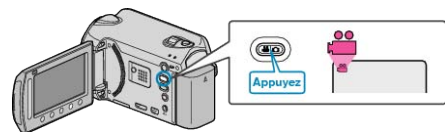

2 Appuyez sur spour afficher le menu.

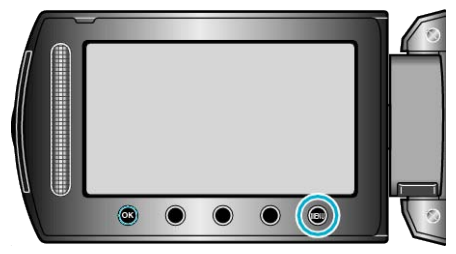

**3** Sélectionnez "LUMINOSITE" et appuyez sur  $\circledR$ 

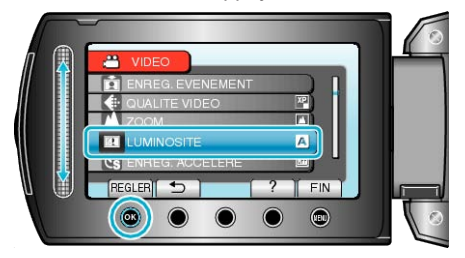

#### **ENREG. ACCELERE**

Cette fonction permet de capturer les changements de scènes se déroulant lentement sur une longue période d'être montrés sur un laps de temps court en prenant des clichés à certains intervalles. Cette option est utile notamment pour recréer l'ouverture d'un bourgeon de fleur. Détails d'opération ["Enregistrer par intervalles \(ENREG. ACCELERE\)"](#page-36-0) ( $\sqrt{P}$  P.37)

### **ENREG. AUTO**

Enregistre automatiquement en détectant les variations de luminosité. Détails d'opération

["Enregistrer automatiquement par détection de mouvements \(ENREG.](#page-37-0)  $AUTO$ "  $(\sqrt{3}P.38)$ 

#### **x.v.Color**

Enregistre avec "x.v.Color".

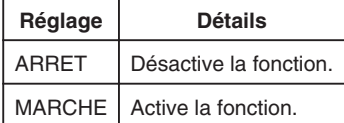

#### **Affichage de l'élément**

*1* Sélectionnez le mode vidéo.

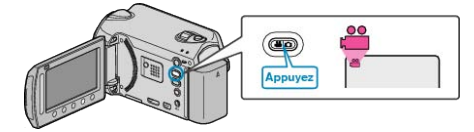

2 Appuyez sur spour afficher le menu.

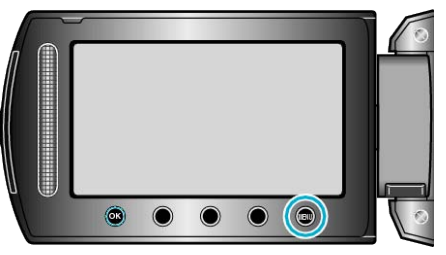

**3** Sélectionnez "x.v.Color" et appuyez sur  $\circledast$ .

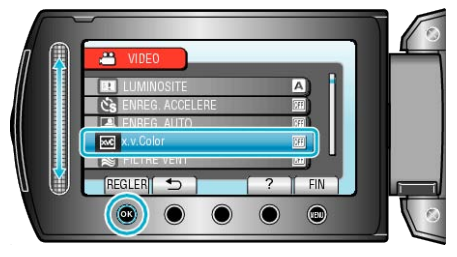

# <span id="page-101-0"></span>**FILTRE VENT**

Réduit le bruit provoqué par le vent.

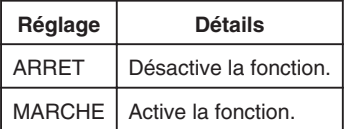

# **Affichage de l'élément**

*1* Sélectionnez le mode vidéo.

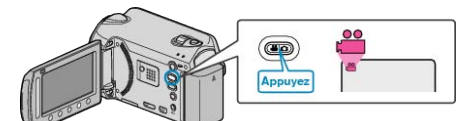

2 Appuyez sur spour afficher le menu.

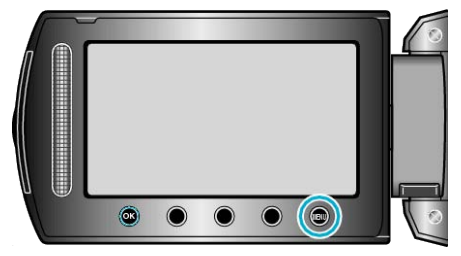

**3** Sélectionnez "FILTRE VENT" et appuyez sur  $@$ .

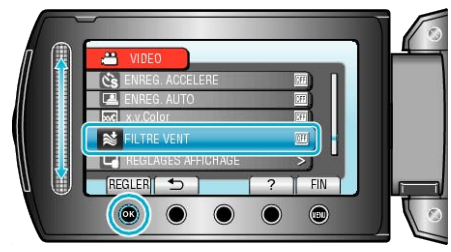

# **Menu d'enregistrement (photo)**

Vous pouvez régler divers paramètres, tels que la luminosité et la balance des blancs en fonction du sujet ou de la finalité. La qualité de l'image et l'intensité peuvent également être modifiées.

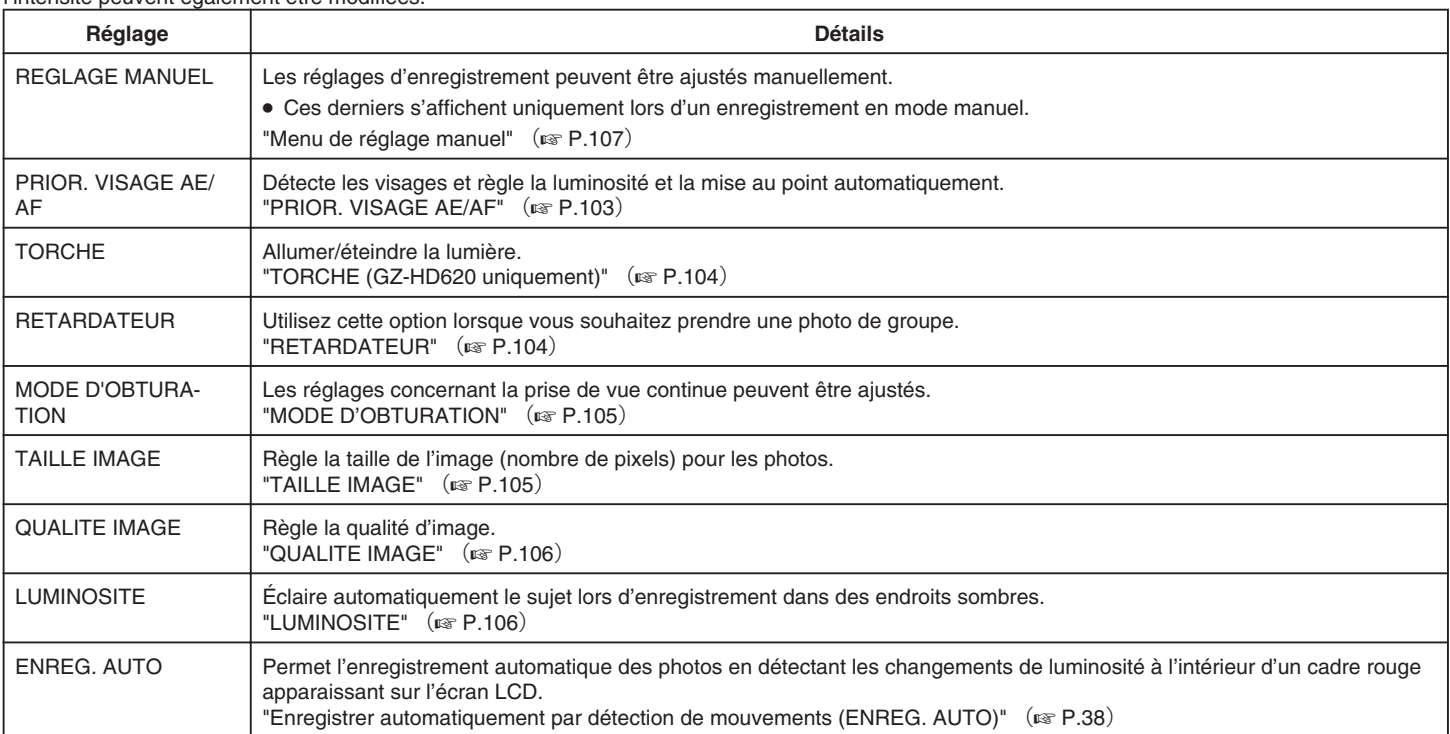

# **PRIOR. VISAGE AE/AF**

Détecte les visages et règle la luminosité et la mise au point automatiquement

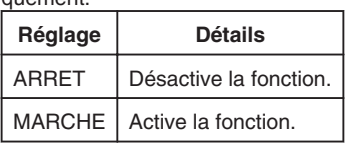

# **Affichage de l'élément**

*1* Sélectionnez le mode photo.

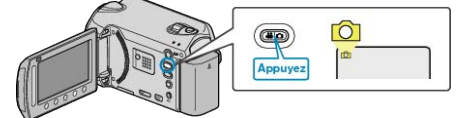

2 Appuyez sur **o pour afficher le menu** 

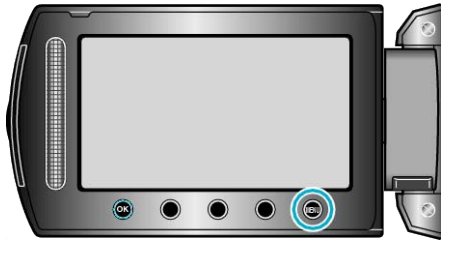

**3** Sélectionnez "PRIOR. VISAGE AE/AF" et appuyez sur  $\circledR$ 

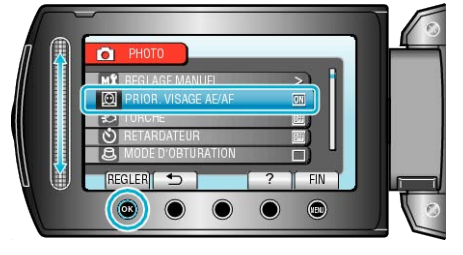

#### **ATTENTION:**

● Lorsque "PRIOR. VISAGE AE/AF" est réglé sur "MARCHE", les paramètres suivants changent. Si "SELECTION SCENE" est réglé sur "PROJECTEUR", il sera bas-

culé sur "OFF".

Si "MISE AU POINT" est réglé sur "MANUEL", il sera basculé sur "AU-TO".

Si "COMP. RETROECLAIRAGE" est réglé sur "MARCHE", il sera basculé sur "ARRET".

Si "ZONE DE PHOTOMETRIE" est réglé sur "PROJECTEUR", il sera basculé sur "PLEIN ECRAN".

● Lorsque les réglages suivants sont effectués, "PRIOR. VISAGE AE/AF" bascule sur "ARRET". Lorsque "SELECTION SCENE" est réglé sur "PROJECTEUR" Lorsque "MISE AU POINT" est réglé sur "MANUEL" Lorsque "AIDE MISE AU POINT" est sélectionné Lorsque "COMP. RETROECLAIRAGE" est réglé sur "MARCHE" Lorsque "ZONE DE PHOTOMETRIE" est réglé sur "PROJECTEUR"

#### **REMARQUE:**

- Vous ne pouvez pas activer "PRIOR. VISAGE AE/AF" si "RETARDA-TEUR" est réglé sur "DETECTION VISAGE".
- Selon les conditions, les visages peuvent ne pas être détectés.

# <span id="page-103-0"></span>**TORCHE (GZ-HD620 uniquement)**

Allumer/éteindre la lumière.

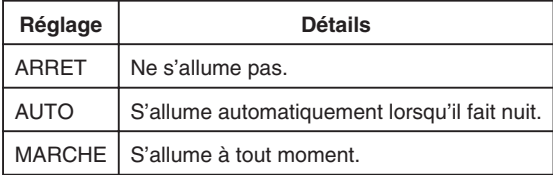

# **Affichage de l'élément**

*1* Sélectionnez le mode photo.

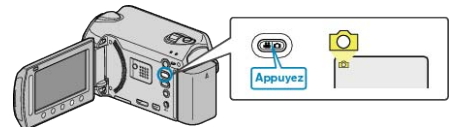

2 Appuyez sur spour afficher le menu.

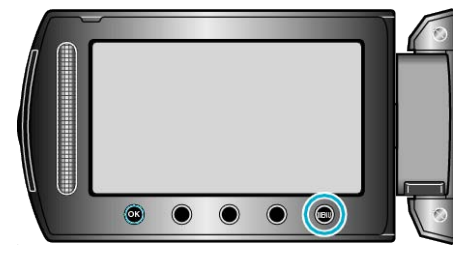

**3** Sélectionnez "TORCHE" et appuyez sur  $\circledR$ .

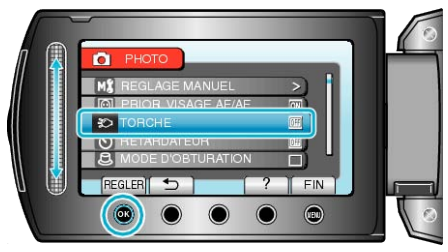

# **RETARDATEUR**

Utilisez cette option lorsque vous souhaitez prendre une photo de groupe.

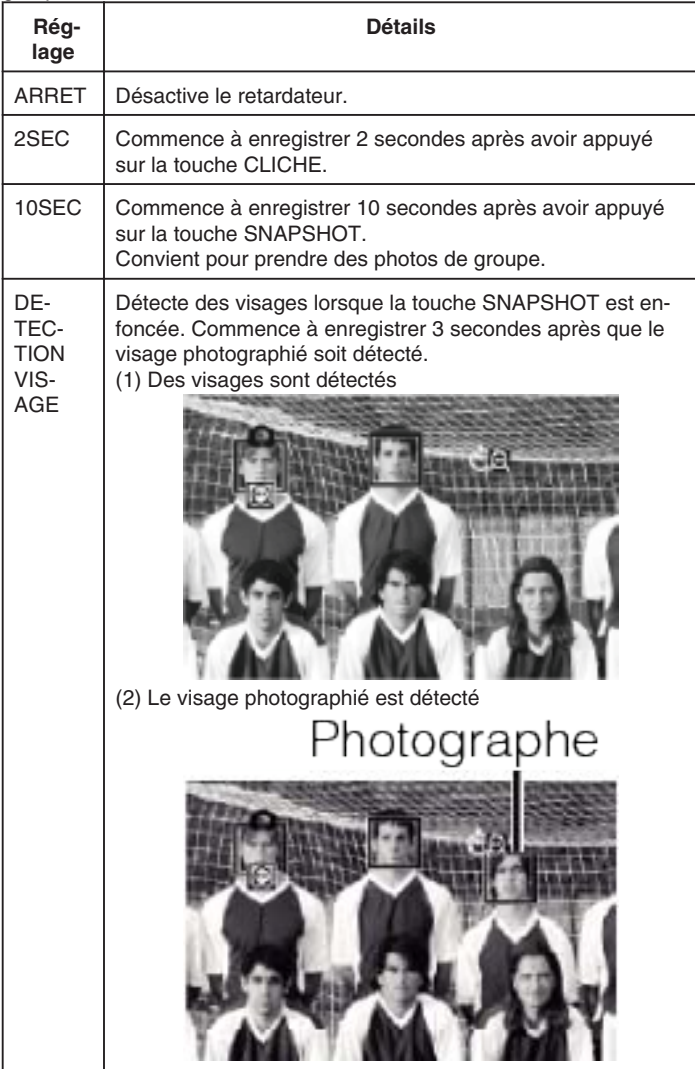

#### **Affichage de l'élément**

*1* Sélectionnez le mode photo.

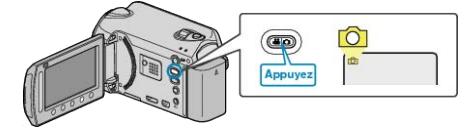

2 Appuyez sur spour afficher le menu.

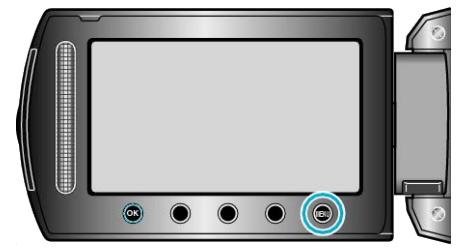

**3** Sélectionnez "RETARDATEUR" et appuyez sur  $@$ .

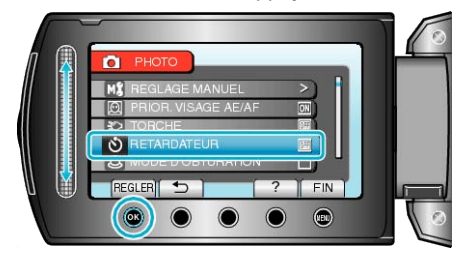

# <span id="page-104-0"></span>**MODE D'OBTURATION**

Les réglages concernant la prise de vue continue peuvent être ajustés.

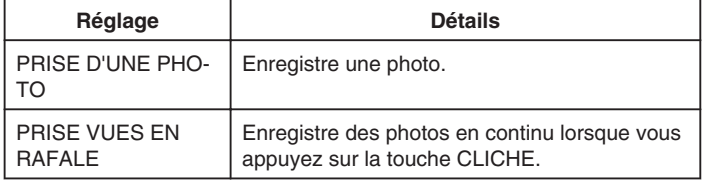

#### **REMARQUE:**

- En prise de vue continue, vous pouvez prendre jusqu'à 3 images en 1 seconde.
- Il est possible que certaines cartes microSD ne prennent pas en charge la prise de vue continue.
- La vitesse de prise de vue continue décroit si cette fonction est utilisée de façon répétée.

#### **Affichage de l'élément**

*1* Sélectionnez le mode photo.

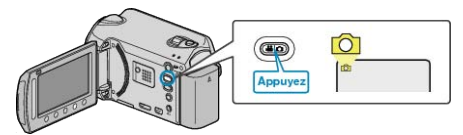

2 Appuyez sur spour afficher le menu.

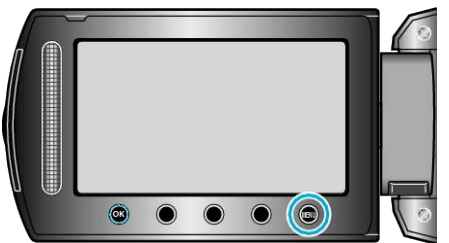

**3** Sélectionnez "MODE D'OBTURATION" et appuyez sur  $\circledR$ .

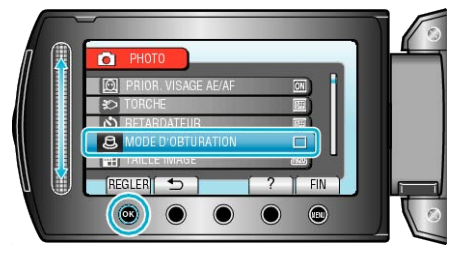

# **TAILLE IMAGE**

Règle la taille de l'image (nombre de pixels) pour les photos.

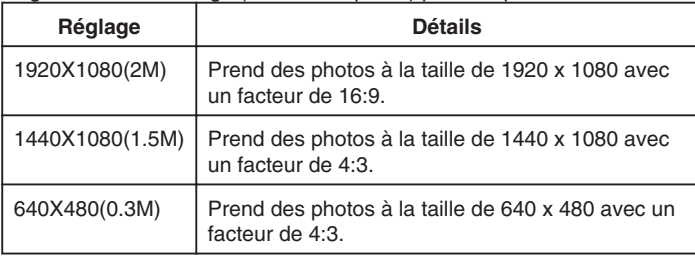

#### **Affichage de l'élément**

*1* Sélectionnez le mode photo.

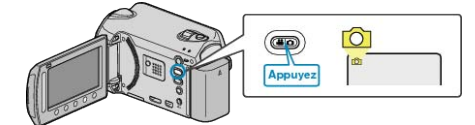

2 Appuyez sur spour afficher le menu.

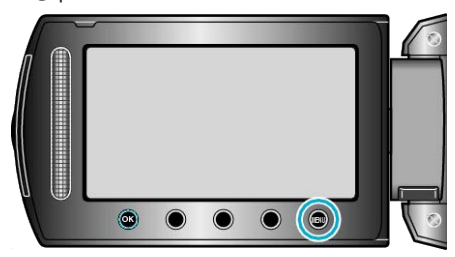

**3** Sélectionnez "TAILLE IMAGE" et appuyez sur  $\otimes$ .

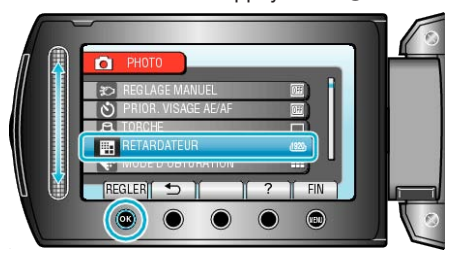

# <span id="page-105-0"></span>**QUALITE IMAGE**

Règle la qualité d'image.

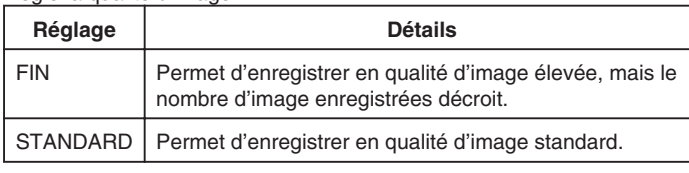

#### **Affichage de l'élément**

*1* Sélectionnez le mode photo.

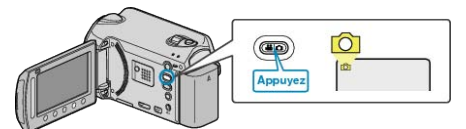

2 Appuyez sur **@** pour afficher le menu.

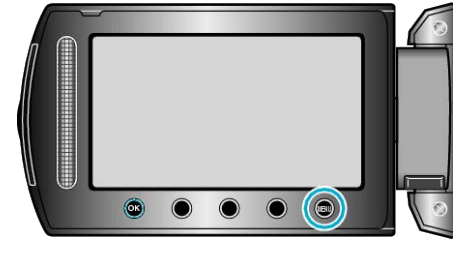

3 Sélectionnez "QUALITE IMAGE" et appuyez sur <sup>®</sup>.

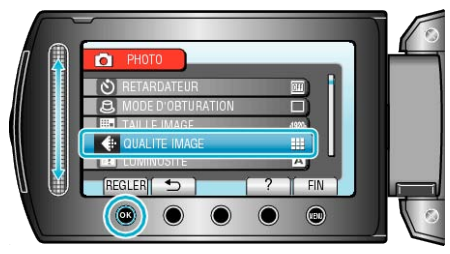

# **LUMINOSITE**

Éclaire automatiquement le sujet lors d'enregistrement dans des endroits sombres.

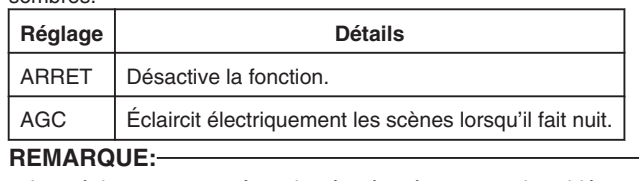

● Les réglages peuvent être ajustés séparément pour les vidéos.

#### **Affichage de l'élément**

*1* Sélectionnez le mode photo.

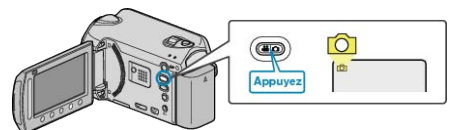

2 Appuyez sur spour afficher le menu.

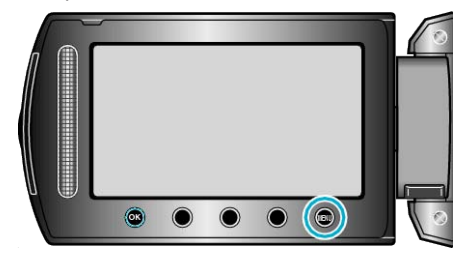

**3** Sélectionnez "LUMINOSITE" et appuyez sur  $\circledR$ .

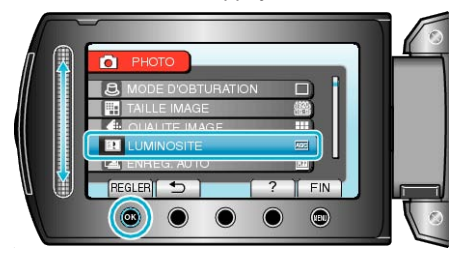

#### **ENREG. AUTO**

Enregistre automatiquement en détectant les variations de luminosité. Détails d'opération

["Enregistrer automatiquement par détection de mouvements \(ENREG.](#page-37-0)  $AUTO"$   $(x \nF.38)$ 

# <span id="page-106-0"></span>**Menu de réglage manuel**

Les réglages d'enregistrement peuvent être ajustés manuellement.

# **REMARQUE:**

● Ces derniers s'affichent uniquement lors d'un enregistrement en mode manuel.

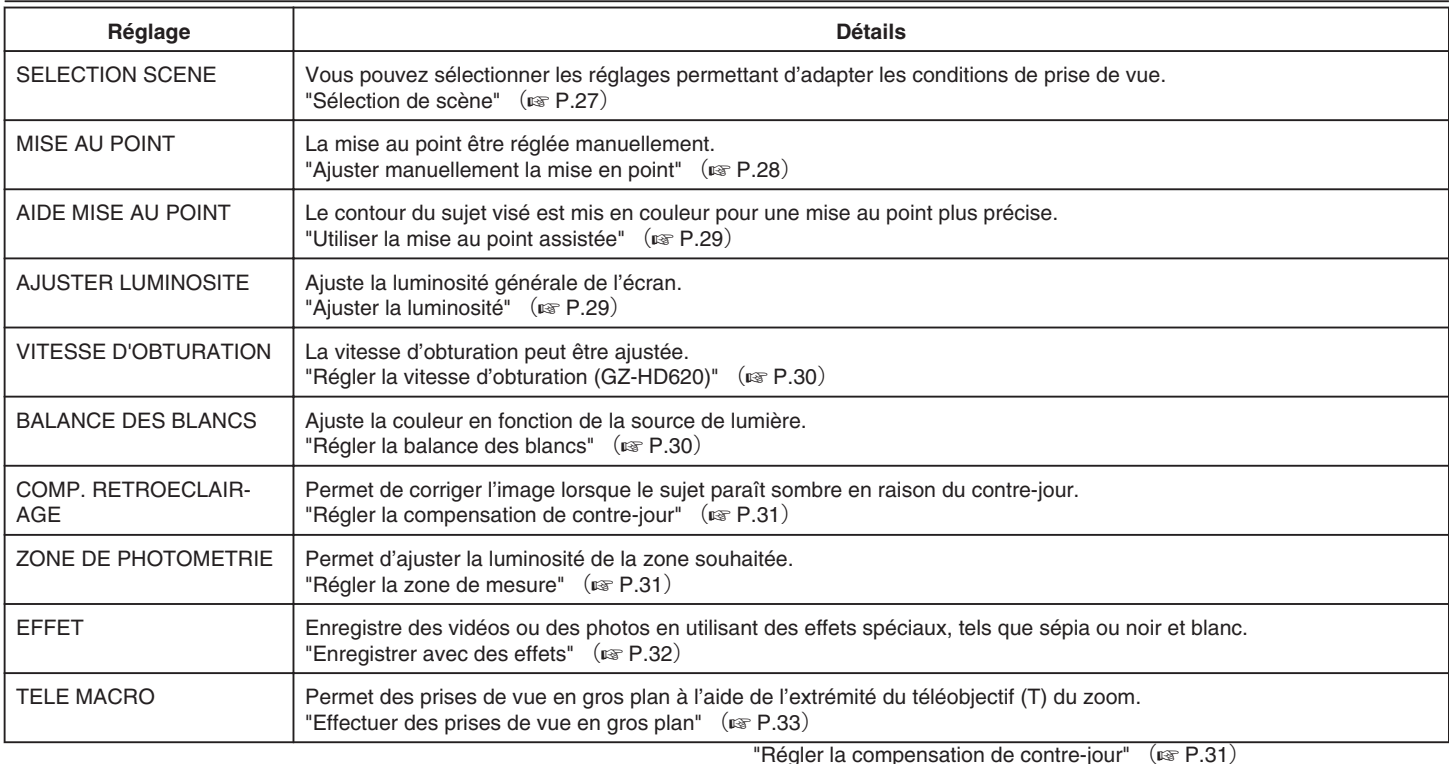

#### **SELECTION SCENE**

Vous pouvez sélectionner les réglages permettant d'adapter les conditions de prise de vue. Détails d'opération ["Sélection de scène"](#page-26-0) ( $\sqrt{P.27}$ )

#### **MISE AU POINT**

La mise au point être ajustée automatiquement ou manuellement. Détails d'opération ["Ajuster manuellement la mise en point"](#page-27-0)  $(x \ge P.28)$ 

#### **AIDE MISE AU POINT**

Le contour du sujet visé est mis en couleur pour une mise au point plus précise. Détails d'opération ["Utiliser la mise au point assistée"](#page-28-0) ( $\sqrt{P}$  P.29)

#### **AJUSTER LUMINOSITE**

Ajuste la luminosité générale de l'écran. Détails d'opération ["Ajuster la luminosité"](#page-28-0) ( $\mathbb{R}$  P.29)

#### **VITESSE D'OBTURATION (GZ-HD620 uniquement)**

La vitesse d'obturation peut être ajustée. Détails d'opération ["Régler la vitesse d'obturation \(GZ-HD620\)"](#page-29-0) ( $\approx$  P.30)

#### **BALANCE DES BLANCS**

Ajuste la couleur en fonction de la source de lumière. Détails d'opération ["Régler la balance des blancs"](#page-29-0) ( $\sqrt{P}$  P.30)

#### **COMP. RETROECLAIRAGE**

Permet de corriger l'image lorsque le sujet paraît sombre en raison du contre-jour. Détails d'opération

#### **ZONE DE PHOTOMETRIE**

Permet d'ajuster la luminosité de la zone souhaitée. Détails d'opération ["Régler la zone de mesure"](#page-30-0) ( $\sqrt{2}$  P.31)

#### **EFFET**

Enregistre des vidéos ou des photos en utilisant des effets spéciaux, tels que sépia ou noir et blanc. Détails d'opération ["Enregistrer avec des effets"](#page-31-0) ( $\sqrt{P}$  P.32)

#### **TELE MACRO**

Permet des prises de vue en gros plan à l'aide de l'extrémité du téléobjectif (T) du zoom. Détails d'opération ["Effectuer des prises de vue en gros plan"](#page-32-0) ( $\sqrt{P}$  P.33)

# **Menu de lecture (vidéo)**

Vous pouvez supprimer ou rechercher des vidéos en particulier.

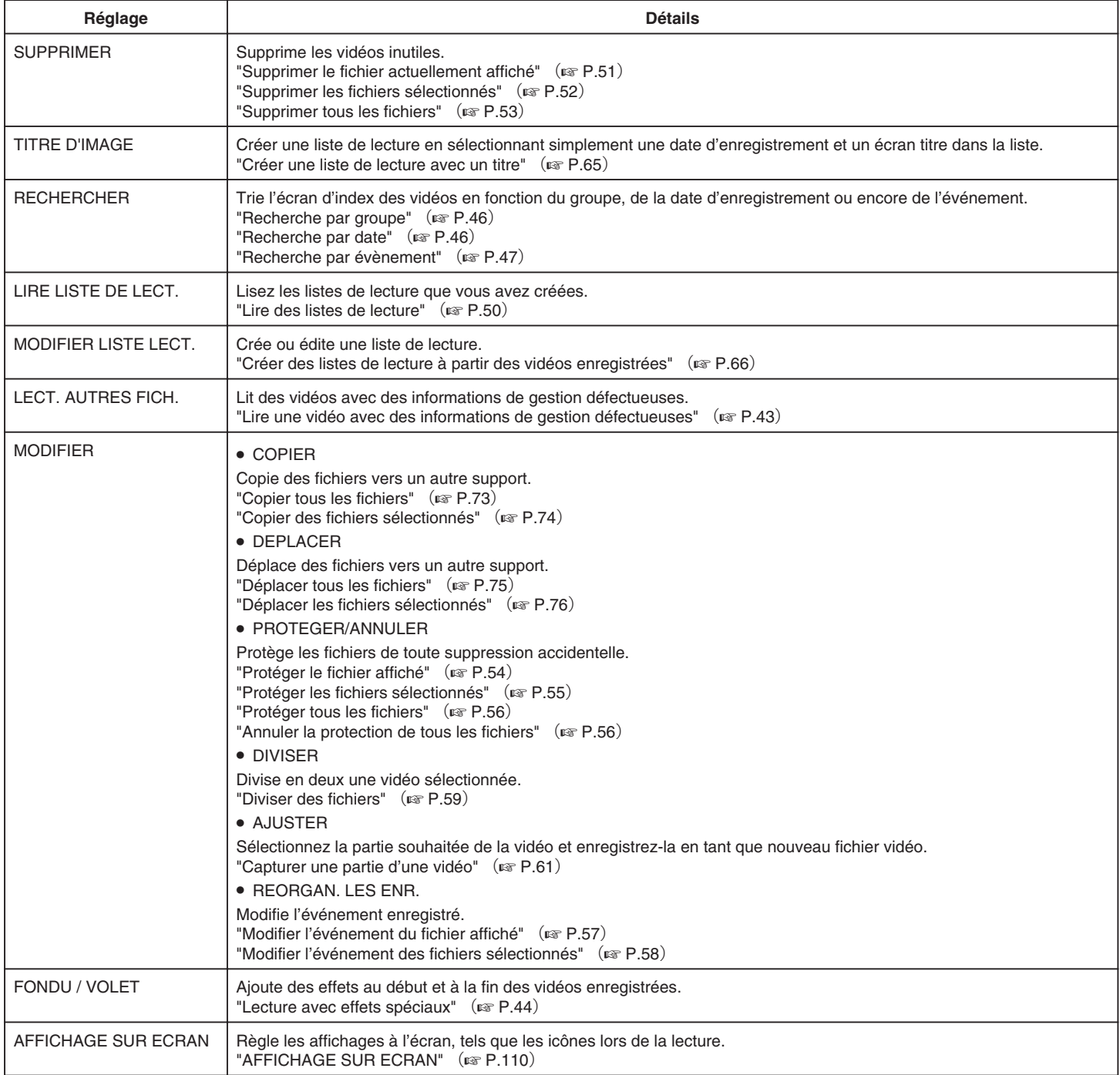
## <span id="page-108-0"></span>**SUPPRIMER**

Supprime les vidéos inutiles. Détails d'opération ["Supprimer le fichier actuellement affiché"](#page-50-0) ( $\sqrt{P}$  P.51) ["Supprimer les fichiers sélectionnés"](#page-51-0) ( $\sqrt{P}$  P.52) ["Supprimer tous les fichiers"](#page-52-0) ( $\sqrt{P}$  P.53)

## **TITRE D'IMAGE**

Créer une liste de lecture en sélectionnant simplement une date d'enregistrement et un écran titre dans la liste. Détails d'opération ["Créer une liste de lecture avec un titre"](#page-64-0) ( $\sqrt{P.65}$ )

## **RECHERCHER**

Trie l'écran d'index des vidéos en fonction du groupe, de la date d'enregistrement ou encore de l'événement. Détails d'opération ["Recherche par groupe"](#page-45-0)  $(\text{exp }P.46)$ ["Recherche par date"](#page-45-0)  $(\mathbb{R} \mathsf{P}.46)$ ["Recherche par évènement"](#page-46-0) ( $\in$  P.47)

## **LIRE LISTE DE LECT.**

Lisez les listes de lecture que vous avez créées. Détails d'opération ["Lire des listes de lecture"](#page-49-0) ( $\sqrt{P}$  P.50)

## **MODIFIER LISTE LECT.**

La liste dans laquelle vous placez toutes vos vidéos préférées s'appelle la liste de lecture.

En créant une liste de lecture, vous pouvez lire uniquement vos vidéos favorites dans l'ordre que vous souhaitez.

Le fichier vidéo original est conservé même lorsqu'il est enregistré dans une liste de lecture.

Détails d'opération

["Créer des listes de lecture à partir des vidéos enregistrées"](#page-65-0) (<a> (1<br/>& P.66)

## **LECT. AUTRES FICH.**

Lit des vidéos avec des informations de gestion défectueuses. Détails d'opération

["Lire une vidéo avec des informations de gestion défectueuses"](#page-42-0) ( $\sqrt{a}$ [P.43](#page-42-0))

## <span id="page-109-0"></span>**MODIFIER**

Vous pouvez copier ou encore protéger des vidéos.

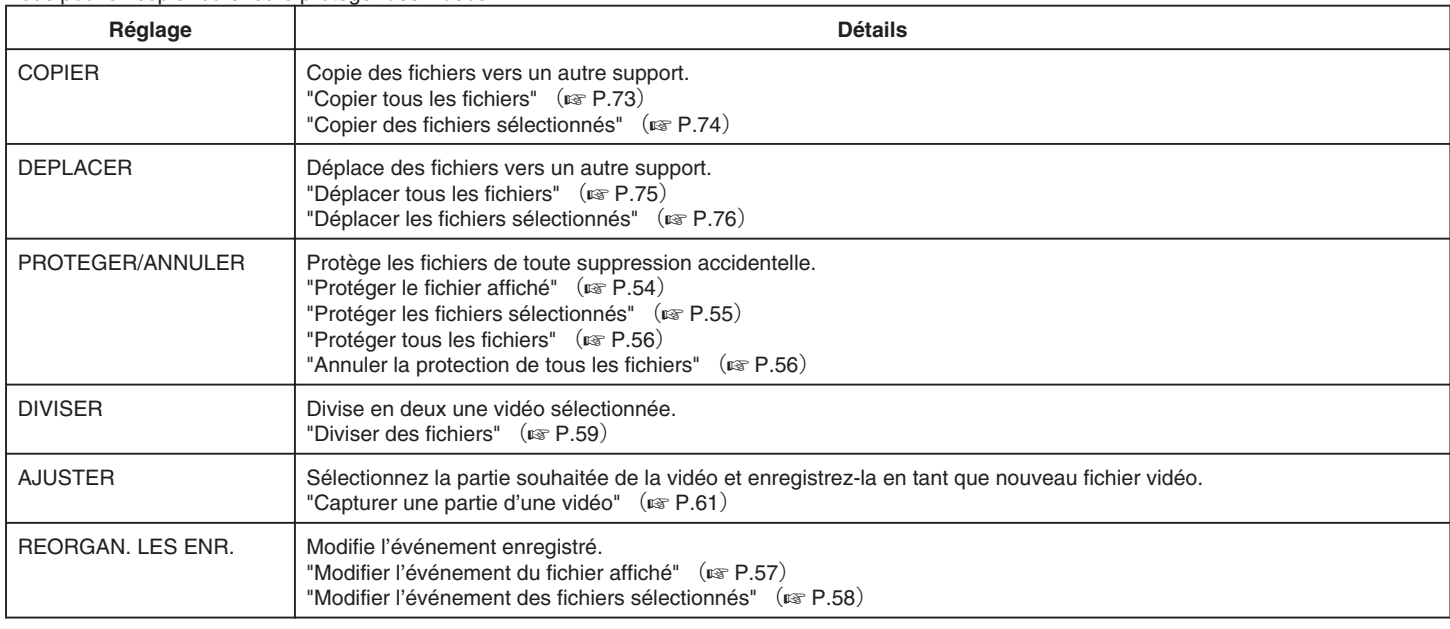

## **COPIER**

Copie des fichiers vers un autre support. Détails d'opération ["Copier tous les fichiers"](#page-72-0) ( $\mathbb{R}$  P.73) ["Copier des fichiers sélectionnés"](#page-73-0) ( $\sqrt{P}$  P.74)

## **DEPLACER**

Déplace des fichiers vers un autre support. Détails d'opération ["Déplacer tous les fichiers"](#page-74-0) ( $\sqrt{P}$  P.75) ["Déplacer les fichiers sélectionnés"](#page-75-0) ( $\sqrt{P}$ , P.76)

## **PROTEGER/ANNULER**

Protège les fichiers de toute suppression accidentelle. Détails d'opération ["Protéger le fichier affiché"](#page-53-0)  $( \mathbb{R} P.54)$ ["Protéger les fichiers sélectionnés"](#page-54-0) ( $\sqrt{P}$ , P.55) ["Protéger tous les fichiers"](#page-55-0) ( $\circ$  P.56) ["Annuler la protection de tous les fichiers"](#page-55-0) ( $\sqrt{P}$  P.56)

## **DIVISER**

Divise en deux une vidéo sélectionnée. Détails d'opération ["Diviser des fichiers"](#page-58-0) ( $\sqrt{P}$  P.59)

#### **AJUSTER**

Sélectionnez la partie souhaitée de la vidéo et enregistrez-la en tant que nouveau fichier vidéo. Détails d'opération ["Capturer une partie d'une vidéo"](#page-60-0) ( $\sqrt{P.61}$ )

## **REORGAN. LES ENR.**

Modifie l'événement enregistré. Détails d'opération ["Modifier l'événement du fichier affiché"](#page-56-0) ( $\sqrt{P}$  P.57) ["Modifier l'événement des fichiers sélectionnés"](#page-57-0) ( $\infty$  P.58)

## **FONDU / VOLET**

Ajoute des effets au début et à la fin des vidéos enregistrées. Détails d'opération ["Lecture avec effets spéciaux"](#page-43-0) ( $\sqrt{P}$  P.44)

## **AFFICHAGE SUR ECRAN**

Règle les affichages à l'écran, tels que les icônes lors de la lecture.

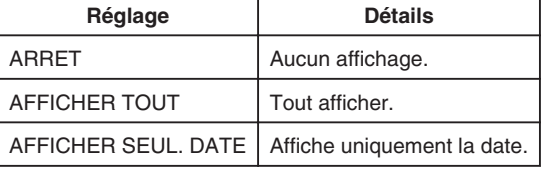

## **Affichage de l'élément**

*1* Sélectionnez le mode de lecture.

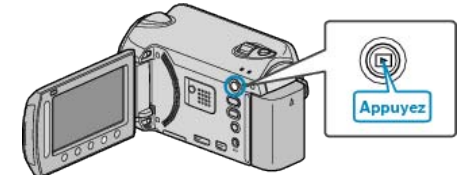

*2* Sélectionnez le mode vidéo.

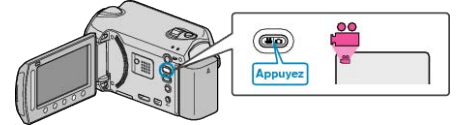

3 Appuyez sur **o** pour afficher le menu.

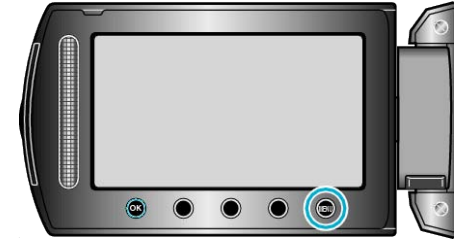

4 Sélectionnez "AFFICHAGE SUR ECRAN" et appuyez sur  $@$ .

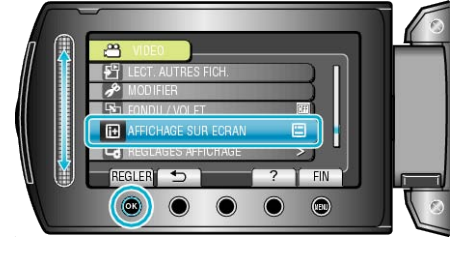

## **Menu de lecture (photo)**

Vous pouvez supprimer ou rechercher des photos en particulier.

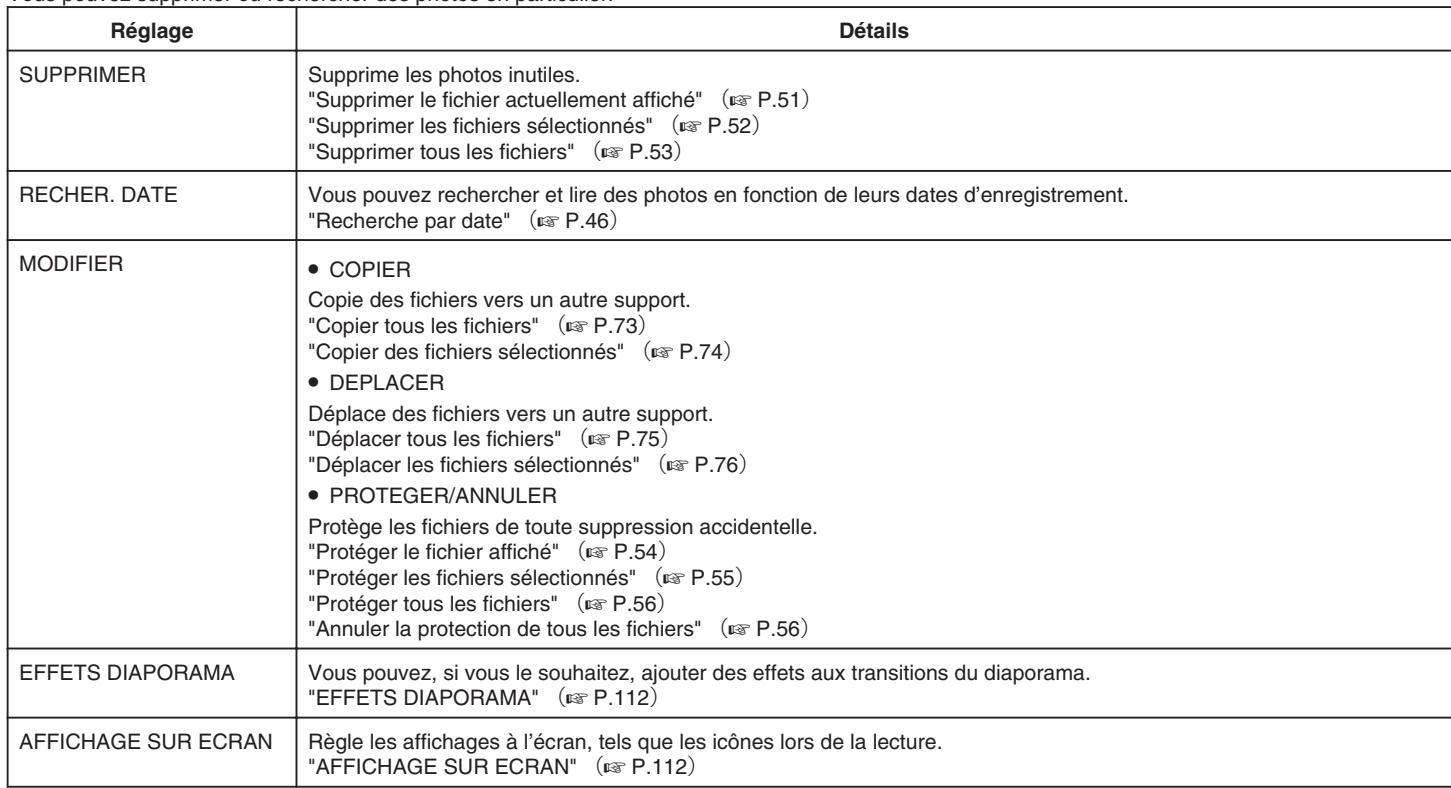

## **SUPPRIMER**

Supprime les photos inutiles. Détails d'opération ["Supprimer le fichier actuellement affiché"](#page-50-0) ( $\sqrt{P}$  P.51) ["Supprimer les fichiers sélectionnés"](#page-51-0) ( $\sqrt{P}$ , P.52) ["Supprimer tous les fichiers"](#page-52-0) ( $\sqrt{P}$  P.53)

## **RECHERCHE PAR DATE**

Vous pouvez rechercher et lire des photos en fonction de leurs dates d'enregistrement. Détails d'opération ["Recherche par date"](#page-45-0)  $(\sqrt{R} P.46)$ 

## **MODIFIER**

Vous pouvez copier ou encore protéger des photos.

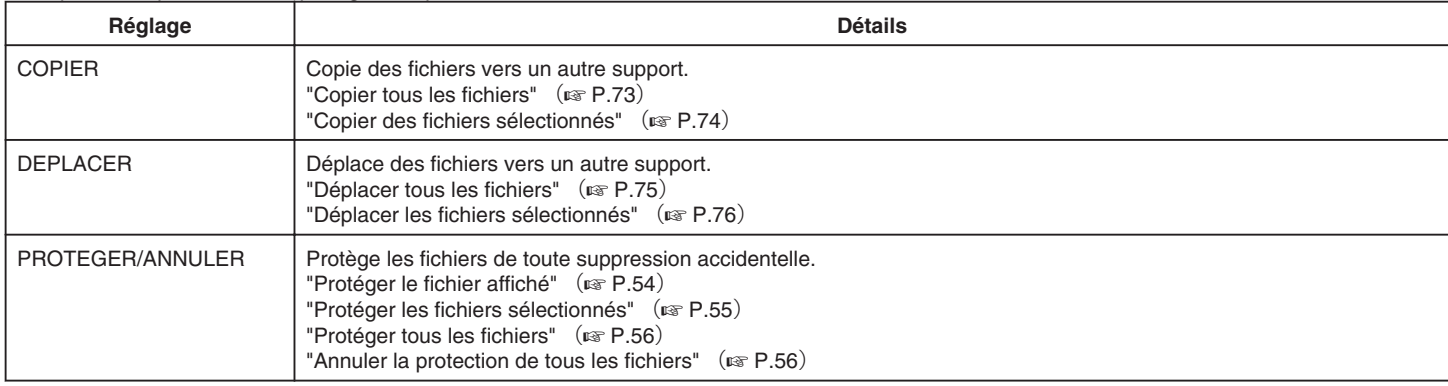

## **COPIER**

Copie des fichiers vers un autre support. Détails d'opération ["Copier tous les fichiers"](#page-72-0)  $(\sqrt{R} P.73)$ ["Copier des fichiers sélectionnés"](#page-73-0) ( $\sqrt{P}$  P.74)

## **DEPLACER**

Déplace des fichiers vers un autre support. Détails d'opération

["Déplacer tous les fichiers"](#page-74-0) ( $\sqrt{P}$  P.75)

["Déplacer les fichiers sélectionnés"](#page-75-0) ( $\sqrt{P}$  P.76)

## **PROTEGER/ANNULER**

Protège les fichiers de toute suppression accidentelle. Détails d'opération ["Protéger le fichier affiché"](#page-53-0) ( $\sqrt{P}$  P.54) ["Protéger les fichiers sélectionnés"](#page-54-0) ( $\sqrt{P}$  P.55) ["Protéger tous les fichiers"](#page-55-0) ( $\sqrt{P}$  P.56) ["Annuler la protection de tous les fichiers"](#page-55-0) ( $\sqrt{P}$  P.56)

## <span id="page-111-0"></span>**EFFETS DIAPORAMA**

Vous pouvez, si vous le souhaitez, ajouter des effets aux transitions du diaporama.

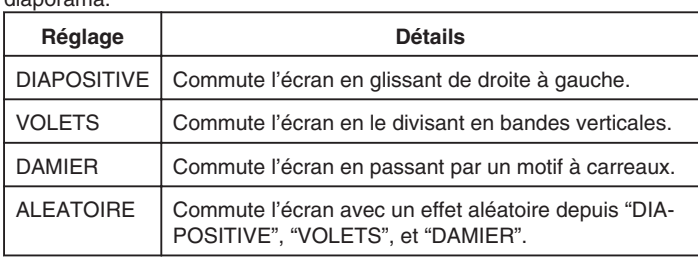

## **Affichage de l'élément**

*1* Sélectionnez le mode de lecture.

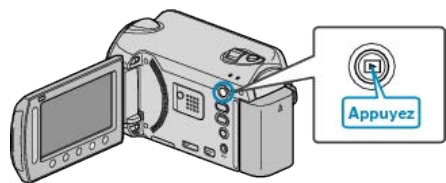

*2* Sélectionnez le mode photo.

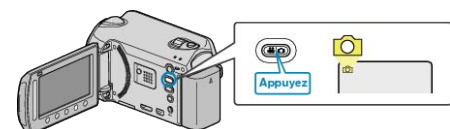

3 Appuyez sur @ pour afficher le menu.

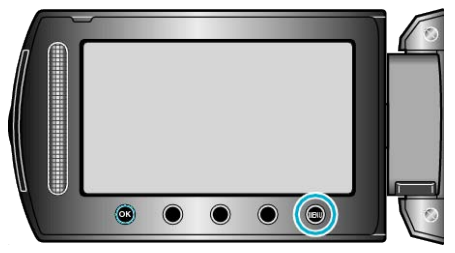

4 Sélectionnez "EFFETS DIAPORAMA" et appuyez sur  $@$ .

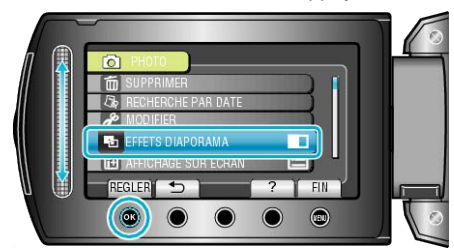

## **AFFICHAGE SUR ECRAN**

Règle les affichages à l'écran, tels que les icônes lors de la lecture.

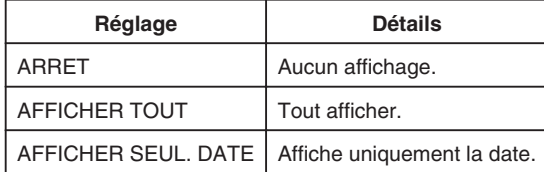

## **Affichage de l'élément**

*1* Sélectionnez le mode de lecture.

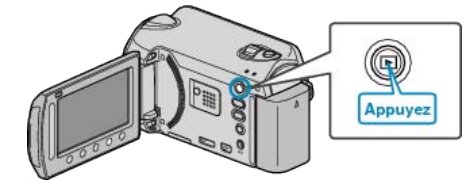

*2* Sélectionnez le mode photo.

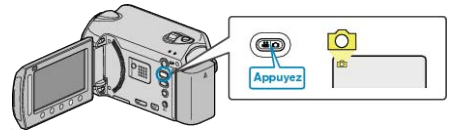

3 Appuyez sur spour afficher le menu.

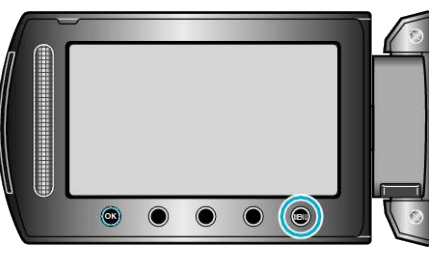

4 Sélectionnez "AFFICHAGE SUR ECRAN" et appuyez sur  $\circledast$ .

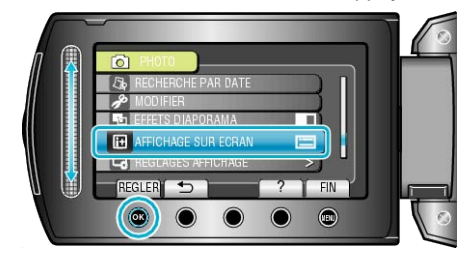

## **Afficher le menu de réglages**

Vous pouvez ajuster les différents réglages d'affichage, tels que la luminosité de l'écran LCD, etc.

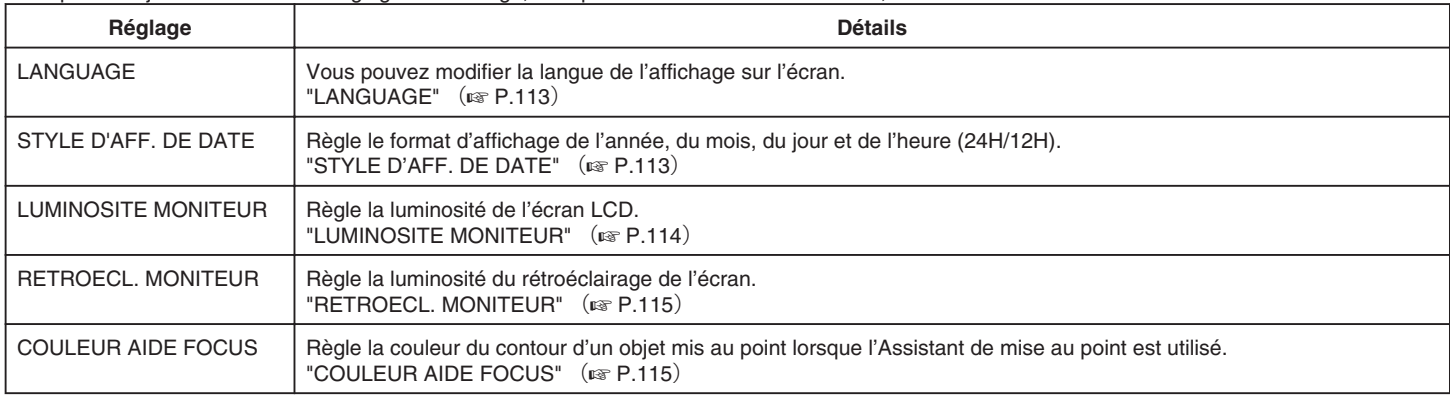

## **LANGUAGE**

Vous pouvez modifier la langue de l'affichage sur l'écran.

**1** Appuyez sur w pour afficher le menu.

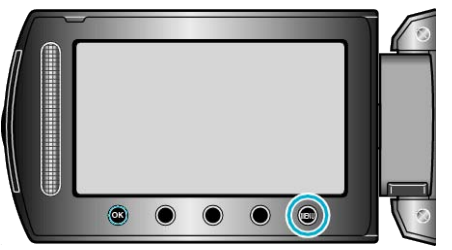

2 Sélectionnez "REGLAGES AFFICHAGE" et appuyez sur  $@$ .

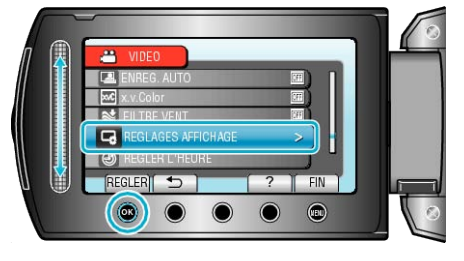

**3** Sélectionnez "LANGUAGE" et appuyez sur  $\circledast$ .

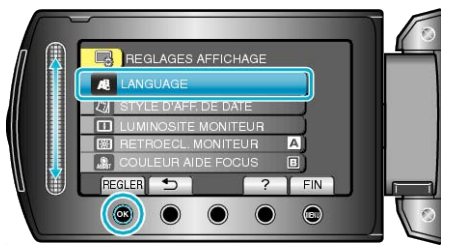

4 Sélectionnez la langue souhaitée puis appuyez sur  $\circledast$ .

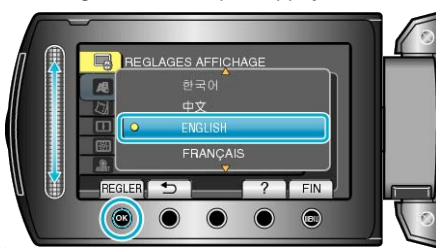

## **STYLE D'AFF. DE DATE**

Règle le format d'affichage de l'année, du mois, du jour et de l'heure (24H/12H).

1 Appuyez sur spour afficher le menu.

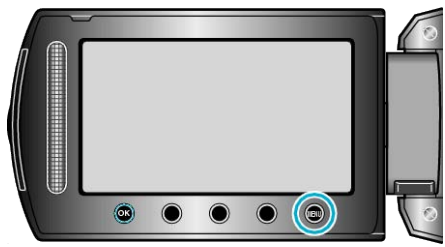

2 Sélectionnez "REGLAGES AFFICHAGE" et appuyez sur  $@$ .

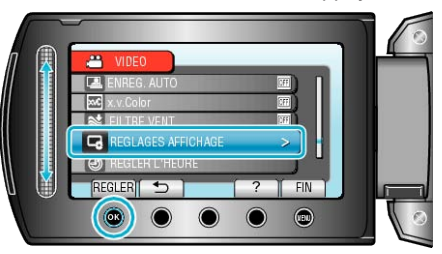

**3** Sélectionnez "STYLE D'AFF. DE DATE" et appuyez sur  $\circledR$ .

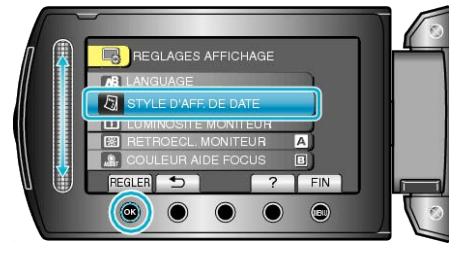

*4* Réglez le style d'affichage de la date et de l'heure.

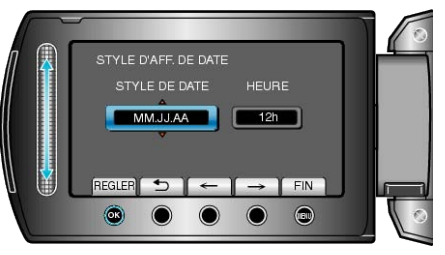

- Pour l'affichage de la date, choisissez un format à partir de "MM.JJ.AA" , "AA.MM.JJ", et "JJ.MM.AA".
- Pour l'affichage de l'heure, choisissez un format à partir de "12h" et "24h".
- Appuyez sur les touches de fonctionnement "←" / "→" pour déplacer le curseur.
- Une fois les réglages terminés, appuyez sur <sup>®</sup>.

## <span id="page-113-0"></span>**Style de réglage de l'horloge**

Le style de réglage de l'horloge sur cet appareil varie en fonction du modèle.

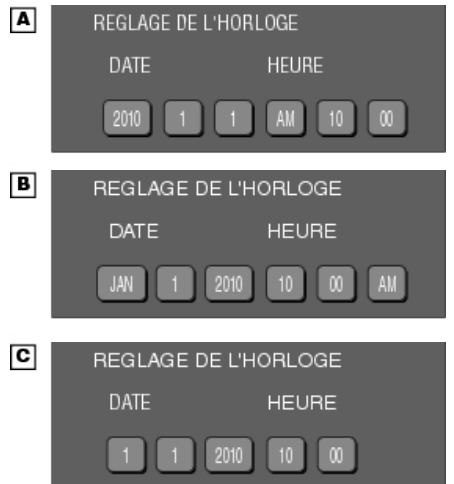

● L'ordre entre "Année, Mois, Jour et Heure"change selon le style d'affichage de la date.

## **LUMINOSITE MONITEUR**

Règle la luminosité de l'écran LCD.

1 Appuyez sur spour afficher le menu.

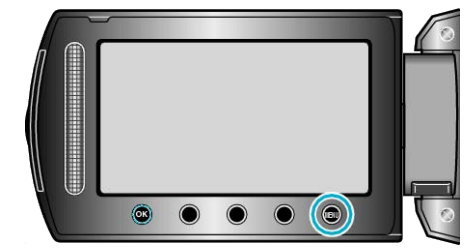

2 Sélectionnez "REGLAGES AFFICHAGE" et appuyez sur  $@$ .

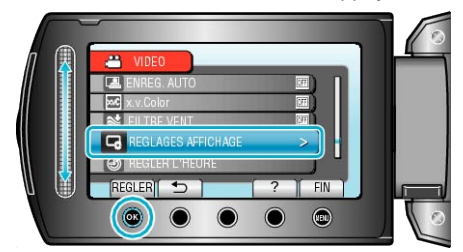

**3** Sélectionnez "LUMINOSITE MONITEUR" et appuyez sur  $\circledast$ .

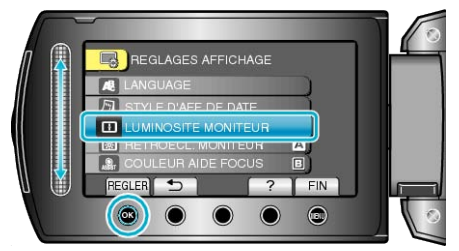

*4* Ajustez la luminosité de l'écran.

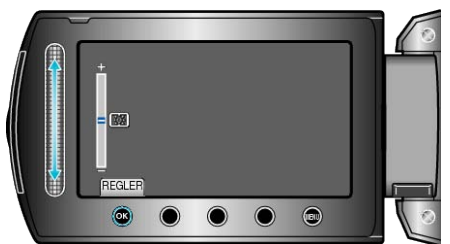

- Déplacez le curseur vers le haut pour augmenter la luminosité.
- Déplacez le curseur vers le bas pour réduire la luminosité.
- Une fois les réglages terminés, appuyez sur ®.

## <span id="page-114-0"></span>**RETROECL. MONITEUR**

Règle la luminosité du rétroéclairage de l'écran.

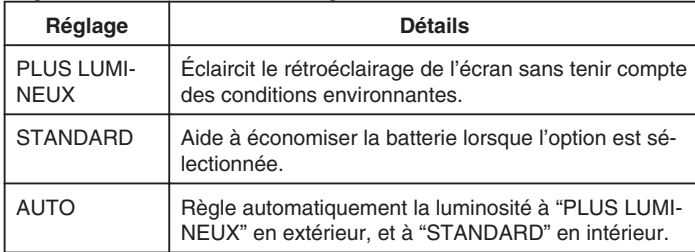

## **Affichage de l'élément**

1 Appuyez sur spour afficher le menu.

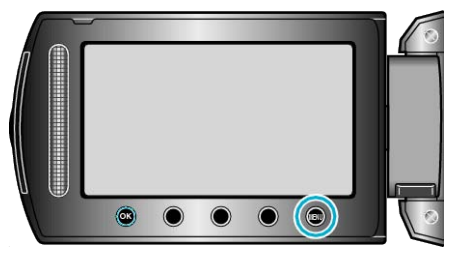

2 Sélectionnez "REGLAGES AFFICHAGE" et appuyez sur  $@$ .

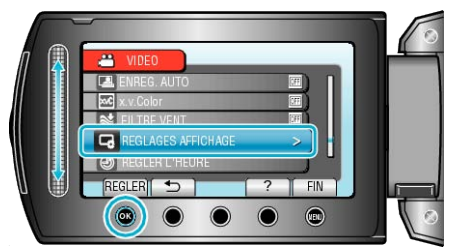

**3** Sélectionnez "RETROECL. MONITEUR" et appuyez sur  $@$ .

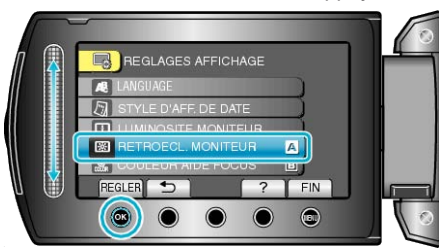

## **COULEUR AIDE FOCUS**

Règle la couleur du contour d'un objet mis au point lorsque l'Assistant de mise au point est utilisé.

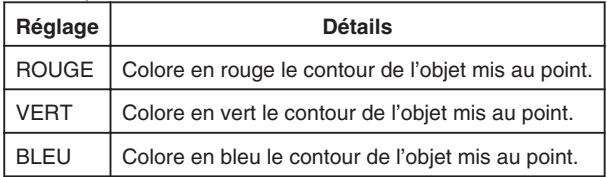

## **Affichage de l'élément**

1 Appuyez sur spour afficher le menu.

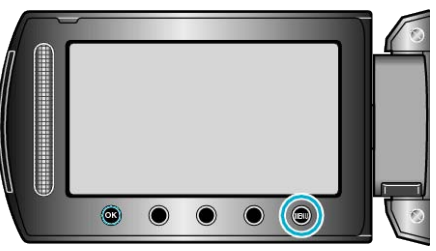

2 Sélectionnez "REGLAGES AFFICHAGE" et appuyez sur  $@$ .

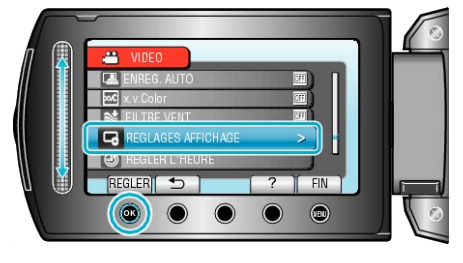

3 Sélectionnez "COULEUR AIDE FOCUS" et appuyez sur  $@$ .

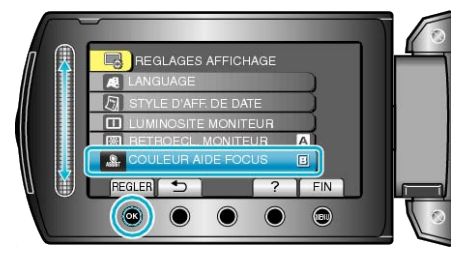

# **REGLER L'HEURE**

Réinitialise l'heure actuelle ou la règle sur l'heure locale si vous utilisez cet appareil à l'étranger.

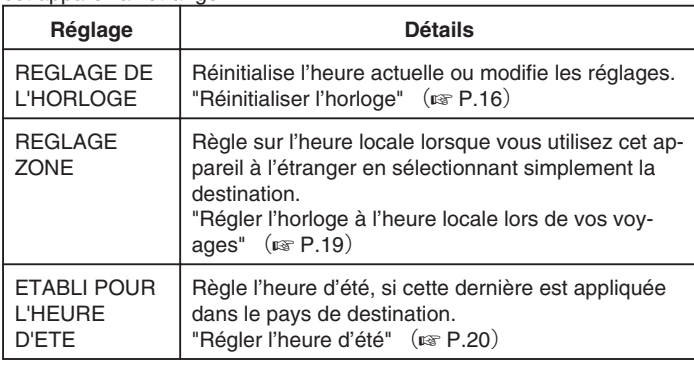

**REMARQUE:**

- L'heure d'été est un système qui avance l'horloge d'1 heure pendant une période déterminée en été.
	- Ce système est essentiellement utilisé dans les pays occidentaux.

## **Modifier les réglages**

1 Appuyez sur @ pour afficher le menu.

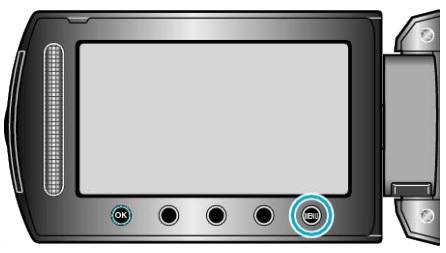

2 Sélectionnez "REGLER L'HEURE" et appuyez sur  $@$ .

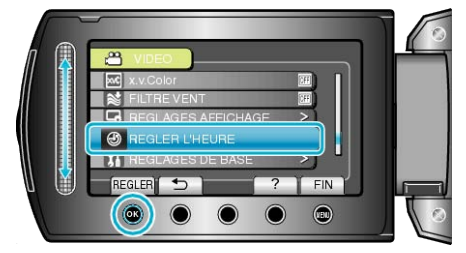

# **Menu de réglages de base**

Vous pouvez ajuster divers réglages concernant la caméra, tels que les sons d'opération, etc.

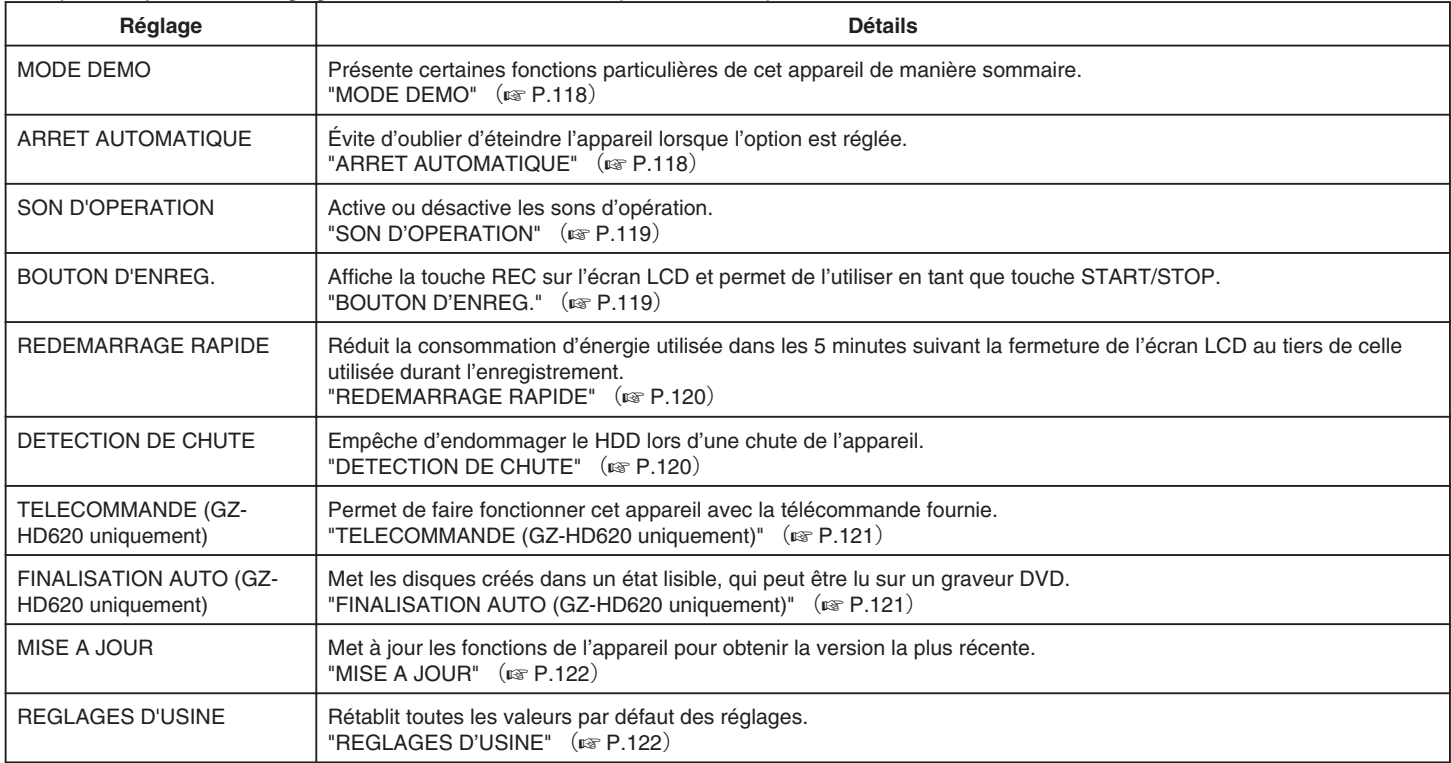

## <span id="page-117-0"></span>**MODE DEMO**

Débute la lecture du mode démo, permettant de présenter les fonctions de cet appareil.

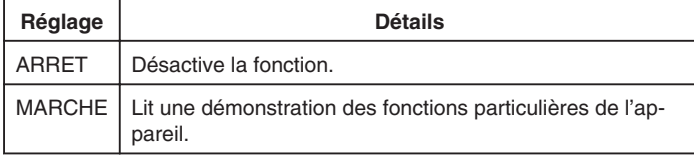

## **Afficher le Mode démo**

- ① Retirez la batterie et la carte SD.
- ② Connectez l'adaptateur secteur.
- ③ Ouvrez l'écran LCD et allumez l'appareil.
- La démonstration démarre après 3 minutes.
- Appuyez sur <sup>®</sup> pour arrêter la lecture.

## **REMARQUE:**

● Ce mode n'est pas disponible en mode lecture.

## **Affichage de l'élément**

**1** Appuyez sur @ pour afficher le menu.

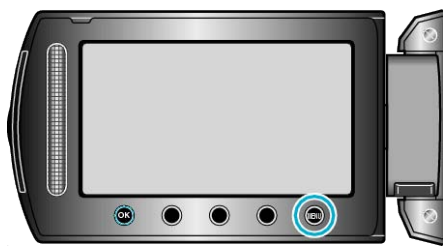

**2** Sélectionnez "REGLAGES DE BASE" et appuyez sur ®.

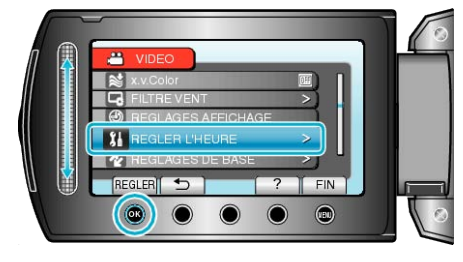

**3** Sélectionnez "MODE DEMO" et appuyez sur  $\textcircled{R}$ .

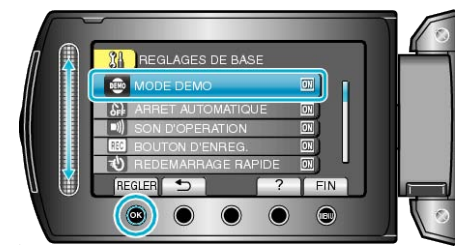

## **ARRET AUTOMATIQUE**

Évite d'oublier d'éteindre l'appareil lorsque l'option est réglée.

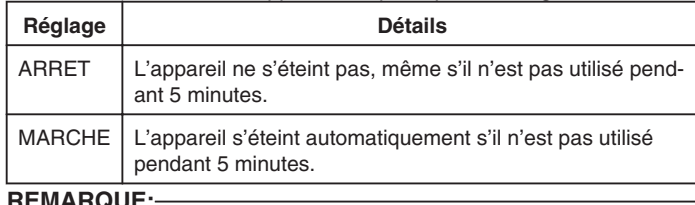

#### **REMARQUE:**

- Lorsque vous utilisez la batterie, l'appareil s'éteint automatiquement s'il n'est pas utilisé pendant 5 minutes.
- Lorsque vous utilisez un adaptateur secteur, l'appareil se met en mode veille.

#### **Affichage de l'élément**

1 Appuyez sur spour afficher le menu.

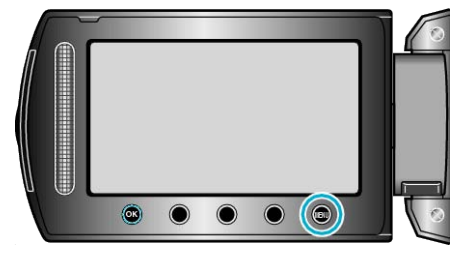

2 Sélectionnez "REGLAGES DE BASE" et appuyez sur  $\otimes$ 

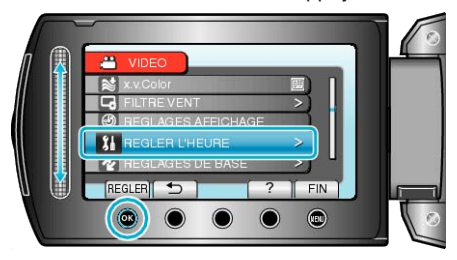

**3** Sélectionnez "ARRET AUTOMATIQUE" et appuyez sur <sup>®</sup>.

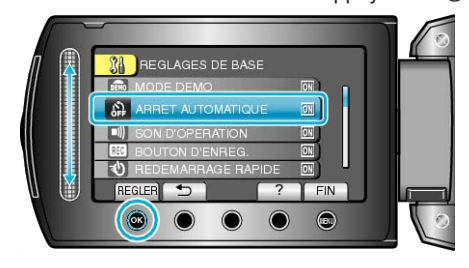

## <span id="page-118-0"></span>**SON D'OPERATION**

Active ou désactive les sons d'opération.

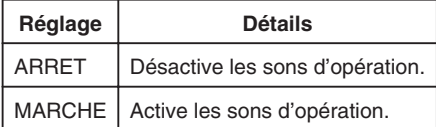

## **Affichage de l'élément**

1 Appuyez sur spour afficher le menu.

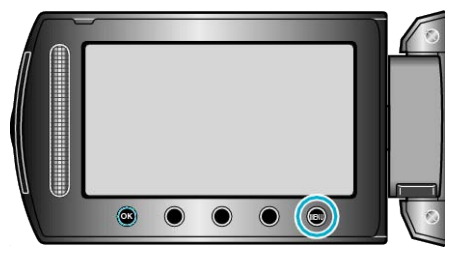

2 Sélectionnez "REGLAGES DE BASE" et appuyez sur <sup>®</sup>.

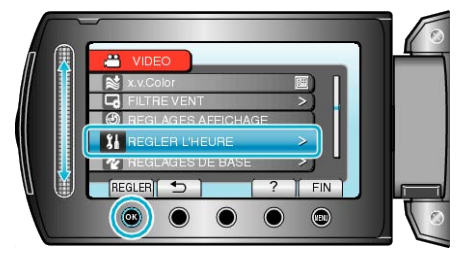

**3** Sélectionnez "SON D'OPERATION" et appuyez sur  $@$ .

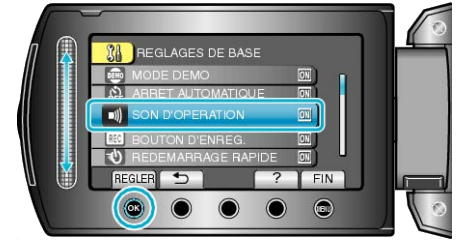

## **BOUTON D'ENREG.**

Affiche la touche "ENREG." sur l'écran LCD qui peut être utilisée en tant que touche MARCHE/ARRET.

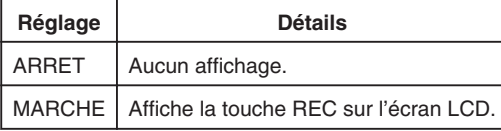

## **Affichage de l'élément**

**1** Appuyez sur spour afficher le menu.

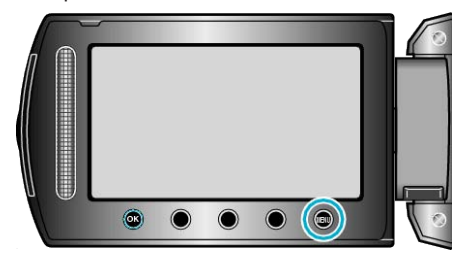

2 Sélectionnez "REGLAGES DE BASE" et appuyez sur  $@$ .

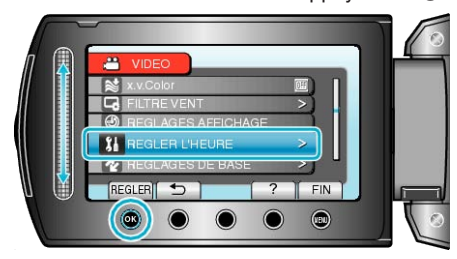

**3** Sélectionnez "BOUTON D'ENREG." et appuyez sur  $@$ .

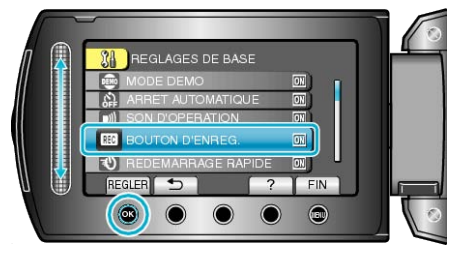

## <span id="page-119-0"></span>**REDEMARRAGE RAPIDE**

Permet d'effectuer un enregistrement immédiatement après ouverture de l'écran LCD.

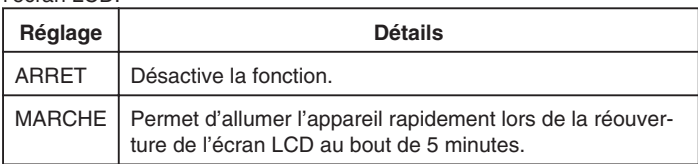

## **Affichage de l'élément**

1 Appuyez sur spour afficher le menu.

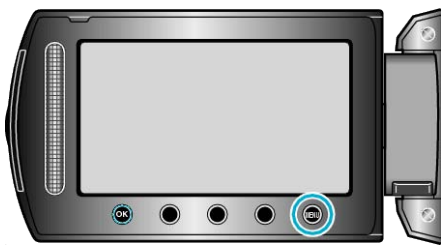

2 Sélectionnez "REGLAGES DE BASE" et appuyez sur <sup>®</sup>

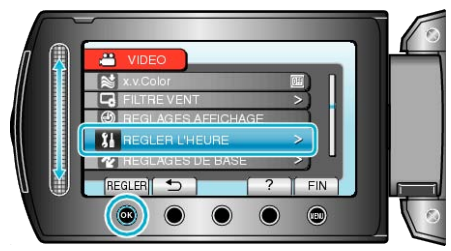

3 Sélectionnez "REDEMARRAGE RAPIDE" et appuyez sur  $@$ .

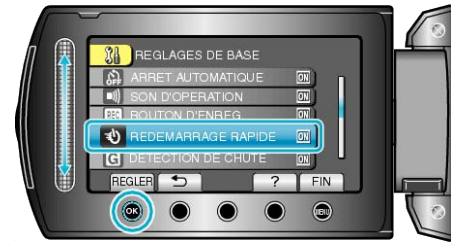

● La consommation d'énergie utilisée dans les 5 minutes suivant la fermeture de l'écran LCD est réduite au tiers de celle utilisée durant l'enregistrement.

## **DETECTION DE CHUTE**

Empêche d'endommager le HDD lors d'une chute de l'appareil.

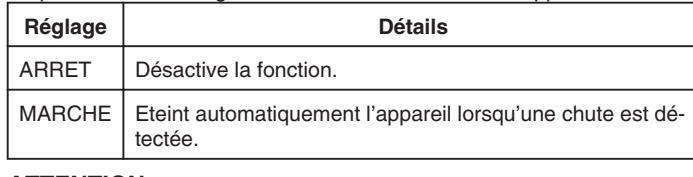

## **ATTENTION:**

● Cette fonction ne garantit pas la protection totale du HDD.

## **Affichage de l'élément**

1 Appuyez sur **o pour afficher le menu.** 

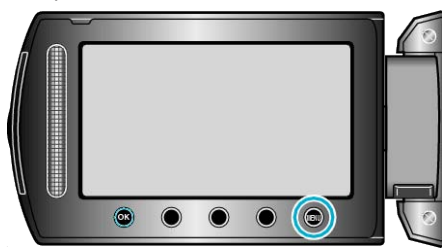

2 Sélectionnez "REGLAGES DE BASE" et appuyez sur  $\otimes$ 

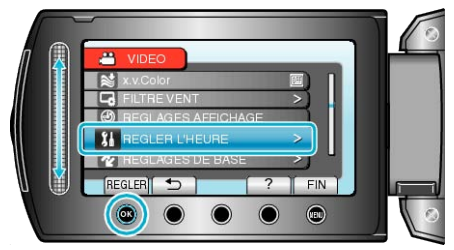

**3** Sélectionnez "DETECTION DE CHUTE" et appuyez sur  $\circledR$ .

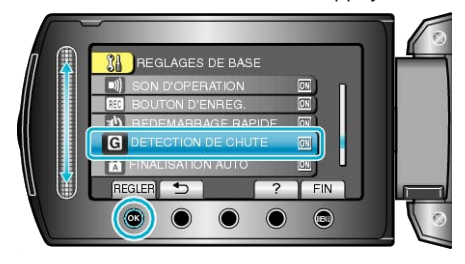

## <span id="page-120-0"></span>**TELECOMMANDE (GZ-HD620 uniquement)**

Permet de faire fonctionner cet appareil avec la télécommande fournie.

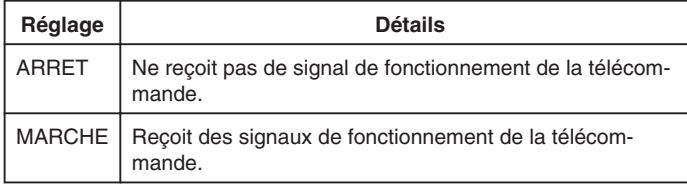

## **Affichage de l'élément**

**1** Appuyez sur **o** pour afficher le menu.

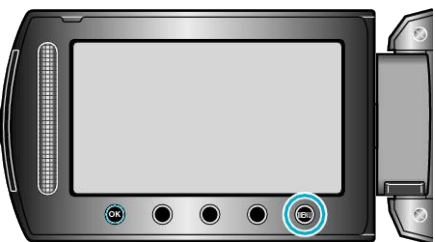

2 Sélectionnez "REGLAGES DE BASE" et appuyez sur <sup>®</sup>.

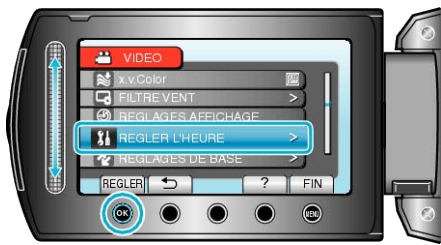

**3** Sélectionnez "TELECOMMANDE" et appuyez sur  $\circledast$ .

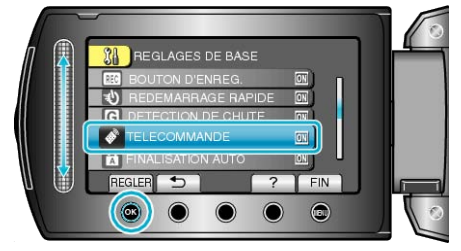

## **FINALISATION AUTO (GZ-HD620 uniquement)**

Met les disques créés dans un état lisible, qui peut être lu sur un graveur DVD.

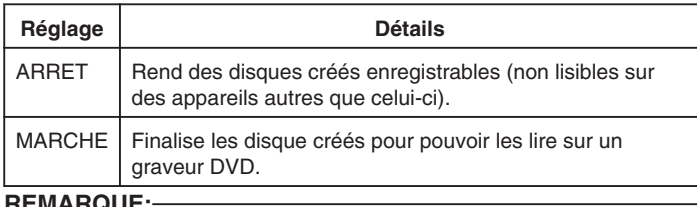

## **REMARQUE:**

● Les disques DVD-Vidéo sont automatiquement finalisés par rapport au paramétrage.

## **Affichage de l'élément**

1 Appuyez sur spour afficher le menu.

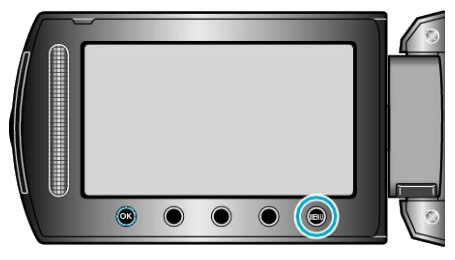

2 Sélectionnez "REGLAGES DE BASE" et appuyez sur <sup>®</sup>.

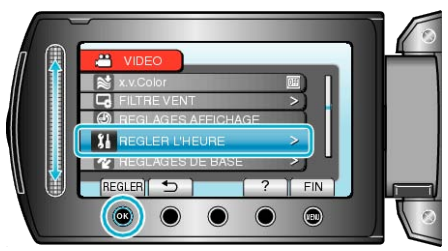

**3** Sélectionnez "FINALISATION AUTO" et appuyez sur  $\circledast$ .

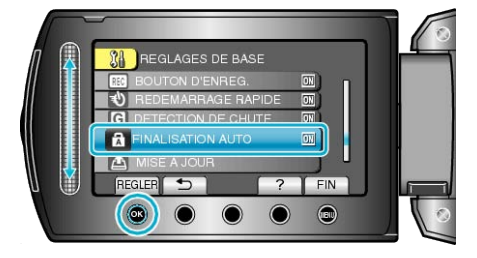

## <span id="page-121-0"></span>**MISE A JOUR**

Met à jour les fonctions de l'appareil pour obtenir la version la plus ré-Pour obtenir de plus amples informations, référez-vous à la page d'accueil de JVC.

(Lorsqu'aucun programme n'est disponible pour la mise à jour de cet appareil, rien ne sera indiqué sur la page d'accueil.)

## **REGLAGES D'USINE**

Rétablit toutes les valeurs par défaut des réglages.

1 Appuyez sur spour afficher le menu.

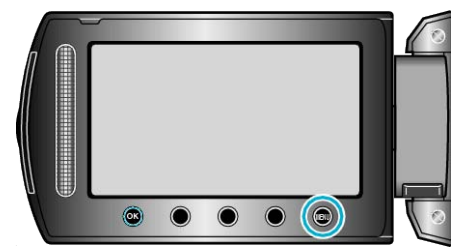

2 Sélectionnez "REGLAGES DE BASE" et appuyez sur  $@$ .

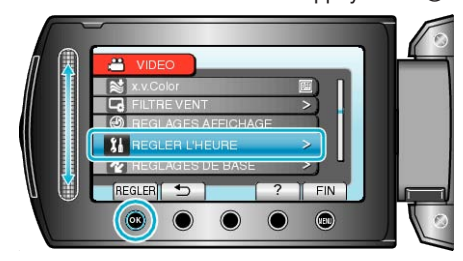

**3** Sélectionnez "REGLAGES D'USINE" et appuyez sur  $@$ .

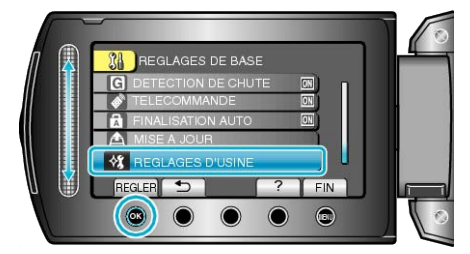

4 Sélectionnez "OUI" et appuyez sur  $\circledast$ .

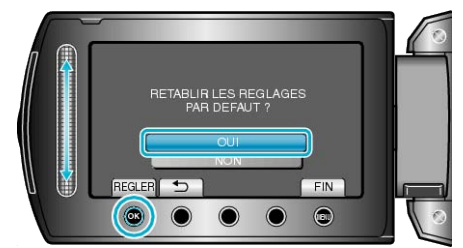

● Tous les réglages sont réinitialisés à leur valeur d'origine.

# <span id="page-122-0"></span>**Menu de réglages des branchements**

Vous pouvez ajuster différents réglages permettant de raccorder ce caméscope à un téléviseur ou un enregistreur DVD.

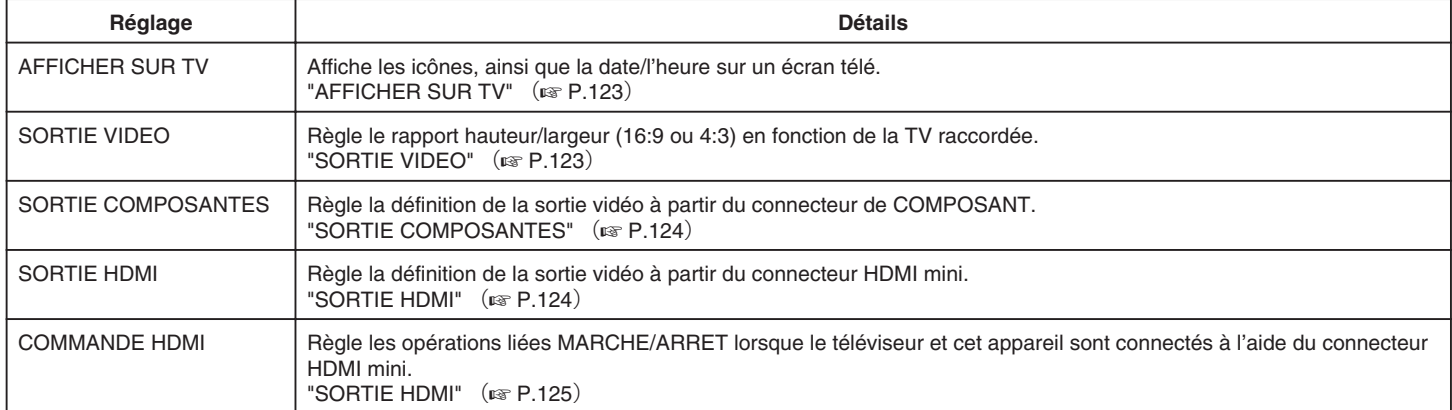

## **AFFICHER SUR TV**

Affiche les icônes, ainsi que la date/l'heure sur un écran télé.

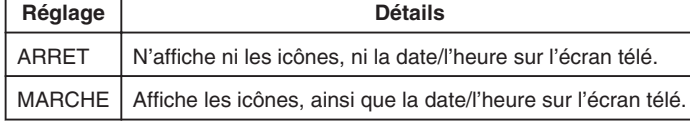

## **Affichage de l'élément**

1 Appuyez sur **o pour afficher le menu.** 

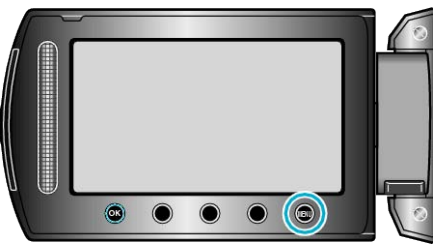

**2** Sélectionnez "REGLAGES CONNEXIONS" et appuyez sur ®.

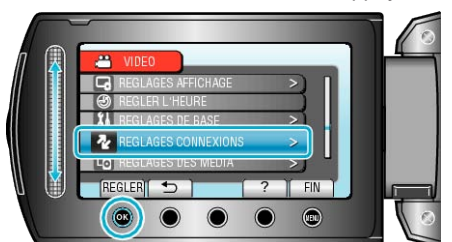

**3** Sélectionnez "AFFICHER SUR TV" et appuyez sur  $\textcircled{R}$ .

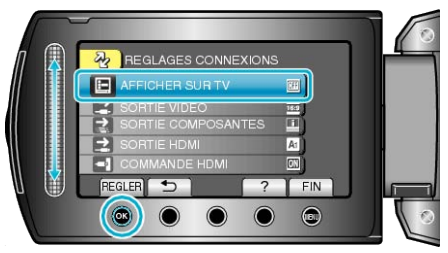

## **SORTIE VIDEO**

Règle le rapport hauteur/largeur (16:9 ou 4:3) en fonction de la TV raccordée.

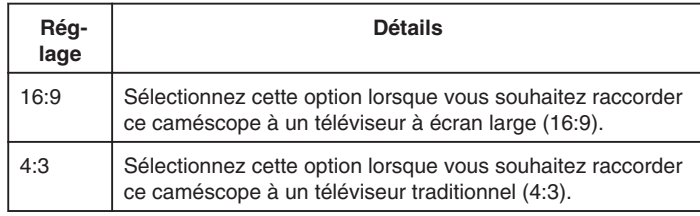

## **Affichage de l'élément**

1 Appuyez sur spour afficher le menu.

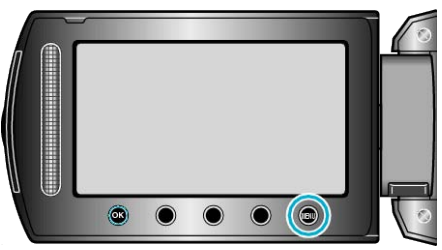

2 Sélectionnez "REGLAGES CONNEXIONS" et appuyez sur  $@$ .

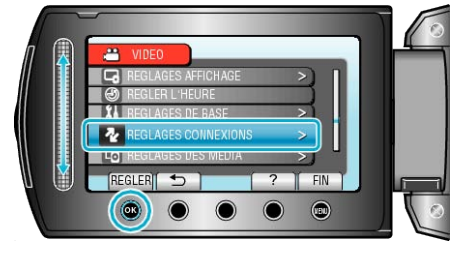

**3** Sélectionnez "SORTIE VIDEO" et appuyez sur  $\circledR$ .

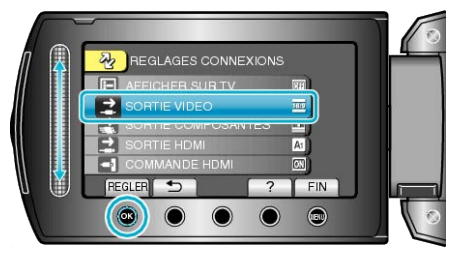

## <span id="page-123-0"></span>**SORTIE COMPOSANTES**

Règle la définition de la sortie vidéo à partir du connecteur de COMPO-**CANT** 

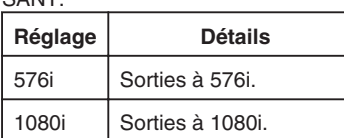

## **Affichage de l'élément**

1 Appuyez sur spour afficher le menu.

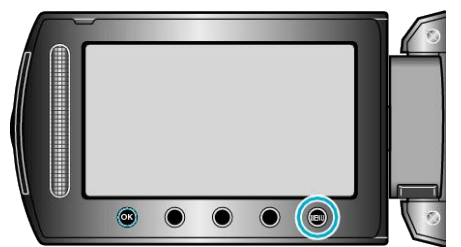

2 Sélectionnez "REGLAGES CONNEXIONS" et appuyez sur <sup>®</sup>.

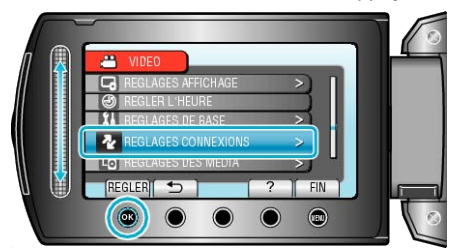

**3** Sélectionnez "SORTIE COMPOSANTES" et appuyez sur  $\circledast$ .

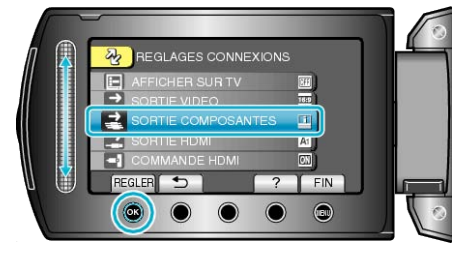

## **SORTIE HDMI**

Règle la définition de la sortie vidéo à partir du connecteur HDMI mini.

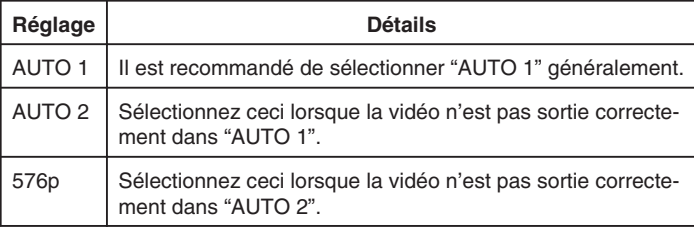

#### **REMARQUE:**

● "1080P" sera affiché sur l'écran LCD si un téléviseur compatible 1080p est connecté à cet appareil en mode lecture.

## **Affichage de l'élément**

1 Appuyez sur @ pour afficher le menu.

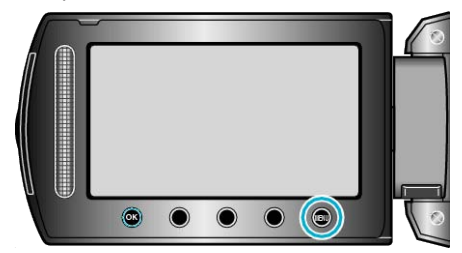

2 Sélectionnez "REGLAGES CONNEXIONS" et appuyez sur  $@$ .

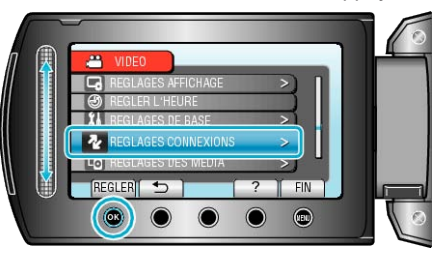

**3** Sélectionnez "SORTIE HDMI" et appuyez sur ...

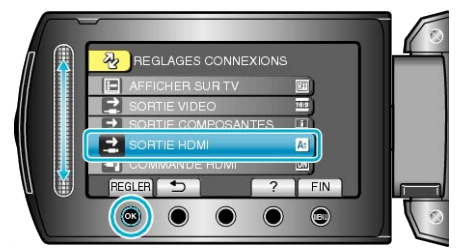

## <span id="page-124-0"></span>**SORTIE HDMI**

Règle les opérations liées MARCHE/ARRET lorsque le téléviseur et cet appareil sont connectés à l'aide du connecteur HDMI mini.

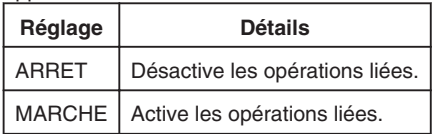

## **Affichage de l'élément**

1 Appuyez sur spour afficher le menu.

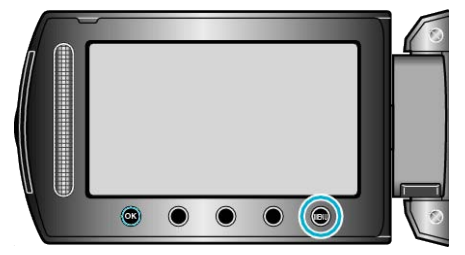

2 Sélectionnez "REGLAGES CONNEXIONS" et appuyez sur  $\circledast$ .

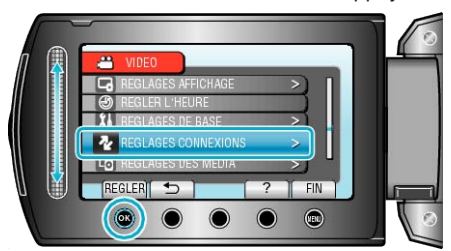

3 Sélectionnez "COMMANDE HDMI" et appuyez sur  $@$ .

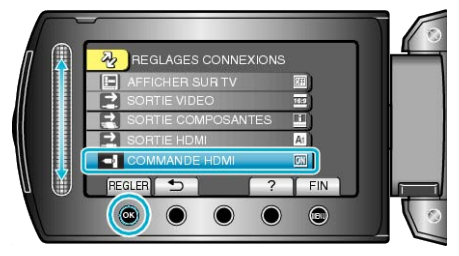

# <span id="page-125-0"></span>**Menu des réglages de support**

Vous pouvez configurer différents réglages pour le support d'enregistrement.

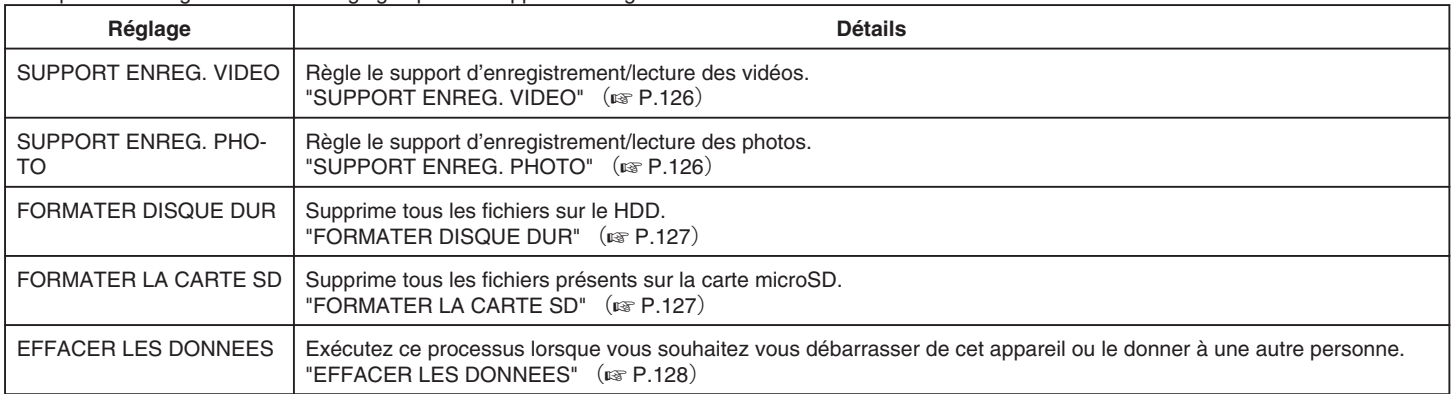

## **SUPPORT ENREG. VIDEO**

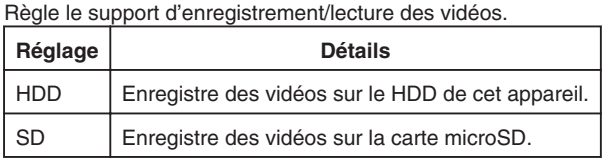

## **Affichage de l'élément**

1 Appuyez sur @ pour afficher le menu.

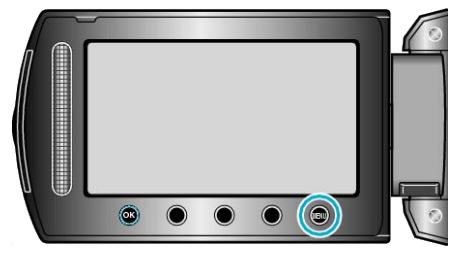

2 Sélectionnez "REGLAGES DES MEDIA" et appuyez sur  $@$ .

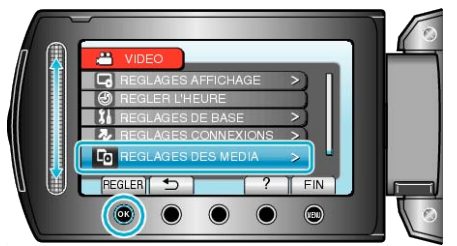

**3** Sélectionnez "SUPPORT ENREG. VIDEO", puis appuyez sur  $\circledR$ .

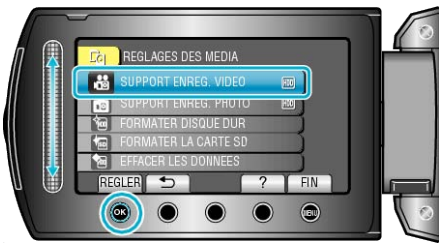

## **SUPPORT ENREG. PHOTO**

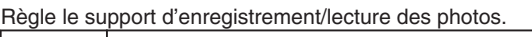

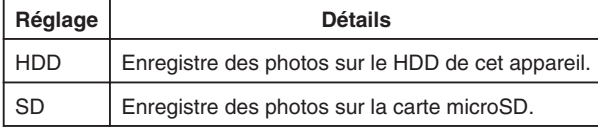

## **Affichage de l'élément**

1 Appuyez sur spour afficher le menu.

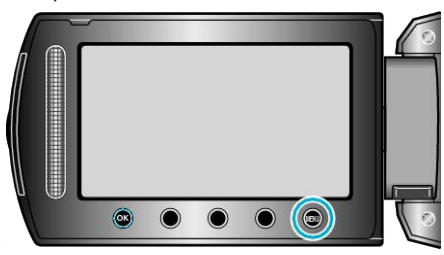

2 Sélectionnez "REGLAGES DES MEDIA" et appuyez sur  $@$ .

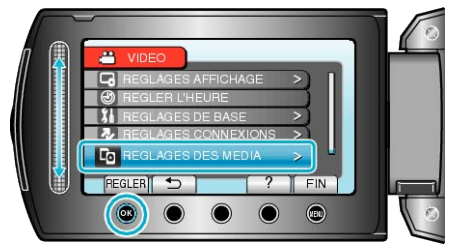

**3** Sélectionnez "SUPPORT ENREG. PHOTO" et appuyez sur  $\otimes$ .

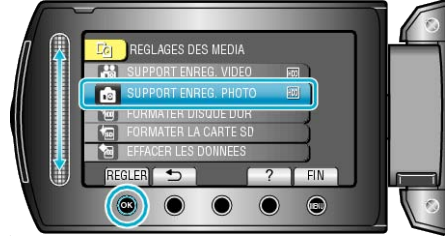

## <span id="page-126-0"></span>**FORMATER DISQUE DUR**

Supprime tous les fichiers sur le HDD.

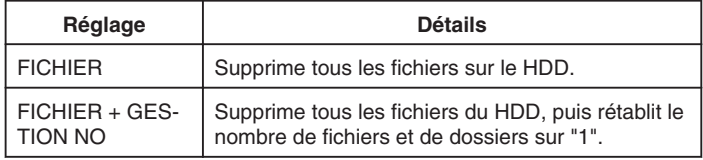

## **ATTENTION:**

- Toutes les données du HDD seront supprimées lors du formatage. Avant de formater, copiez tous les fichiers du HDD sur un ordinateur.
- Le processus de formatage pouvant prendre un certain temps, assurez-vous que la batterie est entièrement chargée ou raccordez l'appareil à un adaptateur secteur.

## **Affichage de l'élément**

**1** Appuyez sur spour afficher le menu.

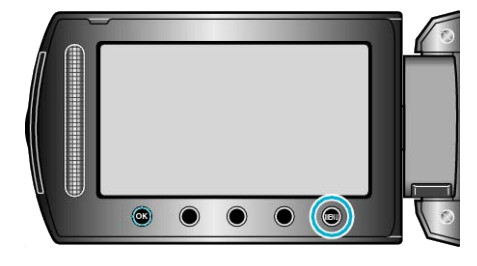

2 Sélectionnez "REGLAGES DES MEDIA" et appuyez sur  $@$ .

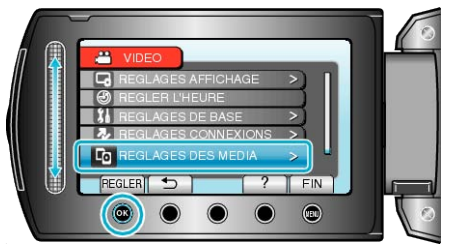

**3** Sélectionnez "FORMATER DISQUE DUR" et appuyez sur  $\circledR$ .

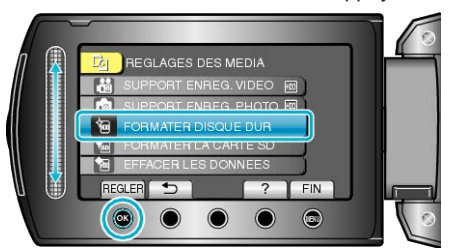

4 Sélectionnez le réglage et appuyez sur  $@$ .

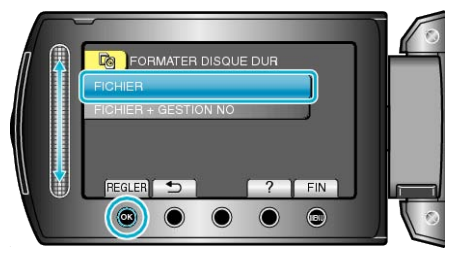

5 Sélectionnez "OUI" et appuyez sur  $\circledast$ .

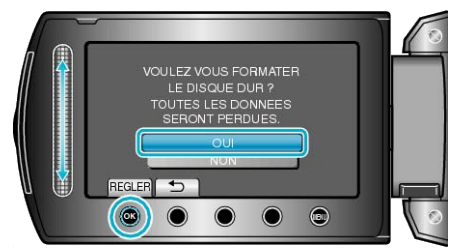

● Une fois le formatage terminé, appuyez sur ...

## **FORMATER LA CARTE SD**

Supprime tous les fichiers présents sur la carte microSD.

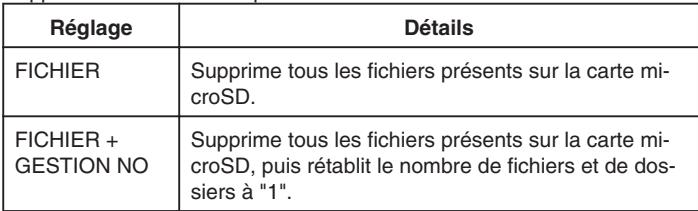

## **ATTENTION:**

- Cette option n'est pas disponible si aucune carte microSD n'est insérée.
- Toutes les données de la carte seront supprimées lors du formatage. Avant de formater la carte, copiez sur un ordinateur tous les fichiers qu'elle contient.
- Le processus de formatage pouvant prendre un certain temps, assurez-vous que la batterie est entièrement chargée ou raccordez l'appareil à un adaptateur secteur.
- Formatez une carte microSD récemment achetée avec cet appareil avant utilisation.

## **Affichage de l'élément**

1 Appuyez sur spour afficher le menu.

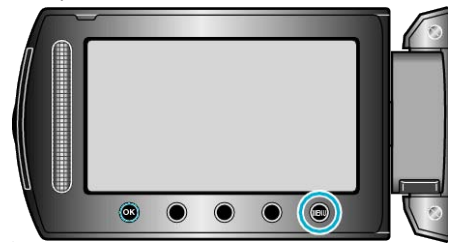

2 Sélectionnez "REGLAGES DES MEDIA" et appuyez sur  $\circledcirc$ .

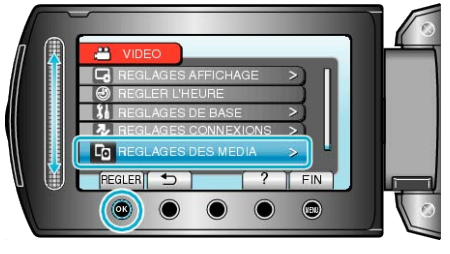

3 Sélectionnez "FORMATER LA CARTE SD" et appuyez sur  $@$ .

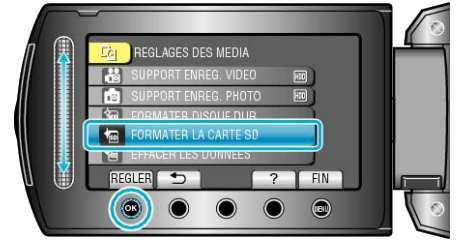

4 Sélectionnez le réglage et appuyez sur  $\circledast$ .

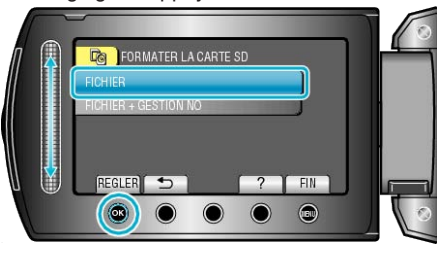

5 Sélectionnez "OUI" et appuyez sur <sup>®</sup>.

## <span id="page-127-0"></span>**Configurations du menu**

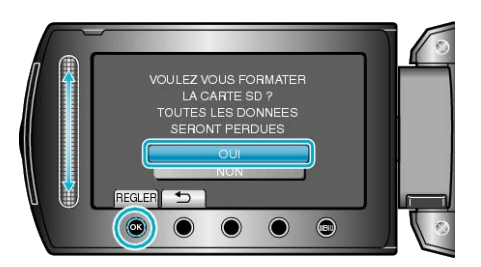

● Une fois le formatage terminé, appuyez sur <sup>®</sup>.

## **EFFACER LES DONNEES**

Exécutez ce processus lorsque vous souhaitez vous débarrasser de cet appareil ou le donner à une autre personne.

1 Appuyez sur @ pour afficher le menu.

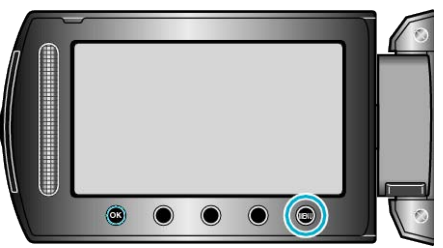

2 Sélectionnez "REGLAGES DES MEDIA" et appuyez sur  $@$ .

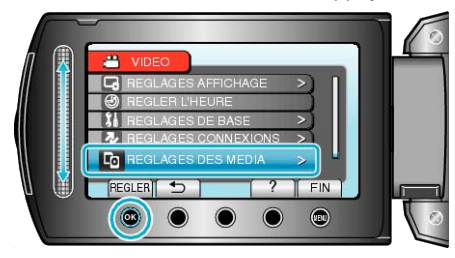

3 Sélectionnez "EFFACER LES DONNEES" et appuyez sur  $@$ .

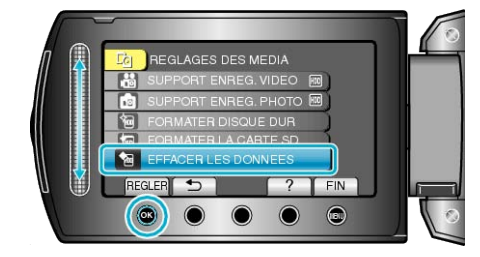

4 Sélectionnez "OUI" et appuyez sur  $@$ .

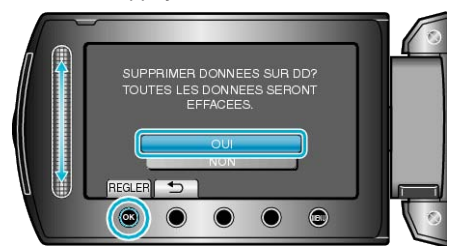

● Une fois les données supprimées, appuyez sur ®.

#### **ATTENTION:**

● La suppression des données pouvant prendre un certain temps, raccordez l'adaptateur secteur.

#### **REMARQUE:**

● Répétez le processus pour rendre la restauration de données encore plus difficile.

# <span id="page-128-0"></span>**Vue de face**

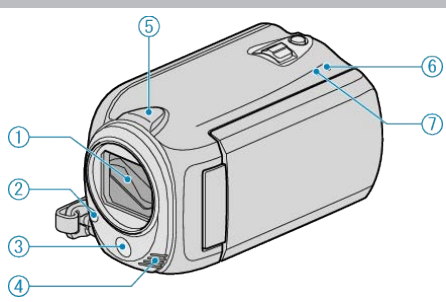

- *1* Objectif/Protège-objectif (GZ-HD620 uniquement)
- Évitez de toucher l'objectif et son volet de protection.
- Attention à ne pas recouvrir l'objectif avec vos doigts pendant l'enregistrement vidéo.
- ["Fixation du protège-objectif \(GZ-HD500 uniquement\)"](#page-17-0) ( $\sqrt{P}$  P.18)
- *2* Lumière (GZ-HD620 uniquement)
- Activez la lumière lorsque vous effectuez une prise de vue dans des endroits sombres.

["TORCHE \(GZ-HD620 uniquement\)"](#page-98-0) ( $\sqrt{P}$  P.99)

- *3* Capteur de télécommande (GZ-HD620 uniquement)
- Attention à ne pas recouvrir le capteur avec vos doigts en utilisant la télécommande.
- *4* Microphone stéréo
- Attention à ne pas gêner le microphone avec vos doigts lors de l'enregistrement vidéo.
- *5* Capteur de caméra
- Attention à ne pas recouvrir le capteur avec vos doigts lors de l'enregistrement vidéo.
- *6* POWER/CHARGE Voyant
- S'allume: Alimentation "MARCHE"
- Clignote: Chargement en cours
- S'éteint: Chargement terminé
- *7* ACCESS Voyant
- L'enregistrement ou la lecture est en cours d'utilisation si le voyant s'allume ou clignote.
- Ne retirez pas la batterie, l'adaptateur secteur, ou la carte microSD.

## **Vue arrière**

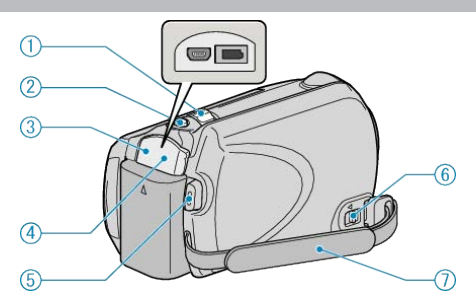

- *1* Commande de Zoom/Volume
- Pendant la prise de vue: Ajuste la plage de prise de vue.
- Pendant la lecture (écran d'index): Modifie le nombre d'images à afficher.
- Pendant la lecture vidéo: Ajuste le volume.
- *2* Touche SNAPSHOT (enregistrer des photos)
- Prend une photo.
- *3* Terminal USB
- Raccorde le caméscope à un ordinateur via un câble USB.
- *4* Terminal CC
- Raccorde le caméscope à un adaptateur secteur pour charger la batterie.
- *5* Touche START/STOP (Enregistrer des vidéos)
- Démarre/arrête l'enregistrement vidéo.
- *6* Commande de libération de la dragonne
- Permet de retirer la dragonne et de l'utiliser pour tenir le caméscope au poignet.
- *7* Dragonne
- Passez votre main dans la dragonne pour tenir fermement l'appareil.
- ["Tenir cet appareil"](#page-16-0) ( $\mathbb{R}$  P.17)

## <span id="page-129-0"></span>**Vue du dessous**

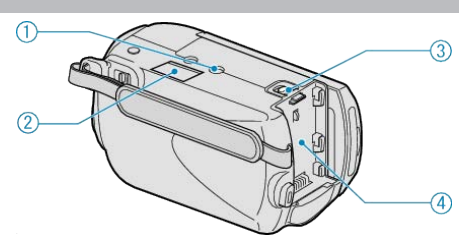

*1* Orifice pour trépied

["Montage sur trépied"](#page-17-0) ( $\mathbb{R}$  P.18)

- *2* Fente pour carte microSD
- Insérez une carte microSD optionnelle. ["Insertion d'une carte microSD"](#page-13-0)  $(\mathbb{R} P.14)$

*3* Commande de libération de la batterie ["Charger la batterie"](#page-12-0) ( $\sqrt{P}$  P.13)

*4* Montage de la batterie ["Charger la batterie"](#page-12-0) ( $\mathbb{R}$  P.13)

# **Vue intérieure**

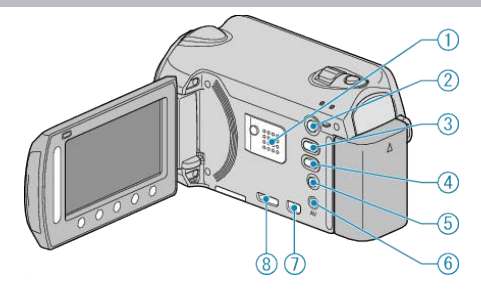

- *1* Haut-parleur
- Émet la sortie audio pendant la lecture vidéo.
- **2** Touche **E** (Lecture)
- Commute entre les modes d'enregistrement et de lecture.
- 3 **A/B** Touche (Vidéo/Photo)
- Commute entre les modes vidéo et photo.
- *4* Touche UPLOAD/EXPORT\* (Charger/Exporter vers iTunes\*)
- Enregistrement : Prend des vidéos en format YouTube ou iTunes\*.
- Lecture : Change la vidéo en format YouTube™ ou iTunes\*. (\*GZ-HD620 uniquement)
- **5** Touche **b** (Alimentation/Infos)
- Enregistrement : Affiche le temps (pour les vidéos uniquement) et la charge de batterie restants.
- Lecture : Affiche les informations relatives au fichier telles que la date d'enregistrement.
- Appuyez et maintenez enfoncée la touche marche/arrêt avec l'écran LCD ouvert.
- *6* Terminal AV
- Raccorde l'appareil à un téléviseur.
- *7* Terminal COMPONENT
- Raccorde l'appareil à un téléviseur.
- *8* Terminal HDMI
- Raccorde l'appareil à un téléviseur HDMI.

# **Écran LCD**

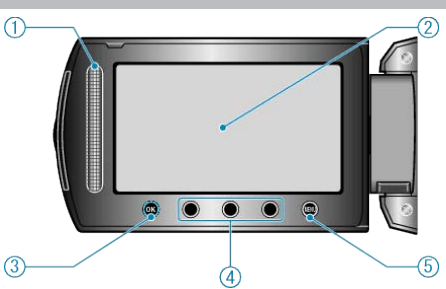

*1* Curseur

LASER TOUCH OPERATION

- Sélectionne les éléments ou les images depuis le menu ou l'écran d'index.
- ["Utiliser les touches de fonctionnement"](#page-15-0) ( $\sqrt{P}$ .16)
- *2* Écran LCD
- Allume ou éteint l'appareil en s'ouvrant et se fermant.
- Permet de prendre des auto-portraits en faisant pivoter l'écran.

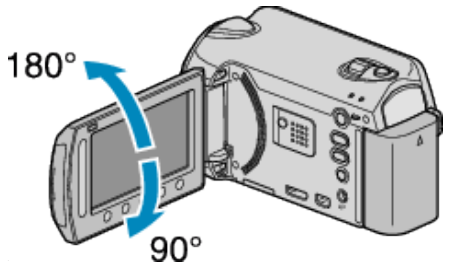

*3* OK Touche

- Permet de confirmer la sélection d'un objet ou d'une image.
- *4* Touches de fonctionnement
- Les fonctions des touches de fonctionnement peuvent s'afficher.
- *5* MENU Touche
- Affiche le menu de réglages.

#### **ATTENTION:**

● Attention à ne pas compresser l'écran ou à soumettre ce dernier à un impact trop violent.

Vous pourriez endommager ou casser l'écran.

## **Indications concernant l'enregistrement de base**  $(2)3(4)56$  $\sigma$  $\circled{8}$ **EN SOA REVIEW**<br>200x WE E  $\overline{19}$ G  $\overline{0}$ 13回点 Œ  $\overline{\mathrm{f} \mathrm{f}}$  $\overline{\mathbf{u}}$ **1250** LICTORESTIA  $FOCUS$ **15** 10.10.2010 01:00 14 *1* Mode d'enregistrement ["Enregistrer des vidéos en mode automatique"](#page-20-0) ( $\mathfrak{g}$  P.21) ["Enregistrement manuel"](#page-25-0)  $(\mathbb{R} P.26)$ *2* Effet ["EFFET"](#page-106-0) ( $\mathbb{R}$  P.107) *3* Sélection de scène ["SELECTION SCENE"](#page-106-0) (LET P.107) *4* ENREGISTREMENT AUTOMATIQUE ["Enregistrer automatiquement par détection de mouvements \(ENREG.](#page-37-0)  $AUTO$ "  $(x \nF.38)$ *5* Balance des blancs ["BALANCE DES BLANCS"](#page-106-0) (LET P.107) *6* Lumière ["TORCHE \(GZ-HD620 uniquement\)"](#page-98-0) ( $\mathbb{R}$  P.99) *7* Revue rapide ["Enregistrer des vidéos en mode automatique"](#page-20-0) ( $\sqrt{P}$  P.21) ["Capturer des photos en mode Auto"](#page-23-0) ( $\mathbb{R}$  P.24) *8* Zoom ["ZOOM"](#page-99-0) ( $\mathbb{R}$  P.100) *9* Support ["SUPPORT ENREG. VIDEO"](#page-125-0) (RF P.126) ["SUPPORT ENREG. PHOTO"](#page-125-0) (RF P.126) *10* Éclairage de l'écran ["RETROECL. MONITEUR"](#page-114-0) (L<sup>2</sup> P.115) 11 Zone de mesure "PROJECTEUR"<sup>O</sup> ["ZONE DE PHOTOMETRIE"](#page-106-0) (BF P.107) *12* Aide à la mise au point ["AIDE MISE AU POINT"](#page-106-0) (LET P.107) *13* Indicateur de batterie ["Durée restante d'enregistrement/de la batterie"](#page-39-0) ( $E \in P.40$ ) *14* Date/Heure ["Régler l'horloge"](#page-14-0) ( $\mathbb{R}$  P.15) *15* Détection de chute ["DETECTION DE CHUTE"](#page-119-0) (BF P.120) *16* Mise au point ["MISE AU POINT"](#page-106-0)  $(\mathbb{R} P.107)$ *17* Téléobjectif macro ["TELE MACRO"](#page-106-0) ( $\mathbb{R}$  P.107)

18 Compensation de contre-jour ["COMP. RETROECLAIRAGE"](#page-106-0) (RF P.107)

• **2** : Priorité au visage AE/AF ["PRIOR. VISAGE AE/AF"](#page-98-0) (RF P.99)

*19* Luminosité ["AJUSTER LUMINOSITE"](#page-106-0) (ET P.107)

*20* Vitesse d'obturation ["VITESSE D'OBTURATION \(GZ-HD620 uniquement\)"](#page-106-0) ( $\sqrt{P}$  P.107)

## **Enregistrer des vidéos**

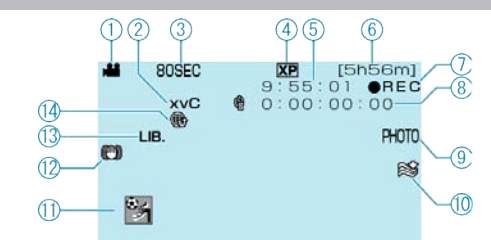

*1* Mode vidéo

"<sup>3</sup>/D [Touche \(Vidéo/Photo\)"](#page-129-0) ( $\mathbb{R}$  P.130)

*2* x.v.Color

["x.v.Color"](#page-100-0)  $(\sqrt{2}P.101)$ 

*3* Enregistrement accéléré

["Enregistrer par intervalles \(ENREG. ACCELERE\)"](#page-36-0) ( $\sqrt{R}$  P.37)

*4* Qualité vidéo ["QUALITE VIDEO"](#page-99-0) (LET P.100)

*5* Compteur de scènes

*6* Durée d'enregistrement restante

["Enregistrer des vidéos en mode automatique"](#page-20-0) ( $\mathbb{R}$  P.21)

*7* Enregistrement en cours

["Enregistrer des vidéos en mode automatique"](#page-20-0) ( $\sqrt{P}$  P.21)

*8* Compteur d'enregistrement accéléré

*9* Enregistrer des photos

["Capturer des photos lors d'un enregistrement vidéo"](#page-22-0) ( $\sqrt{P}$  P.23)

*10* Atténuation des bruits du vent ["FILTRE VENT"](#page-101-0) (RF P.102)

*11* Enregistrer un événement ["Enregistrer des fichiers dans des événements avant tout enregistre](#page-33-0)[ment"](#page-33-0)  $(\sqrt{R} P.34)$ 

*12* Stabilisateur d'image numérique ["Réduire les secousses de la caméra"](#page-22-0) ( $\approx$  P.23)

*13* EXPORTER un enregistrement (GZ-HD620 uniquement)

["Prendre des vidéos au format iTunes \(GZ-HD620\)"](#page-35-0) ( $\sqrt{P}$  P.36)

*14* CHARGER un enregistrement

["Prendre des vidéos en format YouTube™"](#page-33-0) ( $E$  P.34)

# **Enregistrer des photos**

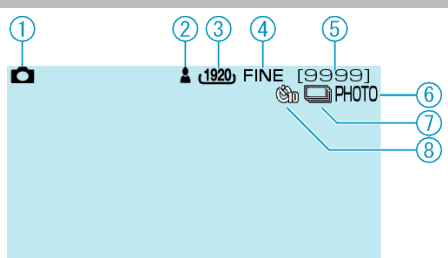

*1* Mode photo "<sup>3</sup>/D [Touche \(Vidéo/Photo\)"](#page-129-0) ( $\mathbb{R}$  P.130)

*2* Mise au point ["Capturer des photos en mode Auto"](#page-23-0) ( $\sqrt{P}$  P.24)

*3* Taille d'image ["TAILLE IMAGE"](#page-104-0) (BF P.105)

*4* Qualité de l'image ["QUALITE IMAGE"](#page-105-0) ( $\mathbb{R}$  P.106)

*5* Nombre de prises de vue restantes ["Capturer des photos en mode Auto"](#page-23-0) ( $\sqrt{P}$  P.24)

*6* Enregistrement en cours

*7* Prise de vue continue ["MODE D'OBTURATION"](#page-104-0) (LE P.105)

*8* Retardateur ["RETARDATEUR"](#page-103-0) ( $\mathbb{R}$  P.104)

## **Lire une vidéo**

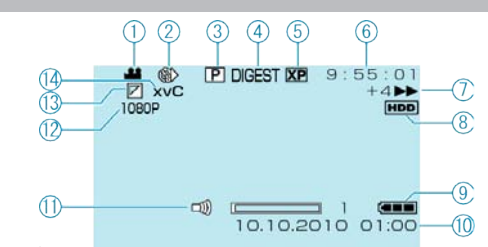

## *1* Mode vidéo

"<sup>3</sup>/D [Touche \(Vidéo/Photo\)"](#page-129-0) ( $\mathbb{R}$  P.130)

*2* Enregistrement accéléré

["ENREG. ACCELERE"](#page-100-0) ( $\mathbb{R}$  P.101)

*3* Liste de lecture ["LIRE LISTE DE LECT."](#page-108-0) (L<sup>3</sup>P.109)

*4* Lecture sommaire ["Vérifier rapidement le contenu des vidéos"](#page-42-0) ( $\sqrt{P}$  P.43)

*5* Qualité vidéo

["QUALITE VIDEO"](#page-99-0) (RF P.100)

*6* Compteur de scènes

- *7* Indicateur de fonctionnement
- Le nombre affiché sur la gauche indique la vitesse de recherche avant/ arrière.

["Lire des vidéos"](#page-41-0) ( $\mathbb{R}$  P.42)

## *8* Support

["SUPPORT ENREG. VIDEO"](#page-125-0) ( $\text{exp}$  P.126)

*9* Indicateur de batterie

["Durée restante d'enregistrement/de la batterie"](#page-39-0) ( $\sqrt{P}$  P.40)

## *10* Date/Heure

- *11* Contrôle du volume du haut-parleur
- *12* Sortie avec 1080p ["SORTIE HDMI"](#page-123-0)  $(\mathbb{R} P.124)$

# *13* Volet/Equilibrage

["Lecture avec effets spéciaux"](#page-43-0) ( $\approx$  P.44)

*14* x.v.Color

 $"x.v.Color"$  ( $\mathbb{R}$  P.101)

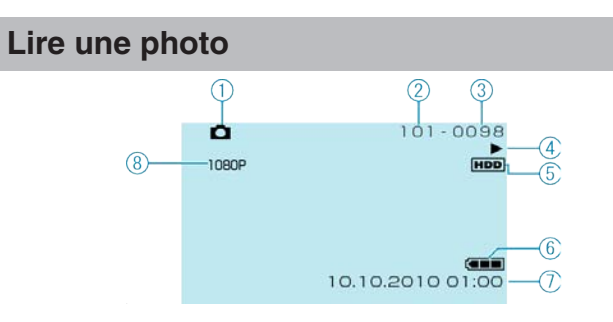

*1* Mode photo

" $\frac{12}{\sqrt{2}}$  [Touche \(Vidéo/Photo\)"](#page-129-0) ( $\mathbb{R}$  P.130)

*2* Numéro du dossier

*3* Numéro du fichier

*4* Indicateur de fonctionnement

["Lire des photos"](#page-44-0) ( $\mathbb{R}$  P.45)

*5* Support

["SUPPORT ENREG. PHOTO"](#page-125-0) (F P.126)

*6* Indicateur de batterie

["Durée restante d'enregistrement/de la batterie"](#page-39-0) ( $\sqrt{P}$  P.40)

*7* Date/Heure ["Régler l'horloge"](#page-14-0) ( $\in$  P.15)

*8* Sortie avec 1080p ["SORTIE HDMI"](#page-123-0)  $(\sqrt{R} P.124)$ 

## **Batterie**

#### **Impossible d'allumer l'appareil lorsque la batterie est insérée.**

Rechargez la batterie.

["Charger la batterie"](#page-12-0) ( $\mathbb{R}$  P.13)

Si le terminal ou la batterie de l'appareil sont sales, essuyez-les à l'aide d'un coton-tige ou d'un objet similaire.

Si vous utilisez des batteries d'autres fabricants JVC, les performances et la sécurité ne peuvent être garanties. Assurez-vous d'utiliser des batteries de JVC.

#### **Utilisation de courte durée, même après chargement de la batterie.**

La batterie peut être détériorée si elle est chargée de manière répétée. Remplacez la batterie par une nouvelle. ["Accessoires en option"](#page-19-0) ( $\mathbb{R}$  P.20)

#### **Impossible de recharger la batterie.**

Lorsque la batterie est complètement chargée, le voyant ne clignote pas. Si le terminal ou la batterie de l'appareil sont sales, essuyez-les à l'aide d'un coton-tige ou d'un objet similaire.

L'utilisation d'une batterie non originale risque d'endommager l'appareil. Assurez-vous d'utiliser une batterie originale.

#### **L'affichage de la charge restante de la batterie est incorrect.**

La charge restante de la batterie ne s'affiche pas lorsque l'adaptateur secteur est raccordé à l'appareil.

Si CET APPAREIL est utilisé lors de périodes prolongées dans des environnements avec des températures élevées ou basses, ou si la batterie est rechargée de façon répétée, la durée de charge restante peut ne pas s'afficher correctement.

## **Enregistrement**

#### **L'enregistrement/cliché ne peut être effectué.**

Vérifiez le commutateur START/STOP. ["Vue arrière"](#page-128-0) (<a> P.129) Définissez le mode d'enregistrement avec la touche **D**. ["Vue intérieure"](#page-129-0) (<a> P.130) Vérifiez le mode **A/D**.

#### **L'enregistrement s'arrête automatiquement.**

L'enregistrement s'arrête automatiquement car il ne peut pas tourner 12 heures consécutives ou plus en fonction des spécifications. (La reprise de l'enregistrement peut prendre quelques temps.)

Éteignez l'appareil, patientez quelques minutes, puis relancez l'enregistrement. (Cet appareil s'arrête automatiquement pour protéger le circuit en cas d'augmentation de la température).

Insérez une carte microSD disponible dans le commerce, puis réglez "SUPPORT ENREG. VIDEO" et "SUPPORT ENREG. PHOTO" dans le menu des paramètres de support sur "SD". (Il peut y avoir un dysfonctionnement du HDD.)

#### **Le stabilisateur d'image ne fonctionne pas.**

Le stabilisateur d'image ne fonctionne pas avec l'enregistrement de photos.

#### **La prise de vue continue de photos est lente.**

La vitesse de prise de vue continue décroit si cette fonction est utilisée de façon répétée.

La vitesse de prises de vue en rafale peut ralentir selon la carte microSD ou sous certaines conditions d'enregistrement.

#### **La mise au point ne s'effectue pas automatiquement.**

Lors d'un enregistrement dans un endroit sombre, ou d'un sujet qui n'offre pas de contraste entre l'ombre et la lumière, ajustez manuellement la mise au point.

["Ajuster manuellement la mise en point"](#page-27-0)  $(x \ge P.28)$ 

Essuyez l'objectif avec un tissu de nettoyage.

Annulez la mise au point manuelle à partir du menu d'enregistrement manuel.

["Ajuster manuellement la mise en point"](#page-27-0) ( $\sqrt{P}$ .28)

Utilisez la fonction d'Aide à la mise au point pour faire une mise au point plus précise.

["AIDE MISE AU POINT"](#page-106-0)  $(\mathbb{R} P.107)$ 

#### **Le zoom numérique ne fonctionne pas.**

Le zoom numérique n'est pas disponible en mode d'enregistrement de photos.

Le zoom n'est pas disponible lors de la prise de vue accélérée. (L'enregistrement simultané de photos, ainsi que le stabilisateur d'image numérique ne sont pas disponibles.)

Pour utiliser le zoom numérique, réglez "ZOOM" à "60x", "80x" ou "200x". " $ZOOM"$  ( $\mathbb{R}$  P.100)

#### **Des lignes verticales apparaissent sur les images enregistrées.**

Ce phénomène se produit en filmant un sujet éclairé par une lumière vive. Ce n'est pas un dysfonctionnement.

#### **Un bruit de type mosaïque se produit lors de l'enregistrement de scènes avec des mouvements rapides ou des changements de luminosité importants.**

Réglez le "QUALITE VIDEO" sur "UXP" ou "XP" pour enregistrer.

## **Carte**

## **Impossible d'insérer la carte microSD.**

Assurez-vous de ne pas insérer la carte dans le mauvais sens. ["Insertion d'une carte microSD"](#page-13-0)  $( \n\mathbb{R} P.14)$ 

## **Impossible de copier vers une carte microSD.**

Pour enregistrer sur la carte, il est nécessaire d'effectuer au préalable les réglages de support.

["SUPPORT ENREG. VIDEO"](#page-125-0) (RF P.126)

Pour utiliser des cartes qui ont été utilisées dans d'autres appareils, il est nécessaire de formater (initialiser) la carte en utilisant "FORMATER LA CARTE SD" à partir des réglages de support. ["FORMATER LA CARTE SD"](#page-126-0)  $(x \cdot P.127)$ 

## **Lecture**

#### **Le son ou la vidéo est interrompu(e).**

La lecture est parfois interrompue aux sections reliant deux scènes. Ce n'est pas un dysfonctionnement.

#### **Impossible de retrouver un fichier enregistré.**

Annulez les fonctions d'affichage par groupes et de recherche de date. ["Rechercher une vidéo/photo spécifique"](#page-45-0) ( $\sqrt{P}$  P.46) Changez le réglage dans "SUPPORT ENREG. VIDEO" ou "SUPPORT ENREG. PHOTO". (Les fichiers présents sur un autre support ne s'affichent pas.) ["SUPPORT ENREG. VIDEO"](#page-125-0) (RF P.126) Sélectionnez "LECT. AUTRES FICH.", puis recherchez les vidéos sur l'écran d'index. (Les fichiers vidéo avec des informations de gestion en-

dommagées peuvent être lus.) ["Lire une vidéo avec des informations de gestion défectueuses"](#page-42-0) ( $\sqrt{a}$ [P.43](#page-42-0))

#### **La date/l'heure ne s'affiche(nt) pas.**

Réglez "AFFICHAGE SUR ECRAN" dans le menu en conséquence. ["AFFICHAGE SUR ECRAN"](#page-109-0) (LET P.110) Réglez "AFFICHER SUR TV" dans le menu sur "MARCHE". ["AFFICHER SUR TV"](#page-122-0) (LET P.123)

#### **Les photos ne s'affichent pas correctement sur le téléviseur.**

Débranchez le câble puis raccordez-le. Éteignez puis rallumez l'appareil.

#### **Les images sont projetées verticalement sur le téléviseur.**

Réglez "SORTIE VIDEO" dans le menu de réglage des branchements sur "4:3". ["SORTIE VIDEO"](#page-122-0) (RF P.123) Ajustez l'écran du téléviseur en fonction.

#### **Impossible de supprimer un fichier.**

Les fichiers protégés ne peuvent être supprimés. Annulez la protection avant de supprimer un fichier. ["Protéger des fichiers"](#page-53-0) ( $\sqrt{P}$  P.54)

## **Impossible de lire un DVD avec titre.**

Le titre ne sera pas lu si vous raccordez cet appareil à un graveur DVD (en option).

#### **Certaines fonctions sont inutilisables lors de la lecture d'un BD/DVD de sauvegarde avec un graveur BD/DVD connecté à cet appareil.**

Les fonctions suivantes ne sont pas utilisables pour un BD/DVD de sauvegarde.

Lors de la lecture d'une vidéo

- Recherchez l'index par date
- Effets de Volet/équilibrage
- Lors de la lecture d'une photo
- Effets diaporama

# **Éditer/Copier**

## **Impossible de créer un DVD avec un graveur DVD.**

Le câble USB n'est pas connecté correctement. ["Préparer un graveur DVD \(CU-VD50\)"](#page-76-0) ( Si le logiciel Everio MediaBrowser fourni n'est pas installé, il est possible que certaines fonctions ne fonctionnement pas correctement. ["Installer le logiciel fourni"](#page-88-0) (B P.89) Utilisez un ordinateur qui accepte les DVD-R/RW.

## **Le menu CRÉER DVD ne s'efface pas.**

Lorsque le câble USB est raccordé, le menu "CREER DVD" est affiché. ["Préparer un graveur DVD \(CU-VD50\)"](#page-76-0) ( $\sqrt{P}$  P.77)

## **Impossible de désactiver le menu CRÉER DVD.**

Eteignez l'appareil et le graveur DVD, ou de retirez l'adaptateur secteur.

## **Ordinateur**

fourni.

#### **Impossible de copier des fichiers vers le disque dur du PC.**

Raccordez correctement le câble USB.

["Sauvegarder tous les fichiers"](#page-89-0) ( $\text{F}$  P.90)

Si le logiciel Everio MediaBrowser fourni n'est pas installé, il est possible que certaines fonctions ne fonctionnement pas correctement. ["Installer le logiciel fourni"](#page-88-0) (B P.89)

Avant de procéder à la sauvegarde, assurez-vous de disposer de suffisamment d'espace libre sur le disque dur de votre ordinateur. Vous ne pourrez pas enregistrer de photos sur disque à partir du logiciel

#### **Impossible de copier des fichiers vers un DVD via un PC.**

Pour enregistrer vos vidéos sur des disques, un lecteur DVD enregistrable est requis pour l'ordinateur utilisé.

#### **J'utilise un ordinateur Mac.**

Copiez les fichiers sur un ordinateur Mac, en suivant la méthode suivante.

["Copier vers un ordinateur Mac"](#page-95-0) ( $\sqrt{P}$  P.96)

#### **Impossible de charger le fichier sur YouTube™.**

Assurez-vous d'avoir créé un compte avec YouTube™. (Il vous faut absolument un compte YouTube™ pour pouvoir charger des fichiers sur YouTube™.)

L'enregistrement ne peut être supérieur à 10 minutes puisqu'il s'agit de la durée limite autorisée sur YouTube™.

La modification de vidéos à charger au format de fichier ne peut être effectuée sur cet appareil.

Consultez les sections "FAQ", "Dernières informations", "Télécharger informations", etc. dans "Cliquez pour obtenir les dernières informations relatives au produit" dans le fichier d'aide du logiciel Everio MediaBrowser fourni.

#### **Impossible d'exporter le fichier sur iTunes. (GZ-MS620 uniquement)**

Consultez les sections "FAQ", "Dernières informations", "Télécharger informations", etc. dans "Cliquez pour obtenir les dernières informations relatives au produit" dans le fichier d'aide du logiciel Everio MediaBrowser fourni.

## **Écran/Image**

## **L'écran LCD est difficile à visualiser.**

L'écran LCD peut être difficile à visualiser s'il est utilisé dans des endroits très lumineux, par exemple directement au soleil.

#### **Une bande ou une boule de lumière intense apparaît sur l'écran LCD.**

Changez l'orientation de cet appareil pour empêcher la source de lumière d'affecter la prise de vue. (Une bande ou une boule de lumière intense peut apparaître quand il y a une source de lumière intense à proximité de l'appareil, mais ce n'est pas un défaut de fonctionnement.)

#### **Le sujet enregistré est trop sombre.**

Utilisez la compensation de contre-jour lorsque le fond est lumineux et que le sujet est sombre. ["Régler la compensation de contre-jour"](#page-30-0)  $(x \ge P.31)$ Utilisez "TORCHE" dans le menu. ["TORCHE \(GZ-HD620 uniquement\)"](#page-98-0) (L<sup>3</sup> P.99) Utilisez "LUMINOSITE" dans le menu. ["LUMINOSITE"](#page-100-0) (L<sup>3</sup> P.101) Utilisez "NUIT" dans "SELECTION SCENE" dans le menu d'installation manuelle. ["Sélection de scène"](#page-26-0) ( $\sqrt{P}$  P.27) Réglez "AJUSTER LUMINOSITE" dans le menu d'installation manuelle sur le côté "+". ["Ajuster la luminosité"](#page-28-0) ( $\mathbb{R}$  P.29)

## **Le sujet enregistré est trop lumineux.**

Réglez la compensation de contre-jour sur ARRÊT si elle est utilisée. ["Régler la compensation de contre-jour"](#page-30-0)  $(x \in P.31)$ Utilisez "PROJECTEUR" dans "SELECTION SCENE" dans le menu d'installation manuelle. ["Sélection de scène"](#page-26-0) (B P.27) Réglez "AJUSTER LUMINOSITE" dans le menu d'installation manuelle sur le côté "-". ["Ajuster la luminosité"](#page-28-0) ( $\mathbb{R}$  P.29)

#### **La couleur paraît bizarre. (Trop bleuâtre, trop rougeâtre, etc.)**

Réglez "BALANCE DES BLANCS" dans le menu d'installation manuelle sur "MANUEL". Choisissez dans "ENSOLEILLE"/"NUAGEUX"/"HALO-GENE" selon la source de lumière. Sélectionnez "BAL. B MANUEL" et réglez en conséquence.

er<br>["Régler la balance des blancs"](#page-29-0) (G P.30)

Si la vidéo a été enregistrée avec "x.v.Color" réglé sur "MARCHE", activez le réglage x.v.Color sur votre téléviseur.

["x.v.Color"](#page-100-0)  $(\sqrt{P}P.101)$ 

Réglez "EFFET" sur "ARRET".

["EFFET"](#page-106-0)  $(\sqrt{10}P.107)$ 

## **Autres problèmes**

#### **La curseur et les touches de fonctionnement ne fonctionnent pas.**

Appuyez sur le curseur et sur les touches autour de l'écran avec vos doigts.

Le curseur et les touches ne fonctionnent pas si vous les touchez avec vos ongles ou avec des gants.

Les affichages à l'écran ne fonctionnent pas, même si vous appuyez dessus.

#### **Cet appareil fonctionne lentement en passant entre les modes vidéo et photo, ou lorsqu'il est allumé/éteint.**

Il est recommandé de copier toutes les vidéos et photos sur votre ordinateur, et d'effacer les fichiers de cet appareil. (Si un grand nombre de fichiers sont présents sur l'appareil, ce dernier mettra du temps à répondre).

#### **L'image est granuleuse.**

Lorsque vous utilisez le zoom numérique, l'image devient granuleuse dans la mesure où elle est numériquement agrandie.

#### **L'appareil chauffe.**

Ce n'est pas un dysfonctionnement. (Cet appareil peut chauffer lorsqu'il a été utilisé pendant un long moment.)

#### **La télécommande ne fonctionne pas.**

Remplacer la batterie.

["Utilisation de la télécommande \(GZ-HD620 uniquement\)"](#page-16-0) ( $\sqrt{P}$  P.17) Réglez "TELECOMMANDE" dans le menu de réglages de base sur "MARCHE".

["TELECOMMANDE \(GZ-HD620 uniquement\)"](#page-120-0) ( $\sqrt{P}$  P.121) La télécommande peut ne pas fonctionner à l'extérieur ou dans des endroits exposés à une forte lumière.

#### **En raccordant au câble HDMI mini, l'image ou le son peuvent ne pas apparaître correctement sur le téléviseur.**

L'image ou le son peuvent ne pas apparaître correctement sur le téléviseur, selon le poste connecté. Dans ce cas, effectuez les opérations suivantes. (1) Débranchez le mini câble HDMI, et rebranchez-le. (2) Éteignez puis rallumez l'appareil.

["Connexion par le Mini connecteur HDMI"](#page-47-0) ( $\sqrt{P}$  P.48)

#### **La langue de l'affichage a changé.**

Cela peut arriver lorsque vous branchez cet appareil à un téléviseur avec un réglage différent de la langue, à l'aide d'un mini câble HDMI. ["Fonctionnement en conjonction avec un téléviseur, par HDMI"](#page-47-0) ( [P.48](#page-47-0))

#### **Les fonctions HDMI-CEC ne marchent pas correctement et le téléviseur ne fonctionne pas conjointement avec cet appareil.**

Les téléviseurs peuvent fonctionner différemment selon leurs caractéristiques, même s'ils sont conformes à l'HDMI-CEC. Par conséquent, les fonctions HDMI-CEC de cet appareil ne peuvent être garanties de fonctionner en combinaison avec tous les téléviseurs. Dans ce cas, réglez-le "COMMANDE HDMI" sur "ARRET". "SORTIF HDMI"  $(g \gtrsim P.125)$ 

#### **Faites une sauvegarde des données importantes enregistrées.**

Il est recommandé de copier vos données importantes enregistrées sur un DVD ou tout autre support d'enregistrement pour les stocker. JVC ne sera pas responsable des données perdues.

## **Message d'erreur?**

## **REGLER DATE/HEURE !**

Branchez l'adaptateur secteur, chargez la batterie pendant au moins 24 heures et réglez l'horloge. (Si ce message continue d'apparaître, cela signifie que la batterie de l'horloge est épuisée. Consultez votre revendeur JVC le plus proche.) ["Régler l'horloge"](#page-14-0) ( $\mathbb{R}$  P.15)

## **ERREUR DE COMMUNICATION**

Rebranchez le câble USB. Éteignez l'appareil, ainsi que tous les appareils raccordés à ce dernier, puis rallumez-les. Fixez à nouveau la batterie.

#### **ERREUR DE FORMATAGE !**

Vérifiez les procédures d'opération, et essayez à nouveau. ["FORMATER DISQUE DUR"](#page-126-0)  $(\mathbb{R} P.127)$ Éteignez l'appareil, puis rallumez-le.

#### **ERREUR SUPPRESSION DONNEES**

Vérifiez les procédures d'opération, et essayez à nouveau. ["EFFACER LES DONNEES"](#page-127-0) (A P.128) Éteignez l'appareil, puis rallumez-le.

## **ERREUR CARTE MEMOIRE !**

Éteignez l'appareil, puis rallumez-le.

Retirez la carte microSD puis réinsérez-la après avoir détaché l'adaptateur secteur et la batterie.

Nettoyez les bornes de la carte microSD.

Si malgré cela vous ne parvenez pas à résoudre le problème, sauvegardez vos fichiers et exécutez "FORMATER LA CARTE SD" dans le menu des réglages de support. (Toutes les données seront supprimées.) ["FORMATER LA CARTE SD"](#page-126-0)  $(127)$ 

#### **NON FORMATE**

Sélectionnez "OK", puis "OUI" à partir de l'écran "VOULEZ-VOUS FOR-MATER?".

## **ERREUR D'ENREGISTREMENT**

Retirez et réinsérez la carte microSD. ["Insertion d'une carte microSD"](#page-13-0)  $(x \in P.14)$ Nettoyez les bornes de la carte microSD. Insérez la carte microSD avant d'allumer. Ne soumettez pas cet appareil à un impact violent ou à des vibrations.

#### **IMPOSSIBLE DE PRENDRE PLUS D'IMAGES FIXES POUR LE MOMENT**

Arrêtez l'enregistrement vidéo pour pouvoir prendre des photos. (Si la carte microSD est retirée ou insérée durant l'enregistrement vidéo, les photos ne peuvent pas être enregistrées.)

## **LA LECTURE A ECHOUEE**

Retirez et réinsérez la carte microSD. ["Insertion d'une carte microSD"](#page-13-0)  $(x \in P.14)$ Nettoyez les bornes de la carte microSD. Insérez la carte microSD avant d'allumer. Ne soumettez pas cet appareil à un impact violent ou à des vibrations.

#### **ERREUR DE FICHIER DE GESTION VIDEO, UNE RESTAURA-TION EST REQUISE, RESTAURER ?**

Sélectionnez "OK" pour restaurer. (Les vidéos qui ne peuvent être restaurées ne seront pas affichées à l'écran d'index, mais vous pourrez toutefois les lire en utilisant "LECT. AUTRES FICH." dans le menu.) ["Lire une vidéo avec des informations de gestion défectueuses"](#page-42-0) ( $\sqrt{4}$ [P.43](#page-42-0))

## **FICHIER IMCOMPATIBLE**

Utilisez les fichiers enregistrés avec cet appareil. (Les fichiers enregistrés avec d'autres périphériques peuvent ne pas être lus.)

## **SCENE INCOMPATIBLE**

Utilisez les fichiers enregistrés avec cet appareil. (Les fichiers enregistrés avec d'autres périphériques peuvent ne pas être lus.)

## **CE FICHIER EST PROTEGE**

Désactivez la fonction "PROTEGER/ANNULER" dans le menu "MODIFI-ER".

["Protéger des fichiers"](#page-53-0) ( $\mathbb{R}$  P.54)

#### **DISPOSITIF USB NON PRIS EN CHARGE OU HORS TEN-SION**

Allumez le périphérique USB connecté. Raccordez l'adaptateur secteur au graveur BD/DVD.

## **ESPACE INSUFFISANT**

Effacez ou déplacez les fichiers sur un ordinateur ou d'autres périphériques.

Remplacez la carte microSD par une nouvelle carte.

#### **LIMITE MAXIMUM DU NOMBRE DE DOSSIERS/FICHIERS EN-REGISTRES ATTEINTE**

(1) Déplacez les fichiers ou les dossiers vers un ordinateur ou un autre périphérique. (Sauvegardez vos fichiers.)

(2) Sélectionnez "FICHIER + GESTION NO" dans "FORMATER DISQUE DUR" ou "FORMATER LA CARTE SD" dans le menu des réglages de support. (Toutes les données du disque dur ou de la carte microSD seront supprimées.)

## **NOMBRE MAXIMUM DE SCENES DEPASSE**

(1) Déplacez les fichiers ou les dossiers vers un ordinateur ou un autre périphérique. (Sauvegardez vos fichiers.)

(2) Sélectionnez "FICHIER + GESTION NO" dans "FORMATER DISQUE DUR" ou "FORMATER LA CARTE SD" dans le menu des réglages de support. (Toutes les données du disque dur ou de la carte microSD seront supprimées.)

## **NOMBRE DE FICHIERS TROP IMPORTANT**

Remplacez la destination de sauvegarde par un autre disque. (1) Déplacez les fichiers ou les dossiers vers un ordinateur ou un autre périphérique. (Sauvegardez vos fichiers.)

(2) Sélectionnez "FICHIER + GESTION NO" dans "FORMATER DISQUE DUR" ou "FORMATER LA CARTE SD" dans le menu des réglages de support. (Toutes les données du disque dur ou de la carte microSD seront supprimées.)

#### **NOMBRE MAXIMUM DE FICHIERS DEPASSE**

(1) Déplacez les fichiers ou les dossiers vers un ordinateur ou un autre périphérique. (Sauvegardez vos fichiers.)

(2) Sélectionnez "FICHIER + GESTION NO" dans "FORMATER DISQUE DUR" ou "FORMATER LA CARTE SD" dans le menu des réglages de support. (Toutes les données du disque dur ou de la carte microSD seront supprimées.)

## **LE NOMBRE DE LISTES LECTURE DEPASSE LA LIMITE**

Réduisez à moins de 99 fichiers le nombre de listes de lecture. (Vous pouvez créer jusqu'à 99 listes de lecture.)

#### **ANNULE CAR LE NOMBRE LIMITE DE LISTE DE LECTURE EST ATTEINT**

En créant un DVD, réduisez le nombre de listes de lecture à sauvegarder.

Réduisez à 999 fichiers le nombre de vidéos à ajouter à la liste de lecture.

["Créer des listes de lecture à partir des vidéos enregistrées"](#page-65-0) ( $\sqrt{P}$  P.66)

## **ESPACE DISQUE INSUFFISANT POUR CETTE OPERATION**

Réduisez à 999 fichiers le nombre de vidéos à ajouter à la liste de lecture.

["Créer des listes de lecture à partir des vidéos enregistrées"](#page-65-0) (<a>F.66)

## **AUCUN FICHIER**

Modifiez le réglage dans "SUPPORT ENREG. VIDEO" ou "SUPPORT ENREG. PHOTO" et vérifiez que les fichiers ne sont pas enregistrés sur un autre support. ["SUPPORT ENREG. VIDEO"](#page-125-0) (AF P.126)

## **INSERER LE DISQUE/CHANGER DE DISQUE**

Ouvrez la platine du graveur de BD/DVD, vérifiez et remettez le BD/DVD, puis fermez la platine. Remettez le disque dans le graveur de BD/DVD.

#### **LE DISQUE DVD-R A DEJA ETE UTILISE**

Remplacez le disque par un nouveau.

#### **ERREUR DISQUE DUR**!

Effectuez le formatage. Toutes les données seront supprimées. ["FORMATER DISQUE DUR"](#page-126-0) (Formation Éteignez l'appareil, puis rallumez-le.

#### **LA DETECTION DE CHUTE A FONCTIONNE ET L'ALIMENTA-TION A ETE COUPEE**

Réglez "SUPPORT ENREG. VIDEO" sur "SD", puis enregistrez sur une carte microSD. ["SUPPORT ENREG. VIDEO"](#page-125-0) (BF P.126) Éteignez l'appareil, puis rallumez-le. Protégez l'appareil des vibrations et des chocs.

## **ENREGISTREMENT ANNULE**

Réglez "SUPPORT ENREG. VIDEO" sur "SD", puis enregistrez sur une carte microSD. ["SUPPORT ENREG. VIDEO"](#page-125-0) (For P.126) Éteignez l'appareil, puis rallumez-le. Protégez l'appareil des vibrations et des chocs.

## **VERIFIER COUVRE-OBJECTIF (GZ-HD500 uniquement)**

Il apparaît pendant 5 secondes après avoir allumé l'appareil, si le protège-objectif est attaché ou s'il fait noir.

Entretenez régulièrement cet appareil pour pouvoir l'utiliser longtemps.

## **ATTENTION:**

● Assurez-vous de détacher la batterie, l'adaptateur secteur et la fiche d'alimentation électrique avant de procéder à une quelconque opération de maintenance.

## **Caméscope**

- Essuyez l'appareil avec un chiffon sec et doux pour retirer toute la saleté.
- Si celui-ci est particulièrement sale, plongez le chiffon dans une solution détergente neutre, puis passez-le sur le caméscope. Utilisez ensuite un chiffon propre pour enlever tout le détergent.

#### **ATTENTION:**

- N'utilisez pas de benzène ou de diluant. Cela risquerait d'endommager l'appareil.
- Attention à bien tenir compte des étiquettes d'avertissement et des instructions de ce produit lorsque vous utilisez un chiffon imbibé d'un produit chimique ou un produit nettoyant.
- Ne laissez pas l'appareil en contact avec des produits en caoutchouc ou en plastique trop longtemps.

## **Objectif/écran LCD**

● Utilisez une soufflette (disponible dans le commerce) pour éliminer la poussière, et un chiffon de nettoyage (disponible dans le commerce) pour supprimer toute la saleté.

De la moisissure peut se former sur l'objectif s'il n'est pas nettoyé.

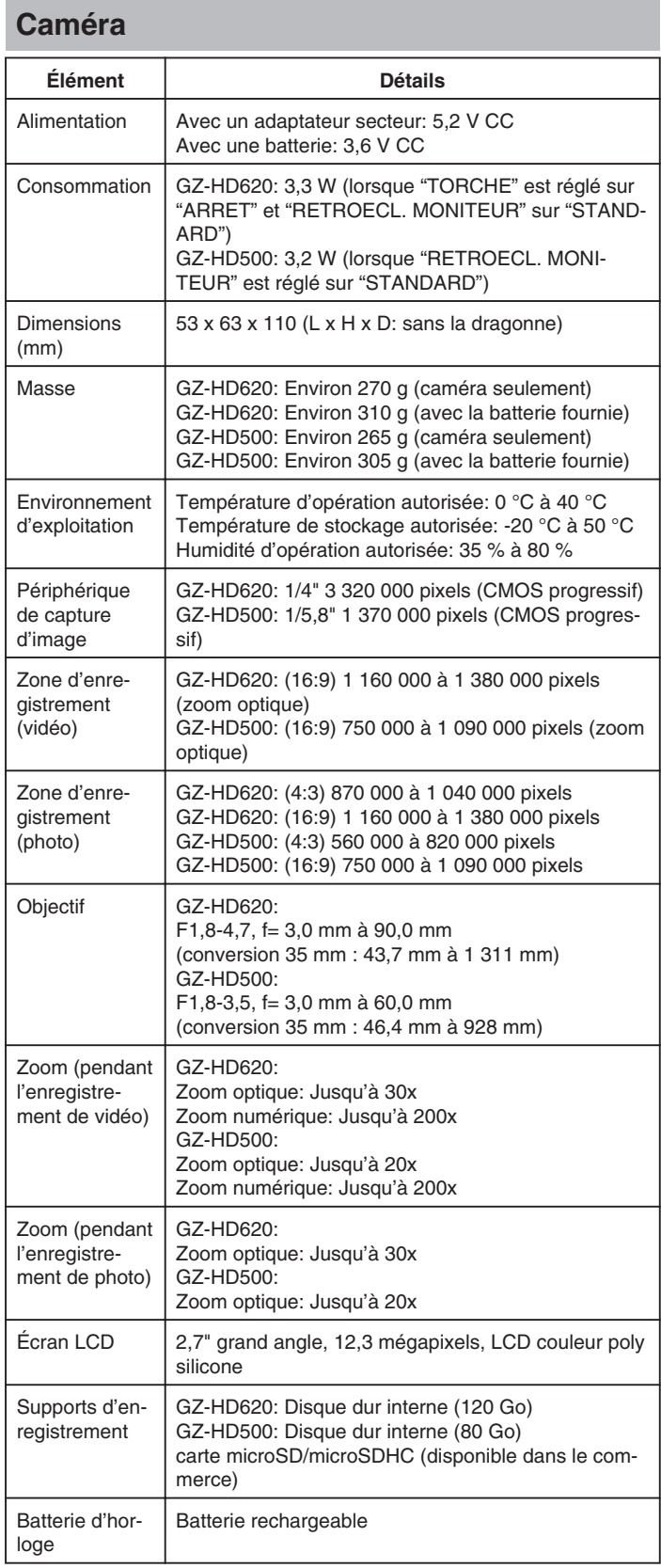

# **Connecteurs**

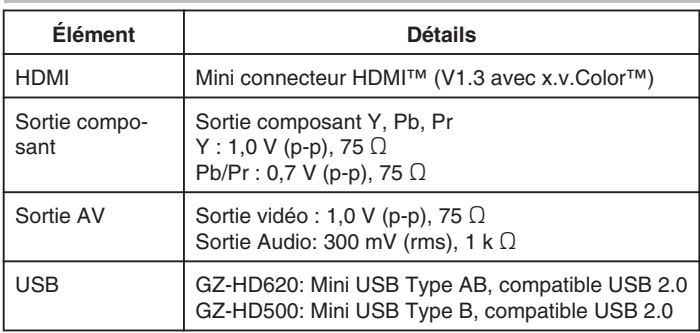

# **Vidéo**

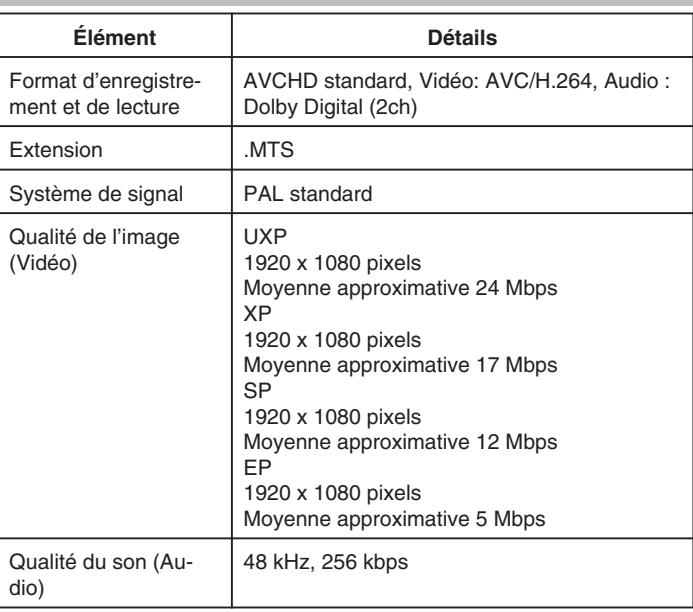

# **Photo**

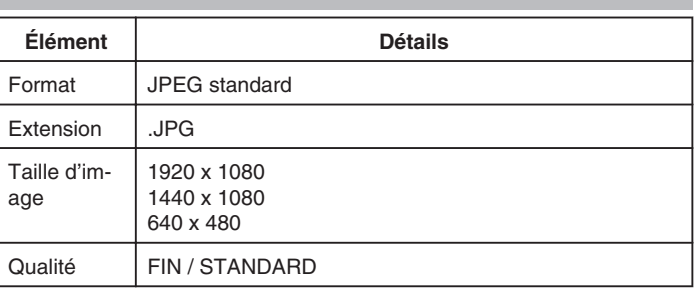

# **Adaptateur secteur (AP-V30E)**

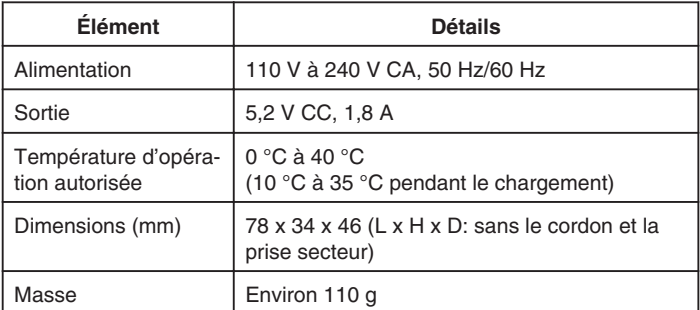

# **Batterie (BN-VG114E)**

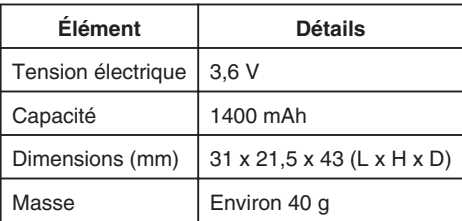

# **Télécommande (RM-V760)**

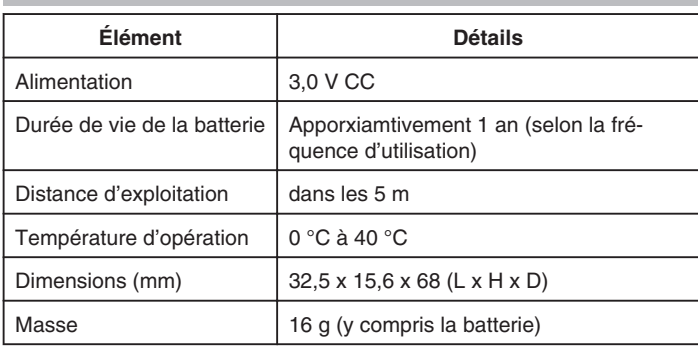

## **REMARQUE:**

● Certaines fonctions expliquées dans ce manuel s'appliquent uniquement au modèle de caméra spécifique identifié.

● Les caractéristiques et l'apparence de ce produit sont susceptibles d'être modifiées sans préavis pour d'éventuelles améliorations.

# **JVC**